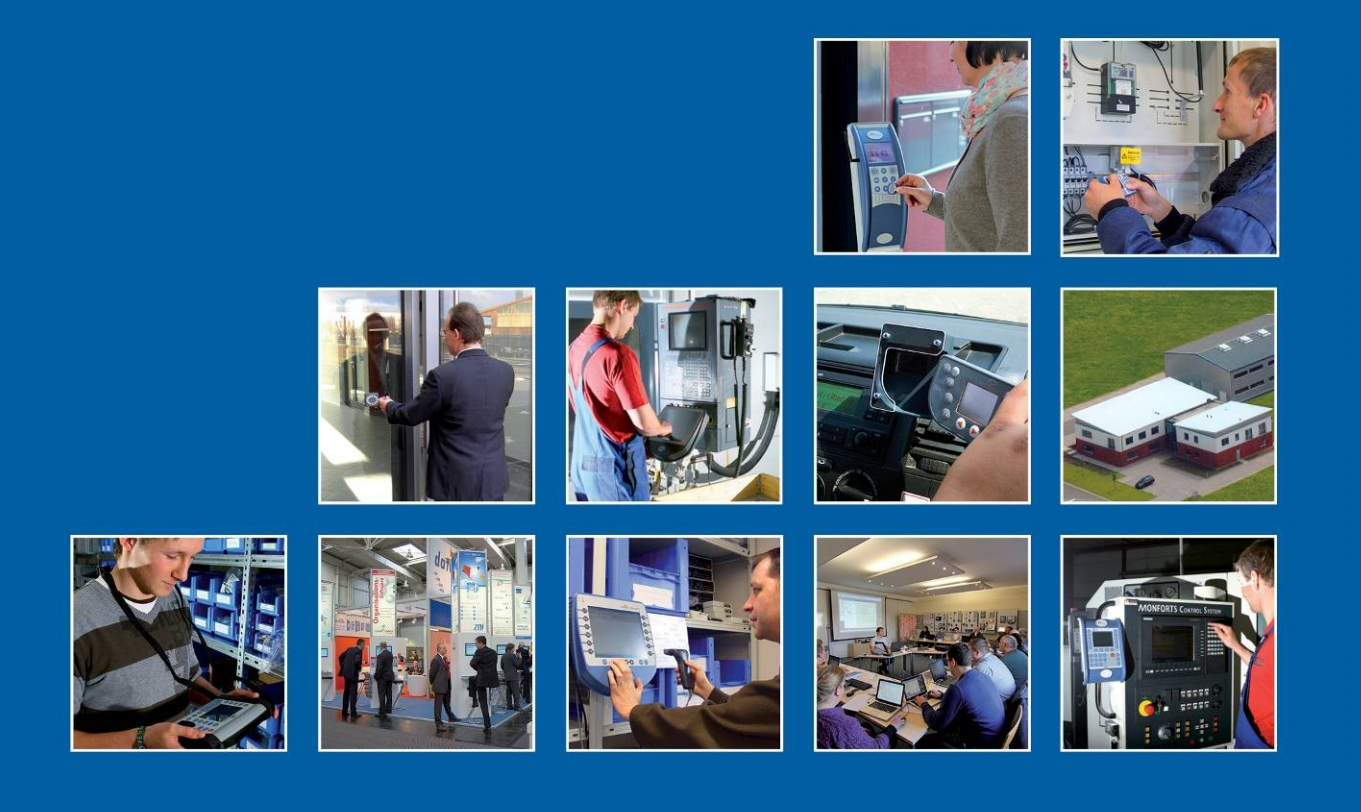

Datafox GmbH . Dermbacher Straße 12-14 . D-36419 Geisa . www.datafox.de

# **Handbuch Datafox KYO Cenloc**

Flexible Datenerfassung mit Methode

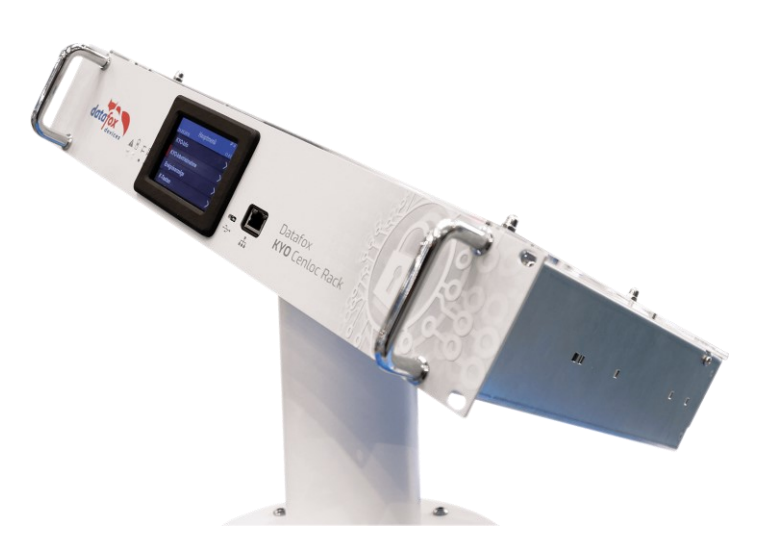

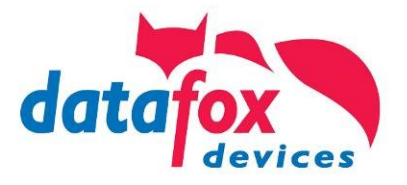

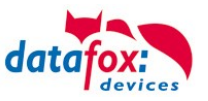

#### **© 2023 Datafox GmbH**

Dieses Dokument wurde von der Datafox GmbH erstellt und ist gegenüber Dritten urheberrechtlich geschützt. Die enthaltenen Informationen, Kenntnisse und Darstellungen betrachtet die Datafox GmbH als ihr alleiniges Eigentum. Alle Rechte, auch die der Übersetzung, des Nachdrucks oder der Vervielfältigung des gesamten Dokumentes oder Teile daraus, bedürfen der schriftlichen Zustimmung durch die Datafox GmbH. Die Geltendmachung aller diesbezüglichen Rechte, insbesondere für den Fall der Erteilung von Patenten, bleibt der Datafox GmbH vorbehalten. Die Übergabe der Dokumentation begründet keinerlei Anspruch auf Lizenz oder Benutzung der Soft- oder Hardware. Kopien der Disketten und CDs dürfen lediglich zum Zweck der Datensicherung angefertigt werden.

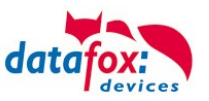

# **Änderungen**

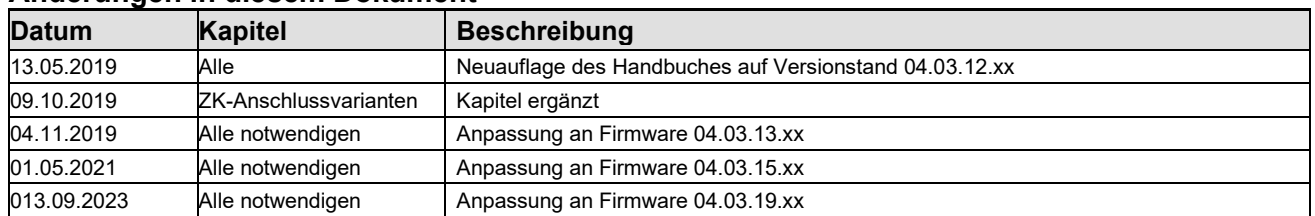

## **Änderungen in diesem Dokument**

# **Versionsänderungen**

Mit der Gerätegeneration IV wurde ein neues Versionierungssystem eingeführt. Nach diesem System setzt sich der Dateiname für die Gerätefirmware bzw. das Setupprogramm (Datafox StudioIV) wie folgt zusammen:

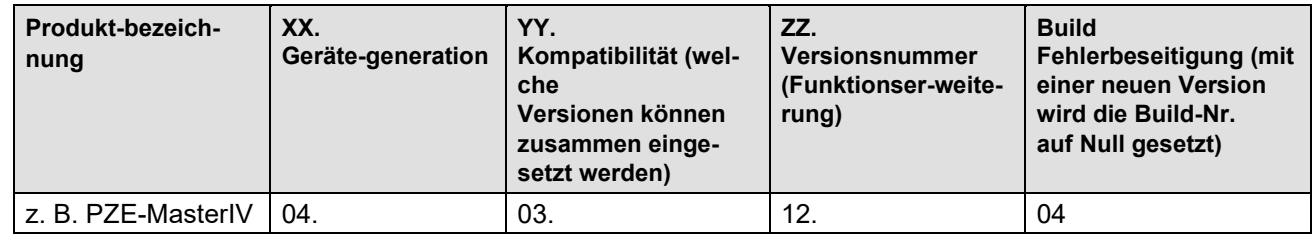

Die Verwendung des Handbuches richtet sich nach den verwendeten Versionen der Firmware und des DatafoxStudioIV bzw. der DFComDLL. Die Zusammengehörigkeit entnehmen Sie bitte den Hinweisen im Text**.**

# **Firmware** 04.03.19.xx **, Studio und DLL Gültigkeit**: 04.03.21.xx.

Das DatafoxStudioIV ist abwärtskompatibel. D.h., Sie können mit einem neueren DatafoxStudioIV auch Geräte mit einem älteren Firmwarestand konfigurieren, wobei das Gerät natürlich nur die Funktionen unterstützt, die in dem älteren Firmwarestand realisiert sind. D.h., relevant für die Funktionen, die möglich sind, ist immer der Handbuchstand, der der Firmware mit dem zugehörigen Setup entspricht. Es ist nicht möglich, eine Firmware mit einem Stand des DatafoxStudioIV zu konfigurieren, der älter ist als die Firmware.

Empfehlung:

Verwenden Sie möglichst immer das aktuellste DatafoxStudioIV.

Welche Funktionen bei welchen Softwareständen unterstützt werden, ist ersichtlich in der Datei: Datafox MasterIV, SW-Versionsliste Stand xxx.pdf.

Die Datei befindet sich auf der Datafox DVD und zum Download auf der Homepage. Bitte beachten Sie weiterhin auch die Hinweise in den einzelnen Kapiteln im Handbuch. Die Updates stehen auf unserer Internetseite [www.datafox.de](http://www.datafox.de/) unter Download zur Verfügung.

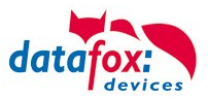

# **Inhalt**

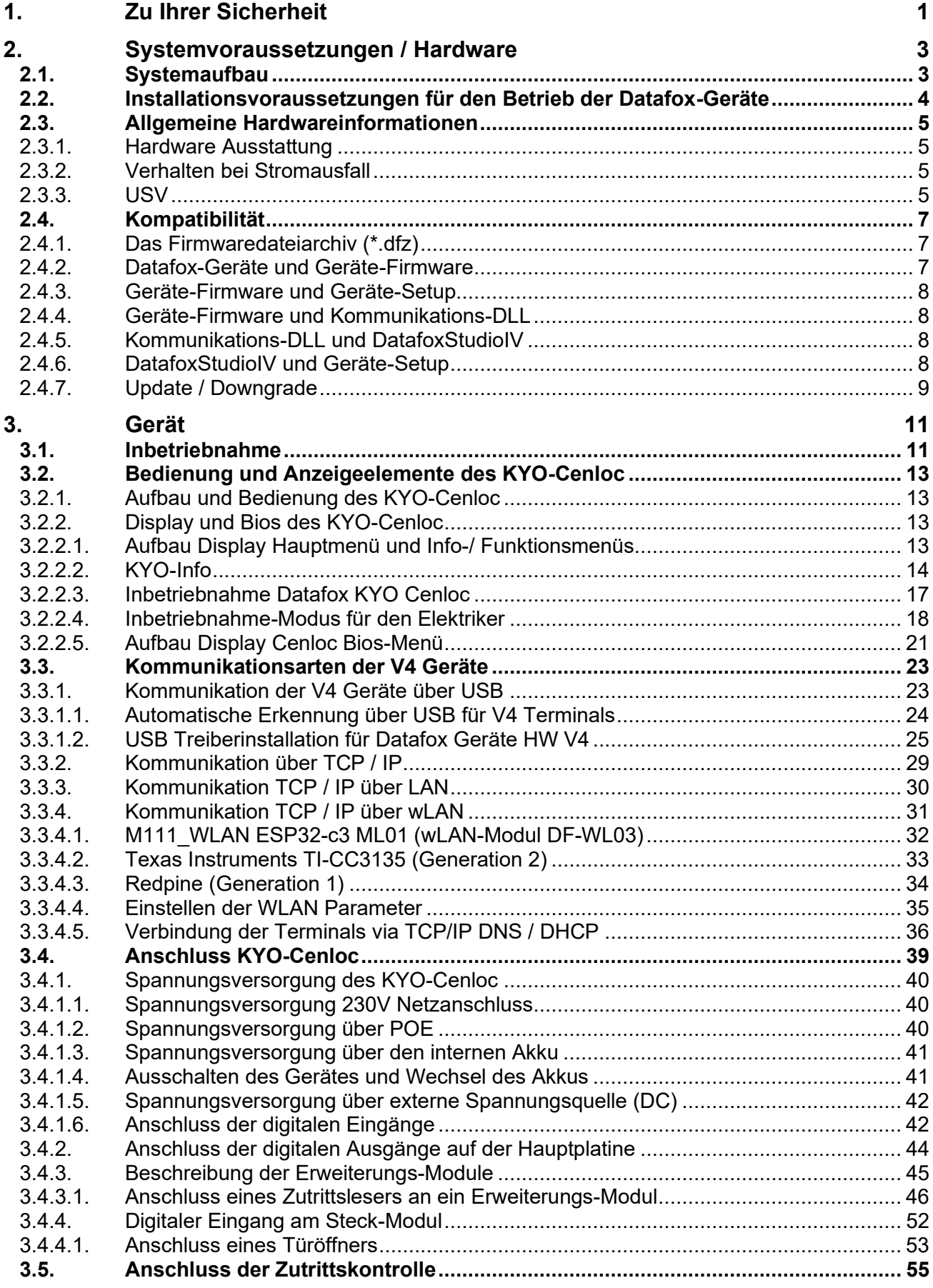

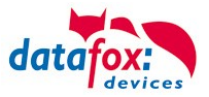

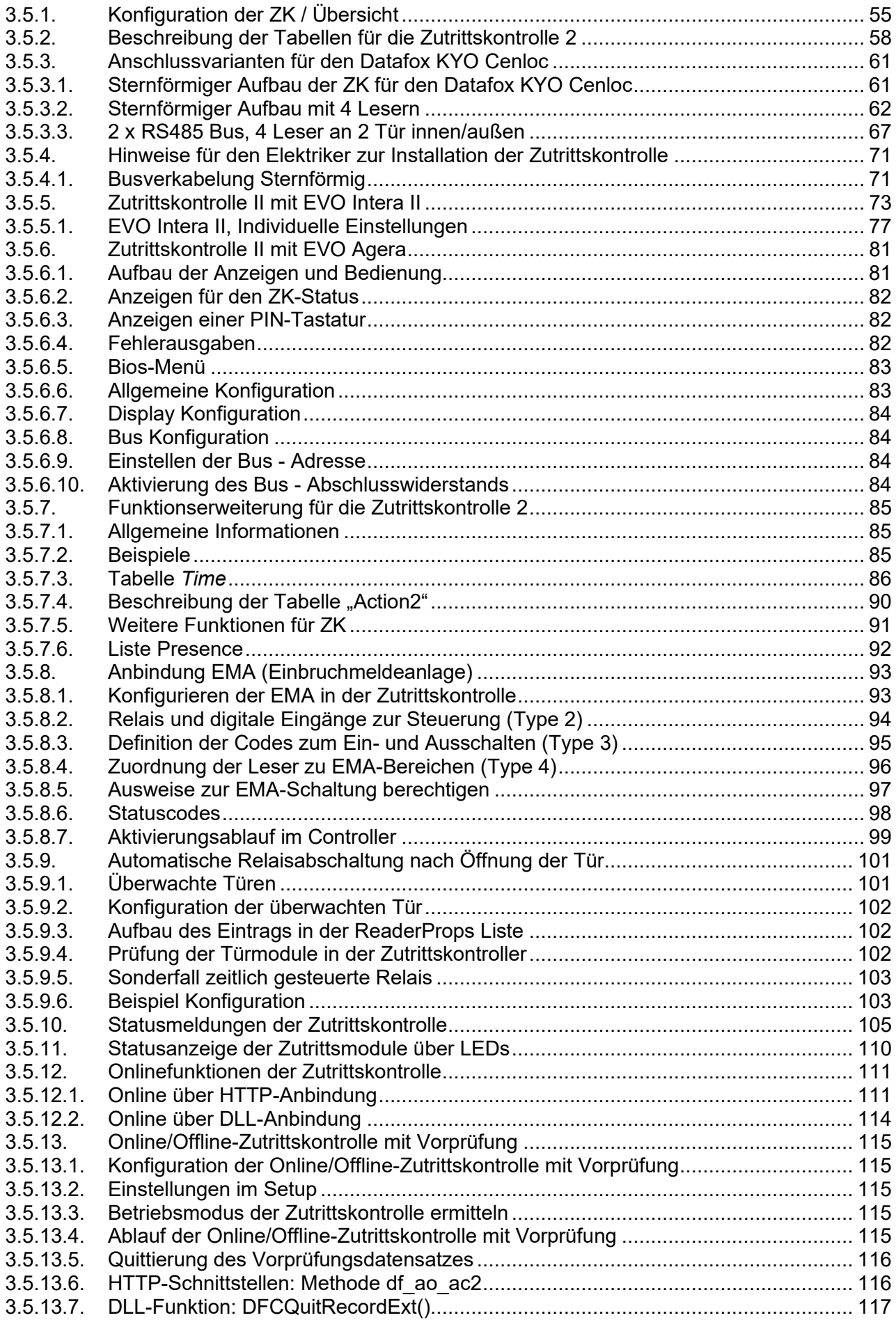

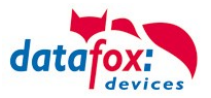

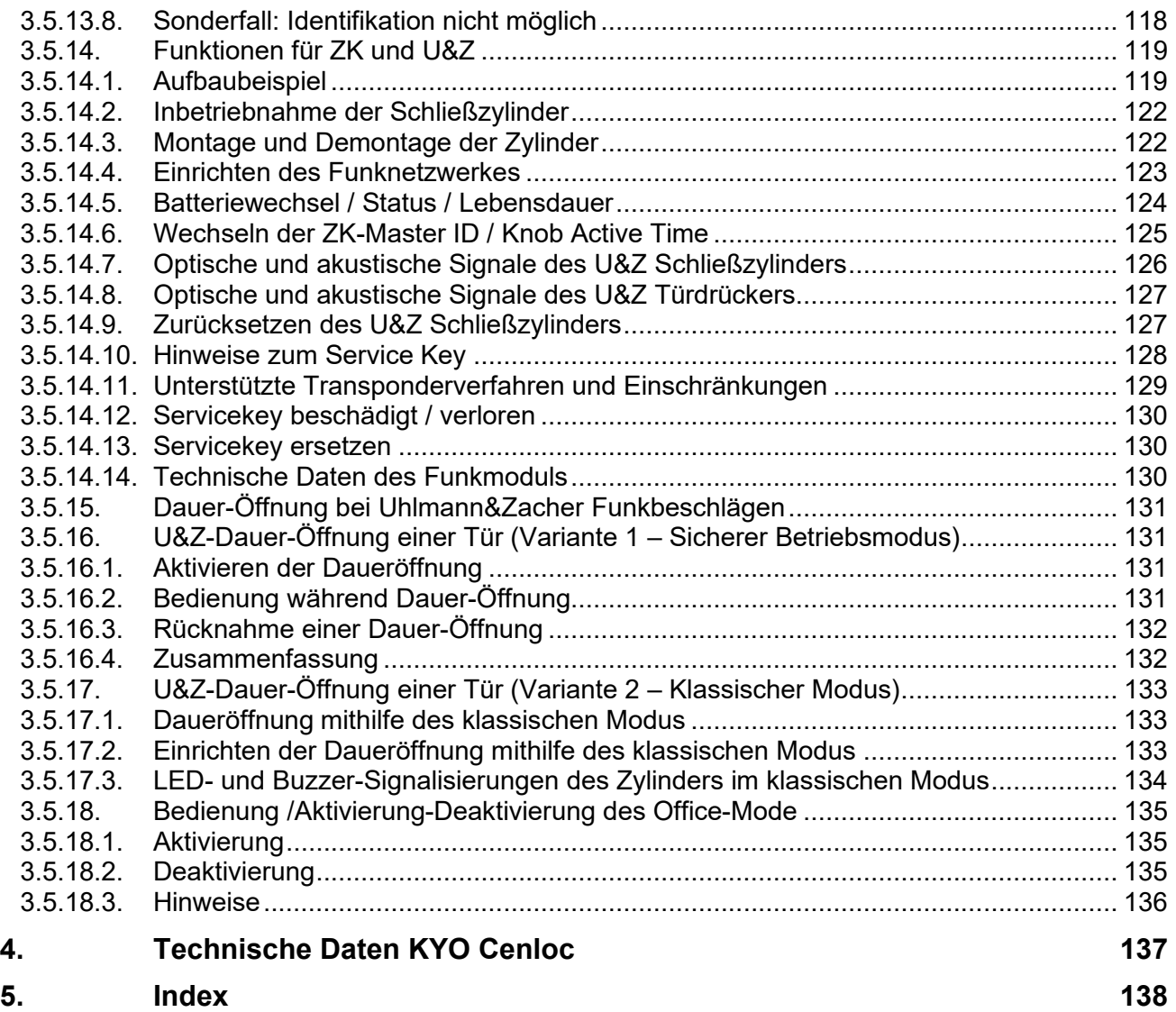

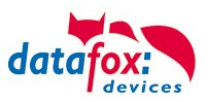

# <span id="page-6-0"></span>**1. Zu Ihrer Sicherheit**

# **Sicherheitshinweise für den Umgang mit den Datafox Produkten**

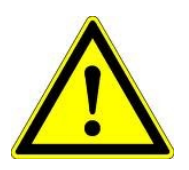

Das KYO Cenloc darf nur bestimmungsgemäß entsprechend den Angaben im Benutzerhandbuch betrieben werden. Führen Sie keinerlei Fremdgegenstände in Öffnungen und Anschlüsse ein. Das Gerät darf nicht geöffnet werden. Sämtliche Wartungs- und Instandsetzungsarbeiten dürfen nur durch autorisiertes Fachpersonal durchgeführt werden.

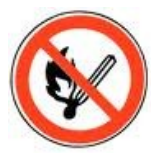

 **Achtung!**

Manche Geräte enthalten einen Lithium-Ionen Akku oder eine Lithium Batterie.

Nicht ins Feuer werfen!

Stromversorgung: 12 Volt DC Siehe jeweiliges Typenschild / technische Daten. Das Gerät darf extern nur mit einer leistungsbegrenzten Stromquelle nach EN 60950-1 betrieben werden. Werden diese Hinweise nicht eingehalten, kann das zur Zerstörung des Gerätes führen. Folgende Temperaturbereiche sind zu beachten: Arbeitsbereich / Lagertemperatur: -20° C bis +60° C<br>Mit Mobilfunkmodem: 20° C bis +55° C Mit Mobilfunkmodem:

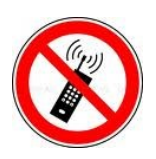

In Bereichen, in welchen Handyverbot besteht, müssen Mobilfunk und WLAN und gegebenenfalls auch andere Funkmodule abgeschaltet werden. Träger von Herzschrittmachern:

Halten Sie bei der Benutzung des Gerätes einen Sicherheitsabstand von mindestens 20 cm zum implantierten Herzschrittmacher ein, um eventuelle Störungen zu vermeiden. Schalten Sie das Gerät sofort aus, wenn Beeinträchtigungen zu vermuten sind.

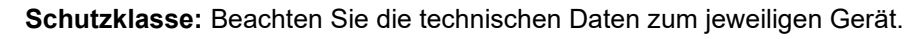

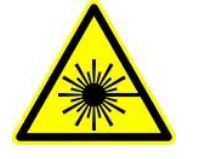

Bei Lasergeräten der Klasse 2 ist das Auge bei zufälligem, kurzzeitigem Hineinschauen in die Laserstrahlung durch den Lidschlussreflex und/oder Abwendreaktionen geschützt. Diese Geräte dürfen deshalb ohne weitere Schutzmaßnahmen eingesetzt werden. Trotzdem sollte man nicht in den Laserstrahl des Laserscanners blicken.

**Beachten Sie die zusätzlichen Hinweise im Kapitel.** "**[Bestimmungsmäßer Gebrauch und Umweltschutz".](file:///C:/Users/mkirchner/AppData/Roaming/Microsoft/Word/-Bestimmungsgemäßer%20Gebrauch.docx)**

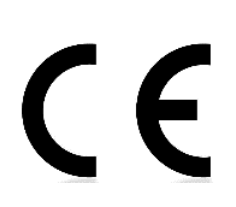

Wir erklären in alleiniger Verantwortung, dass das bezeichnete Produkt die Schutzanforderungen der Europäischen Richtlinie 89/336/EWG, geändert durch 91/236/EWG, 92/31/EWG, 93/97/EWG und 93/68/EWG, erfüllt. Der Nachweis erfolgt durch die Einhaltung der folgenden Normen:

- EN 55022 : 2010
- EN 55024 : 2010 + A1 : 2015
- $EN 61000 6 2: 2005$
- IEC 61000-3-2 : 2014
- IEC 61000-3-3 : 2013
- IEC EN 60950-1 : 2006 + A11 : 2009 + A1 : 2010

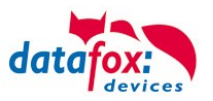

# <span id="page-8-0"></span>**2. Systemvoraussetzungen / Hardware**

# <span id="page-8-1"></span>**2.1. Systemaufbau**

Das System setzt sich aus dem Datafox Gerät, dem DatafoxStudioIV, des Übertragungsweges Kommunikations DLL oder http und einer Software zur Verarbeitung der erzeugten Daten zusammen.

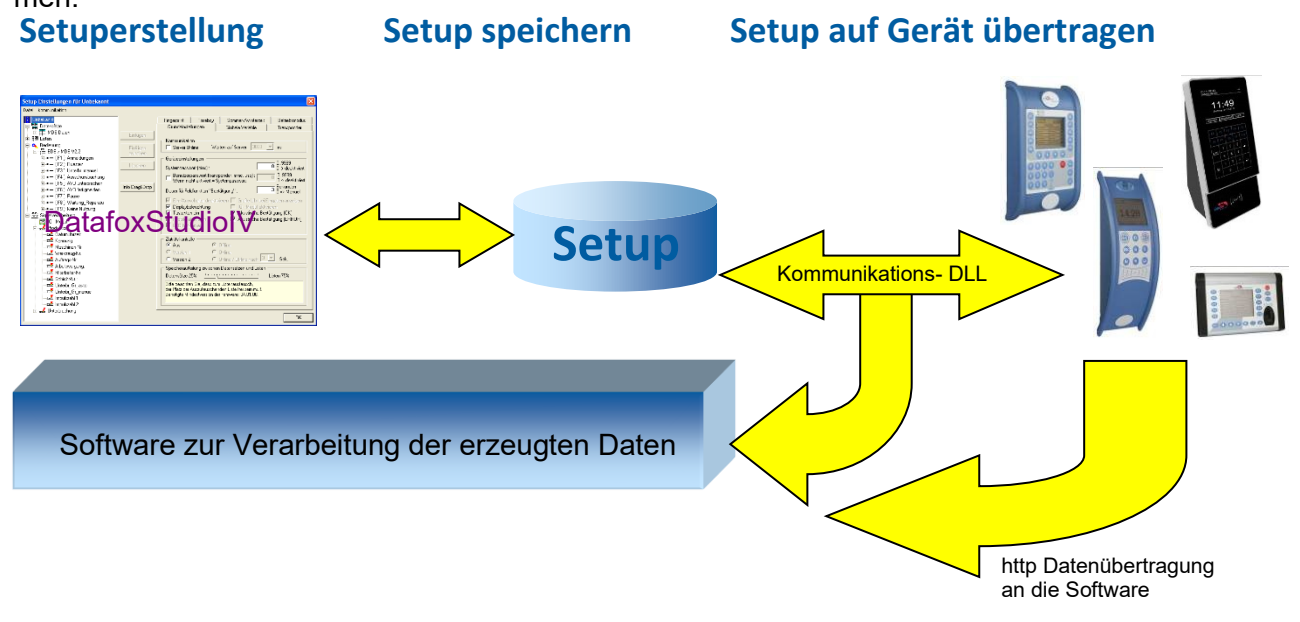

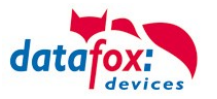

# <span id="page-9-0"></span>**2.2. Installationsvoraussetzungen für den Betrieb der Datafox-Geräte**

#### Installationsvoraussetzungen

Sie benötigen einen 230 V Netzanschluss für das Datafox Gerätenetzteil oder POE, um das Datafox Gerät in Betrieb zu nehmen. Je nach eingestellter Hauptkommunikation benötigen Sie ein entsprechendes Übertragungsmedium bzw. Anschlussleitung. Hauptkommunikation:

- USB > ein Standard USB-A auf USB-Mirco Kabel (siehe Anschluss USB).
- RS485 > eine dem EIA-485 Standard entsprechende Übertragungsstrecke (siehe Anschluss RS485).
- 2G; 4G > eine störungsfreie Mobilfunkverbindung.
- WLAN > einen störungsfreien Funkkanal zu einem Access Point (802.11 b/g/n) in Reichweite (siehe Anschluss WLAN).
- TCP/IP > min. ein Standard Ethernet Kabel, kein "cross over" (RJ 45 Stecker).
- HTTP(Internet) über LAN > TCP/IP-Anschluss mit freiem Internetzugang. Die Daten werden dann an einen Server gesendet.

Idealerweise sollte die Kabel in einer Unterputzdose Bereit gestellt werden. Beachten Sie hierzu bitte die Höhenangabe in der Montageanleitung.

#### Montagealleitungen auf unsere Homepage:

[https://www.datafox.de/d67/unternehmen/downloads/informationsmaterial/informationsmaterial-evo](https://www.datafox.de/d67/unternehmen/downloads/informationsmaterial/informationsmaterial-evo-serie/11500x_Datafox_EVO_4.3_4.6_7.0_Montage_und_Inbetriebnahme.pdf)[serie/11500x\\_Datafox\\_EVO\\_4.3\\_4.6\\_7.0\\_Montage\\_und\\_Inbetriebnahme.pdf](https://www.datafox.de/d67/unternehmen/downloads/informationsmaterial/informationsmaterial-evo-serie/11500x_Datafox_EVO_4.3_4.6_7.0_Montage_und_Inbetriebnahme.pdf)

[https://www.datafox.de/d67/unternehmen/downloads/informationsmaterial/evo-3-5-universal/Data](https://www.datafox.de/d67/unternehmen/downloads/informationsmaterial/evo-3-5-universal/Datafox_EVO_3.5_Universal_EVO_Agera_Montagezeichnung.pdf)[fox\\_EVO\\_3.5\\_Universal\\_EVO\\_Agera\\_Montagezeichnung.pdf](https://www.datafox.de/d67/unternehmen/downloads/informationsmaterial/evo-3-5-universal/Datafox_EVO_3.5_Universal_EVO_Agera_Montagezeichnung.pdf)

[https://www.datafox.de/d67/unternehmen/downloads/informationsmaterial/evo-3-5-pure/1140x1\\_Data](https://www.datafox.de/d67/unternehmen/downloads/informationsmaterial/evo-3-5-pure/1140x1_Datafox_EVO_2.8_3.5_5.0_Pure_Montage_und_Inbetriebnahme.pdf)[fox\\_EVO\\_2.8\\_3.5\\_5.0\\_Pure\\_Montage\\_und\\_Inbetriebnahme.pdf](https://www.datafox.de/d67/unternehmen/downloads/informationsmaterial/evo-3-5-pure/1140x1_Datafox_EVO_2.8_3.5_5.0_Pure_Montage_und_Inbetriebnahme.pdf)

[https://www.datafox.de/d67/unternehmen/downloads/informationsmaterial/kyo-cenloc/124401\\_Data](https://www.datafox.de/d67/unternehmen/downloads/informationsmaterial/kyo-cenloc/124401_Datafox_KYO_Cenloc_Rack_-_TKSS_Montageanleitung.pdf)fox KYO Cenloc Rack - TKSS Montageanleitung.pdf

[https://www.datafox.de/d67/unternehmen/downloads/informationsmaterial/kyo-cenloc/124011\\_Data](https://www.datafox.de/d67/unternehmen/downloads/informationsmaterial/kyo-cenloc/124011_Datafox_KYO_Cenloc_Wall_Bohrschablone.pdf)fox KYO Cenloc Wall Bohrschablone.pdf

[https://www.datafox.de/d67/unternehmen/downloads/informationsmaterial/kyo-inloc/11x402\\_Data](https://www.datafox.de/d67/unternehmen/downloads/informationsmaterial/kyo-inloc/11x402_Datafox_KYO_Inloc_HS_flach_Montageanleitung.pdf)fox KYO Inloc HS flach Montageanleitung.pdf

[https://www.datafox.de/d67/unternehmen/downloads/informationsmaterial/pze-master-iv/105406\\_Data](https://www.datafox.de/d67/unternehmen/downloads/informationsmaterial/pze-master-iv/105406_Datafox_PZEMIV_Wandhalterung_Montageanleitung.pdf)[fox\\_PZEMIV\\_Wandhalterung\\_Montageanleitung.pdf](https://www.datafox.de/d67/unternehmen/downloads/informationsmaterial/pze-master-iv/105406_Datafox_PZEMIV_Wandhalterung_Montageanleitung.pdf)

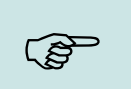

#### **Hinweis:**

Mit steigenden Anforderungen hinsichtlich Übertragungsrate und Störsicherheit steigen auch die Anforderungen an die Übertragungsstrecke hinsichtlich Güte (Störfestigkeit).

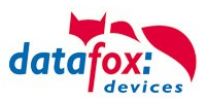

# <span id="page-10-0"></span>**2.3. Allgemeine Hardwareinformationen**

# <span id="page-10-1"></span>**2.3.1. Hardware Ausstattung**

Die Geräte der Hardware V4 sind mit einem Flash-Speicher ausgestattet. Je nach Gerätetyp bzw. gewählter Option mit 4 oder 16 MB.

Für die Daten wird der Speicher als quasi Ringspeicher verwendet. Wird der komplette Ringspeicher beschrieben ohne dass die Daten abgerufen werden, meldet das Terminal "Speicher voll", bitte Admin benachrichtigen". In dieser Zeit werden keine weiteren Daten gespeichert.

Daten die bereits gelesen wurden, werden so nach und nach überschieben. Es wird immer mit dem gesamten Speicher gearbeitet, um die Zugriffe pro Speicherzelle zu minimieren.

Es kommt ein ARM-Mikrokontroller mit 32 Bit Technologie zum Einsatz.

Je nach Gerätetyp hat das Gerät einen Goldcap Kondensator zur Pufferung der Uhrzeit. Dieser gewährleistet, dass die Uhr bei Unterbrechung der Spannungsversorgung noch bis zu einer Woche korrekt weiterläuft.

In anderen Geräten, wie EVO 4.3, PZE- AE-Master V4 und KYO Cenloc ist zusätzlich zum Kondensator noch eine Pufferbatterie eingebaut. Mit dieser hält die Uhr ca. 4 Jahre ihren Wert auch ohne externe Spannungsversorgung.

Die genaue Ausstattung finden Sie im letzten Kapitel Technische Daten.

# <span id="page-10-2"></span>**2.3.2. Verhalten bei Stromausfall**

Das Gerät bootet nach dem Wiedereinschalten der Spannungsversorgung automatisch. Alle Daten, die vor dem Stromausfall noch nicht versendet oder von der Anwendungssoftware noch nicht abgeholt wurden, werden auf dem Gerät gespeichert. Diese gehen nicht verloren. Nach dem Booten stehen diese Daten wieder zur Verfügung.

# <span id="page-10-3"></span>**2.3.3. USV**

Der KYO-Cenloc kann optional mit einem Bleiakku versorgt werden. Siehe hierzu mehr im Kapitel "Spannungsversorgung über internen Akku".

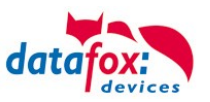

# <span id="page-12-0"></span>**2.4. Kompatibilität**

Die Kompatibilität ist zwingend zu beachten zwischen:

- Datafox-Gerät und der Geräte-Firmware
- Geräte-Firmware und Geräte-Setup
- Geräte-Firmware und Kommunikations-DLL
- Kommunikations-DLL und DatafoxStudioIV
- DatafoxStudioIV und Geräte-Setup

# <span id="page-12-1"></span>**2.4.1. Das Firmwaredateiarchiv (\*.dfz)**

## **Beschreibung**

Gerätedateien (\*.hex) der Master – Geräte, werden in einem gemeinsamen Firmwaredateiarchiv ausgeliefert. Dieses besitzt die Endung dfz (steht für Datafox Zip). Statt wie bisher die Gerätedateien (\*.hex), werden nun einfach die Firmwaredateiarchive (\*.dfz) angegeben. Dies gilt für das DatafoxStudioIV und die DLL. Die Angabe der Gerätedateien (\*.hex) ist weiterhin möglich.

## **Funktion des Archives**

Auf Grundlage der im Gerät vorliegenden Hardwareoptionen sucht die Übertragungsroutine der Gerätedatei die passende Gerätedatei aus dem Firmwaredateiarchiv aus. Somit wird sichergestellt, dass auch alle im Gerät verfügbaren Hardwarekomponenten von der entsprechenden Firmware unterstützt werden.

## **Manuelle Auswahl einer Datei**

Falls Sie im Rahmen Ihrer Installation nicht das Archiv einbinden wollen, haben Sie die Möglichkeit einzelne Gerätedateien aus dem Archiv in Ihre Installation zu übernehmen.

Das zugrunde liegende Dateiformat des Firmwaredateiarchivs ist Zip. Somit können Sie das Archiv mit jedem handelsüblichen Zip-Programm öffnen. Über das Kommando "Öffnen mit" des Kontextmenüs, können Sie ein entsprechendes Programm zum Öffnen wählen. Ggf. können Sie durch Umbenennung der Dateiendung von dfz auf zip ein mit der Endung verknüpftes Programm aufrufen, um die Datei zu öffnen.

In dem Archiv finden Sie eine Datei mit dem Namen "Inhalt.pdf". Aus dieser können Sie entnehmen, welche Datei (\*.hex) des Archivs zu Ihrem Gerät passt. Bitte extrahieren Sie die gewünschte Gerätedatei (\*.hex) und benennen diese ggf. um. Eine Umbenennung der Datei ist jederzeit möglich, da alle Informationen in der Datei selbst vorliegen.

Die zuvor extrahierte Gerätedatei können Sie im DatafoxStudioIV, sowie bei Aufruf der DLL-Funktion als Gerätedatei angeben. Vor der Übertragung wird nach wie vor geprüft, ob die Datei auch in das gewählte Gerät eingespielt werden kann.

# <span id="page-12-2"></span>**2.4.2. Datafox-Geräte und Geräte-Firmware**

Jedes Datafox-Gerät besitzt eine elektronische Flachbaugruppe. Diese wiederum besitzt eine spezifische Hardwareausstattung bzgl. der Optionen (z. B. Mobilfunk, WLAN, Fingerprint, …). Aufgrund technischer Gegebenheiten, schließen sich verschiedene Optionen gegenseitig aus. Zudem ist es durch den begrenzten Programmspeicher derzeit nicht möglich, alle Hardwareoptionen in einem Firmware File zu unterstützen. Das heißt, jedes Gerät mit spezifischen Hardwareoptionen benötigt eine passende Firmware, um die Hardwareoptionen softwaretechnisch zu unterstützen.

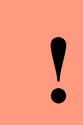

#### **Achtung:**

Ab DatafoxStudioIV Version 04.02.00.x wird die Hardwaregeneration V 3 unterstützt. Dabei ist das DatafoxStudioIV kompatibel bis einschließlich Firmware Version 04.01.x.y. Ältere Versionen 04.00.x.y werden nicht mehr unterstützt.

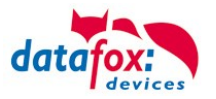

# <span id="page-13-0"></span>**2.4.3. Geräte-Firmware und Geräte-Setup**

Die Firmware (Betriebssystem) des Gerätes und das Geräte-Setup (\*.aes Datei = Anwendungsprogramm) bilden eine Einheit. Mit dem Geräte-Setup wird festgelegt, wie sich das Gerät (die Firmware) zur Laufzeit verhalten soll. Das heißt, wie das Gerät auf Eingabeereignisse durch den Anwender oder die Umgebung (z. B. digitale Eingänge) reagiert. Grundsätzlich werden nur die Funktionen des Gerätes ausgeführt, die von der Firmware unterstützt werden und über das Setup definiert sind. Daher sollten Sie jedes Setup vor der produktiven Inbetriebnahme mit dem zugehörigen Gerät bzw. auf einem Gerät mit gleichen Hardwareoptionen und gleicher Firmware testen.

# <span id="page-13-1"></span>**2.4.4. Geräte-Firmware und Kommunikations-DLL**

Wie wir bereits festgestellt haben, unterstützt eine Firmware bestimmte Funktionen in Abhängigkeit von den Hardwareoptionen. Die Kommunikations-DLL ist die Schnittstelle zwischen der Firmware und dem DatafoxStudioIV oder Ihrer Verarbeitungssoftware. Die Firmware muss daher immer die gleiche Versionsnummer wie die Kommunikations-DLL oder eine niedrigere Versionsnummer besitzen, also älteren Datums sein.

# **Hinweis:**

Verwenden Sie in Ihrer Anwendung eine aktuellere Version der DLL als die Firmware, so können Sie nur Funktionen verwenden, welche die Firmware auch unterstützt.

Andernfalls erhalten Sie eine Fehlermeldung (z.B. Funktion wird nicht unterstützt) und diese ist dann abzufangen bzw. auszuwerten.

## <span id="page-13-2"></span>**2.4.5. Kommunikations-DLL und DatafoxStudioIV**

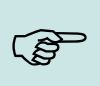

 $\mathbb{Q}$ 

#### **Hinweis:**

Das DatafoxStudioIV und die Kommunikations-DLL werden in einem Bundle entwickelt und freigegeben und müssen daher im Bundle zum Einsatz kommen. Eine neue Version des DatafoxStudioIV, arbeitet nicht mit einer älteren DLL.

# <span id="page-13-3"></span>**2.4.6. DatafoxStudioIV und Geräte-Setup**

Mit dem DatafoxStudioIV wird ein Geräte-Setup (Anwendungsprogramm) für das Datafox-Gerät erstellt. Das heißt, nur die Funktionen, die in der DatafoxStudioIV Version zum Zeitpunkt der Erstellung zur Verfügung standen, wurden auch im Setup definiert. Das DatafoxStudioIV, mit dem Sie ein Geräte-Setup öffnen wollen, darf demzufolge höchstens aktueller sein, als die DatafoxStudioIV Version mit der das Geräte-Setup erstellt wurde, jedoch nicht älter.

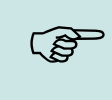

#### **Hinweis:**

Updates stehen immer auf unserer Homepage [www.datafox.de](http://www.datafox.de/) zum Download zur Verfügung.

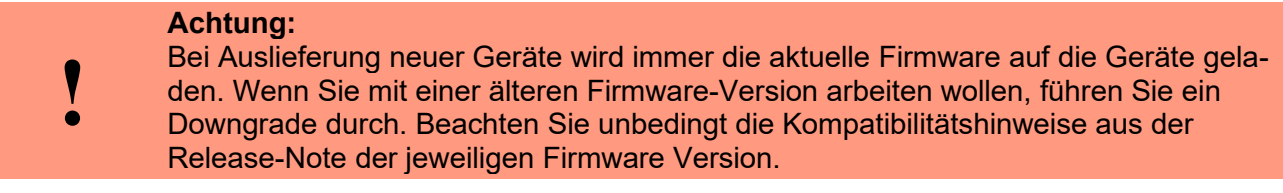

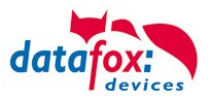

Welche Funktionen mit welchem Softwarestand unterstützt werden, ist aus der Datei: <Gerätename>, Software Versionen Stand <Versionsnummer>.pdf ersichtlich. Die Datei befindet sich auf der Produkt-DVD. Bitte beachten Sie weiterhin auch die Hinweise in den einzelnen Kapiteln im Handbuch.

# <span id="page-14-0"></span>**2.4.7. Update / Downgrade**

Ein Firmware Update bzw. Downgrade ist ein sensibler Prozess, bei dem es unter Umständen zu einem Rücksetzen der Hauptkommunikation auf RS232 kommen kann. In jedem Fall sind die Angaben zur Kompatibilität in der Softwareversionsliste zu beachten.

# **Firmware Update**

**!**

**Achtung:** Bevor Sie ein Firmware-Update durchführen, prüfen Sie anhand der Softwareversionsliste, ob es Versionsabhängigkeiten gibt, die unbedingt einzuhalten sind.

Zum Beispiel muss bei einem Wechsel von der Version 04.00.xx auf die Version 04.01.xx als Mindestanforderung eine Version 04.00.23.769 oder höher vorliegen, um das Update erfolgreich auf die Version 04.01.xx durchführen zu können.

# **Firmware Downgrade**

Eine Downgrade der Firmware ist nicht zu empfehlen.

Da wir ständig an der Verbesserung der Software/Firmware arbeiten, sind immer alle Funktionalitäten in die neuen Versionen übernommen. Neue Software bietet immer eine bessere Funktionalität und es sind evtl. Bugs behoben.

# **!**

**Achtung:**

Bei einem Firmware-Downgrade ist die Firmware aus technischen Gründen immer zweimal auf das Gerät zu übertragen. Fehler in der Displayanzeige des Gerätes nach der ersten Übertragung können ignoriert werden.

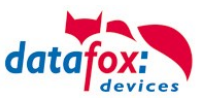

# <span id="page-16-0"></span>**3. Gerät**

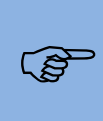

**!**

#### **Hinweis:**

Da Kunststoffe generell nicht 100%ig UV-beständig sind, muss auf einen geeigneten Schutz vor direkter Sonneneinstrahlung geachtet werden. Das Ausbleichen ist lediglich ein optischer Mangel, der die Funktionstüchtigkeit in keiner Weise einschränkt.

#### **Achtung:**

Bitte beachten Sie, dass in den MasterIV-Geräten ein Flash-Speicher zum Einsatz kommt. Laut Hersteller kann jeder Speicherblock (512 Byte) max. 100.000-mal beschrieben werden. Die Firmware der Geräte verteilt die Zugriffslast auf die einzelnen Speicherblöcke und markiert intern defekte Blöcke. Es ist jedoch trotz dieses Sicherheitsmechanismus von allzu häufiger Übertragung und allzu häufigem Editieren der Listendaten abzuraten. Die Applikation sollte nur bei Änderung neu übertragen werden. Auch Listen sollten nur neu übertragen werden wenn diese geändert wurden. Von einer zyklisch permanenten Übertragung ist abzuraten.

Bitte beachten Sie in diesem Zusammenhang den Hinweis "FlashService" in der Displayanzeige des Gerätes, der Sie darauf aufmerksam macht, dass die laut Hersteller angegebene Lebensdauer des Flash-Speichers bald erreicht ist. Das Gerät ist dann zum Datafox Service einzusenden.

## <span id="page-16-1"></span>**3.1. Inbetriebnahme**

Das Gerät ist bei Auslieferung voll funktionsfähig und mit einem Demo-Setup vorkonfiguriert, sodass Sie sofort die Eingabe testen können. Nach dem Herstellen der Stromversorgung schaltet sich das Gerät automatisch ein. Das Gerät startet automatisch den Bootvorgang, Erkennung der Hardwareoptionen und Laden des Setups. Nach Abschluss des Bootvorgangs wechselt das Gerät automatisch in die Bedienung. Der KYO Cenloc ist nun einsatzbereit.

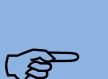

#### **Hinweis:**

Bei Auslieferung steht die Hauptkommunikation auf USB bis zur Firmware04.03.07.XX Ab der Firmware 04.03.09.XX steht die Hauptkommunikation auf TCP/IP wenn das Gerät damit ausgestattet ist. Dabei ist DHCP aktiviert. Wird nun USB am PC angeschossen, schaltet das Gerät automatisch auf USB um.

#### **Achtung:**

Kommen externe Module (z.B. Zutrittskontrolle, Signalverarbeitung über die digitalen

**!** Eingänge) mit einer externen Spannungsversorgung zum Einsatz, vergewissern Sie sich, dass alle Grenzwerte (max. Spannung und Strom) eingehalten wurden, bevor Sie das System in Betrieb nehmen.

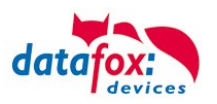

# <span id="page-18-0"></span>**3.2. Bedienung und Anzeigeelemente des KYO-Cenloc**

# <span id="page-18-1"></span>**3.2.1. Aufbau und Bedienung des KYO-Cenloc**

Der KYO-Cenloc (Zutrittszentrale) verfügt über ein 3.5 Zoll Display mit kapazitiven Touch. Hier können direkt Einstellungen vorgenommen werden wie:

- IP-Adresse eingeben
- Port eingeben
- etc.

Weiter können vielfältige Informationen über den Zustand der angeschlossenen Leser, den Zustand der digitalen Ein- und Ausgänge abgefragt oder Ausgänge geschaltet werden.

Wie und wo Sie die Einstellungen vornehmen können, zeigen Ihnen die nachfolgenden Seiten.

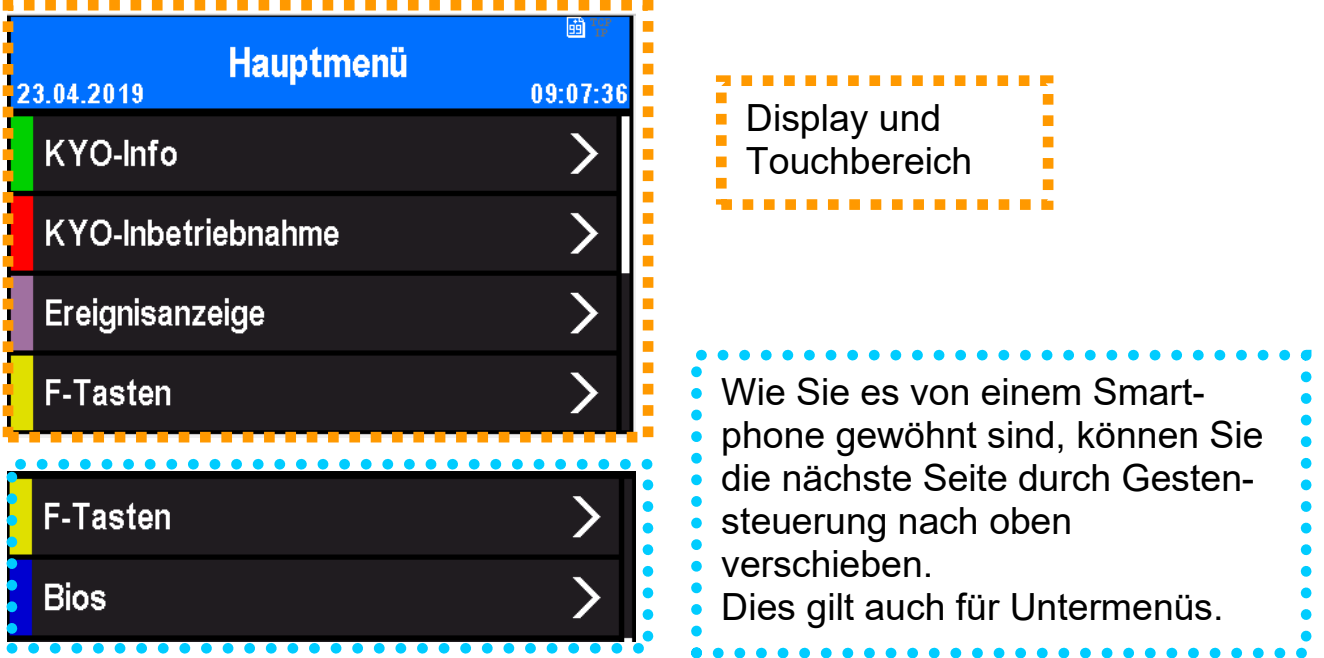

# <span id="page-18-2"></span>**3.2.2. Display und Bios des KYO-Cenloc**

# <span id="page-18-3"></span>**3.2.2.1. Aufbau Display Hauptmenü und Info-/ Funktionsmenüs**

Die gesamte Displayfläche ist mit einem Touch versehen. Tippen Sie einfach mit dem Finger auf die jeweilige Kachel, welche Sie anwählen möchten.

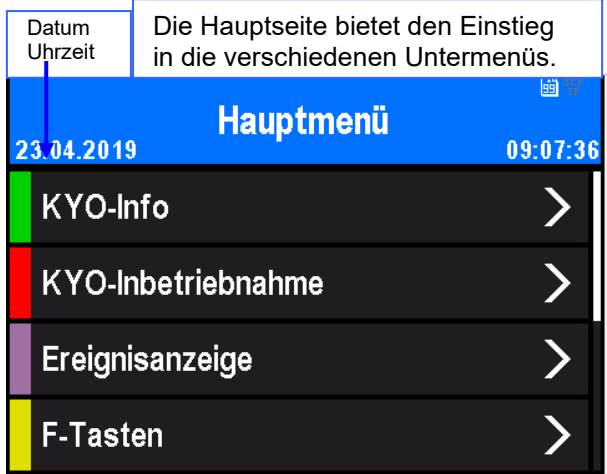

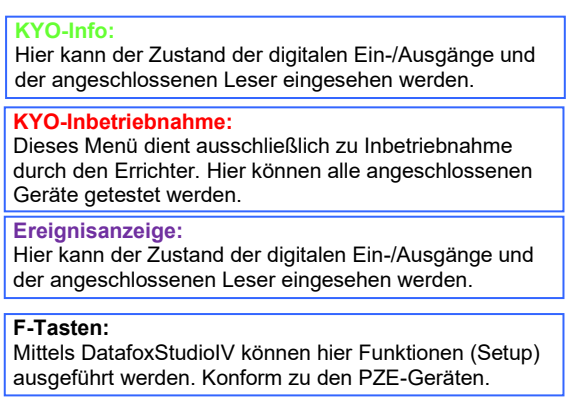

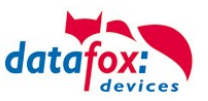

# <span id="page-19-0"></span>**3.2.2.2. KYO-Info**

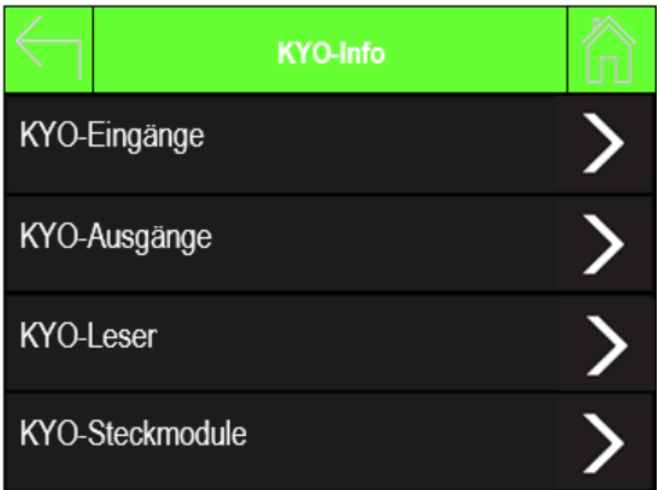

#### **KYO-Eingänge:**

Anzeige der digitalen Eingänge:

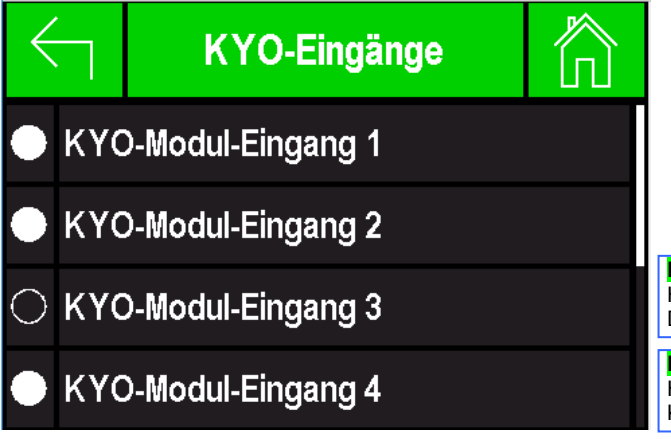

Letzte Seite:

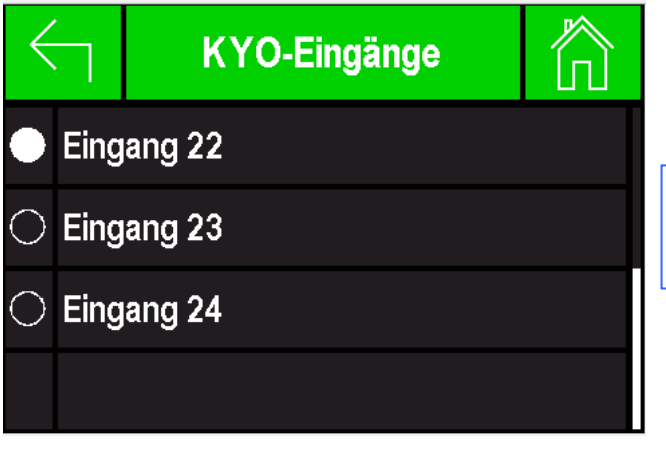

#### **KYO-Eingänge:**

Hier am Beispiel Eingang 3 liegt auf "Low" Signal. Das bedeutet, dass der Eingang auf Masse gebrückt ist.

**KYO-Eingänge:** Hier am Beispiel Eingang 4 liegt auf "High" Signal. Keine Brücke zur Masse.

#### **KYO-Eingänge:**

Digitale Eingänge auf der Hauptplatine. Hier am Beispiel Eingang 23 liegt auf "Low" Signal. Das bedeutet, dass der Eingang auf Masse gebrückt ist.

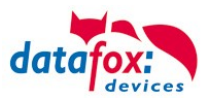

# **KYO-Ausgänge, hier können Sie den Schaltzustand der Relais einsehen:**

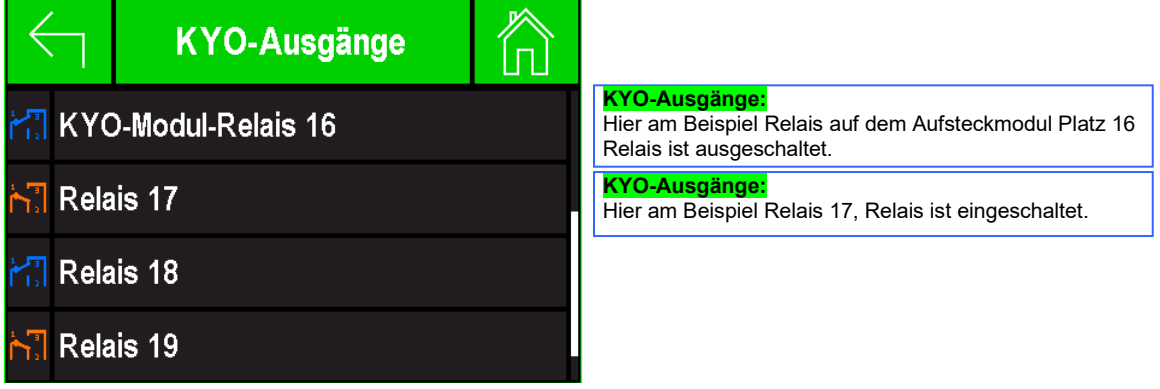

**KYO-Leser, hier sehen Sie alle am KYO-Cenloc angeschlossenen Leser.**

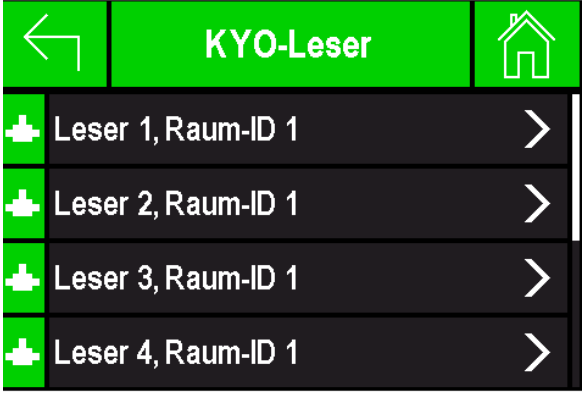

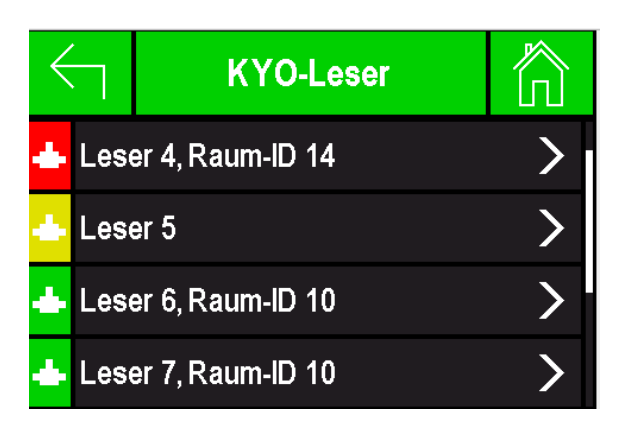

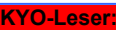

Leser "Fehler". Hier im Bsp.: Der Typ Falsch Statt Mifare wurde ein Legic angeschlossen.

#### **KYO-Leser:** Leser "Fehler". Hier im Bsp.:

Der Leser wurde nicht in der Reader-Liste eingetragen. Grund hierfür kann eine falsch eingestellte Busnummer sein.

Sie können sich über die Pfeiltasten rechts **Deutster die Infos über den nächsten Leser** anschauen.

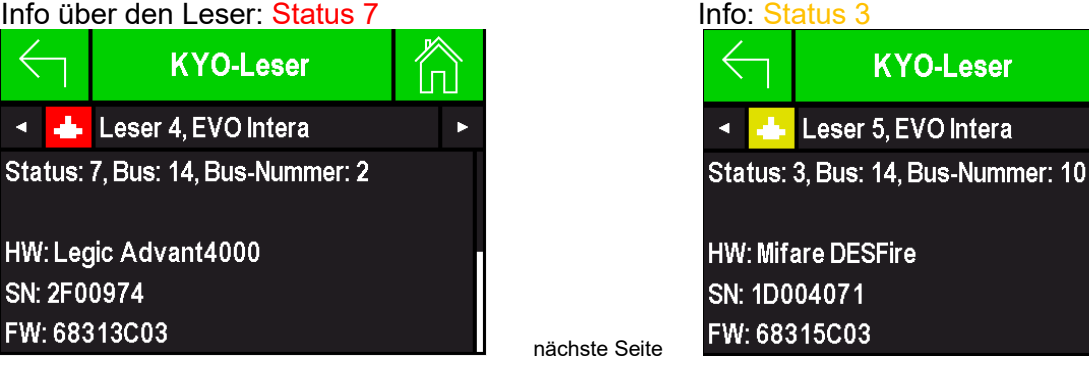

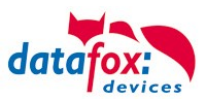

# **KYO-Steckmodule:**

## Die Modulplätze 13-16 sind nicht bestückt. Hier sind alle Module bestückt:

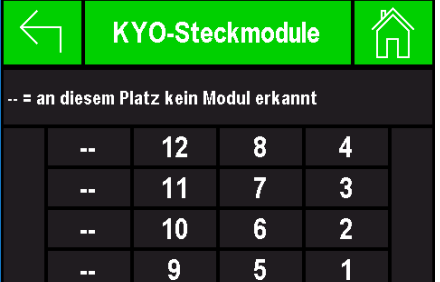

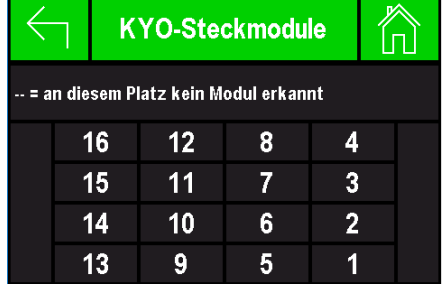

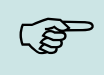

#### **Hinweis:**

Wir empfehlen die Bestückung immer mit der Modulplatznummer aufsteigend vorzunehmen.

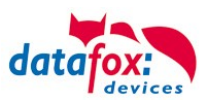

# <span id="page-22-0"></span>**3.2.2.3. Inbetriebnahme Datafox KYO Cenloc**

# **Ersteinrichtung des Datafox KYO Cenloc**

Für die Inbetriebnahme des Datafox KYO Cenloc nach Anschluss aller Peripherien muss zuerst ein Setup mit entsprechendem Zutrittslisten- und eventuell Datensatzaufbau eingespielt werden. Hierbei muss in der Reader-Liste zuerst einmal der Zutrittsmaster initialisiert sein. Nun kann man im Inbetriebnahme-Menü des KYO Cenloc die Einstellungen der angeschlossenen Busteilnehmer, den Zustand der Eingänge einsehen, Ausgänge direkt aus dem Menü heraus schalten und deren Funktionalität testen.

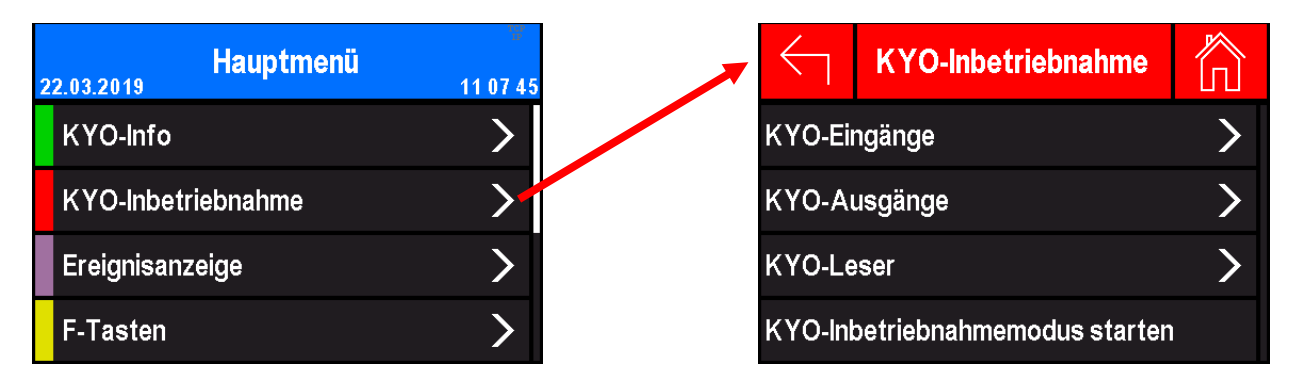

Im Menüpunkt KYO-Eingänge werden alle digitalen Eingänge im KYO Cenloc aufgelistet. Der aktuelle Zustand wird direkt im Display des KYO Cenloc über ein Symbol angezeigt. Bei nicht ausgefülltem Kreis liegt der Eingang auf LOW-Signal, ein ausgefüllter Kreis signalisiert ein HIGH-Signal am Eingang.

Durch Scrollen am Display gelangt man durch die Übersicht und kann sich alle Eingänge anschauen.

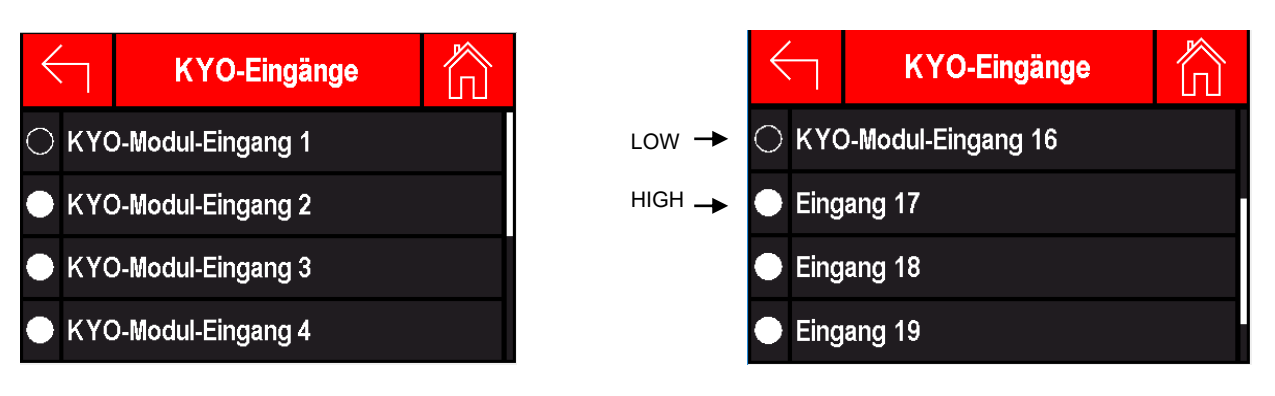

Der Menüpunkt KYO-Ausgänge liefert den Zustand aller Relaisausgänge des KYO Cenloc. Durch Tippen auf die Schaltstellungen auf der rechten Seite kann man die Schaltkontakte der einzelnen Relais umschalten und die angeschlossene Hardware testen.

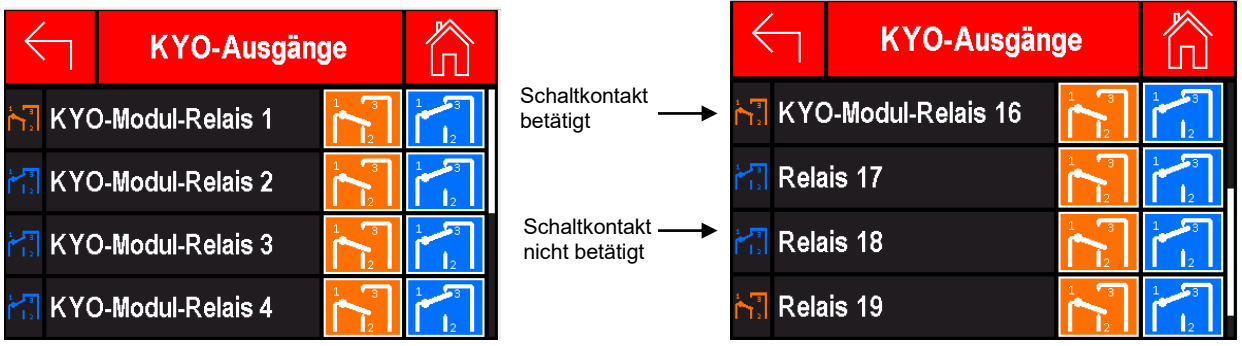

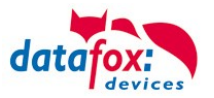

Durch Tippen auf KYO-Leser werden alle an die KYO-Module angeschlossenen Zutrittsleser aufgelistet und deren Buseigenschaften, sowie die Seriennummer und der zuletzt gelesene Transponder angezeigt. Ist ein Zutrittsleser nicht in den Zutrittslisten aufgeführt aber im Bus gefunden worden, so wird dies durch ein gelbes Symbol deutlich gemacht. Der Zutrittsleser ist nicht initialisiert und seine LED leuchtet rot. Solange ein Leser initialisiert wird, ist das Verbindungssymbol rot. Alle in der Liste vorhandenen und initialisierten Zutrittsleser werden mit einem grünen Symbol kenntlich gemacht.

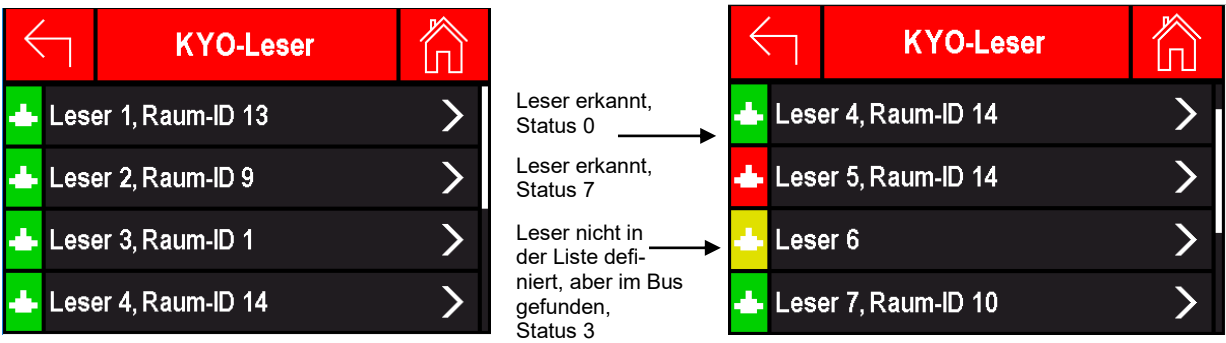

# <span id="page-23-0"></span>**3.2.2.4. Inbetriebnahme-Modus für den Elektriker**

Allgemeine Info:

Der Inbetriebnahme-Modus dient dazu, die Installation zu prüfen.

Der Elektriker kann einen Ausweis ganz einfach zum System hinzufügen, um zum einen die Leser zu testen und zum anderen die Türöffnung (Relais) zu prüfen.

Um den Inbetriebnahme-Modus zu starten

Startet man nun den Inbetriebnahme Modus, sucht der KYO Cenloc alle sich im Bus befindlichen Zutrittsleser und initialisiert diese anschließend.

Der aktive Inbetriebnahme Modus wird durch das Achtung-Symbol  $\triangle$  deutlich gemacht.

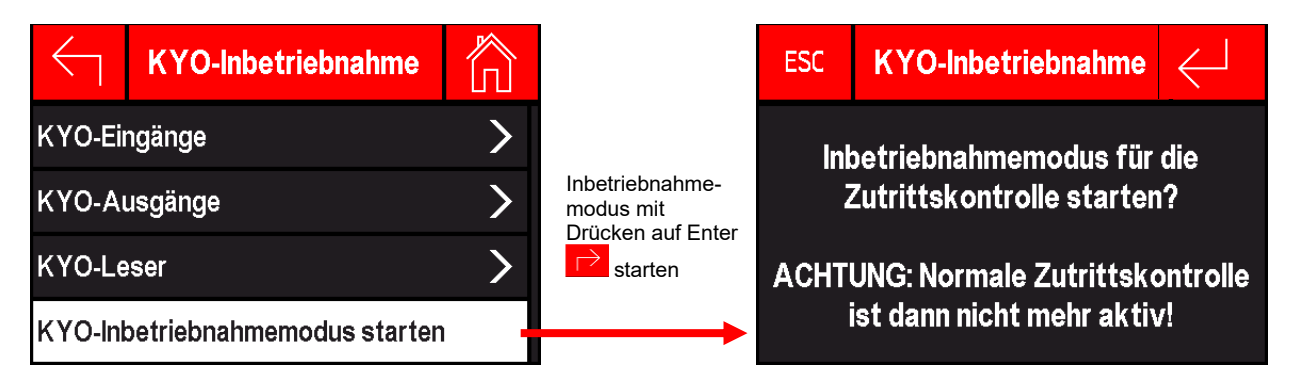

Alle angeschlossenen Zutrittsleser werden unter dem Punkt KYO-Leser angezeigt und im Bus initialisiert, selbst wenn diese nicht in der Liste definiert sind. Jetzt können aus den dort angezeigten Informationen über die Zutrittsleser die Reader-Liste erstellt werden. Man erkennt hier auch, um welchen Leser-Typ mit welcher Bauform und Softwareversion es sich handelt.

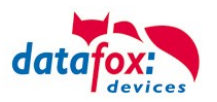

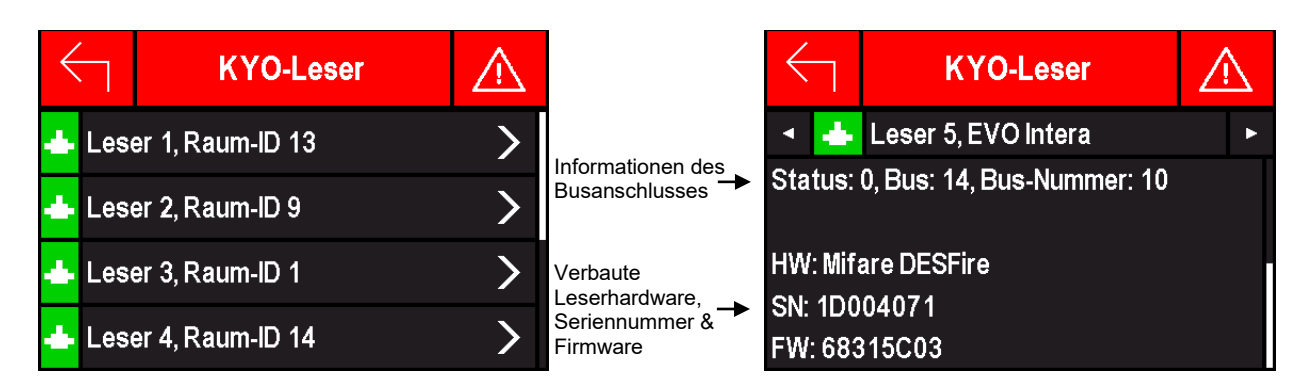

Im Inbetriebnahme Modus können Transponder direkt eingelernt werden, die dann für die Zutrittskontrolle gültig sind. Dafür kann man den Transponderwert über eine Tastatureingabe eingeben oder man hält den Transponder vor einen der Zutrittsleser und fügt diesen über die Buchung dem Gerät hinzu.

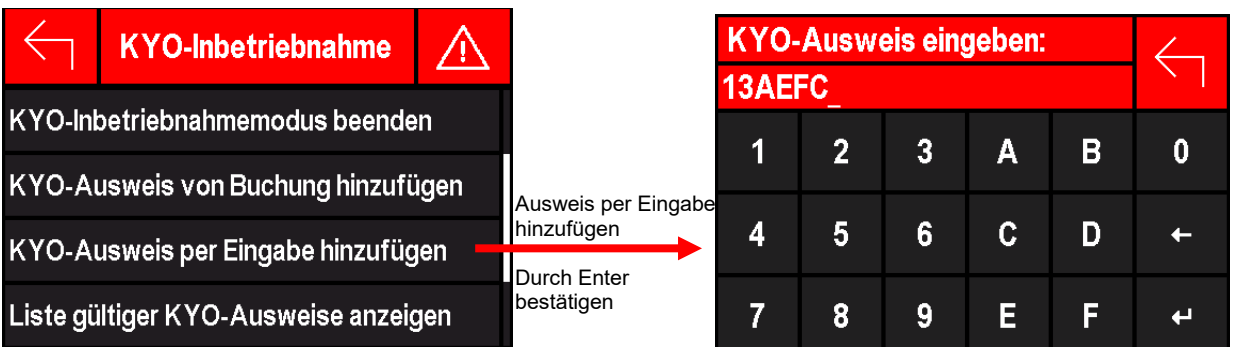

Nach Buchung an einem der Zutrittsleser werden der entsprechende Transponderwert und der Zeitpunkt der Buchung hinter dem Leser angezeigt. Durch Tippen auf das "Et" auf der rechten Seite wird der Transponder gespeichert.

Nach erfolgreicher Speicherung des Transponders, wird dieser in grüner Schrift dargestellt. Wenn man den Transponder wieder zur Buchung nutzt, wird durch diesen der Zutritt gewährt.

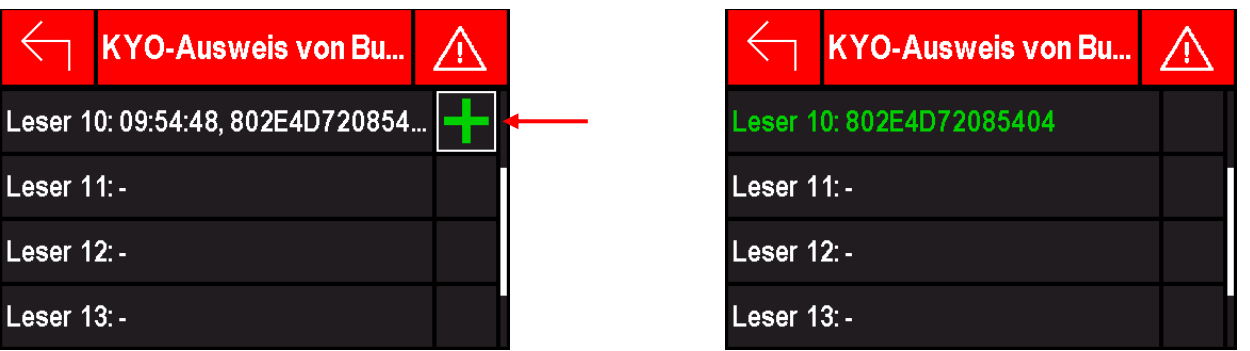

Die Transponder, die per Buchung oder Tastatureingabe eingespeichert wurden, können im Menü in einer Liste angezeigt werden. Außerdem kann man die Liste der intern gespeicherten Transponder wieder löschen, um wieder neue Transponder anlegen zu können, falls die Liste voll ist (maximal 10 Ausweise möglich). Im Inbetriebnahmemodus werden die in der Identification-Liste angelegten Transponder ignoriert.

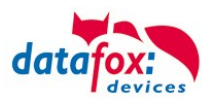

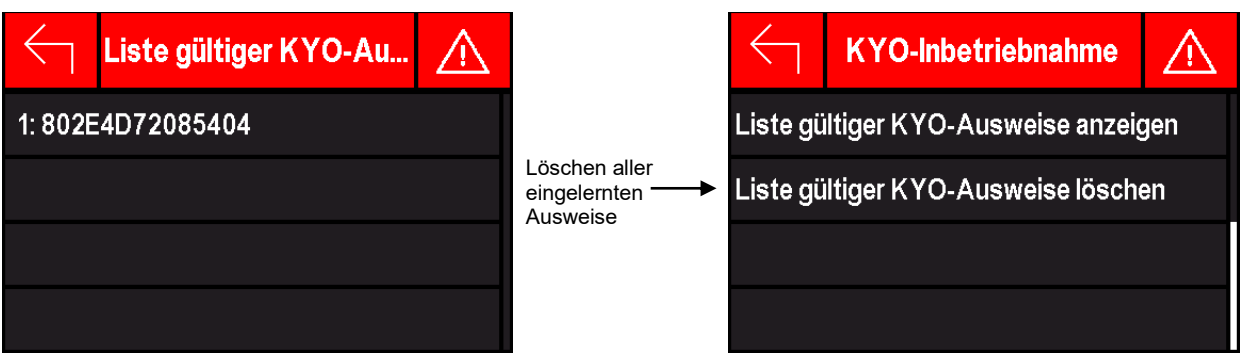

Durch Beenden des Inbetriebnahme Modus werden alle Leserinitialisierungen verworfen und nur noch Leser, die in den Zutrittslisten definiert sind, von dem KYO Cenloc in Betrieb genommen. Alle anderen Leser blinken dauerhaft weiß, diese müssen noch in die Reader-Liste hinzugefügt oder deren DIP-Schalterstellungen überprüft werden.

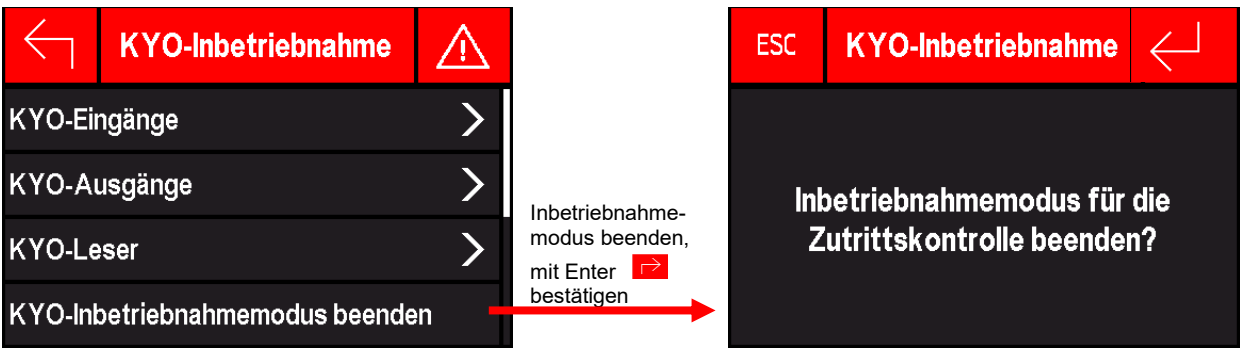

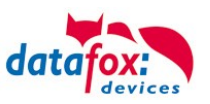

 $\times$ 

# <span id="page-26-0"></span>**3.2.2.5. Aufbau Display Cenloc Bios-Menü**

#### Ein Passwortschutz für das Biosmenü können Sie über das DatafoxStudioIV einrichten.

Setup Einstellungen für KYO Cenloc (ZK-Zentrale\_Test.aes)

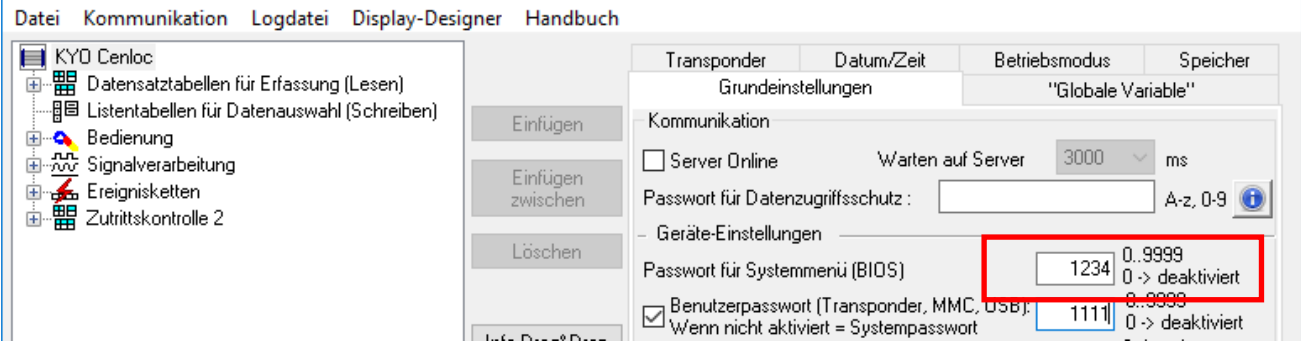

Hier können Sie das Biosmenü öffnen:

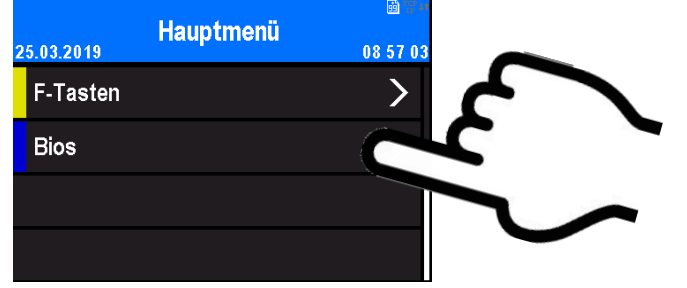

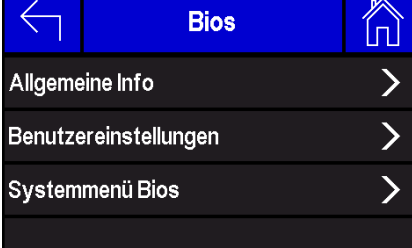

#### Benutzereinstellungen: Kommunikation Info.

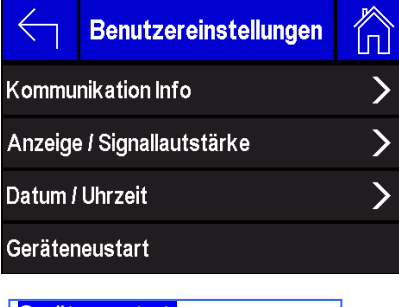

**Geräteneustart:** Hier kann das Gerät neu gestartet werden, Reboot!

#### Die Erste Seite zeigt Ihnen: Allgemeine Info, dies sollte selbsterklärend sein.

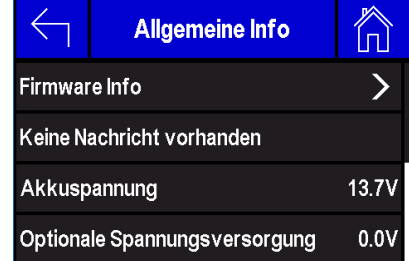

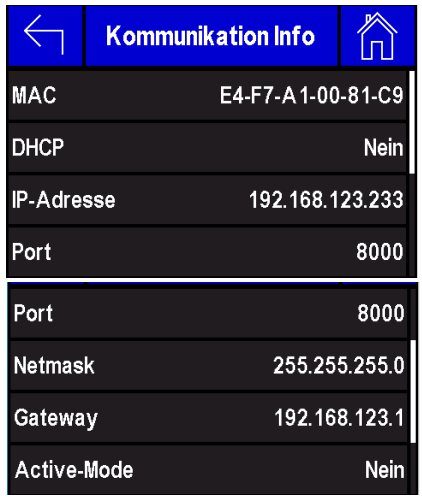

#### **Kommunikation Info:** In diesem Menü können Sie

keine Änderungen vornehmen!

Sollte das Gerät auf "DHCP" stehen, können Sie die vom DHCP-Server zugewiesene IP einsehen.

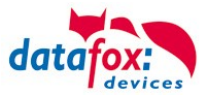

#### Benutzereinstellungen, Anzeige:

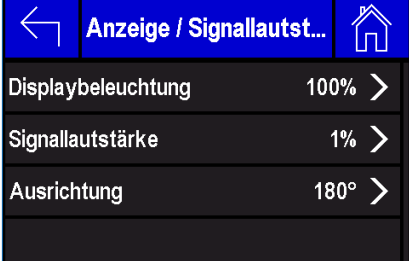

#### Systemmenü Bios

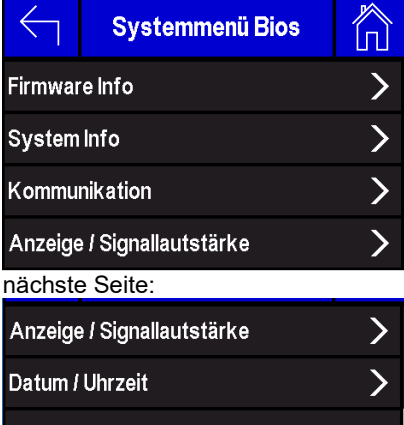

#### **Anzeige / Signallautstärke:**

Hier können die Displayhelligkeit und die Signallautstärke des Buzzers angepasst werden.

Für den Fall, dass die Platinen Version des KYO Cenloc mal auf "Kopf" montiert werden muss, können Sie die Anzeige des Display drehen.

#### **Systemmenü Bios:**

Firmware Info, Anzeige, Datum /Uhrzeit sind identisch zum Menü "Allgemeine Info".

Kommunikation: Hier können IP, Port und andere Verbindungsparameter eingegeben werden.

#### Kommunikation:

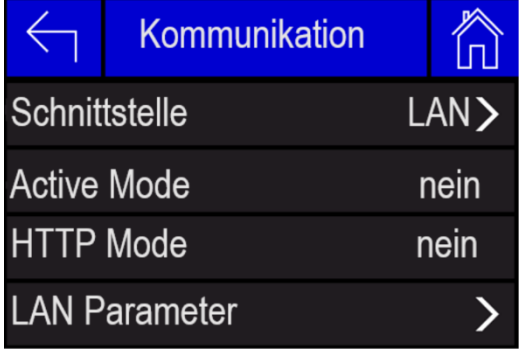

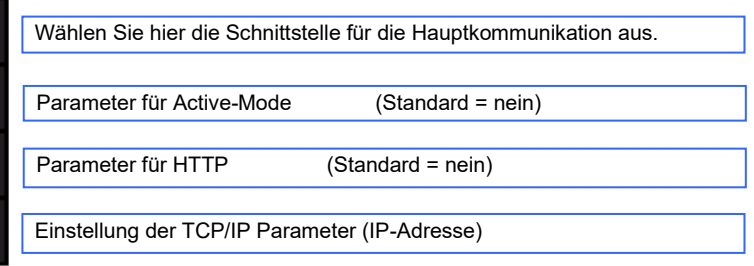

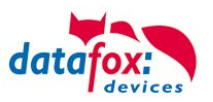

# <span id="page-28-0"></span>**3.3. Kommunikationsarten der V4 Geräte**

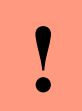

#### **Achtung:**

Die Kommunikationsart des Gerätes ist abhängig von dessen Ausstattung.

Hier sind alle Kommunikationsarten aufgeführt, welche in den Geräten möglich sind.

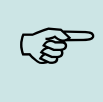

#### **Hinweis:**

Datafox-Geräte sind in der Lage, die Daten verschlüsselt zu übertragen. Mehr zu diesem Thema finden Sie im Handbuch "DatafoxStudioIV".

#### **Die Umschaltung der Kommunikation kann erfolgen:**

- 1. über Systemmenü Bios am Gerät
- 2. ab Firmware 04.02.04 im Setup mit der Feldfunktion "Kommunikation umschalten". Mehr hierzu finden Sie im Handbuch DatafoxStudioIV.

#### **Mögliche Kommunikationsarten sind:**

- 1. USB (an PC)
- 2. USB Host, Daten auf USB-Stick speichernGPRS Verbindung über das Mobilfunknetz

## <span id="page-28-1"></span>**3.3.1. Kommunikation der V4 Geräte über USB**

Die Geräte der EVO-Line sind standardmäßig mit einer USB Schnittstelle ausgestattet. Die Geräte sind mit einem Micro-USB-B Anschluss ausgestattet. Dieser kann direkt mit dem PC verbunden werden.

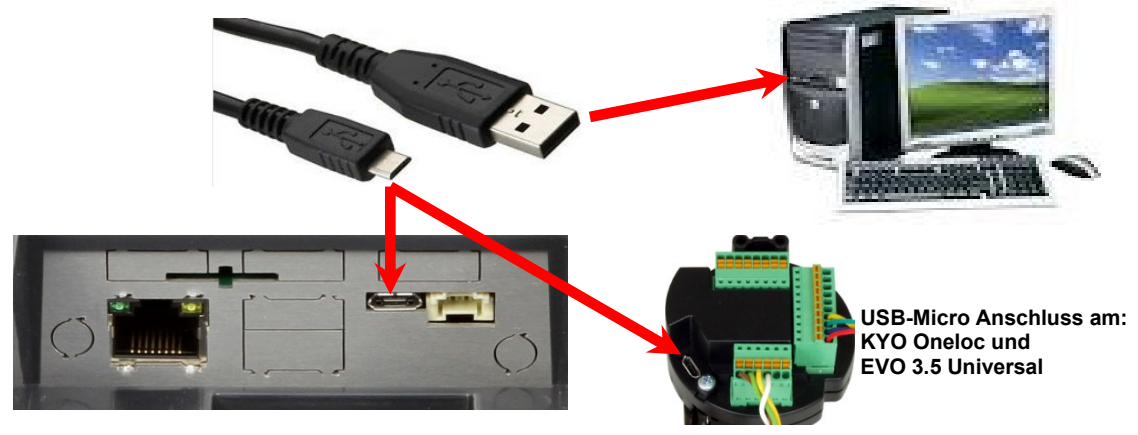

#### **Achtung:**

**!**

Für die Kommunikation mit den Evoline Terminals über USB ist zu beachten, dass es

sich bei der USB-Schnittstelle des Terminals um einen Typ-B Anschluss handelt. Das heißt, dass das Terminal im Slave-Modus arbeitet und kann daher keine anderen USB-Geräte verwalten.

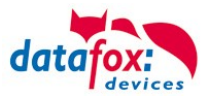

# <span id="page-29-0"></span>**3.3.1.1. Automatische Erkennung über USB für V4 Terminals**

Wird das Terminal über USB an einen PC angeschlossen, so erkennt dies das Terminal und stellt die Hauptkommunikation auf USB um.

Gerät: EVO 4.3 Das DatafoxStudioIV Serial: 99 erkennt das Gerät Firmware: 04.03.09.00.Evo43 ebenfalls automatisch und Anwendung zur MasterIV Konfiguration. meldet dies in der Taskleiste:  $\times$ Datum und Uhr stellen. V EVO 4.3 (SN: 99) [COM3] Das neu erkannte Gerät wird automatisch in die COM Com\_3\_fest [COM6] Verbindungsliste eingetra-TCP Terminal Eingang\_Halle [ 192.168.123.229 ] TCP Datafox Eingang [ 192, 168, 123, 90 ] gen. TCP Port 10092 [ 192.168.123.92 ] TCP Lan 75 [ 192.168.123.227 ] TCP 192.168.123.250 [192.168.123.250]

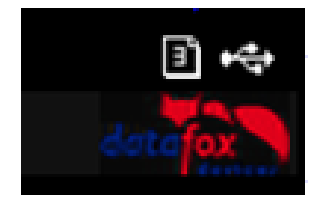

Am Gerät selbst sehen Sie das Symbol für die Verbindung USB:

 $\leftarrow$ 

Verbindung hergestellt.

Somit fällt das zum Parametrieren der Geräte notwenige Aufrufen des Terminal→Systemmenü zum Umschalten der Kommunikation weg.

Besonders praktikabel ist dies für die Boxengeräte. Hier musste das Gerät über einen "Neustart" und "Wechsel in das Biosmenü" erzwungen werden.

Dies spart bei der Parametrierung der Geräte erheblich Zeit.

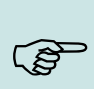

#### **Hinweis:**

Wenn das Gerät per USB am PC angeschlossen ist, erfolgt keine Kommunikation über eine andere Schnittstelle wie Mobilfunk, IP etc.

Wird USB wieder entfernt, schaltet das Gerät selbstständig auf die vorher eingestellte Hauptkommunikation um.

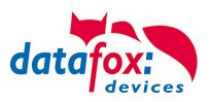

# <span id="page-30-0"></span>**3.3.1.2. USB Treiberinstallation für Datafox Geräte HW V4**

# **Installation für Windows 7, 8, 8.1 und 10.**

Der USB Treiber ist ein kleiner Installer, der alle erforderlichen Einstellungen übernimmt. Führen Sie diese .exe einfach aus:

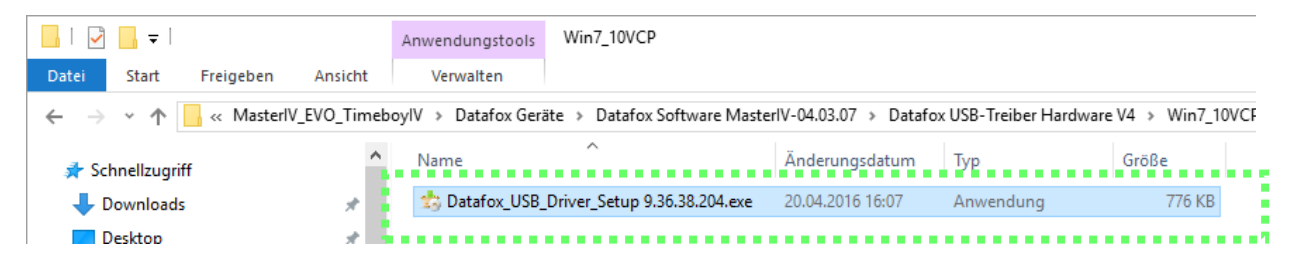

Folgen Sie den Anweisungen am Bildschirm:

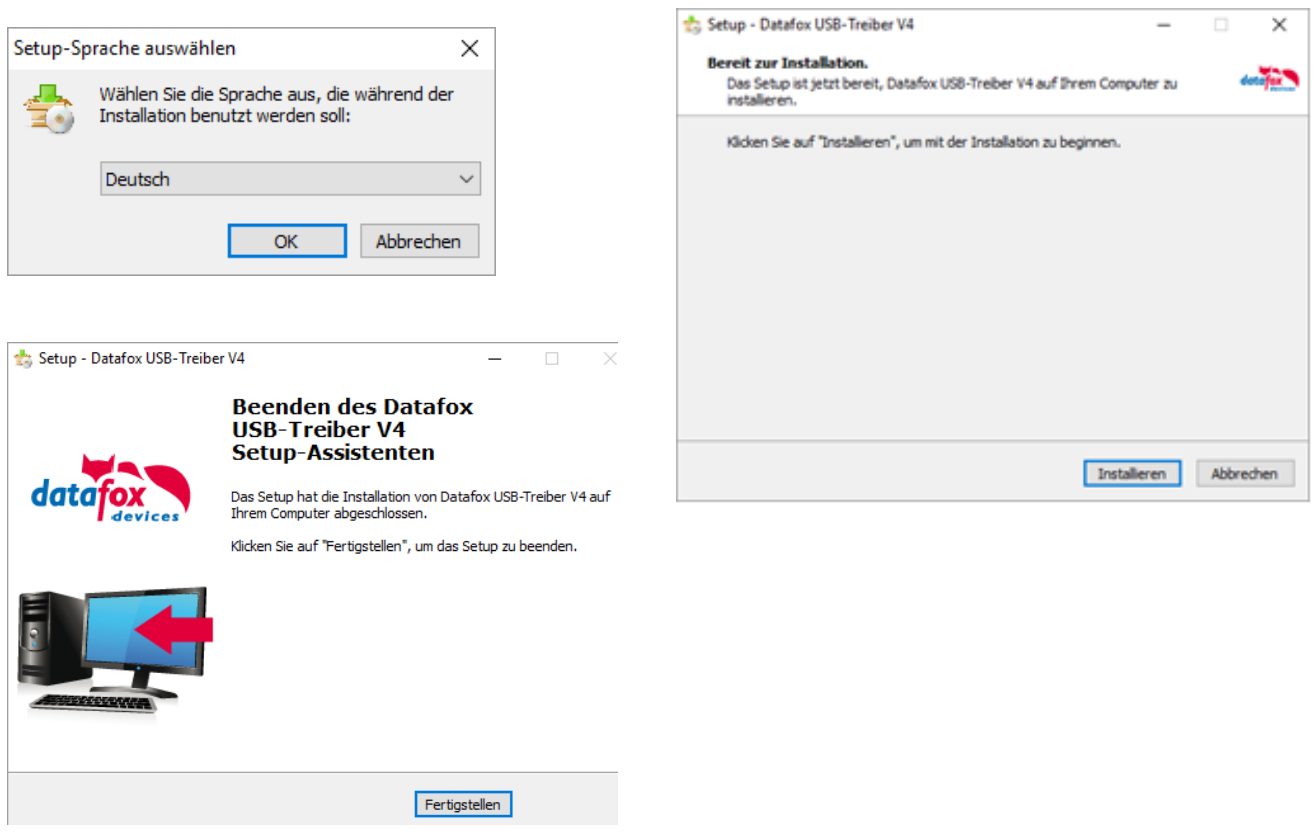

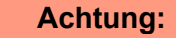

Es sind nur die zum Gerät mitgelieferten Treiber zu verwenden.

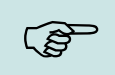

**!**

#### **Hinweis:**

Bei der Installation der Software "DatafoxStudioIV" wird am Ende der gleiche Treiber automatisch mit installiert.

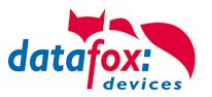

# **Treiberinstallation USB mit Windows XP**

Nachdem Sie den MasterIV an den PC angeschlossen haben, wird das Terminal als neues USB-Device erkannt und es beginnt die Installation der mitgelieferten USB-Treiber.

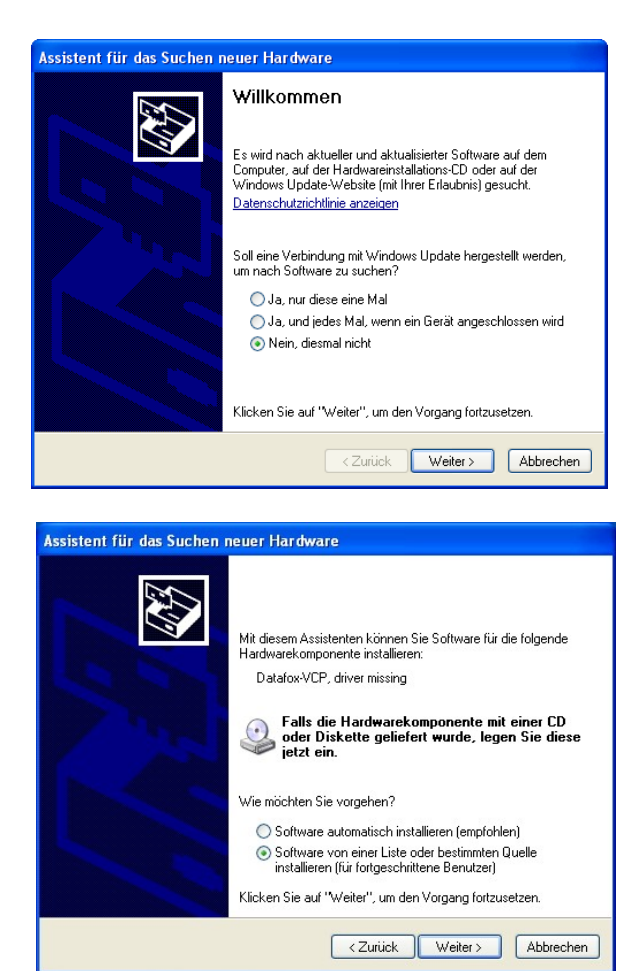

Nachdem Sie den MasterIV an den PC angeschlossen haben, wird das Terminal als neues USB-Device erkannt und es beginnt die Installation der mitgelieferten USB-Treiber.

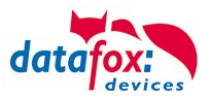

# **Treiberinstallation USB mit Windows XP**

Wählen Sie den Ordner aus, in dem sich der mitgelieferte Treiber befindet.

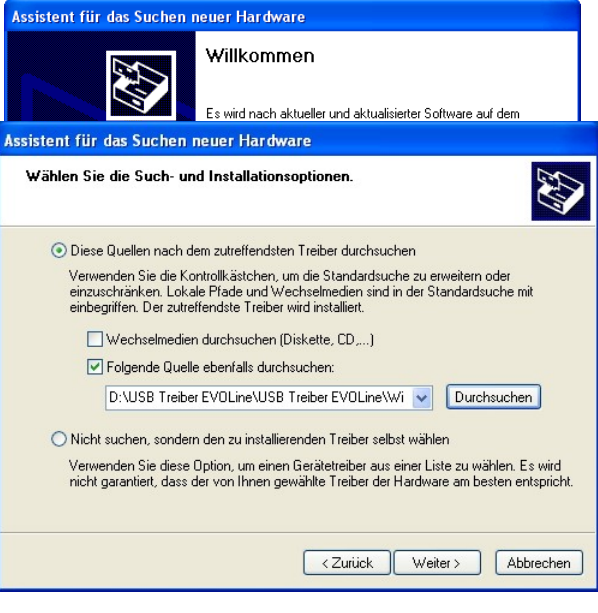

Installation der Treiber für den virtuellen COM Port. Bei diesem Installationsschritt erhalten Sie die Meldung, dass der Treiber den Microsoft Logo-Test nicht bestanden hat. Hier müssen Sie auf "Installation fortsetzen" klicken, um den Treiber nutzen zu können.

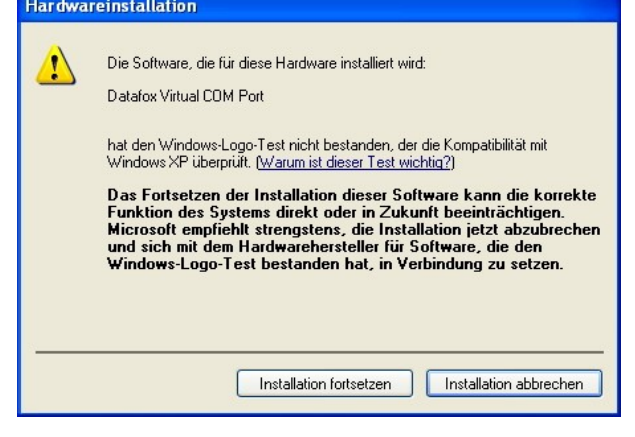

Im Geräte-Manager ist nun ein zusätzlicher COM Port vorhanden "Datafox Virtual COM Port". Über diesen COM Port können Sie mit dem DatafoxStudioIV oder Ihrer eigenen Anwendung über die DFComDLL.dll eine Verbindung zum MasterIV Gerät aufbauen.

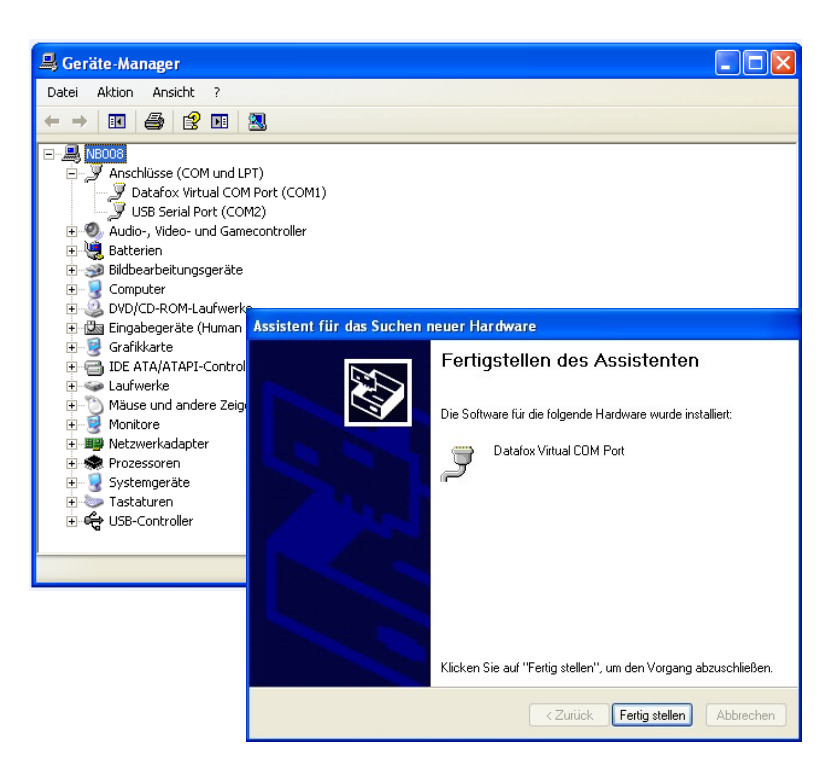

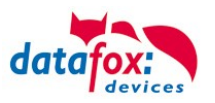

# <span id="page-34-0"></span>**3.3.2. Kommunikation über TCP / IP**

Die Einstellung der LAN / WLAN Parameter erfolgt über das DatafoxStudioIV unter dem Menüpunkt "Konfiguration"  $\rightarrow$  "LAN- / WLAN – Konfiguration (\*.df0)".

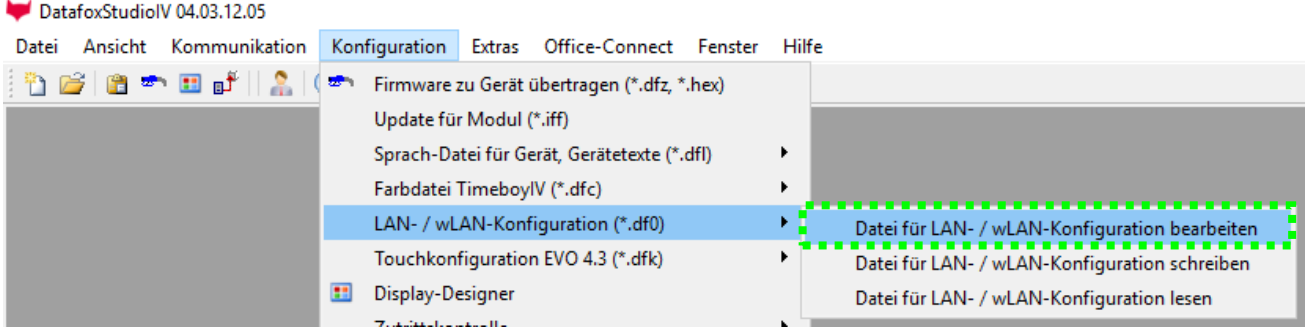

Die LAN / WLAN Konfigurationen werden in einer Datei mit der Endung "\*.df0" abgelegt.

Hier haben Sie nun die Möglichkeit die Datei zu bearbeiten, in das Datafox-Gerät zu laden (hochladen) oder aus dem Gerät zu lesen (runterladen).

Beim Lesen der WLAN Einstellung aus dem Gerät wird die aktuell angegebene Datei überschrieben.

In dem Register allgemein stellen als erstes ein mit welchen Hauptkommunikation das Gerät ausgestattet ist.

- Gerät mit LAN (Die erste Konfiguration ist für LAN Anschluss)
- Gerät mit WLAN
- Gerät mit LAN und WLAN (Die erste Konfiguration ist für den LAN Anschluss)

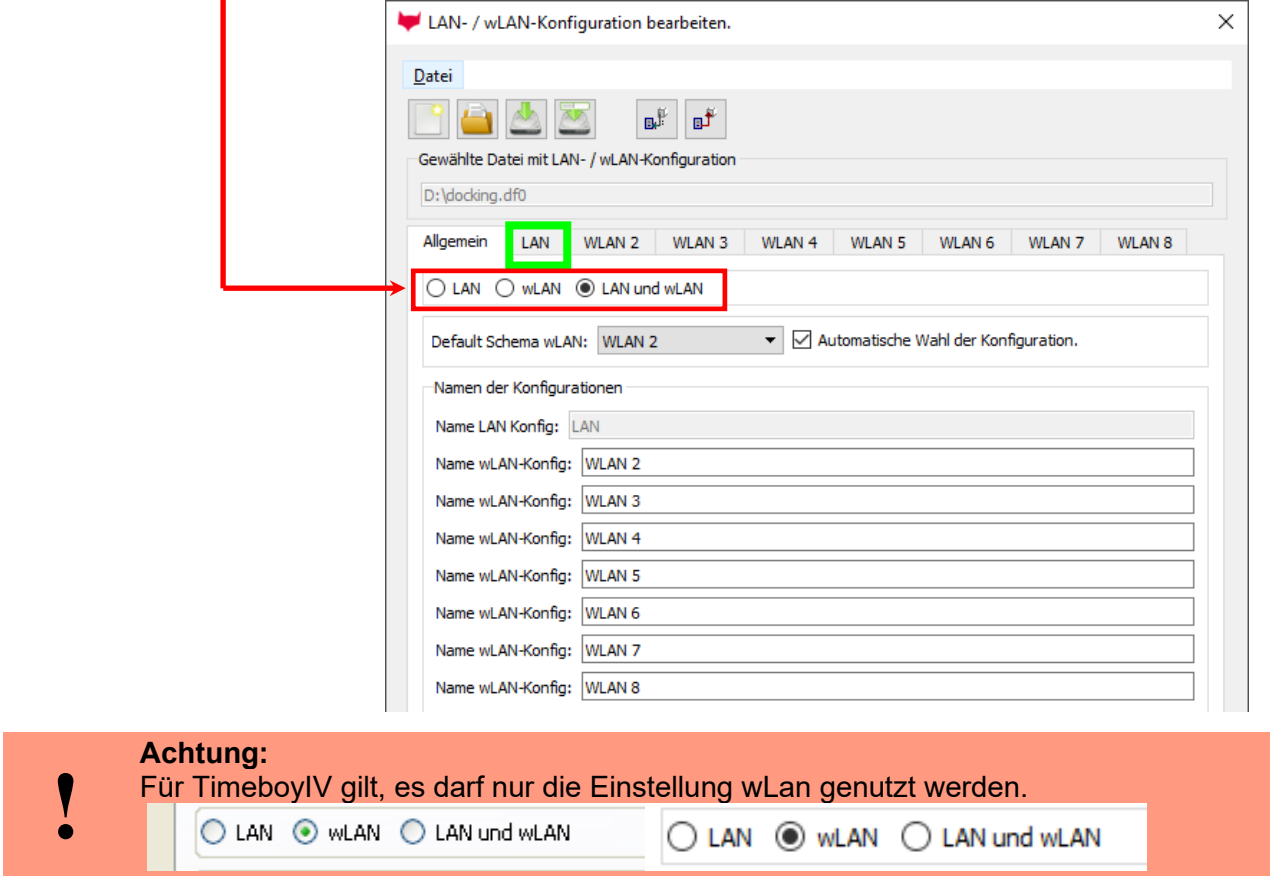

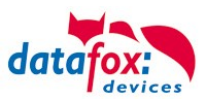

# <span id="page-35-0"></span>**3.3.3. Kommunikation TCP / IP über LAN**

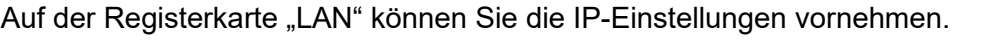

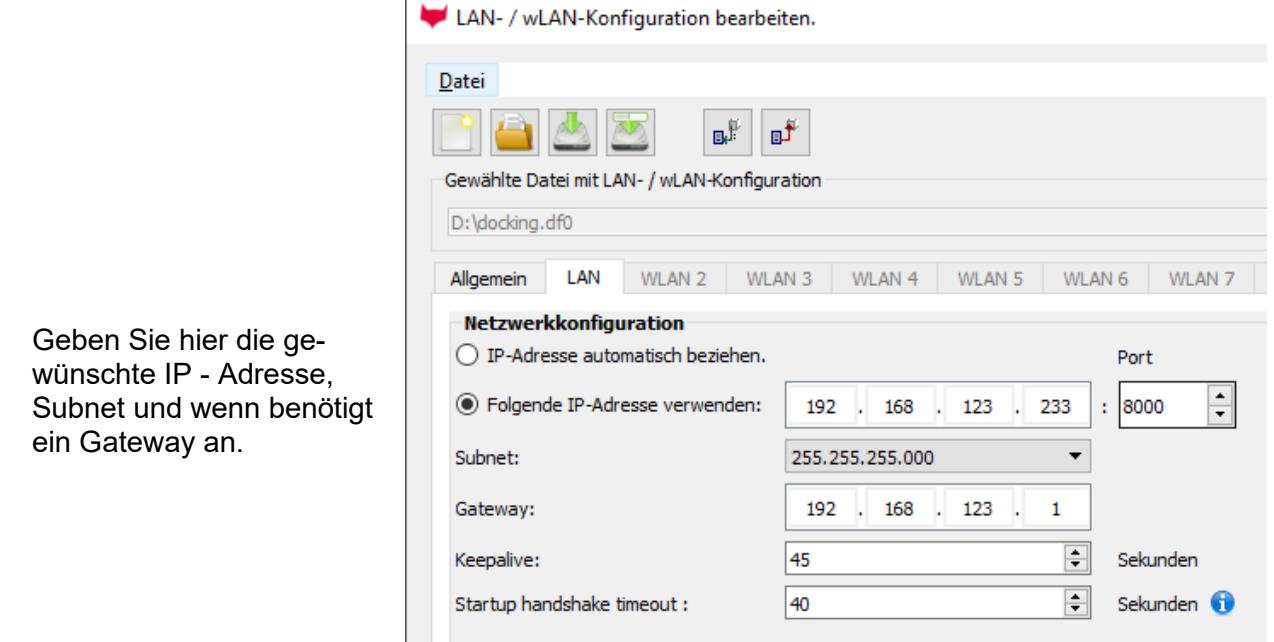

Bei Geräten mit Display, kann die IP-Adresse auch direkt am Gerät eingeben werden. Drücken Sie ESC und ENTER gleichzeitig um in das Bios-Menü des Geräte zu gelangen. Bei Geräten ohne Tastatur drücken Sie länger auf das Logo.

Mehr finden Sie im Kapitel "Bios-Menü".
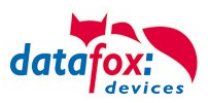

# **3.3.4. Kommunikation TCP / IP über wLAN**

Allgemeine Info zu den verwendeten WLAN-Modulen.

Es gibt 2 Verschiedene WLAN-Module die in die Datafox-Geräten integriert worden.

- 1.) Redpine seit dem Jahr 2013 in den Geräten verbaut.
- 2.) Texas Instruments TI-CC3135 seit dem Jahr 2021.03 in den Geräten verbaut.

Grundsätzlich können Beide Module über das DatafoxStudioIV oder am Gerät selbst eingestellt werden.

Einziger Unterschied, der Module ist, dass unterschiedliche Standards unterstützt werden. Was jedes Modul im Einzelnen unterstützt, sehen Sie auf den nachfolgenden Seiten.

Welches Modul haben Sie oder wie finden Sie es heraus?

#### **Sie schauen mit dem DatafoxStudioIV über Konfiguration-> Gerätekonfiguration (Bios):**

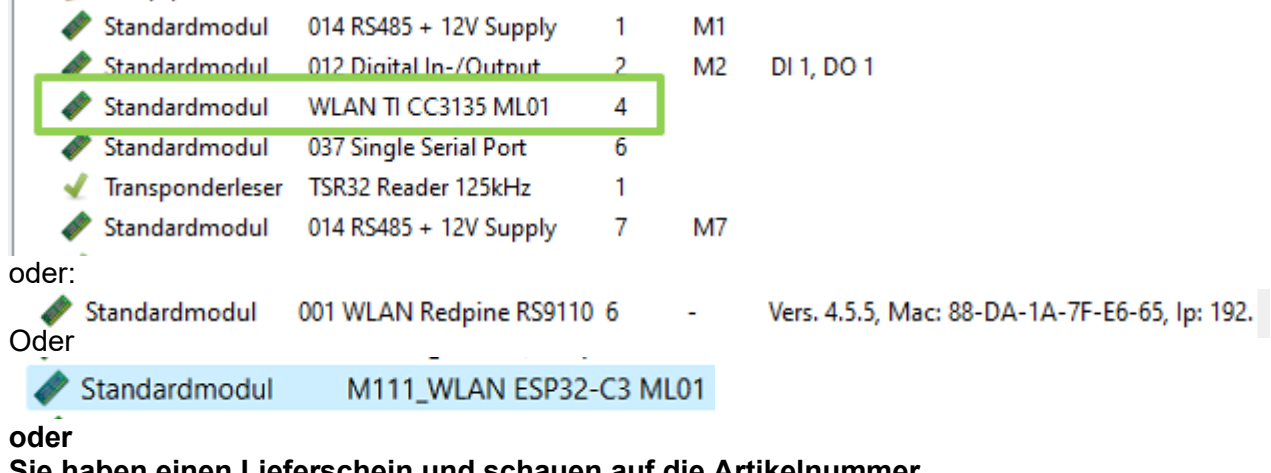

#### **Sie haben einen Lieferschein und schauen auf die Artikelnummer**

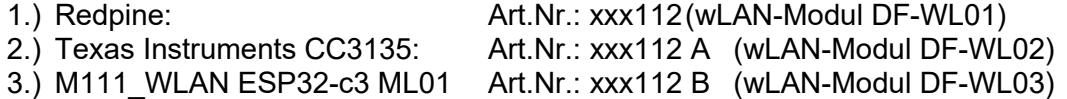

#### **Sie schauen im Bios-Menü des Gerätes:**

Unter: System Menu-> Systemmenü Bios-> Kommunikation Hier müssen Sie das Gerät auf "WLAN" als Hauptkommunikation einstellen. Unter den Einstellungen WLAN-Parameter haben Sie ein Info-Menü "Modul Informationen".

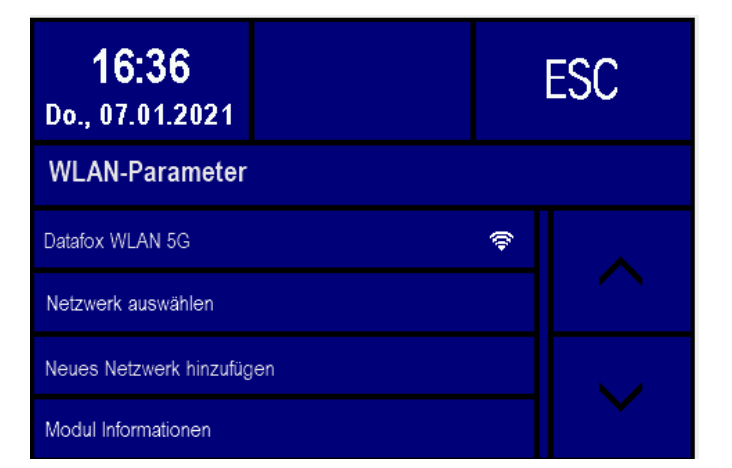

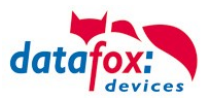

# **3.3.4.1. M111\_WLAN ESP32-c3 ML01 (wLAN-Modul DF-WL03)**

Diese Übersicht zeigt Ihnen, welche WLAN Verfahren unterstützt werden.

Das WLAN 3 Modul erkennt automatisch die Verschlüsselung des AP. Daher muss nur der Security Parameter Eingestellt werden. Die Anderen Parameter (Encryption und Authentication) werden automatisch erkannt.

Router die WPA3/WPA2 im Mixed Modus betreiben können bereits jetzt genutzt werden.

Unterstützt wird hier das 2.4Ghz Band.

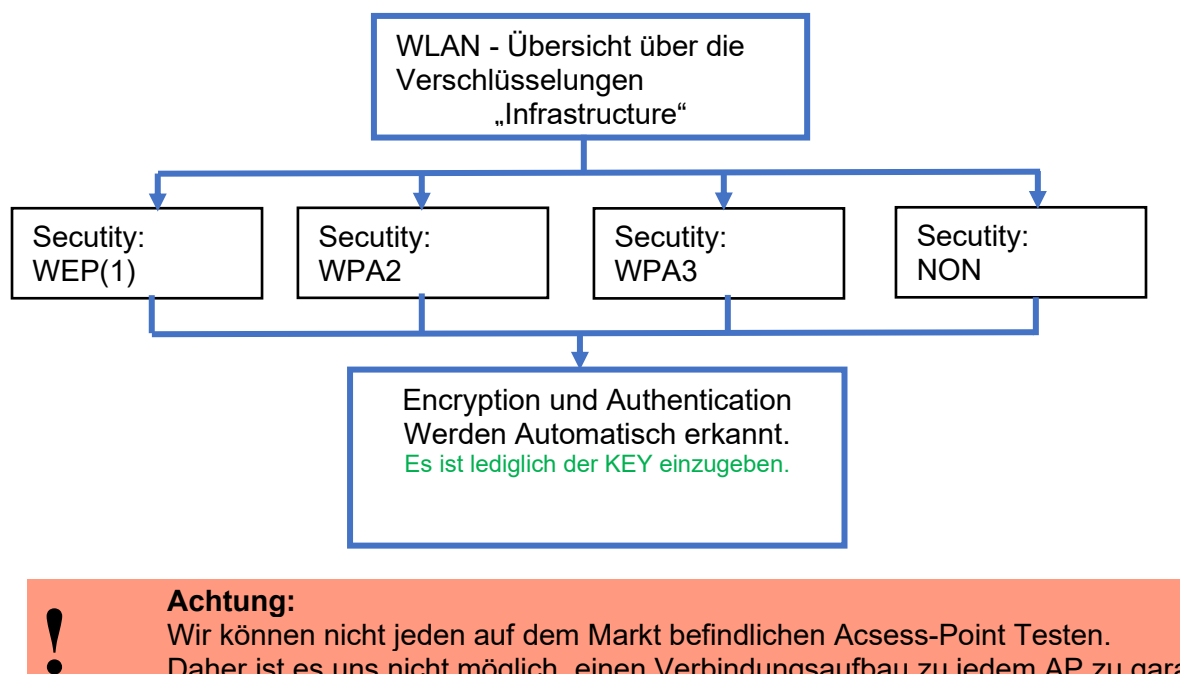

Daher ist es uns nicht möglich, einen Verbindungsaufbau zu jedem AP zu garantieren.

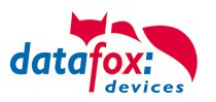

# **3.3.4.2. Texas Instruments TI-CC3135 (Generation 2)**

Diese Übersicht zeigt Ihnen, welche WLAN Verfahren unterstützt werden.

Das TI-CC3135 Modul erkennt automatisch die Verschlüsselung des AP. Daher muss nur der Security Parameter Eingestellt werden. Die Anderen Parameter (Encryption und Authentication) werden automatisch erkannt.

Router die WPA3/WPA2 im Mixed Modus betreiben können bereits jetzt genutzt werden.

Im Fall, dass die Netze im 5Ghz und 2.4Ghz Band denselben Namen haben wird das Netz mit der besseren Empfangsqualität gewählt. Dies ist meistens das Netz im 2.4Ghz Band.

Unterstützt wird hier das 2.4Ghz und 5 Ghz Band.

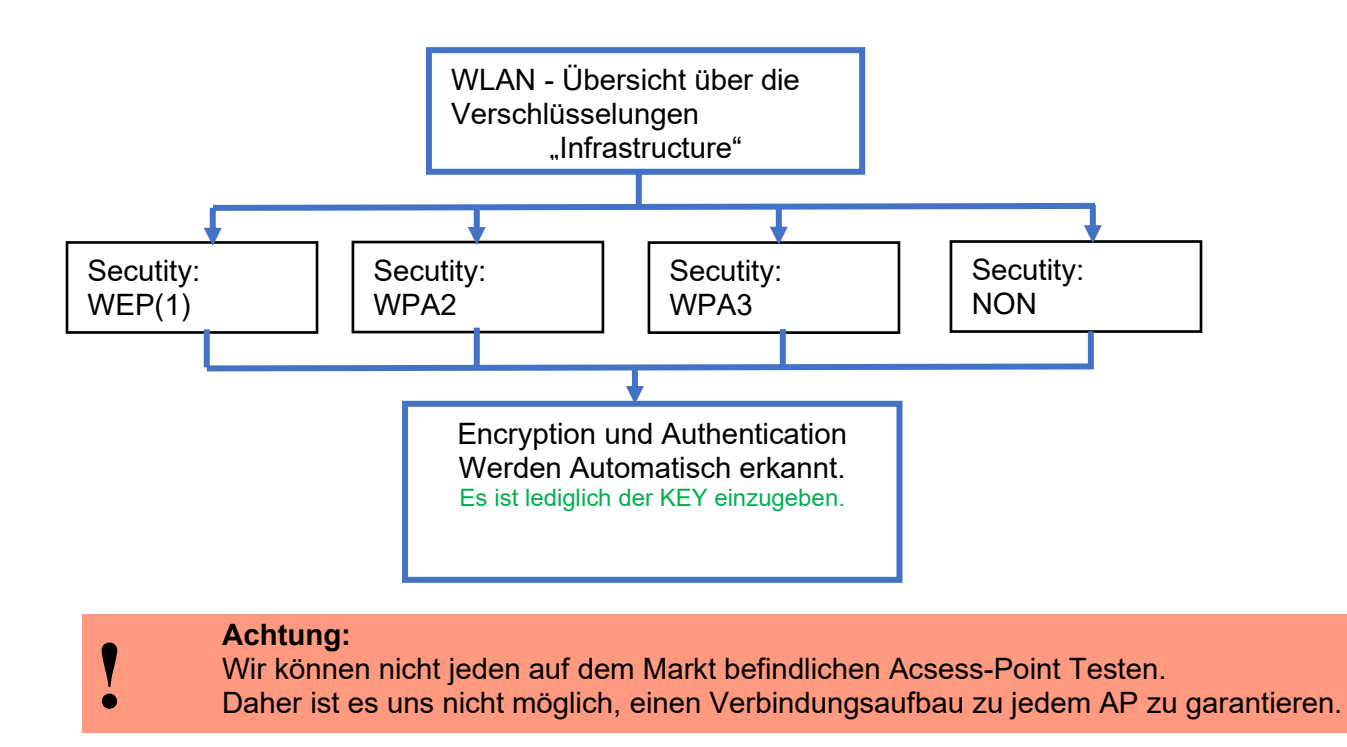

#### **In Planung befindet sich die Unterstützung für WPA3 und WPA2 Enterprise.**

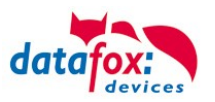

# **3.3.4.3. Redpine (Generation 1)**

Diese Übersicht zeigt Ihnen, welche WLAN Verfahren unterstützt werden.

Nicht Unterstützt wird WPA (Vorgänger vom WPA2).

Nicht Unterstützt wird multiple-input multiple-output (MIMO)

Nicht Unterstützt werden 5 GHz Verbindungen und auch keine Mischbetrieb 2,4GHz / 5 GHz. Nicht Unterstützt wird die Authentifizierung via WPA2 Enterprise nach IEEE 802.1x

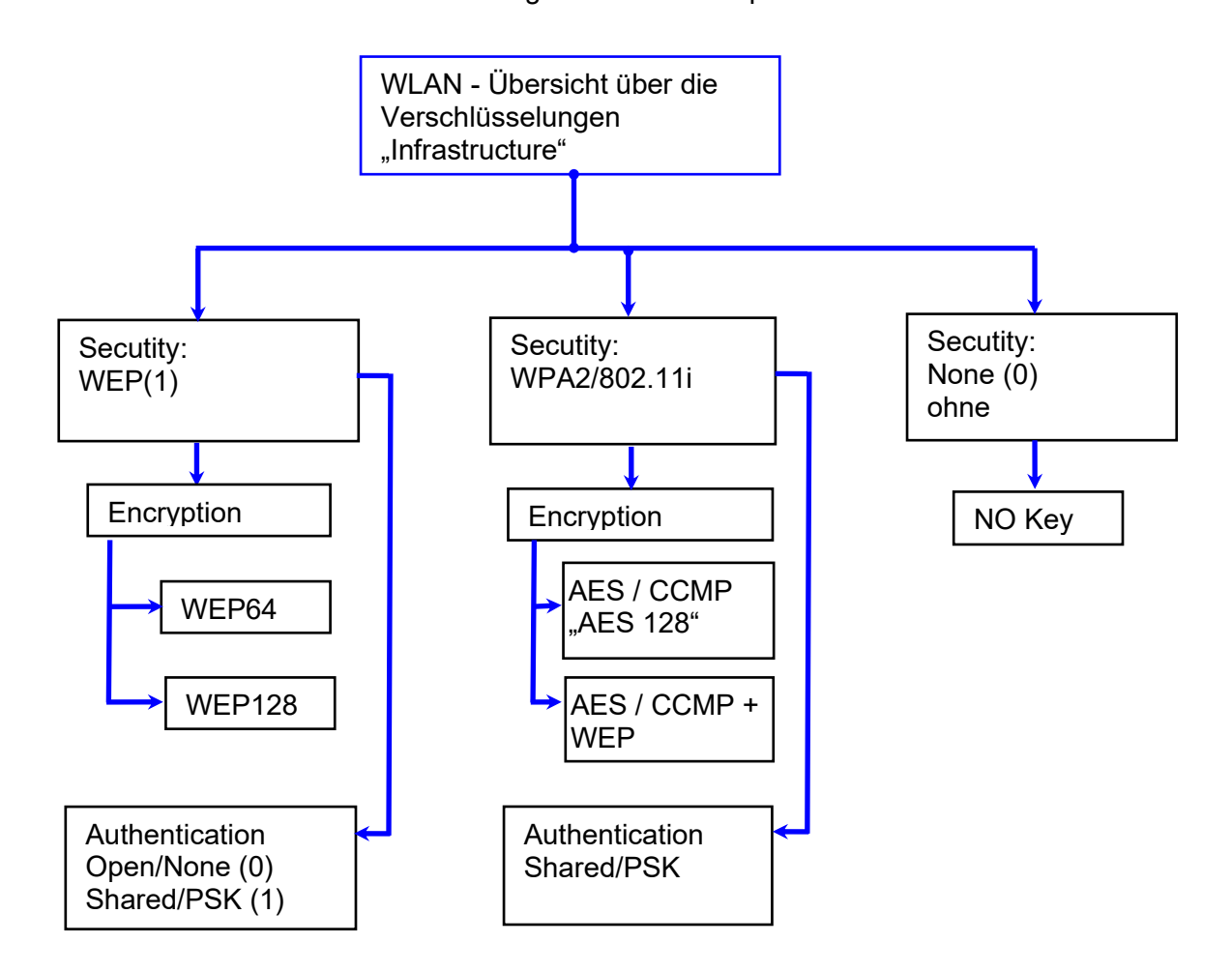

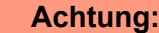

- Wir können nicht jeden auf dem Markt befindlichen Acsess-Point Testen.
- **!** Daher ist es uns nicht möglich, einen Verbindungsaufbau zu jedem AP zu garantieren.

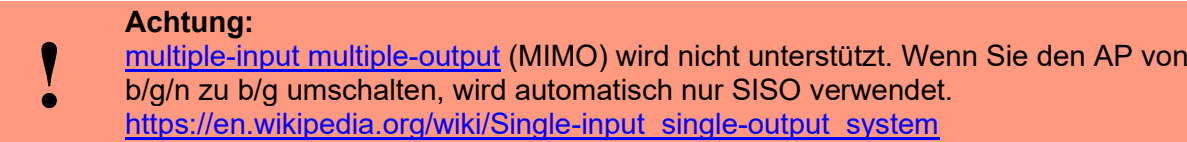

Bei der Einstellung der Verschlüsselung AES oder WEP wird immer nur eine Art verwendet. Die Einstellung AES+WEP bedeutet bei machen AP's, dass erst eine AES Verschlüsslung durchgeführt wird und danach noch zusätzlich mit WEP verschlüsselt wird. Stellen Sie für diesen Fall nur AES ein.

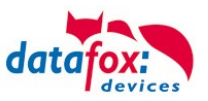

# **3.3.4.4. Einstellen der WLAN Parameter**

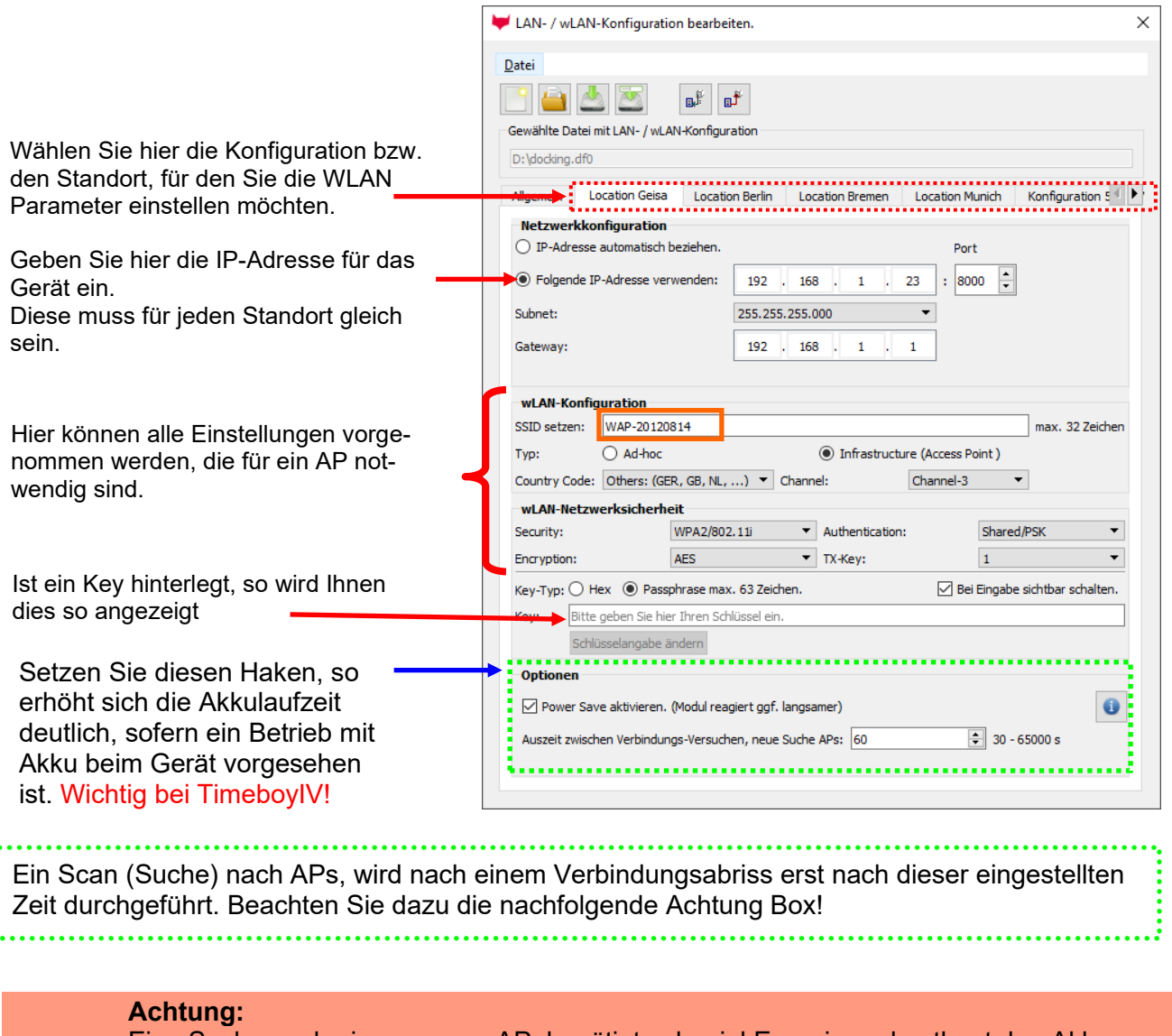

Eine Suche nach einem neuen AP, benötigt sehr viel Energie und entleert den Akku dadurch. Vermeiden Sie eine dauernde Suche nach einem AP, wenn das Gerät im Grenzbereich arbeitet, in dem Sie die Pause zwischen den Scans nach neuen APs

**!** großzügig wählen (80-120s).

An den meisten AP gibt es die Möglichkeit das "Beacon Interval" einzustellen. Je höher dies eingestellt ist, umso weniger Strom benötigt der TimeboyIV. Empfehlung: Bacon Interval >300ms.

Die gesamte Datei, mit allen Einstellungen wird in das Gerät übertragen. Verfügt das Gerät über ein Display, kann im Bios-Menü → Kommunikation → WLAN kann der Standort gewählt werden. Je Standort wird eine eigene Konfiguration für die WLAN – Anbindung hinterlegt. Der User hat somit keinen Einblick auf die Einwahlparameter an den verschiedenen Standorten.

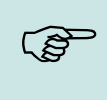

#### **Hinweis:**

Bei automatischer Wahl der Konfiguration / Standort, wird immer zuerst versucht, die Verbindung mit dem Default-Schema aufzubauen.

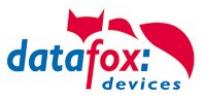

# **3.3.4.5. Verbindung der Terminals via TCP/IP DNS / DHCP**

Um ein Datafox EVO-Gerät über den Hostname zu erreichen sind zunächst einige Einstellungen im DNS-Server notwendig. (In unserem Beispiel Fall Windows-Server 2012)

Es muss ein neuer Host (A)-Wert erstellt werden:

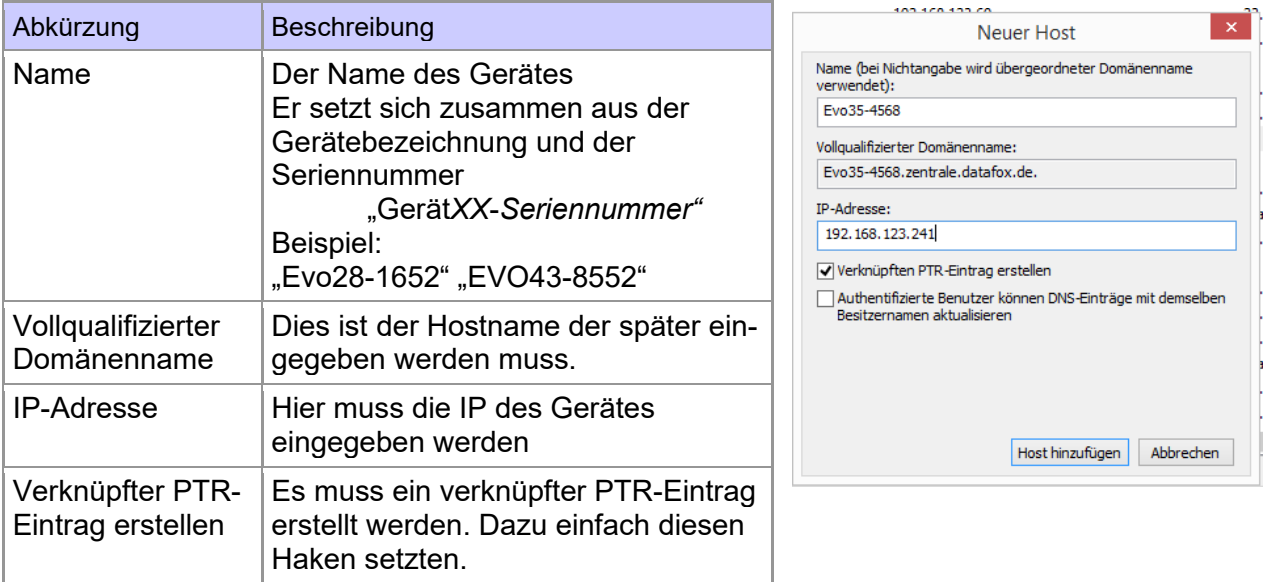

#### Der Eintrag sollte dann so aussehen:

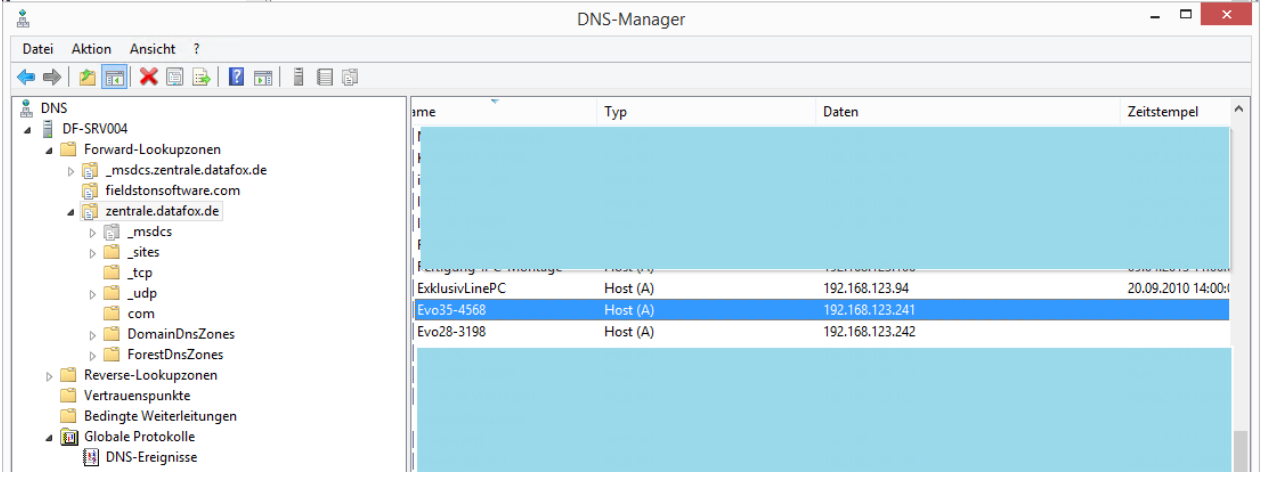

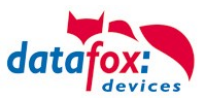

### **Einstellung im Datafox Studio:**

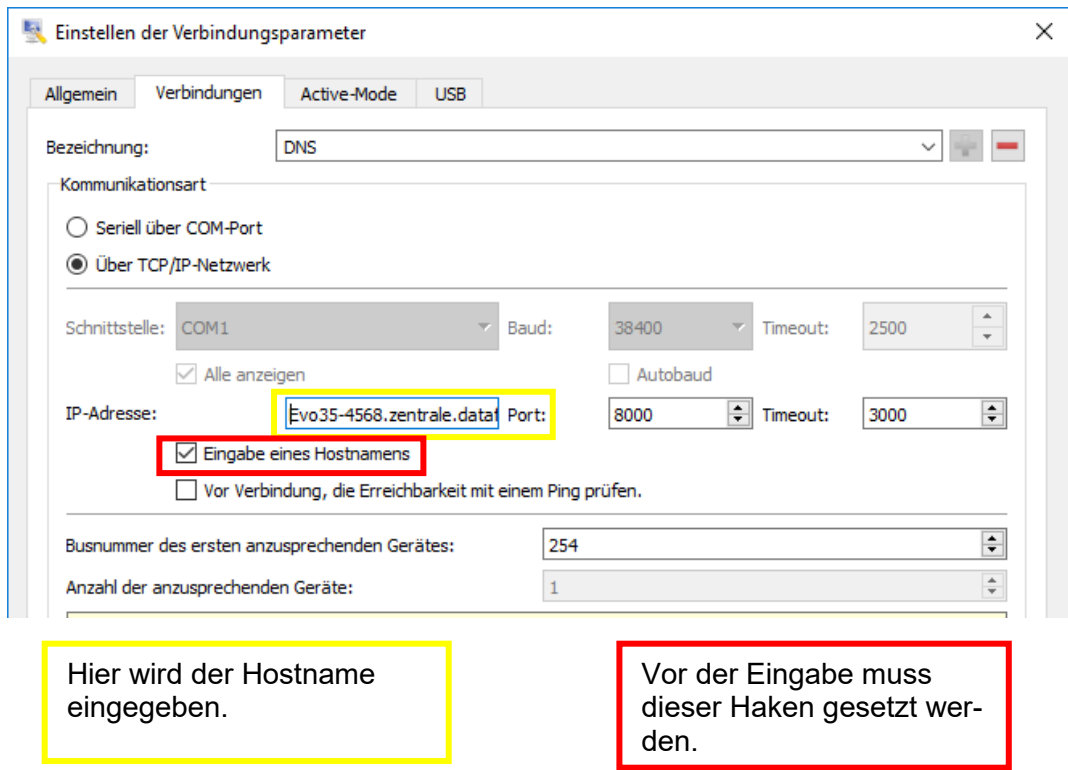

# **DHCP- Eintrag für Datafox Geräte**

Steht ein Gerät auf DHCP, kann die IP Adresse und der Eintrag im DHCP Server wie folgt aussehen.

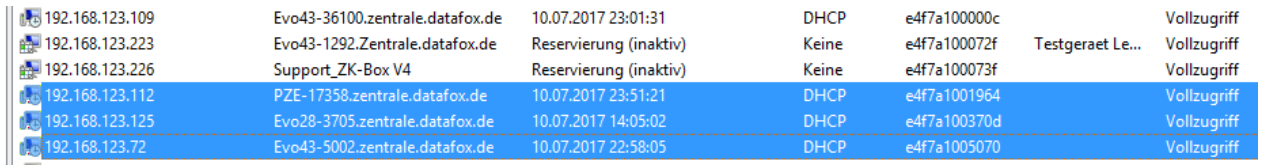

Der Eintrag setzt sich wie folgt zusammen:

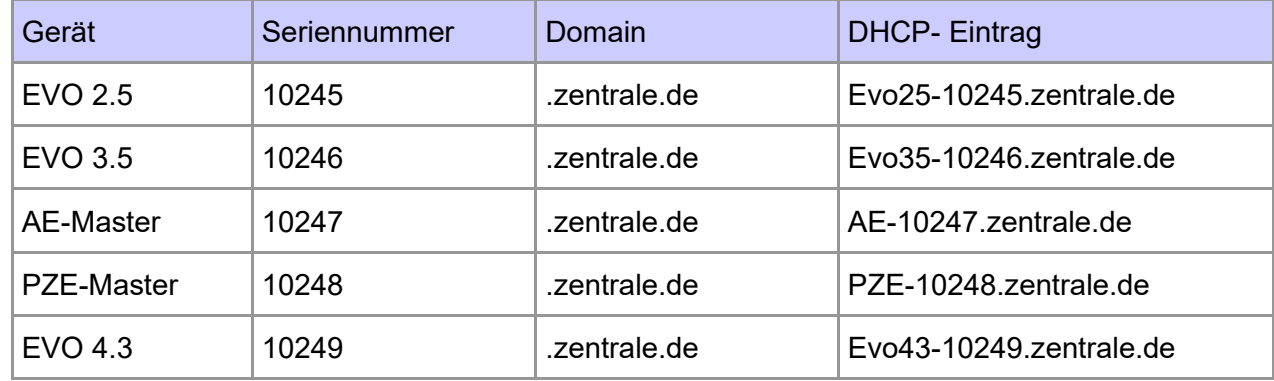

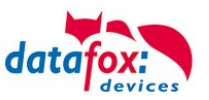

# **3.4. Anschluss KYO-Cenloc**

# **Übersicht der Anschlüsse:**

Steckplätze für Erweiterungsmodule. Wenn eine Erweiterung erfolgt, sollten die Module immer aufsteigend bestückt werden. Modulplatz **1, 2, 3,** usw.

Stecker für den Anschluss GND Ground / Masse

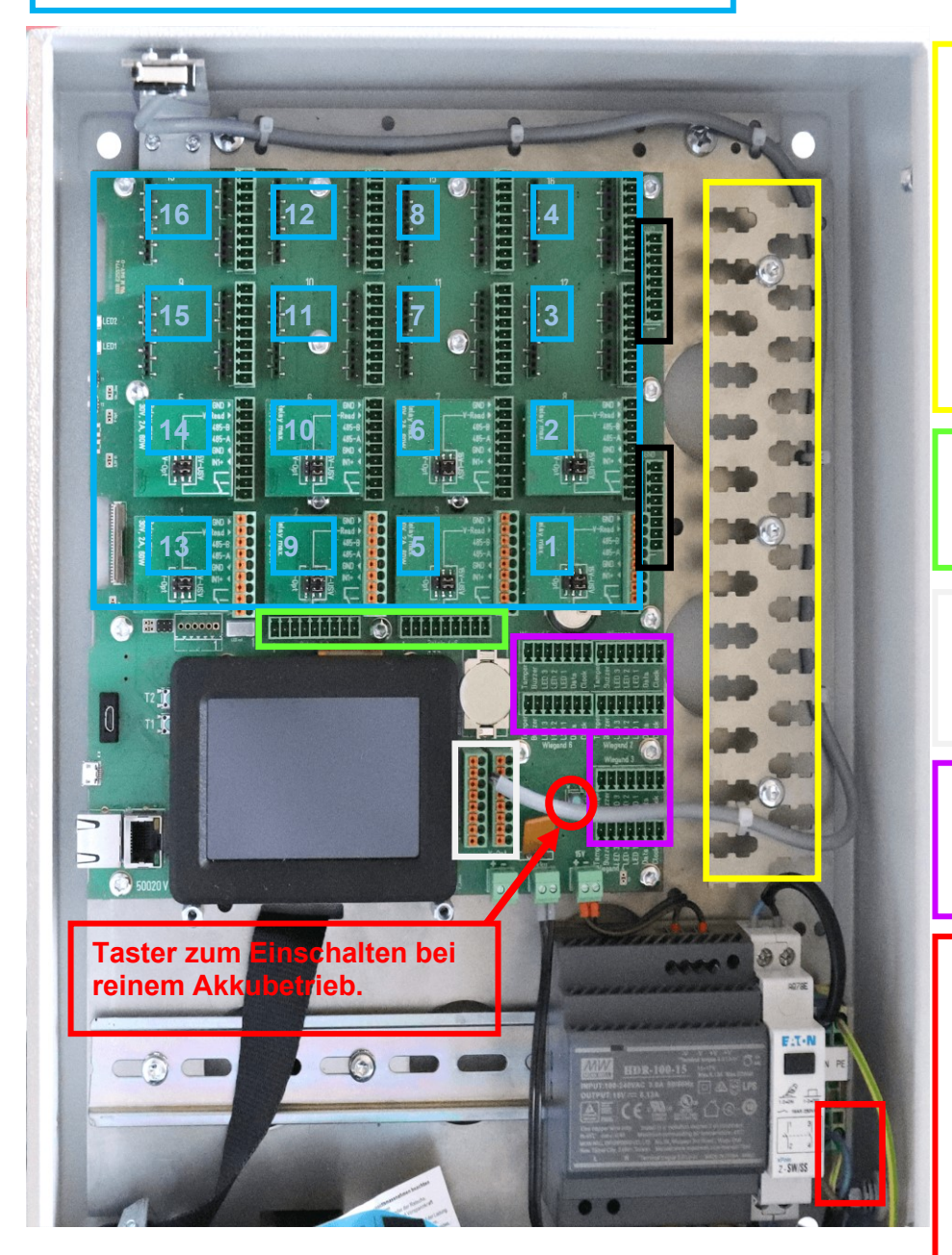

Befestigungsleiste zur Zugentlastung der Anschlussleitungen.

Hier können die Leitungen mittels Kabelbinder befestigt und deren Schirmungen aufgelegt werden.

Anschluss für [digitale Ausgänge](#page-49-0) (6x Relais).

Anschluss für [digitale Eingänge.](#page-46-0) Links digi. In 17-20 Rechts digi. In 21-24

Anschluss externer Zutrittsleser mit Wiegand-Interface.

Anschluss 230 V L/N/PE L-Außenleiter N-Neutralleiter PE-Schutzleiter

! Die Anlage darf nur mit angeschlossenem Schutzleiter in Betrieb genommen werden.

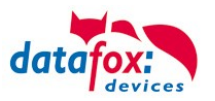

# **3.4.1. Spannungsversorgung des KYO-Cenloc**

#### **3.4.1.1. Spannungsversorgung 230V Netzanschluss**

Die Versorgungsspannung geschieht mittels eines Netzteils 15V DC / 92 W. Über dieses Netzteil wird die Zentrale selbst versorgt, optional die angeschlossenen Leser versorgt und der Akku geladen.

> Das Laden des Akkus wird anhand des Batterieladesymboles kenntlich gemacht.

! Nur bei Betrieb mit Netzspannung ist die volle Funktionalität gegeben.

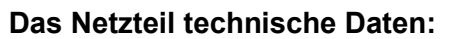

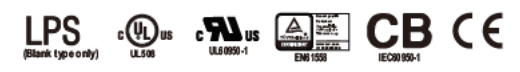

#### **E** Features

- \* Ultra slim design with 70mm(4SU) width
- · Universal input 85~264VAC(277VAC available)
- No load power consumption<0.3W
- · Isolation class II
- \* Pass LPS (Limited power source) for Blank type
- · DC output voltage adjustable
- \* Protections : Short circuit / Overload / Over voltage
- \* Cooling by free air convection (working temperature:-30~+70°C)
- DIN rail TS-35/7.5 or 15 mountable
- LED indicator for power on
- \* 3 years warranty

#### Description

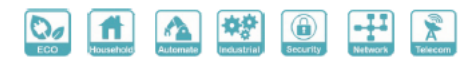

#### Applications

- Household control system
- · Building automation
- · Industrial control system
- \* Factory automation
- \* Electro-mechanical apparatus

HDR-100 is one economical ultra slim 100W DIN rail power supply series, adapt to be installed on TS-35/7.5 or TS-35/15 mounting rails. The body is designed 70mm(4SU) in width, which allows space saving inside the cabinets. The entire series adopts the full range AC input from 85VAC to 264VAC(277VAC also available) and conforms to EN61000-3-2, the norm the European Union regulates for harmonic current. HDR-100 is designed with plastic housing that it can effectively prevent user from electric hazards. With working efficiency up to 91%, the entire series can operate at the ambient temperature between -30°C and 70°C under air convection. It is equipped with constant current mode for over-load protection, fitting various inductive or capacitive applications. The complete protection functions and relevant certificates for home automations and industrial control apparatus (IEC60950-1, UL508, UL60950-1, EN61558-2-16) make HDR-100 a very competitive power supply solution for household and industrial applications.

# **3.4.1.2. Spannungsversorgung über POE**

Wird beim Cenloc nicht angeboten!

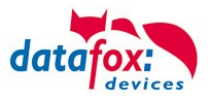

# **3.4.1.3. Spannungsversorgung über den internen Akku**

Der Akku dient zur Überbrückung bei einem Stromausfall. Die Überbrückungszeit ist von der Geräteausstattung abhängig und kann folgendermaßen berechnet werden:

Anzahl Stunden = Akkukapazität / Stromaufnahme des Gerätes (in Ampere)

Der verwendete Akku verfügt über eine Kapazität von 7,2Ah, wenn sich dieser in neuwertigem Zustand befindet und voll geladen ist.

Je nach Ladezustand des Akkus, wird das Batteriesymbol mit einem Balken ausgefüllt.

Die Ladezustände des Akkus stellen sich folgendermaßen dar:

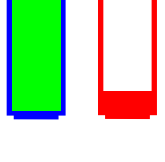

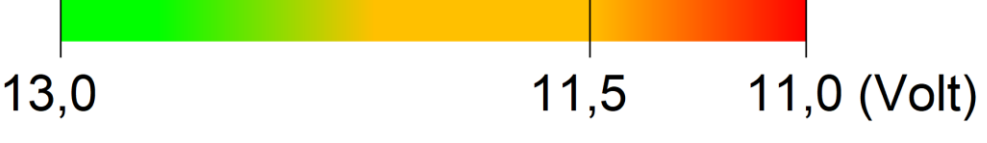

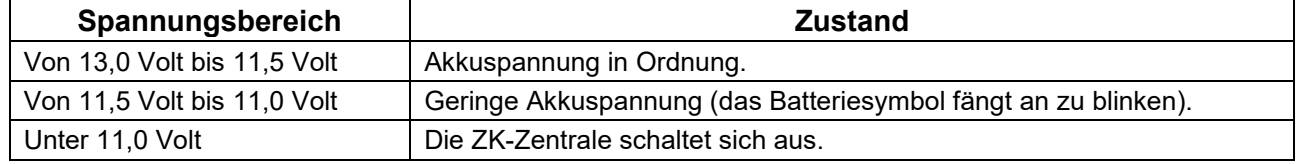

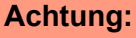

**!**

Wenn die Akkuspannung bei reinem Akkubetrieb unter 11,0 Volt sinkt schaltet sich die ZK-Zentrale selbstständig aus. Durch Anschließen der Netzspannung oder eines

- vollgeladenen Akkus, kann die ZK-Zentrale wieder gestartet werden. Falls versucht wird mit einem leeren Akku zu starten, schaltet sich die ZK-Zentrale nach
- dem Start selbstständig wieder aus.

# **3.4.1.4. Ausschalten des Gerätes und Wechsel des Akkus**

Wenn der Akku getauscht oder das Gerät aufgrund eines Transportes ausgeschaltet werden soll, gibt es die Möglichkeit das Gerät bei reinem Akkubetrieb über einen Menüeintrag im BIOS-Menü auszuschalten. Unter den Benutzereinstellungen taucht nur bei Akkubetrieb der Menüpunkt "Gerät parken" auf. Nach dessen Betätigung schaltet sich das Gerät aus und der Akku kann abgezogen werden.

<span id="page-46-0"></span>Wenn das Gerät ausgeschaltet ist, schaltet es sich beim Anlegen der Netzspannung wieder ein. Bei reinem Akkubetrieb kann das Gerät durch Drücken des Tasters (Siehe Bild) von drei Sekunden wieder eingeschaltet werden.

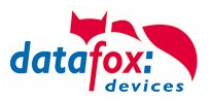

# **3.4.1.5. Spannungsversorgung über externe Spannungsquelle (DC)**

Der Datafox KYO Cenloc kann alternativ auch mit einer externen Spannungsquelle versorgt werden. Diese wird mit Hilfe einer 2-poligen Schraubklemme - V-Opt - im Anschlussbereich der Platine aufgelegt und das zugehörige Netzteil auf der Hutschiene montiert werden.

Die Spannung V-Opt (Optional) wird auf der Hautplatine auf alle Erweiterungsmodule zum Anschluss der Zutrittsleser durchgeschliffen und kann über die Jumperleiste des Modules für die Zutrittsleser abgegriffen werden.

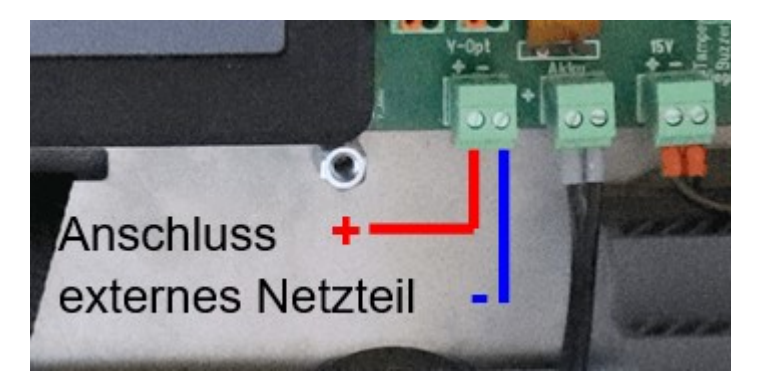

Beispiel Stromführung auf dem Erweiterungsmodul:

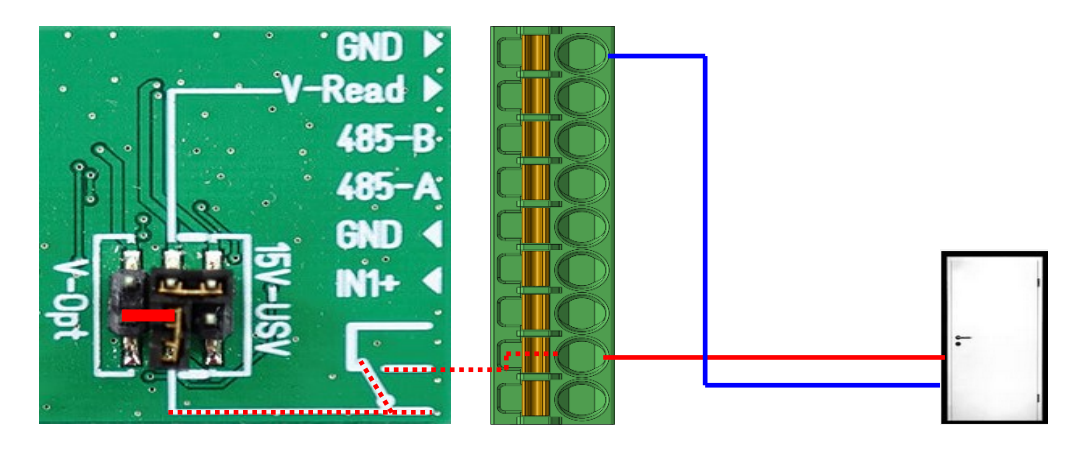

# **3.4.1.6. Anschluss der digitalen Eingänge**

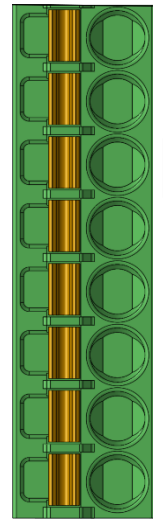

Digitaler Eingang 20 GND Digitaler Eingang 20 IN Digitaler Eingang 19 GND

Digitaler Eingang 19 IN

Digitaler Eingang 18 GND

Digitaler Eingang 18 IN

Digitaler Eingang 17 GND

Digitaler Eingang 17 IN

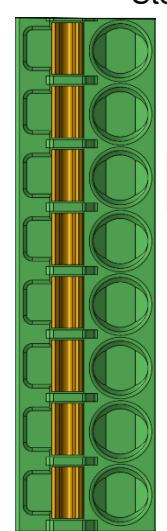

Stecker links: Stecker rechts:

Digitaler Eingang 24 Digitaler Eingang 24 IN Digitaler Eingang 23 Digitaler Eingang 23 IN Digitaler Eingang 22 GND Digitaler Eingang 22 IN Digitaler Eingang 21 GND Digitaler Eingang 21 IN

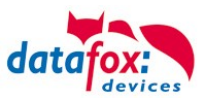

# **Schaltbeispiel:**

Der jeweilige Anschluss "IN" liegt intern über einen Pullup-Widerstand auf Hi-Signal. Durch Brücken mit dem jeweiligen daneben liegenden Masseanschluss wird das Signal auf dem Eingang "Low".

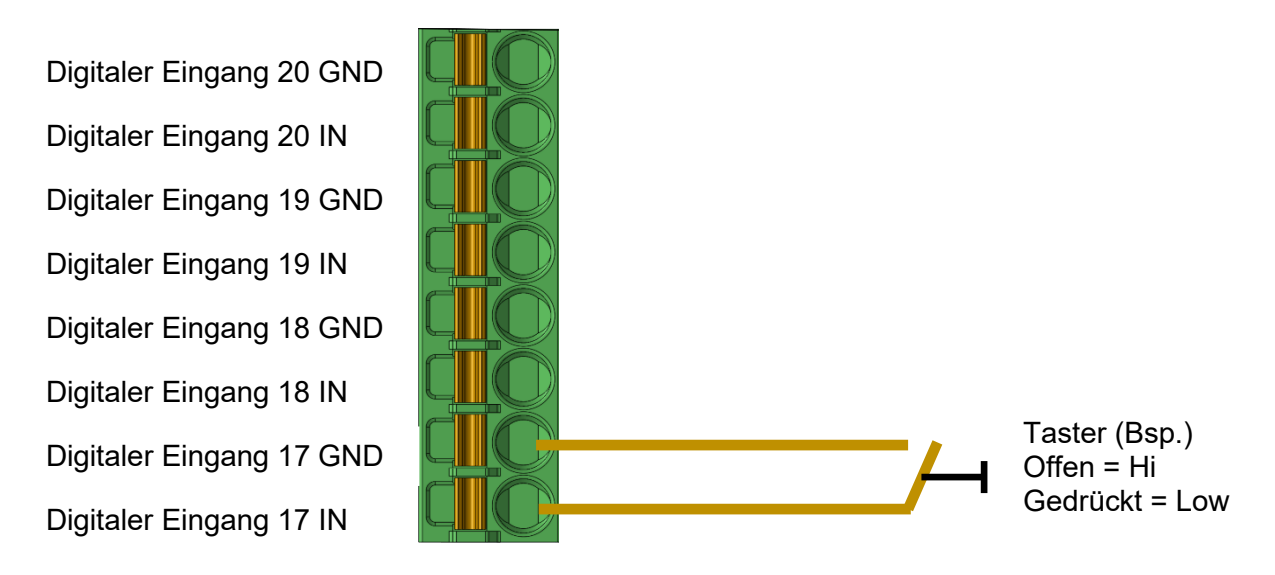

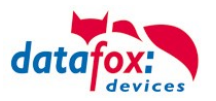

# <span id="page-49-0"></span>**3.4.2. Anschluss der digitalen Ausgänge auf der Hauptplatine**

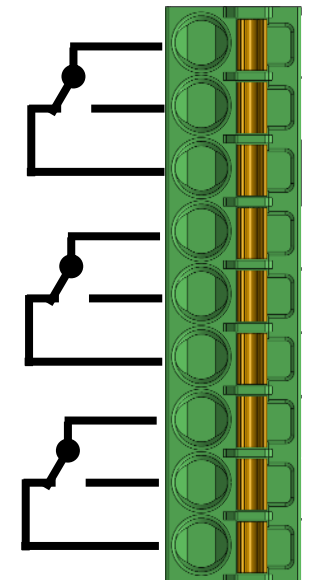

Digitaler Ausgang 17 com; gemeinsamer Anschluss Digitaler Ausgang 17 NO; Schließer Digitaler Ausgang 17 NC; Öffner Digitaler Ausgang 18 com; gemeinsamer Anschluss Digitaler Ausgang 18 NO; Schließer Digitaler Ausgang 18 NC; Öffner Digitaler Ausgang 19 com; gemeinsamer Anschluss Digitaler Ausgang 19 NO; Schließer Digitaler Ausgang 19 NC; Öffner

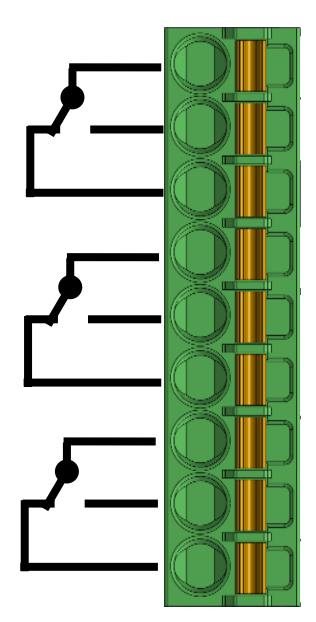

Digitaler Ausgang 20 com; gemeinsamer Anschluss Digitaler Ausgang 20 NO; Schließer Digitaler Ausgang 20 NC; Öffner Digitaler Ausgang 21 com; gemeinsamer Anschluss Digitaler Ausgang 21 NO; Schließer Digitaler Ausgang 21 NC; Öffner Digitaler Ausgang 22 com; gemeinsamer Anschluss Digitaler Ausgang 22 NO; Schließer Digitaler Ausgang 22 NC; Öffner

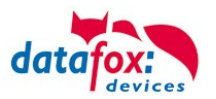

# GND Zutrittsleser +Ub Zutrittsleser RS485-B RS485-A GND Digitaler Eingang In1+ Digitaler Eingang Relaiskontakt - Öffner Relaiskontakt - Schließer Relaiskontakt - Spannung

**3.4.3. Beschreibung der Erweiterungs-Module**

Jumperleiste des Erweiterungsmoduls. Hier können, jeweils horizontal, Jumperbrücken gesteckt werden. Aktuell befinden sich die Jumper im Auslieferungszustand, so dass die Zutrittsleser mit dem integrierten Netzteil bzw. der USV versorgt werden und am Relais keine Spannung anliegt, um Kurzschlüsse abhängig des Anwendungsfalls zu vermeiden. Die verschiedenen Jumperstellungen erfüllen folgende Aufgaben. ! Pro Modul können mit dem integrierten Netzteil 350mA Strom abgenommen werden. Dies entspricht einem EVO Intera und einem EVO Agera-Zutrittsleser an einem Busstrang.

Die obere Jumperleiste dient zur Spannungsversorgung der angeschlossenen Zutrittsleser. Setzt man den Jumper auf die linke Position, so werden die angeschlossenen Leser mit einem externen Netzteil versorgt. Dies ist der Fall, wenn die Zutrittsleser mit mehr als 15V Versorgungsspannung arbeiten.

Ist der Jumper, wie in der Abbildung zu sehen, auf die rechte Position gesteckt, werden die Zutrittsleser mit dem im KYO Cenloc integrierten Netzteil bzw. dem USV-Akku versorgt.

Die zweite Jumperleiste gibt die anliegende Spannung an das Relais weiter. Jumper auf der linken Position bedeutet, dass die Spannung des externen Netzteils am gemeinsamen Relaiskontakt anliegt und entsprechend geschaltet werden kann. Setzt man den Jumper auf die rechte Position so liegt am Relais die Spannung des integrierten Netzteils bzw. des USV-Akkus an.

Für Jumperstellung drei besteht die Möglichkeit, die Schaltspannung des Relais direkt als Versorgungsspannung für die Zutrittsleser durchzuschalten. ! Hierbei maximale Schaltleistung des Relais beachten.

# **Achtung:**

**!**

Die Steckmodule dürfen nur im ausgeschalteten Zustand gesteckt oder gezogen werden. Erst nach einem Neustart werden neue Module erkannt.

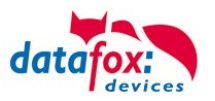

# **3.4.3.1. Anschluss eines Zutrittslesers an ein Erweiterungs-Modul**

Verdrahtungsplan für einen EVO Intera (hierbei gilt der gleiche Aufbau pro ZK-Strang bzw. ZM / Bus-ID)

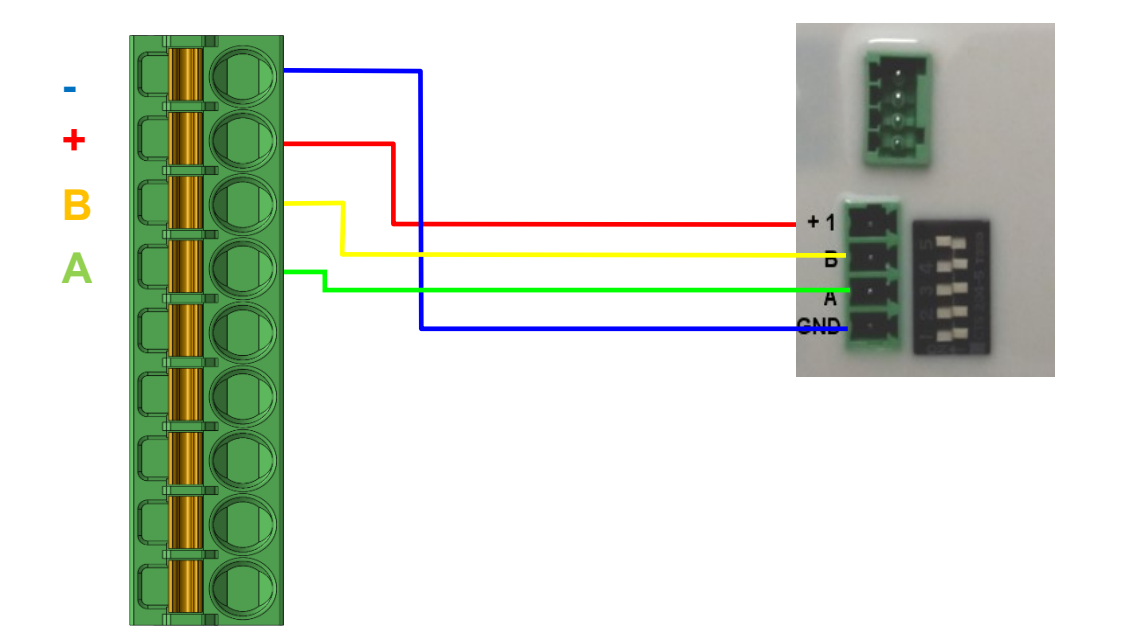

# Verdrahtungsplan für einen EVO Intera II

(hierbei gilt der gleiche Aufbau pro ZK-Strang bzw. ZM / Bus-ID)

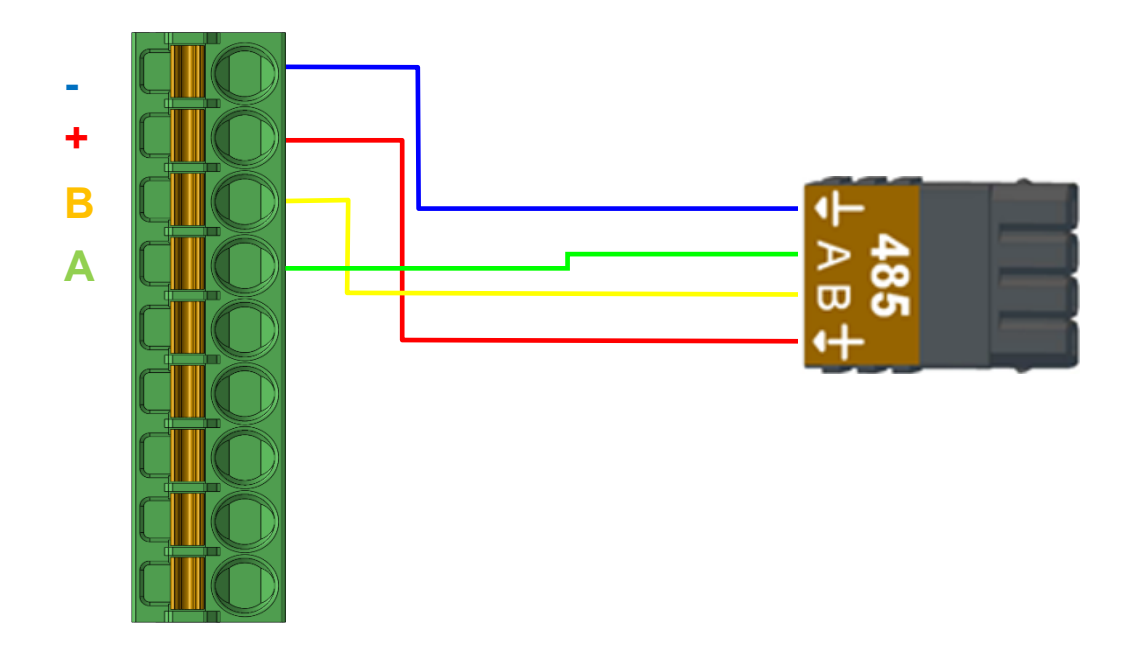

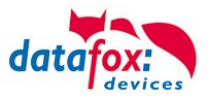

Verdrahtungsplan für einen EVO Agera

(hierbei gilt der gleiche Aufbau pro ZK-Strang bzw. ZM / Bus-ID)

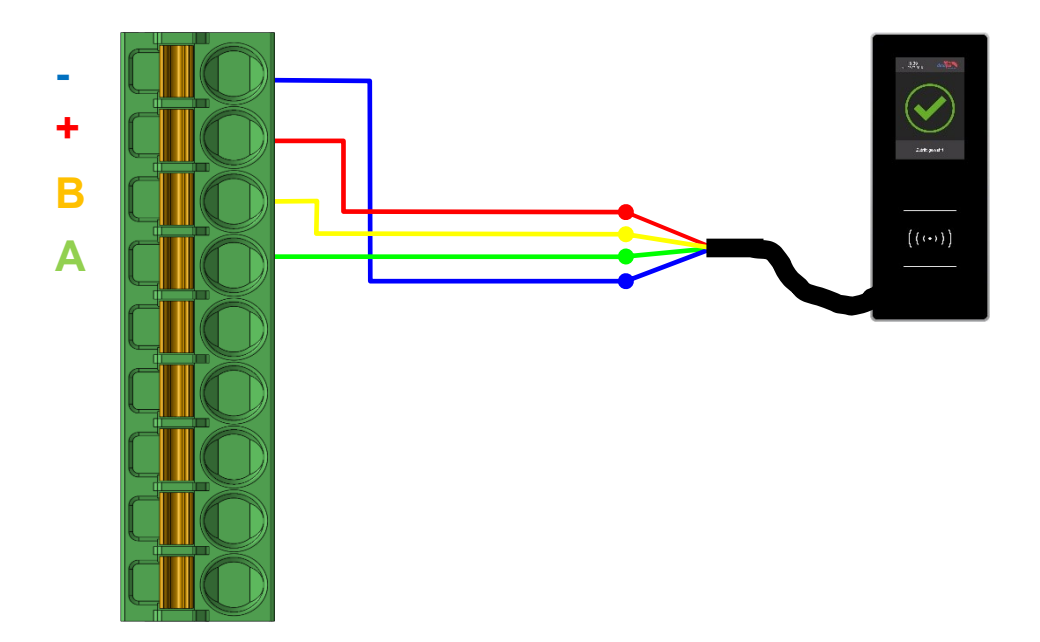

Verdrahtungsplan für einen PHG-Leser (hierbei gilt der gleiche Aufbau pro ZK-Strang bzw. ZM / Bus-ID)

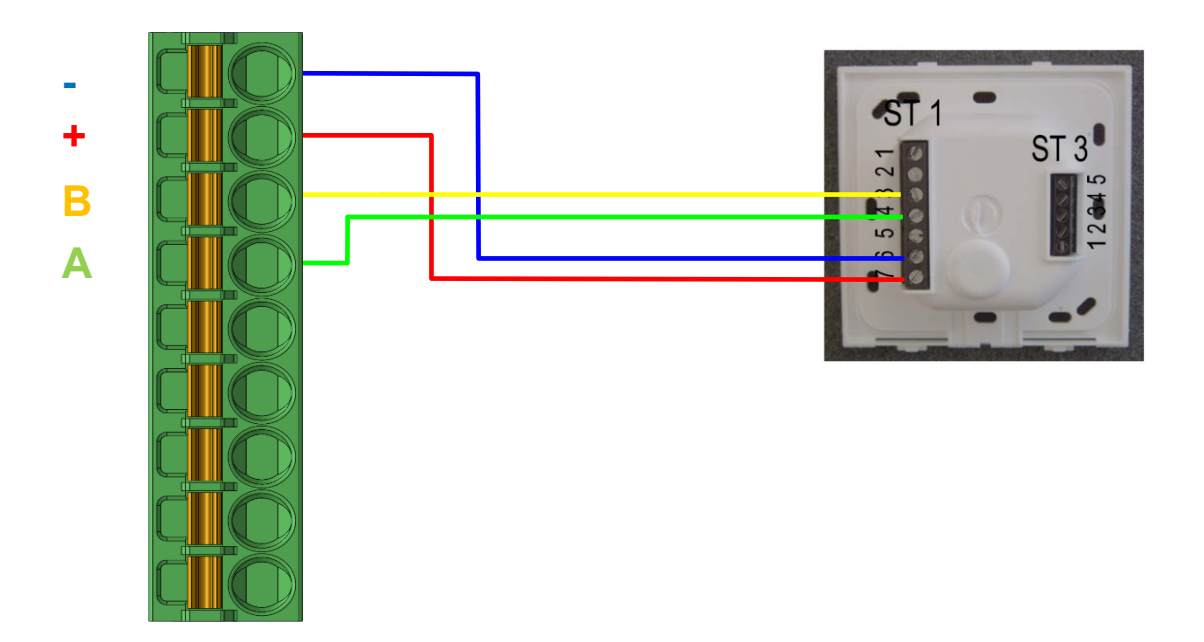

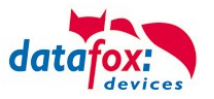

Verdrahtungsplan für einen Siedle-Leser (hierbei gilt der gleiche Aufbau pro ZK-Strang bzw. ZM / Bus-ID)

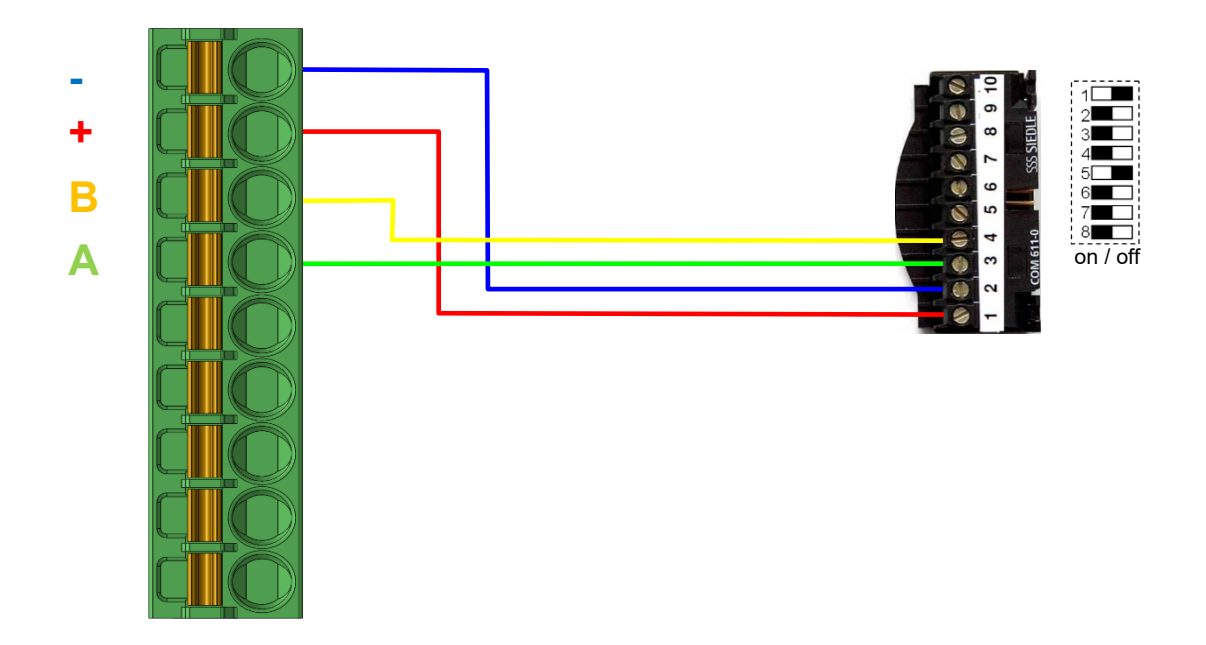

# Verdrahtungsplan für einen Relino-B-ZK-Leser

(hierbei gilt der gleiche Aufbau pro ZK-Strang bzw. ZM / Bus-ID)

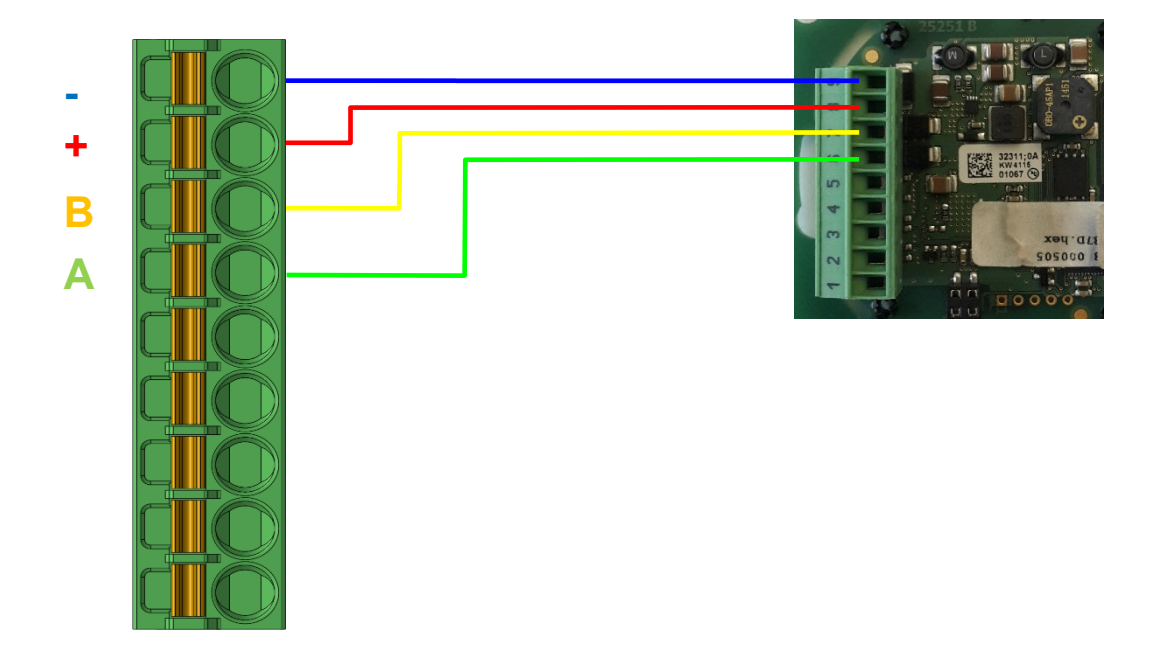

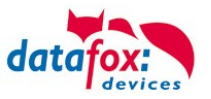

Verdrahtungsplan mit einem TS-Leser (hierbei gilt der gleiche Aufbau pro ZK-Strang bzw. ZM / Bus-ID)

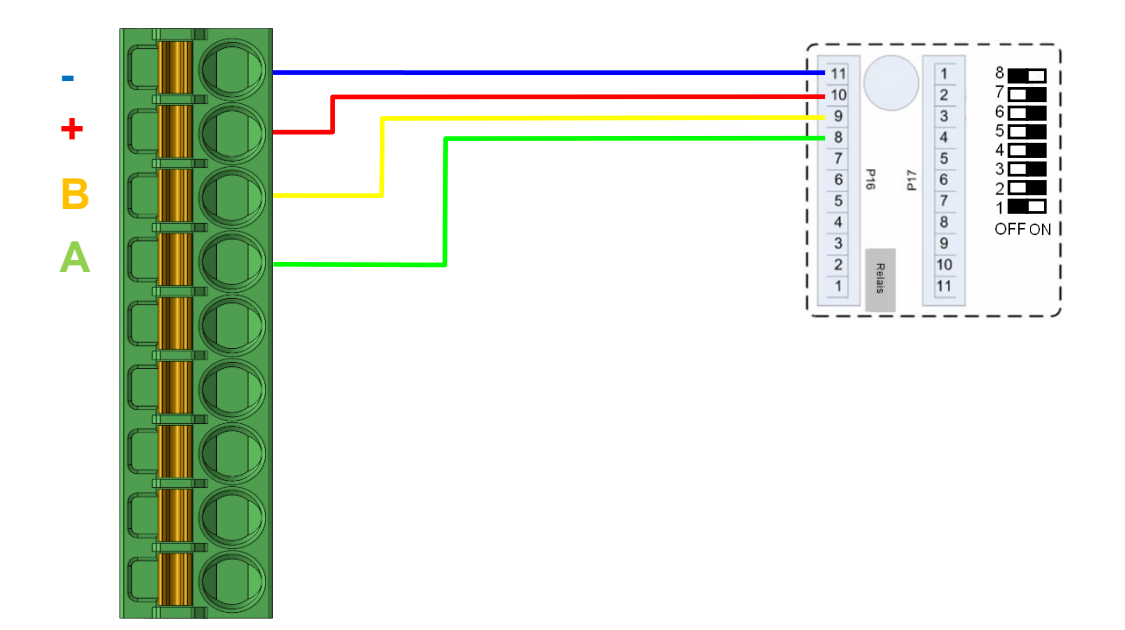

# **Anschluss eines U&Z Funkmoduls**

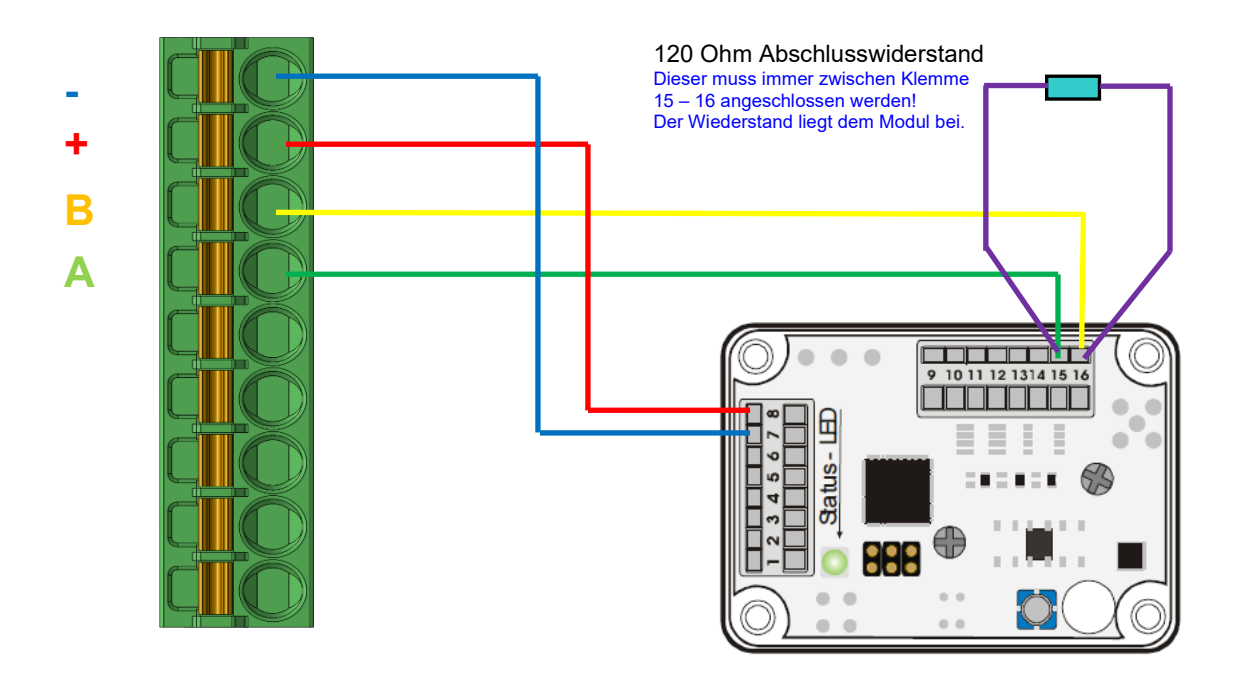

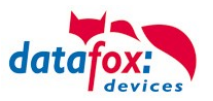

#### Hinweise bei der Verwendung von U&Z Funkmodulen:

Der Anschluss eines Funkmodules belegt beim Cenloc 4 Buss-Stränge.

#### **Beispiel 1:**

Wird an Busstrang 1 ein U&Z Funkmodul angeschlossen, so können am Bus 5, 9 und 13 kein Intera mehr genutzt werden.

Wird an Busstrang 3 ein U&Z Funkmodul angeschlossen, so können am Bus 7, 11 und 15 kein Intera mehr genutzt werden.

Gleiches gilt für Busstrang 3 und 4.

Beispiel Übersicht der RS485 Busstränge im Cenloc:

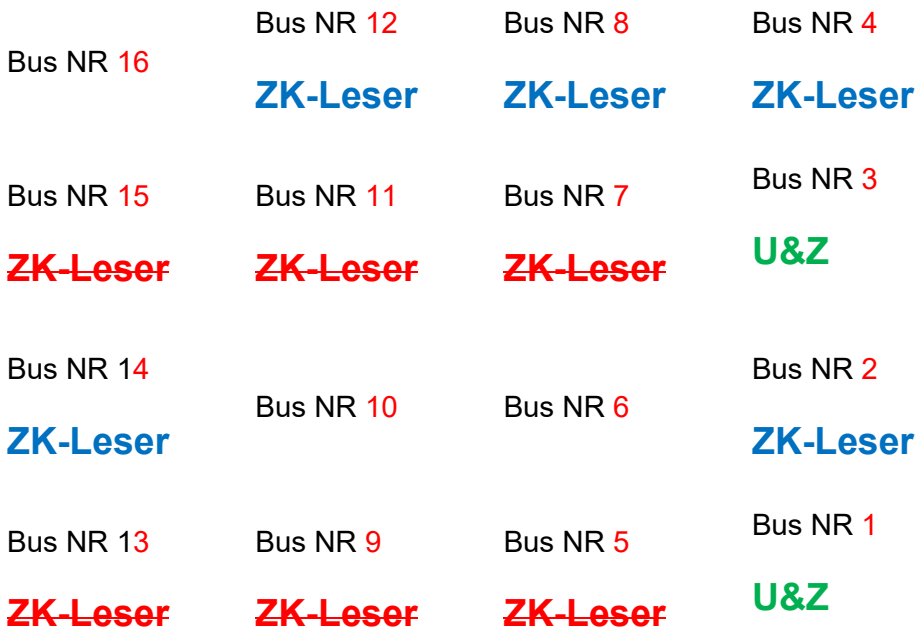

**Funkmodule= U&Z** Intera/PHG = **ZK-Leser = OK**

Intera/PHG = **ZK-Leser = nicht möglich**

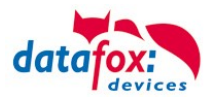

# **Beispiel 2:**

Wird an Busstrang 1 ein U&Z Funkmodul angeschlossen, so können am Bus 5, 9 und 13 kein Intera mehr genutzt werden.

Ein weiteres Funkmodul am Bus 5 ist möglich.

Beispiel Übersicht der RS485 Busstränge im Cenloc:

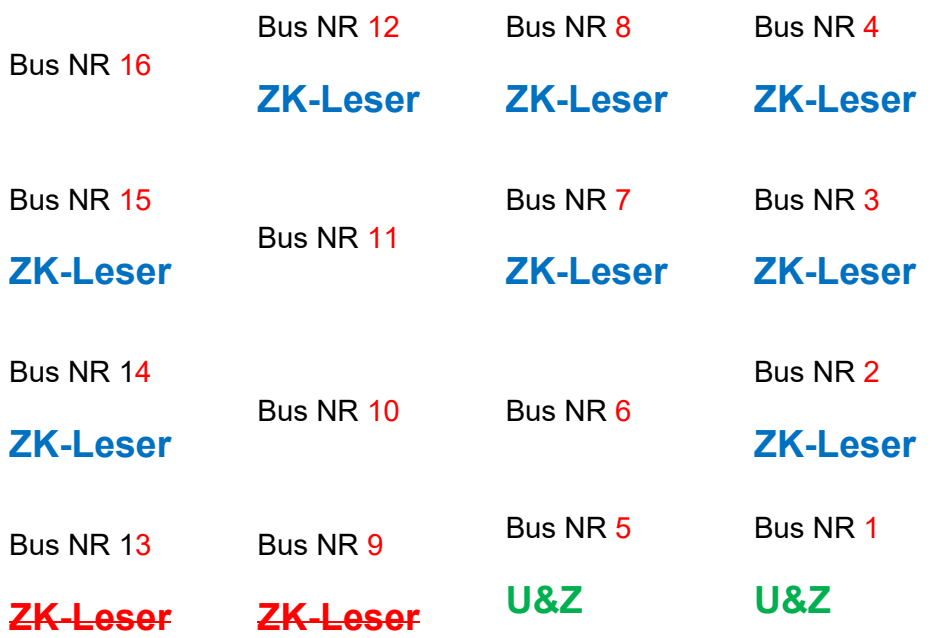

# **Funkmodule= U&Z**

Intera/PHG = **ZK-Leser = OK** Intera/PHG = **ZK-Leser = nicht möglich**

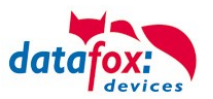

# **3.4.4. Digitaler Eingang am Steck-Modul**

Taster (Bsp.) Offen  $=$  "Hi" liegt am Eingang an. Gedrückt = "Low" liegt am Eingang an

Der 1+ ist über einen PullUp Widerstand auf "HI" gezogen.

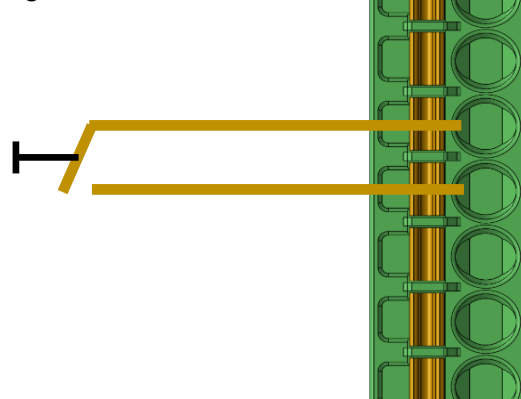

GND Zutrittsleser +Ub Zutrittsleser RS485-B RS485-A GND Digitaler Eingang In1+ Digitaler Eingang Relaiskontakt - Öffner Relaiskontakt - Schließer Relaiskontakt - Spannung

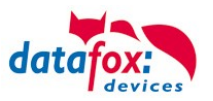

# **3.4.4.1. Anschluss eines Türöffners**

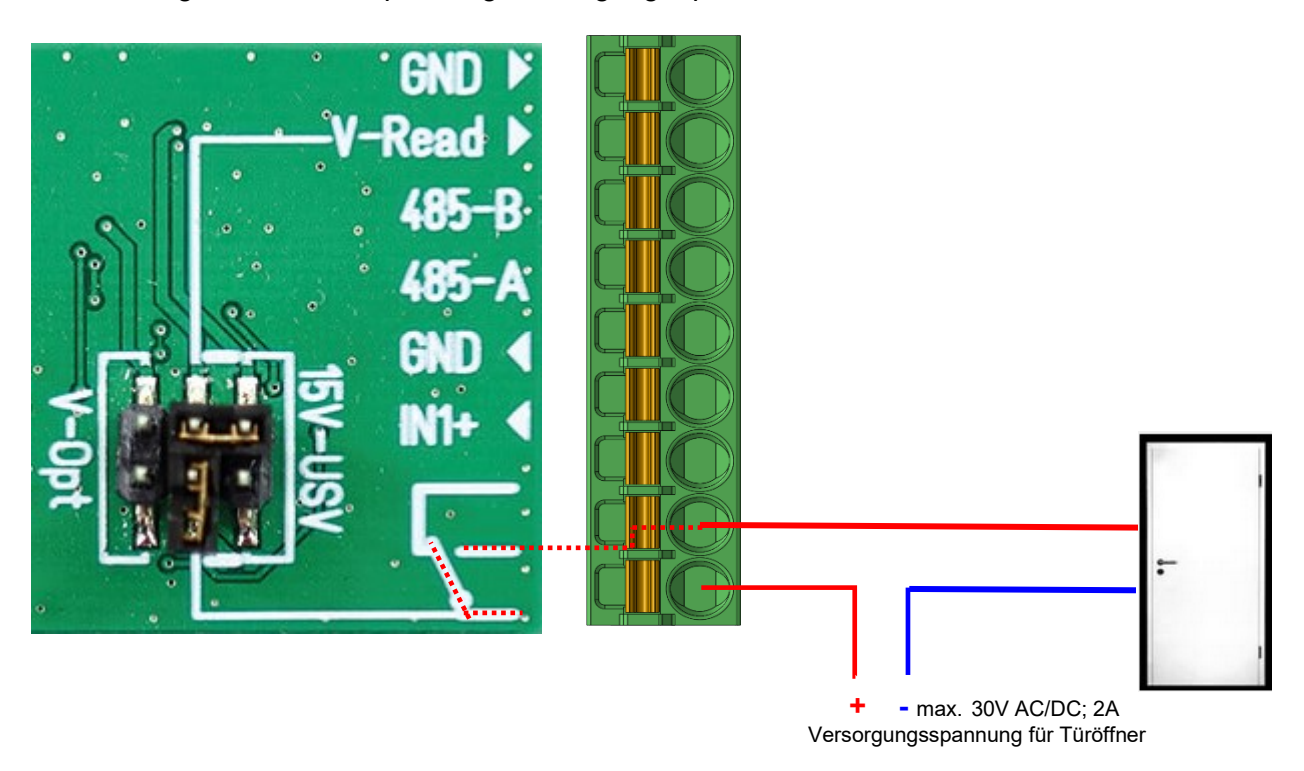

Verdrahtung mit externer Spannungsversorgung – potentialfreier Anschluss

Verdrahtung für Versorgung des Türöffners über internes Hutschienennetzteil der CENLOC

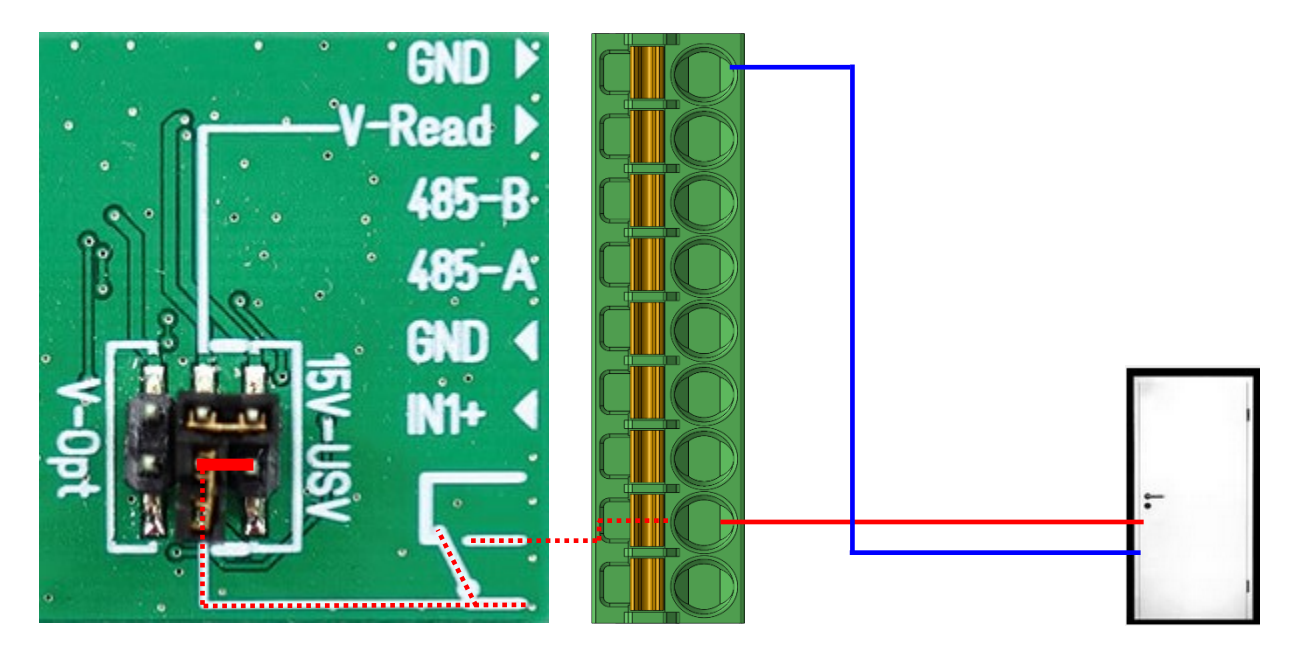

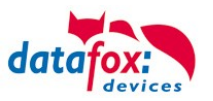

# **3.5. Anschluss der Zutrittskontrolle**

# **3.5.1. Konfiguration der ZK / Übersicht**

**Grundlage** der Zutrittskontrolle II sind Tabellen. In ihnen werden alle Informationen über die Hardwarekonfiguration des Zutrittskontrollsystem, Zutrittsberechtigung des Personals, Zeiträume (Aktivierung, Sperrzeiten, Feiertage, ...) hinterlegt. Dabei besteht folgender Zusammenhang zwischen den einzelnen Tabellen:

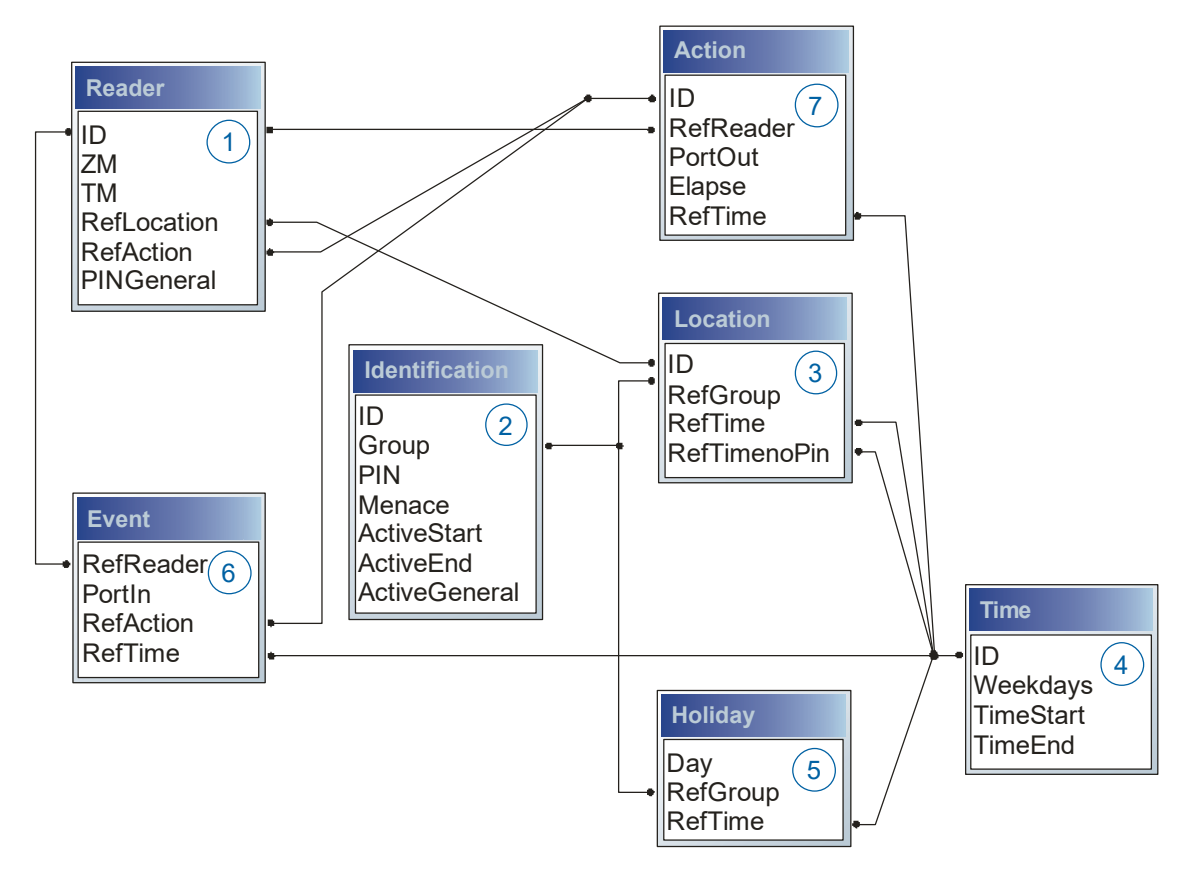

Die Tabellen werden in Form von Text-Dateien erstellt. Innerhalb der Dateien können Sie zur leichteren Administration Kommentare einfügen.

Beim Einsatz von Kommentaren ist zu beachten, dass innerhalb einer Kommentarzeile keine Feldwerte angegeben werden können und die Kommentarzeile mit einem Semikolon beginnen muss.

Eine Reader.txt (Reader Tabelle) könnte wie folgt aussehen:

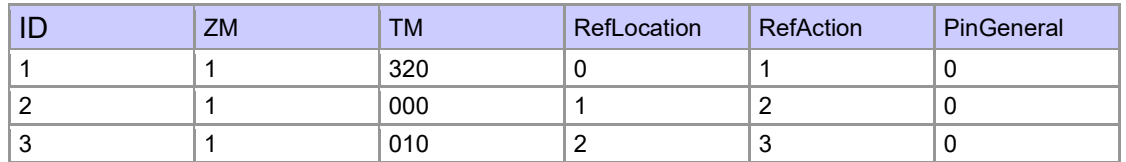

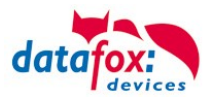

#### **Feiertagssteuerung**

Es ist jetzt in der ZK-II möglich, Feiertage beim Schalten der Relais zu berücksichtigen. Um Kompatibilität mit den älteren Versionen zu erreichen, muss auf der Setupseite Zutrittskontrolle 2 die Funktion, "Feiertage bei der Zeitsteuerung der Relais" berücksichtigen, aktiviert werden. Um den Tabellenaufbau der Holiday-Liste nicht ändern zu müssen, werden nun in der Spalte Group statt einer Gruppen-ID die Action-ID des geschalteten Relais-Ausgangs angegeben. In die Spalte RefTime ist das für diesen Tag geltende Zeitmodell hinterlegt. Damit das MasterIV-Terminal die Action-ID von der Gruppen-ID unterscheiden kann, muss ein Minuszeichen (-) vor die "Action-ID" eingefügt werden, was zur Folge hat, dass diese Action-IDs nur noch 3-stellig sein dürfen.

#### **Beispiel:**

Action

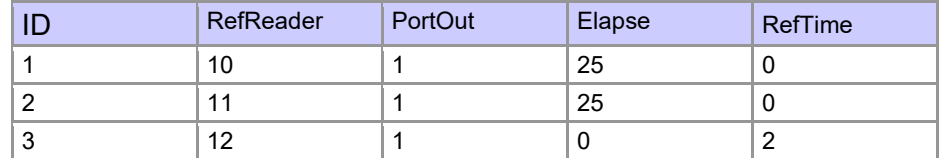

**Holiday** 

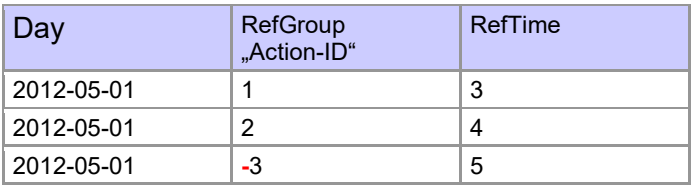

In der o.g. Action-Liste ist dem Türmodul mit der ID 12 das Zeitmodell 2 zugeordnet, welches den Port 1 des Moduls schaltet. Ist die separate Feiertagssteuerung im Setup aktiviert worden, wird nun in diesem Beispiel am 1. Mai 2012 nicht das Zeitmodell 2 auf den Relais-Ausgang angewendet, sondern das Zeitmodell 5.

#### **Erweiterte Parametrierung ZK-II**

Der Wertebereich des Parameters 'ActiveGeneral' wurde um den Wert 8 erweitert. Zusätzlich zur Generalberechtigung (Wert 9) wird, falls beim Benutzer hinterlegt und beim Leser aktiviert, eine PIN-Abfrage durchgeführt. Weiterhin wird bei beiden Konfigurationen der Ausweise mit dem ActiveGeneral-Werten 8 und 9 der Gültigkeitszeitraum des Ausweises geprüft.

Für die ZK-II stehen die Betriebsarten online, offline oder online/offline nach Timeout zur Verfügung. Beim Onlinebetrieb werden, im Gerät hinterlegte Konfigurationslisten nicht berücksichtigt. Ein Datensatz wird vom Server gelesen, ausgewertet und eine Aktion ausgelöst. Beim Offlinebetrieb werden die Konfigurationslisten des Terminals verwendet, um einer Person Zutritt zu gewähren oder zu verweigern. Online/Offline nach Timeout ist eine Kombination. Ist der Server nicht erreichbar, kann das Terminal über seine Listen entscheiden, ob eine Person Zutritt erhält oder nicht.

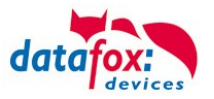

# **Zeitsteuerung der digitalen Ausgänge für die MasterIV-Geräteserie**

Es ist möglich die digitalen Ausgänge der MasterIV-Geräteserie zeitlich über Tabellen zu steuern. So kann beispielsweise eine Nachtabsenkung der Heizanlage, eine Hupensteuerung und vieles mehr realisiert werden.

Folgende Tabellen müssen dazu konfiguriert werden:

- ►Action
- ►Reader
- $\blacktriangleright$  Time
	- **Achtung:**

In der Tabelle "Time" empfehlen wir max. 64 Einträge für eine Zeitsteuerung zu verwenden.

#### **Beschreibung:**

**!**

Jede auszulösende Aktion muss in der Tabelle "Action" eingetragen werden. Die Tabelle "Action" referenziert auf die Tabellen "Reader" und "Time". In der Tabelle "Reader" wird das Modul hinterlegt, auf dem das Relais oder der Open Collector geschaltet werden soll.

Die Referenz auf die Tabelle "Time" gibt an, wann geschaltet werden soll. Werden Start und Stoppzeitpunkt eingetragen, wird das Relais beim Überschreiten der Startzeit **ein-** und bei Überschreiten der Stoppzeit **ausgeschaltet**. Der Eintrag der Dauer **Elapse** in der Tabelle Action wird hierbei ignoriert.

Soll das Relais nur ein paar Sekunden auslösen, zum Beispiel für eine Hupensteuerung, muss die Stoppzeit auf " 00:00" gestellt werden. Wird nun die Startzeit überschritten, wird der entsprechende Ausgang für x Sekunden (RefTime in Action-Tabelle) geschaltet. Der Eintrag **Elapse** in der Tabelle "Action" gibt jetzt die Einschaltdauer an.

#### **Beispiel:**

Eine Hupe soll Montag bis Freitag morgens um **10.00** Uhr und nachmittags um **16.00** Uhr für **3** Sekunden auslösen. Die Hupe wird über das interne Relais des KYO Cenloc angesteuert. Eine Heizungssteuerung soll an allen Wochentagen morgens um 07.00 Uhr in den "Tagbetrieb" und abends um 19.00 Uhr in den "Nachtbetrieb" geschaltet werden. Das entsprechende Relais befindet sich am Türmodul mit der Busnummer **2**.

#### **Reader.txt**

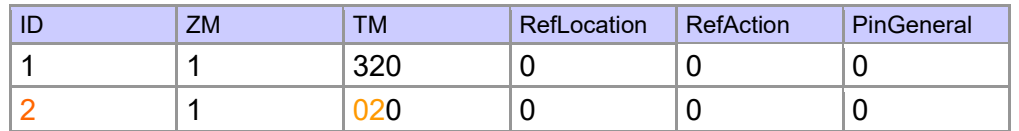

#### **Time.txt**

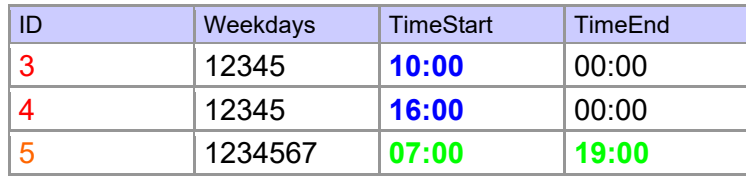

#### **Action.txt**

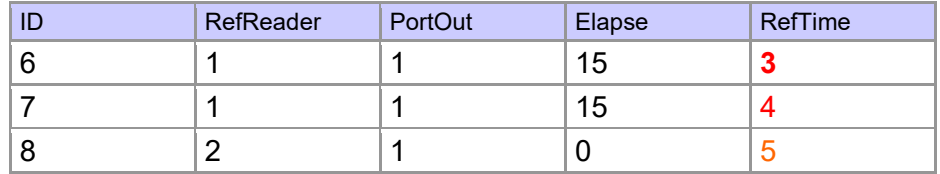

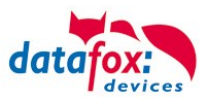

# **3.5.2. Beschreibung der Tabellen für die Zutrittskontrolle 2**

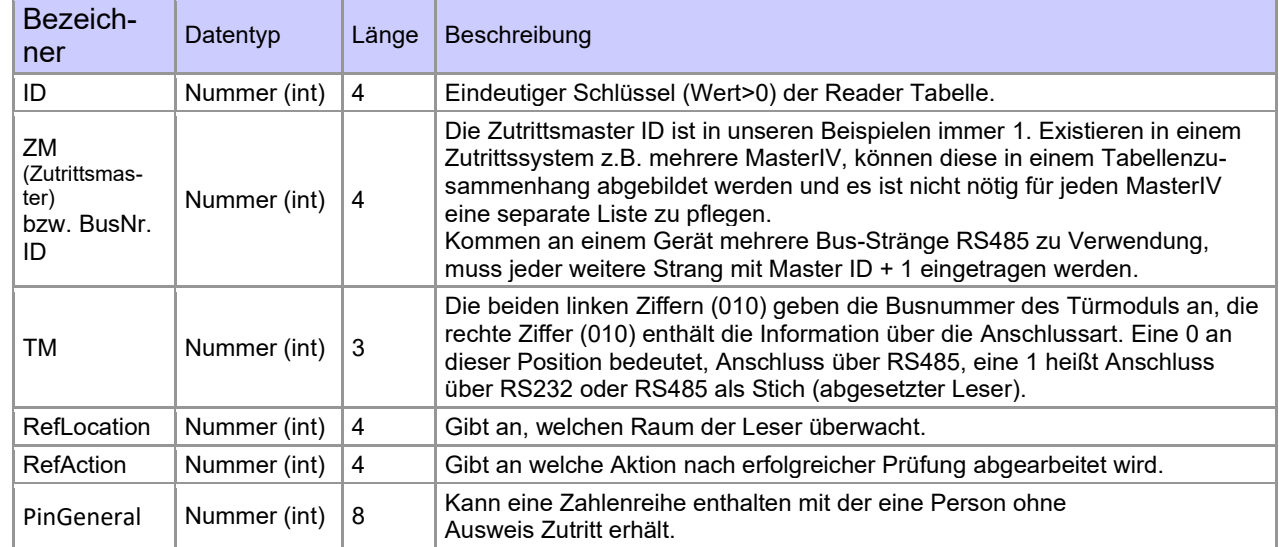

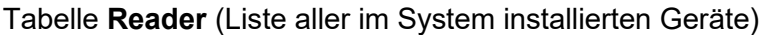

# **Tabelle Identification** (Liste aller bekannten Ausweise)

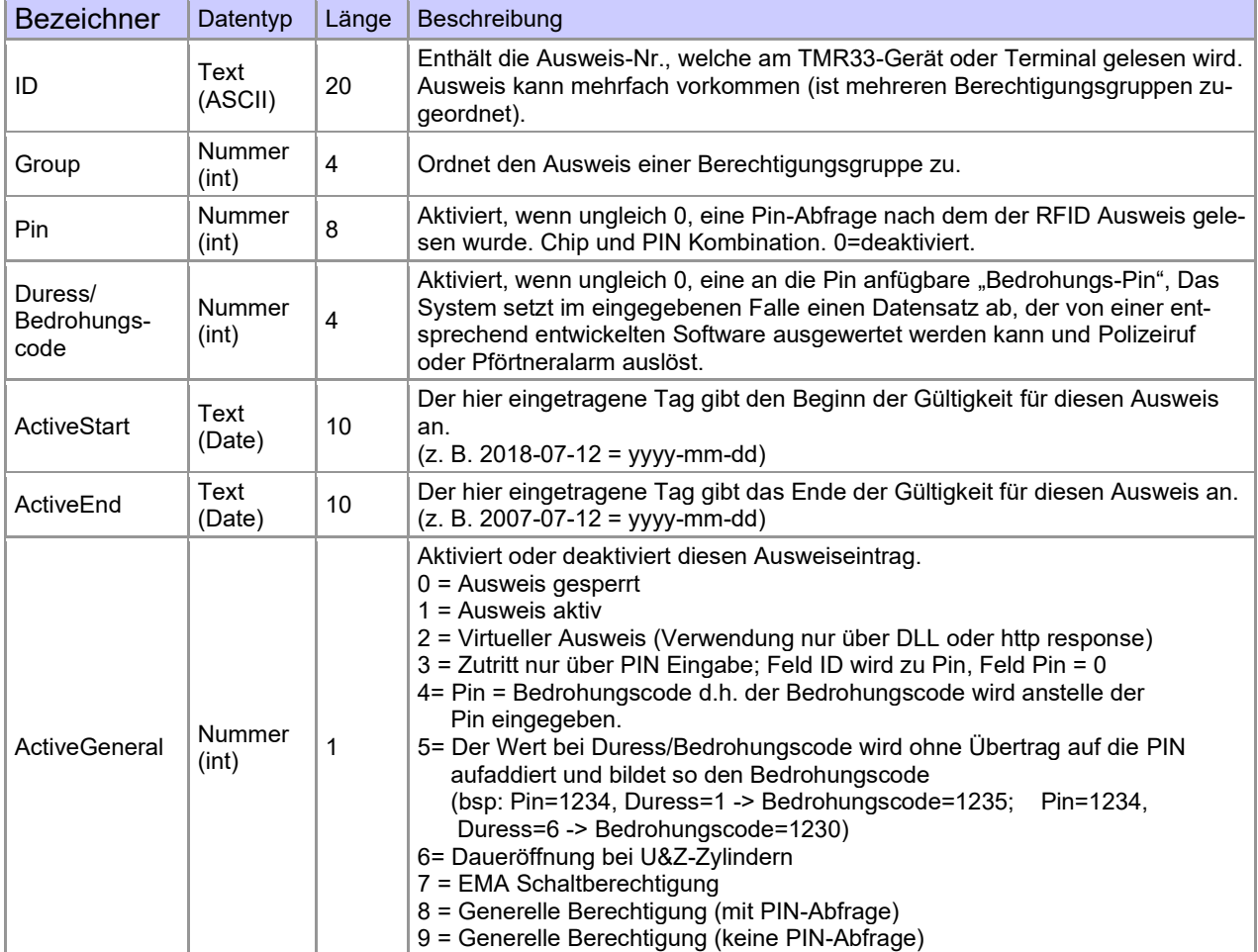

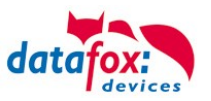

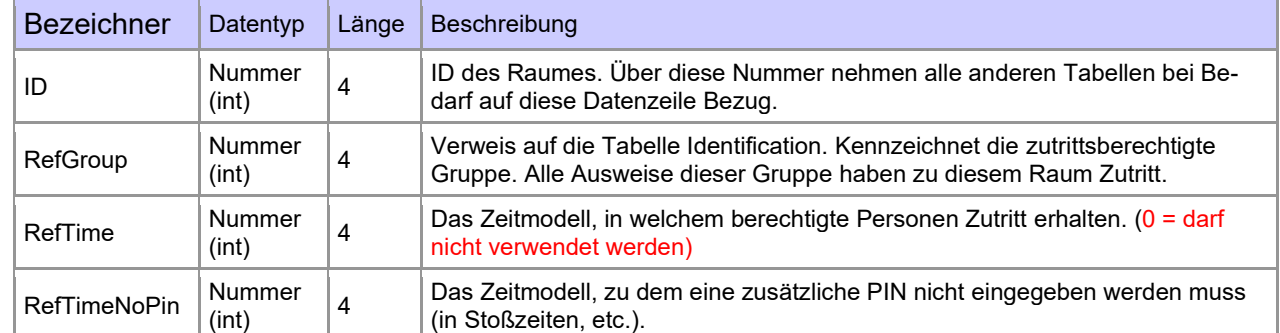

#### **Tabelle Location** (legt fest, welche Ausweisgruppe zu welcher Zeit in welchen Raum Zutritt erhält)

#### **Tabelle Time** (legt Zeitmodelle unter einer Nummer fest mit Wochentag und Gültigkeit von - bis)

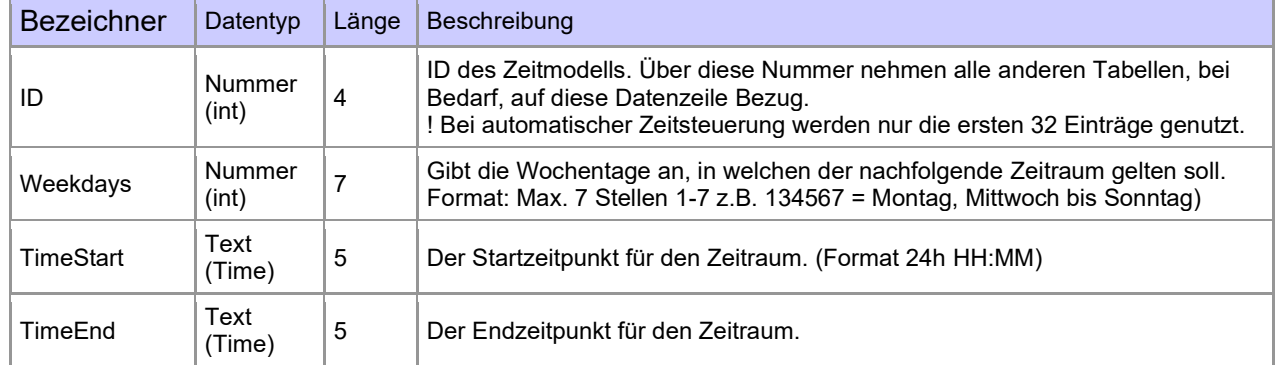

#### **Tabelle Holiday** (Festlegung von Sperrtagen, Feiertage und Betriebsurlaub)

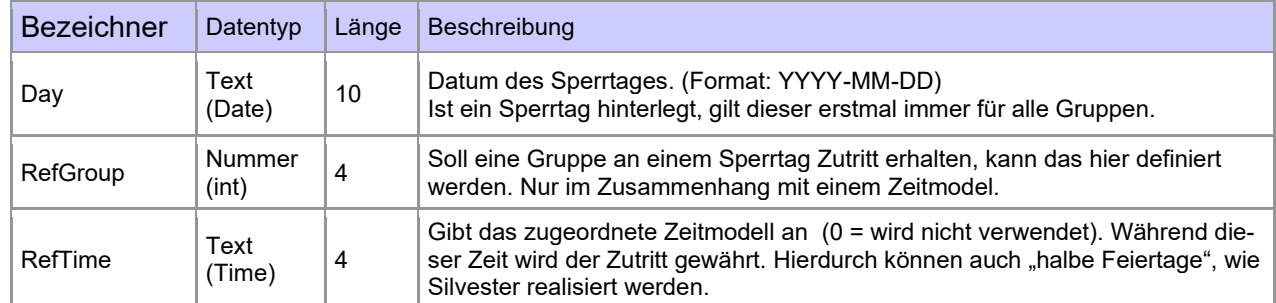

#### **Tabelle Event** (Zuordnung einer Action zu einem Signal an einem digitalen Eingang)

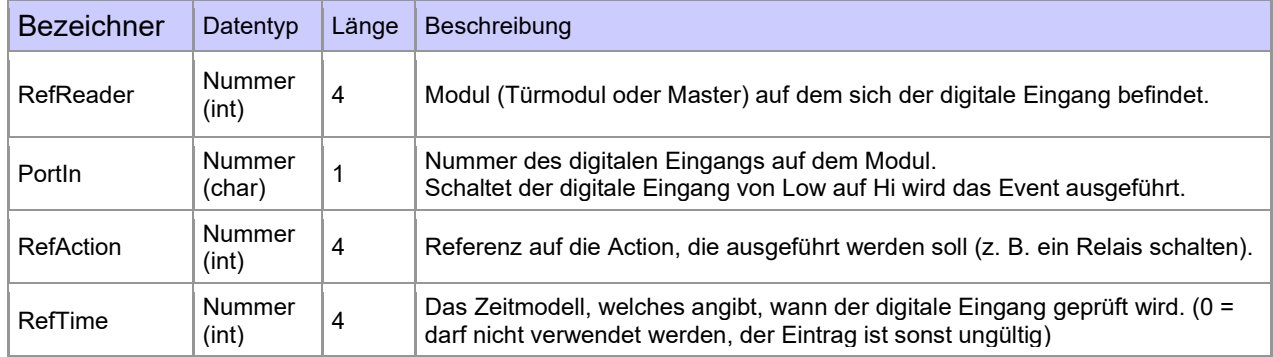

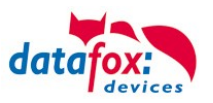

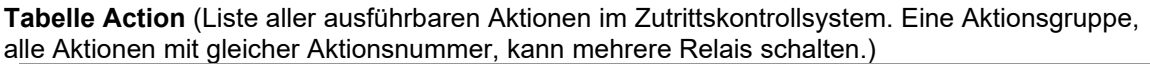

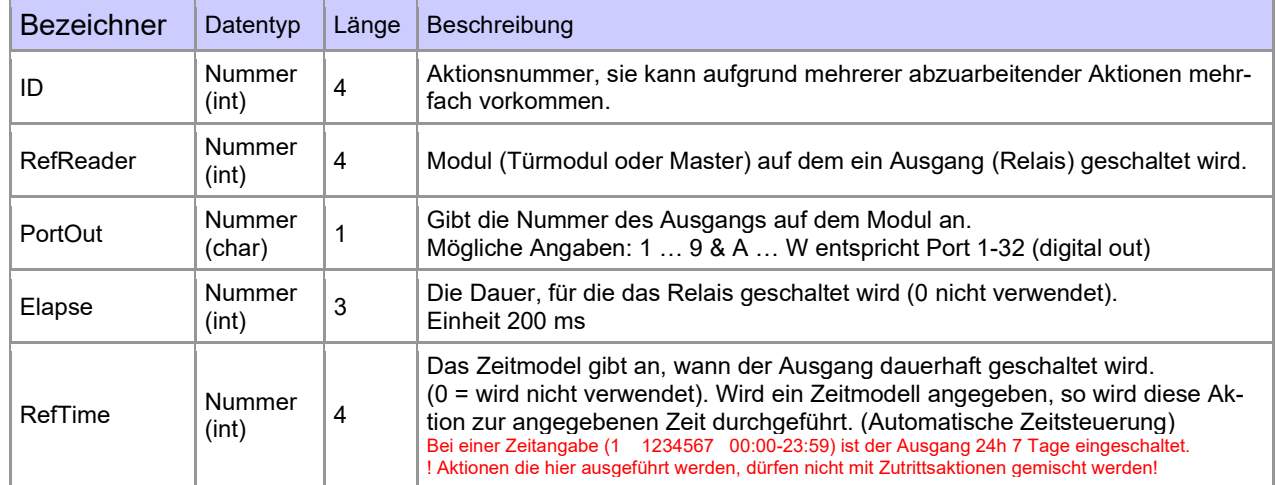

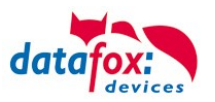

# **3.5.3. Anschlussvarianten für den Datafox KYO Cenloc**

Der KYO Cenloc kann optional mit bis zu 16 ZK-Busanschlüssen RS485 ausgestattet werden. Pro RS485-Bus können bis 16 Leser angeschlossen werden. Maximal dürfen 64 ZK-Leser an die Zentrale angeschlossen werden.

Dadurch entstehen vielfältige Anschlussvarianten für den Aufbau einer Zutrittskontrolle.

# **3.5.3.1. Sternförmiger Aufbau der ZK für den Datafox KYO Cenloc**

Empfohlen ist dabei dieser Aufbau:

max. 16 Leser, Sternförmig und pro Leser ein RS485 Aufsteckmodul.

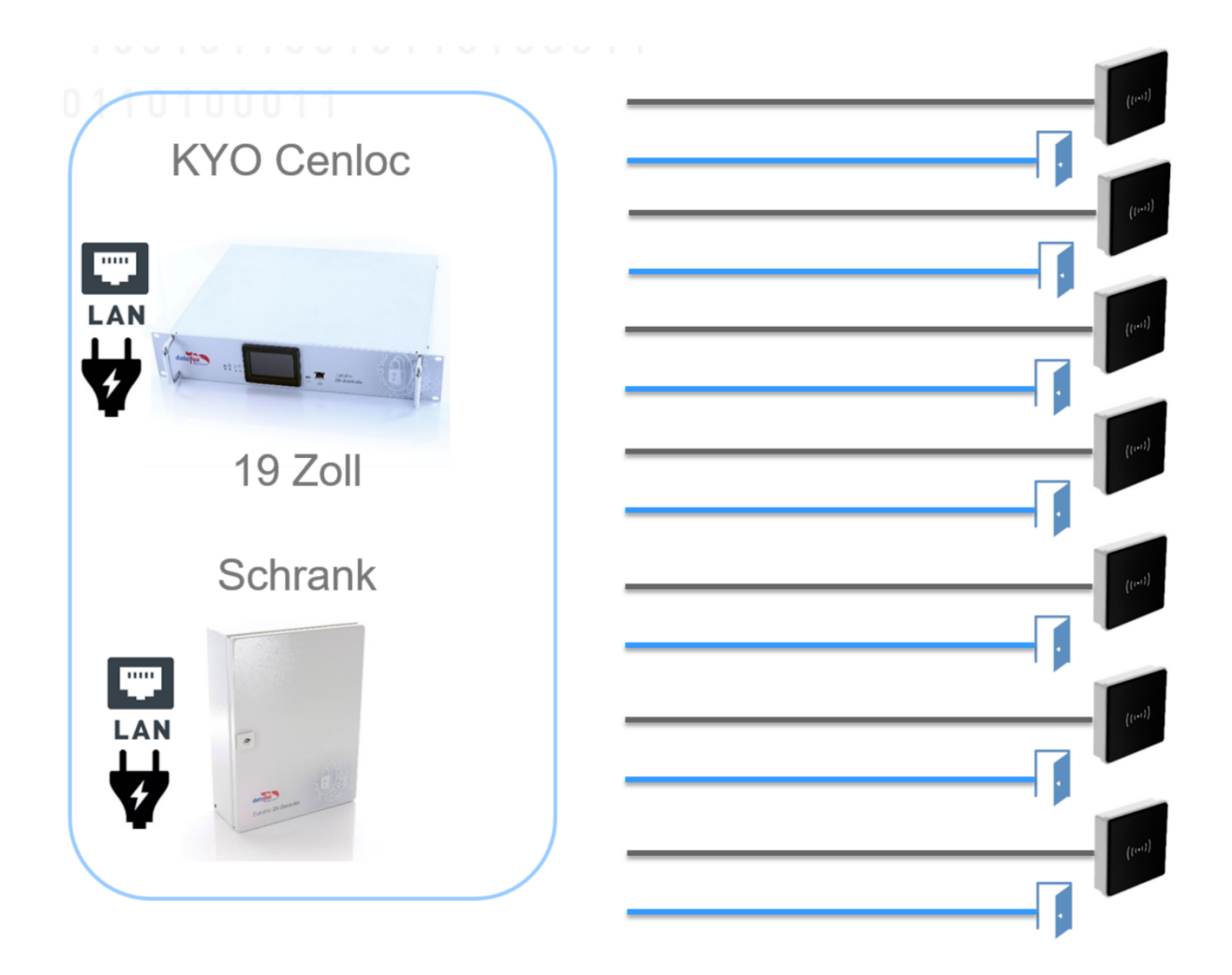

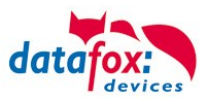

# **3.5.3.2. Sternförmiger Aufbau mit 4 Lesern**

Anschluss Übersicht:

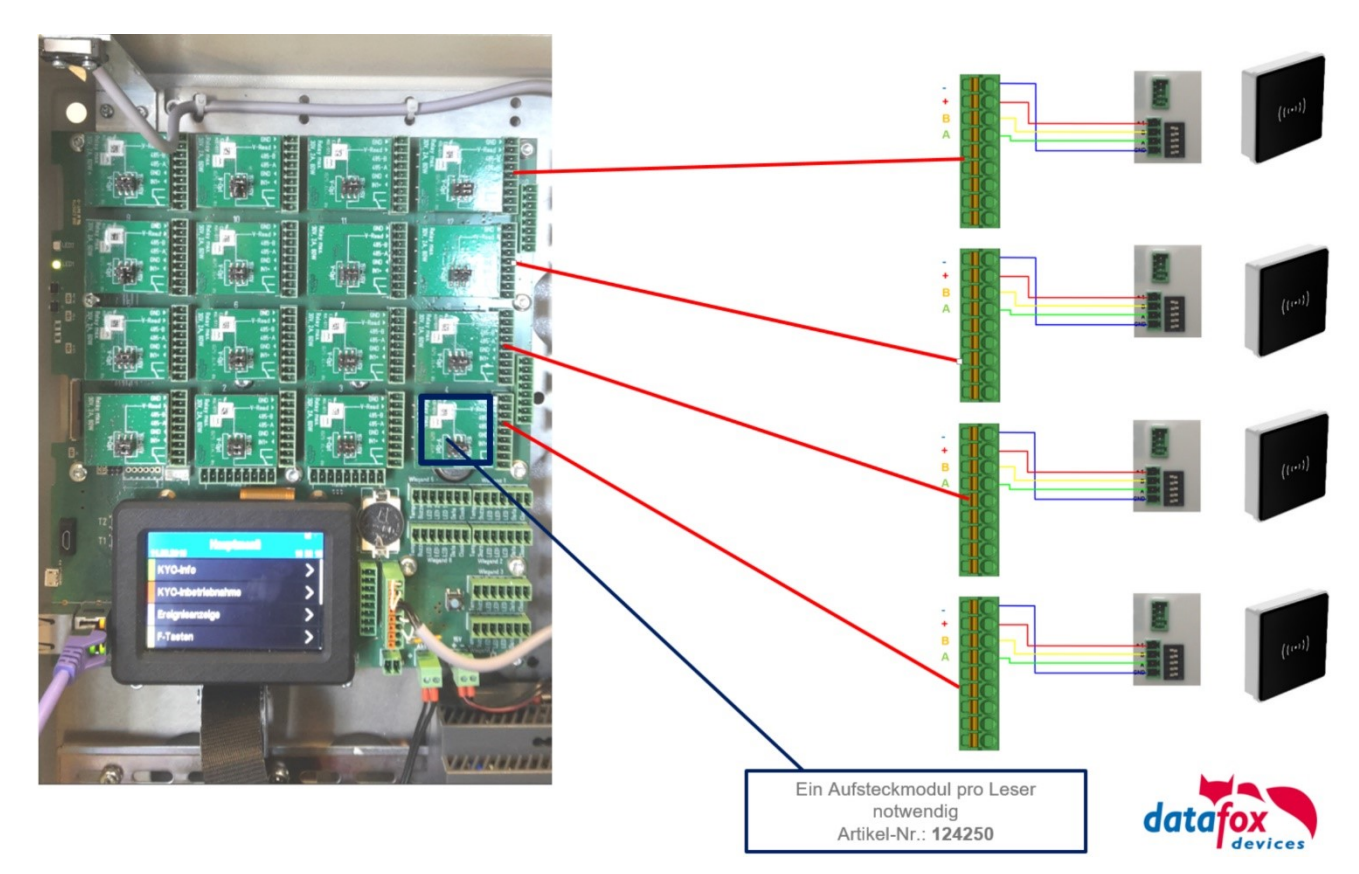

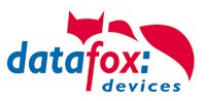

#### Verkabelungsplan für 4 Türen, 4 Relais im KYO Cenloc:

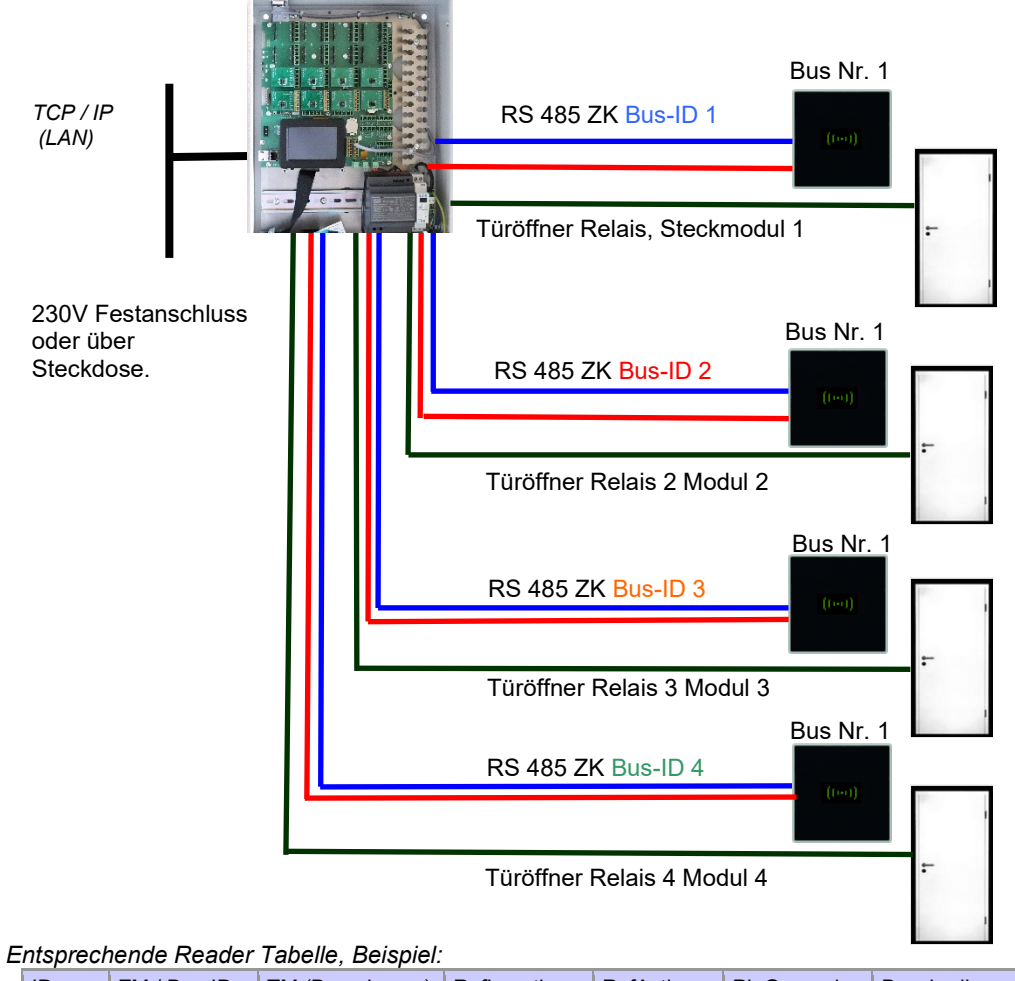

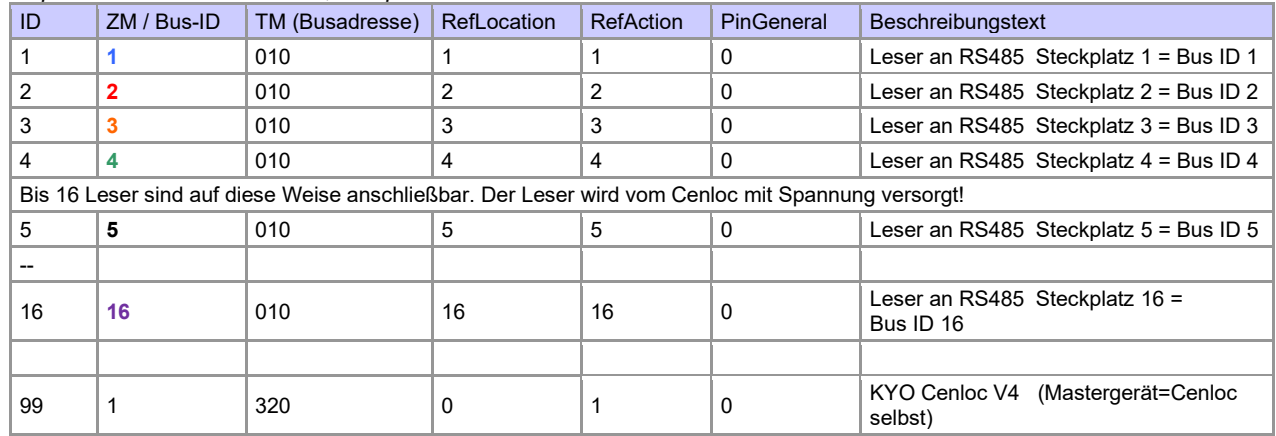

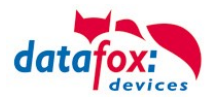

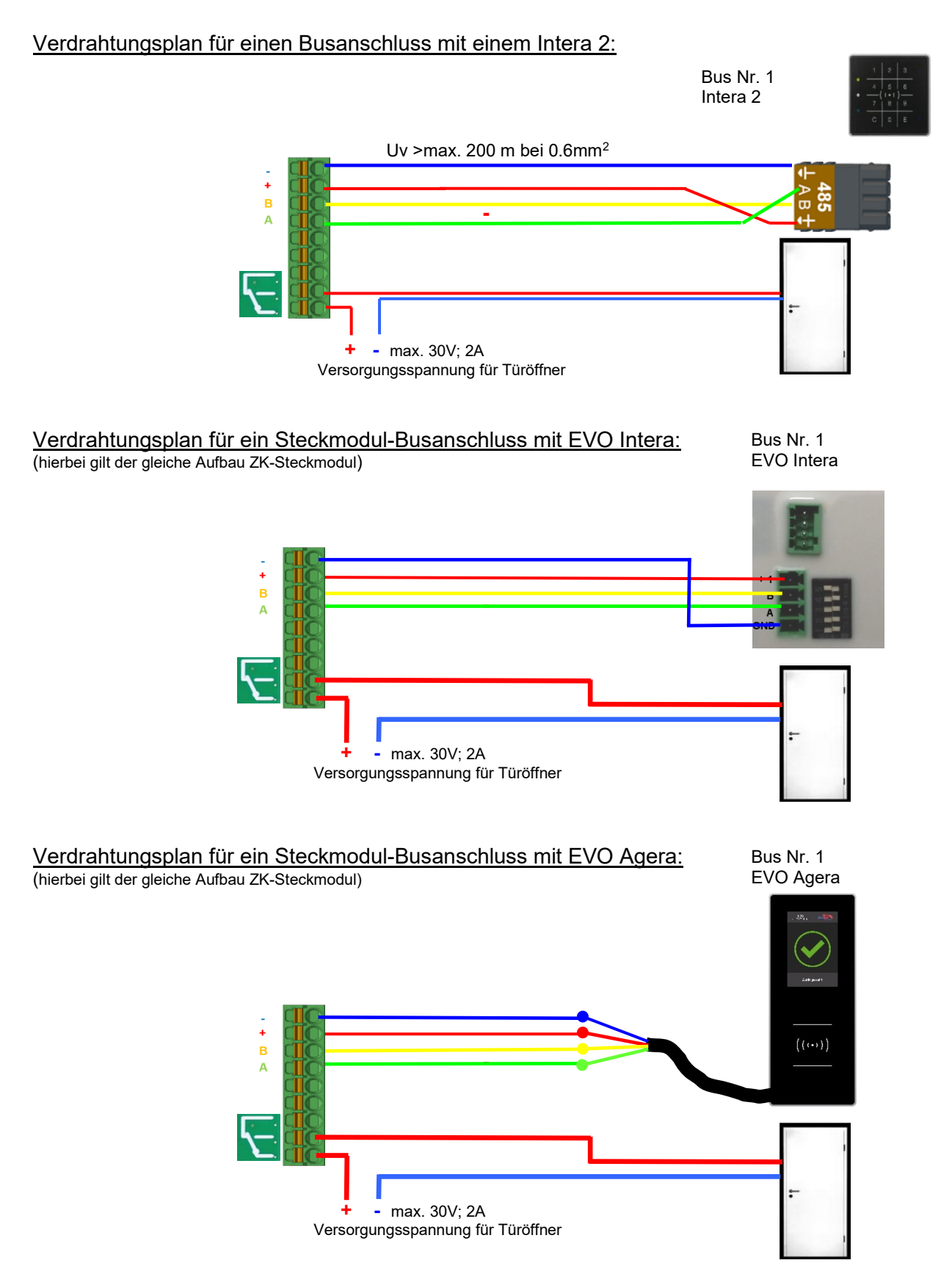

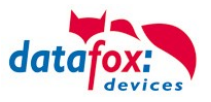

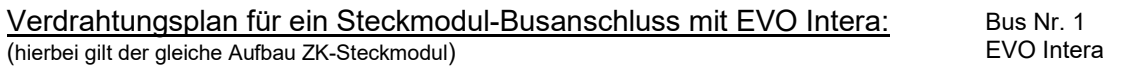

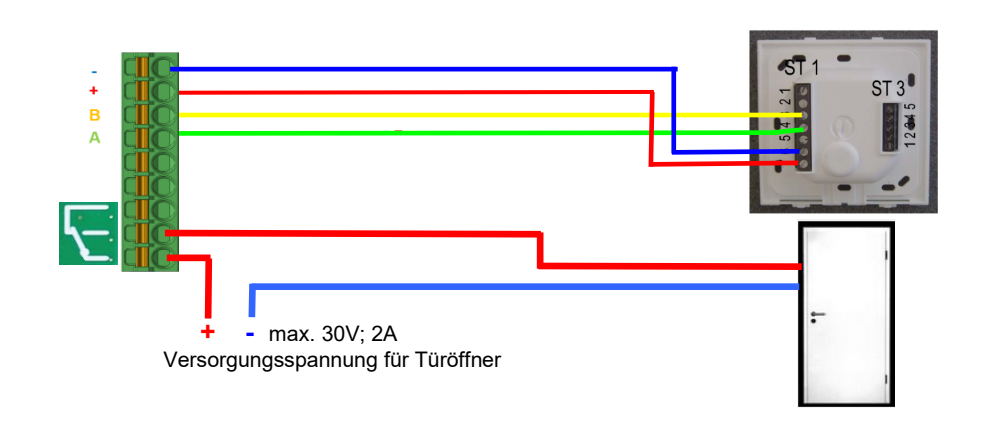

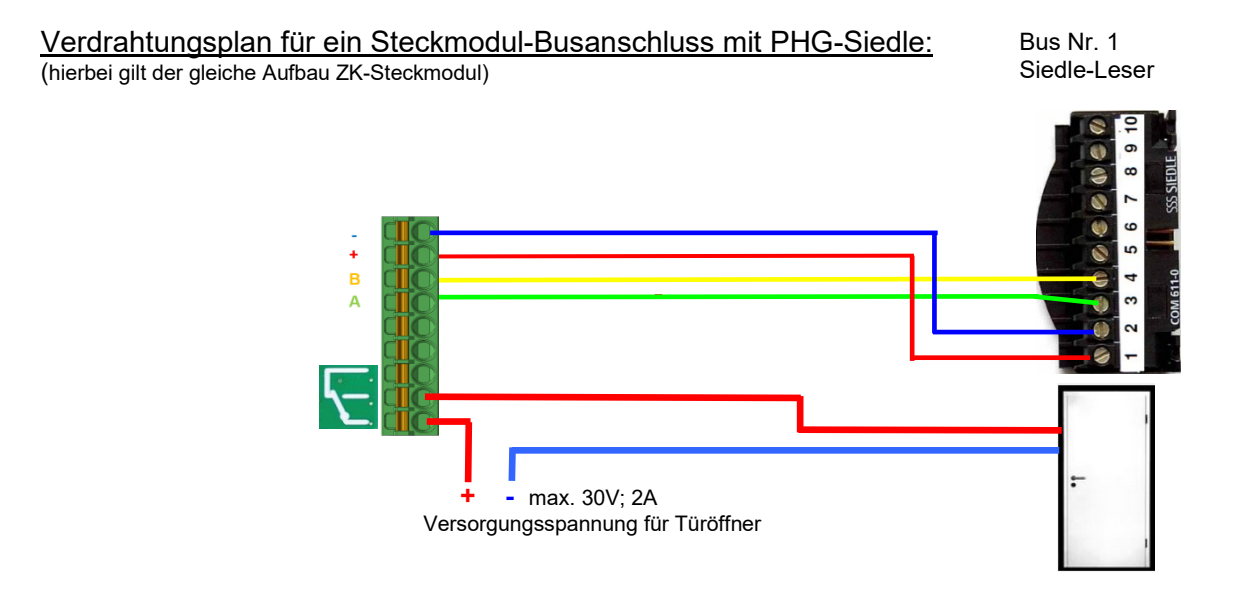

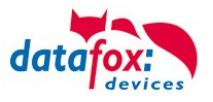

#### Verdrahtungsplan für ein Steckmodul-Busanschluss mit Relino-B: (hierbei gilt der gleiche Aufbau ZK-Steckmodul)

Bus Nr. 1 Relino-B

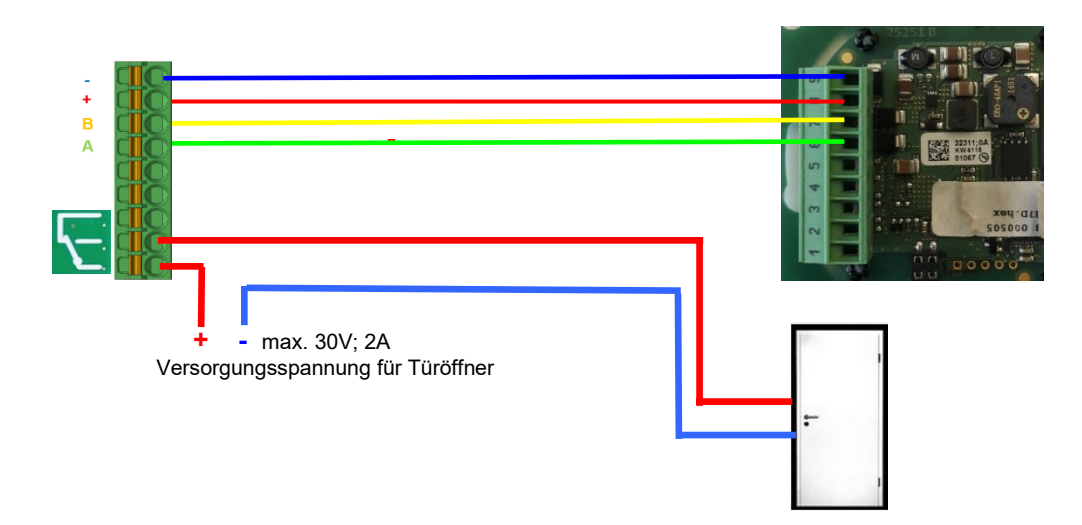

# Verdrahtungsplan für ein Steckmodul-Busanschluss mit PHG VOXIO-T-Z-Leser:

(hierbei gilt der gleiche Aufbau pro ZK-Strang bzw. ZM / Bus-ID)

Bus Nr. 1 PHG-VOXIO-T-Z-Leser

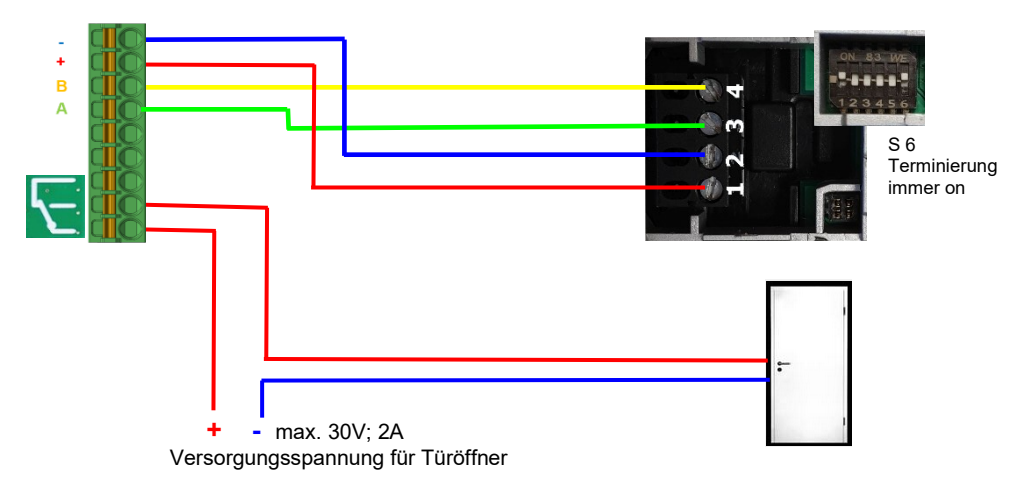
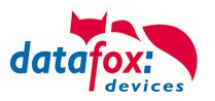

# **3.5.3.3. 2 x RS485 Bus, 4 Leser an 2 Tür innen/außen**

Verkabelungsplan für 2 Türen, 2-Leser an einem RS485 KYO Cenloc:

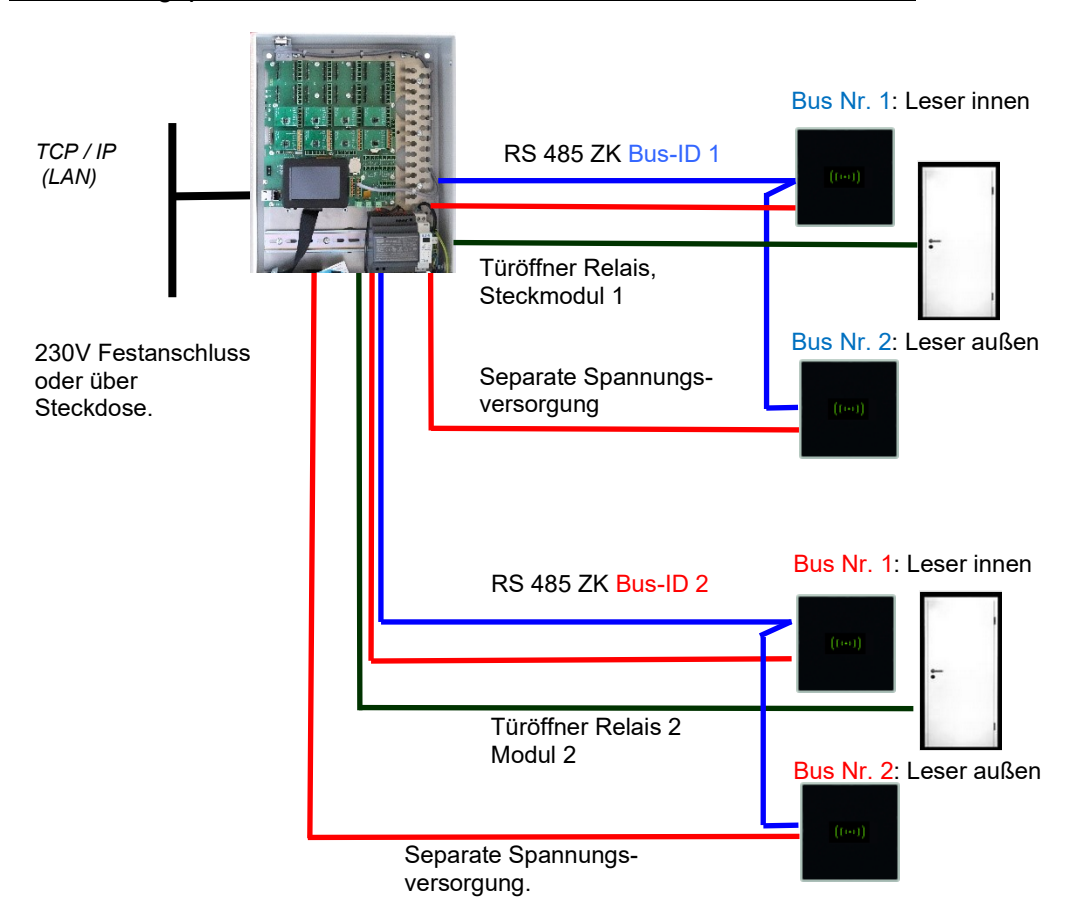

#### *Entsprechende Reader Tabelle, Beispiel:*

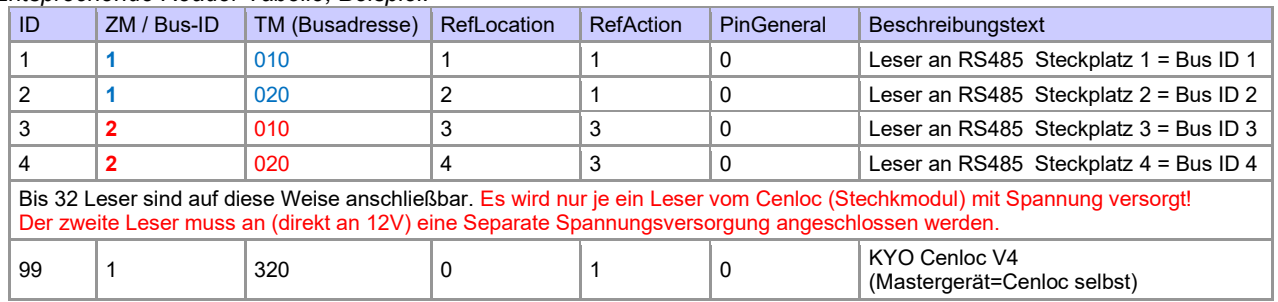

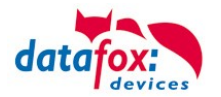

#### Verdrahtungsplan für einen Busanschluss mit 2 Lesern (Intera 2):

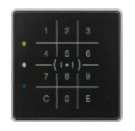

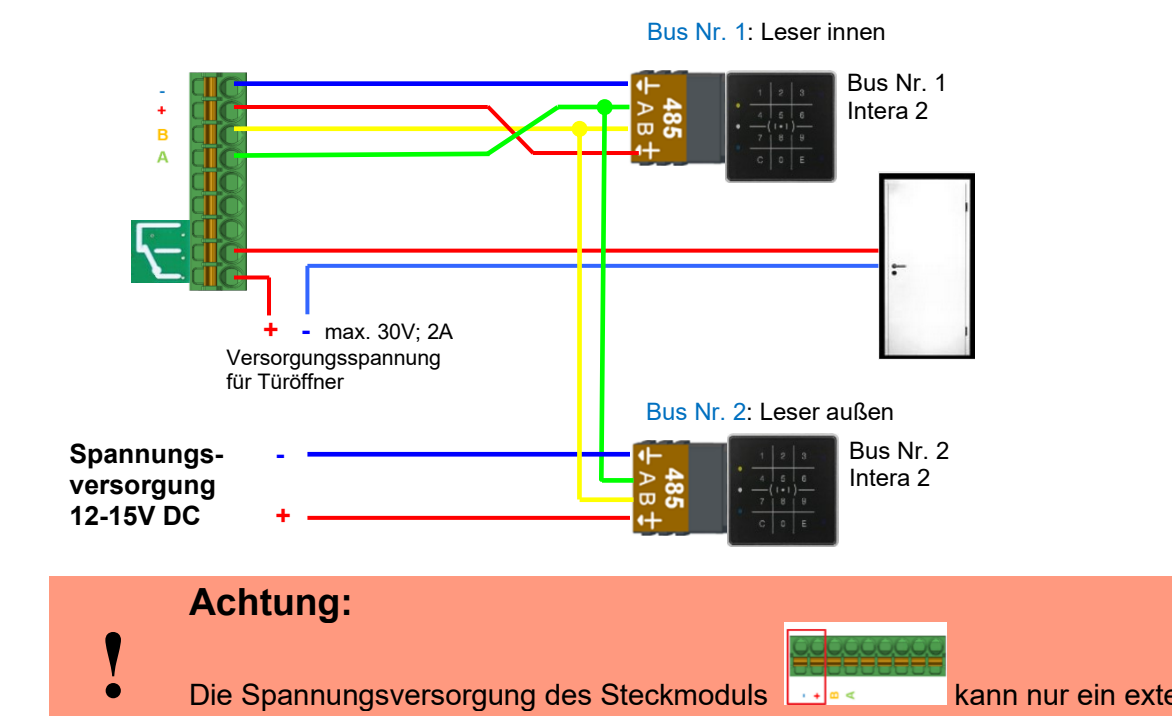

Die Spannungsversorgung des Steckmoduls **kann nur ein externes Gerät** versorgen! Eine Versorgung von 2 Lesern oder Leser+Onloc ist nicht möglich.

Verdrahtungsplan für einen Busanschluss mit 2 Lesern (Intera 2) Mit separaten Spannungsversorgung für beide Leser:

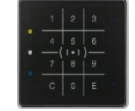

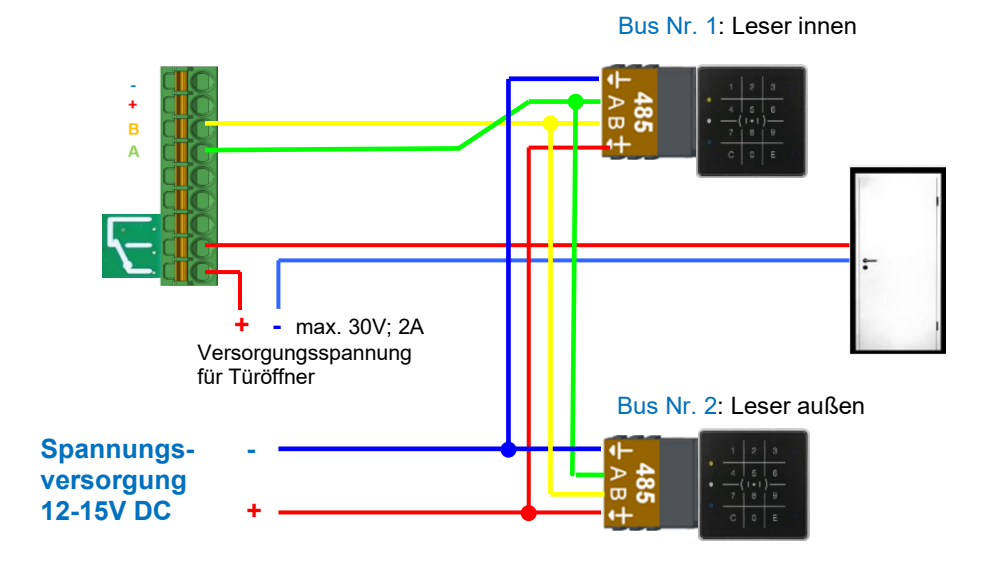

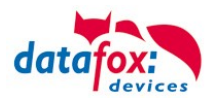

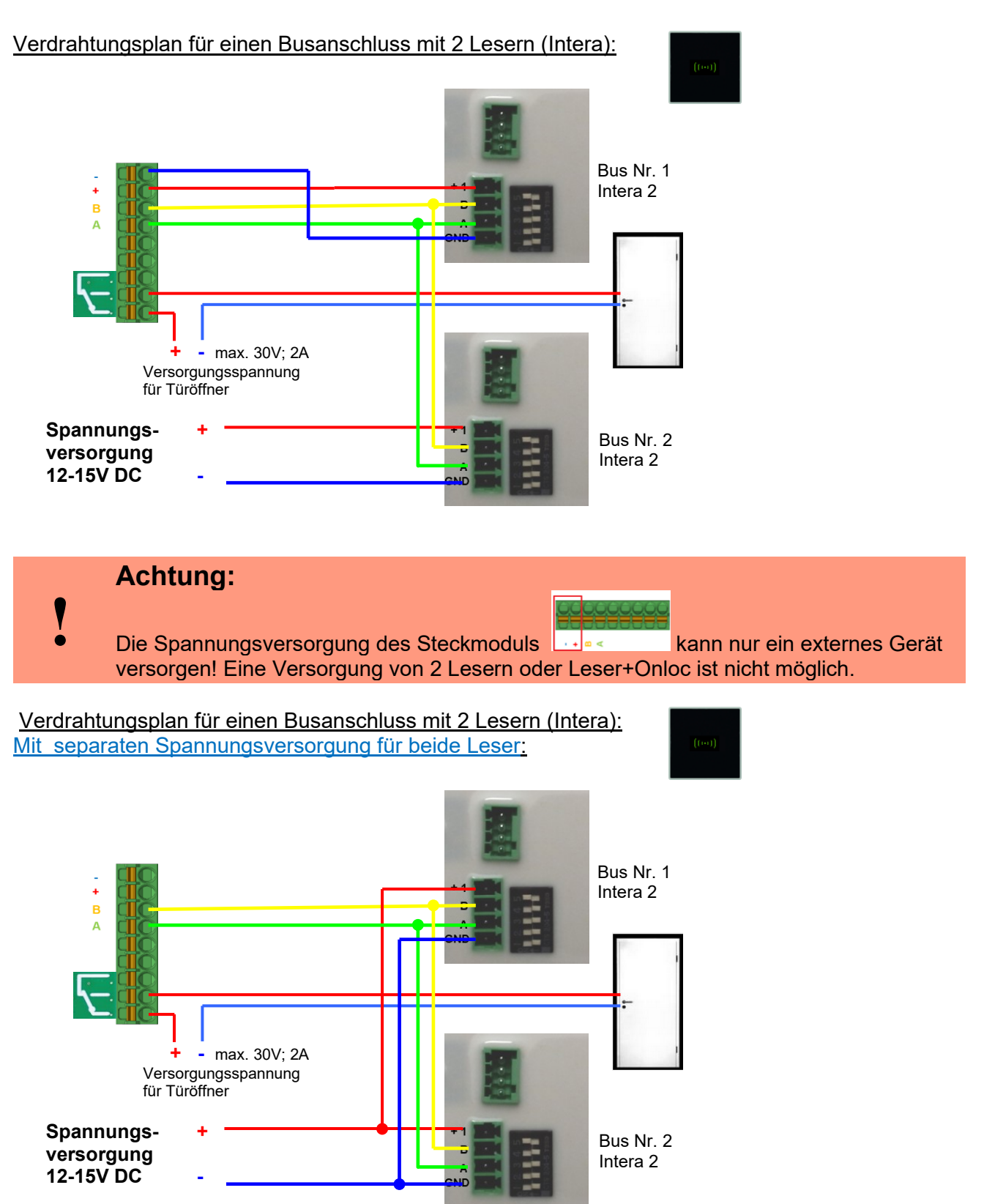

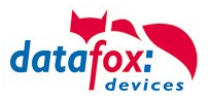

# **3.5.4. Hinweise für den Elektriker zur Installation der Zutrittskontrolle**

# **3.5.4.1. Busverkabelung Sternförmig**

**!** Falscher **sternförmiger Anschluss des RS485-Busses. RS485 Adernpaare dürfen nicht parallel geschaltet werden.**

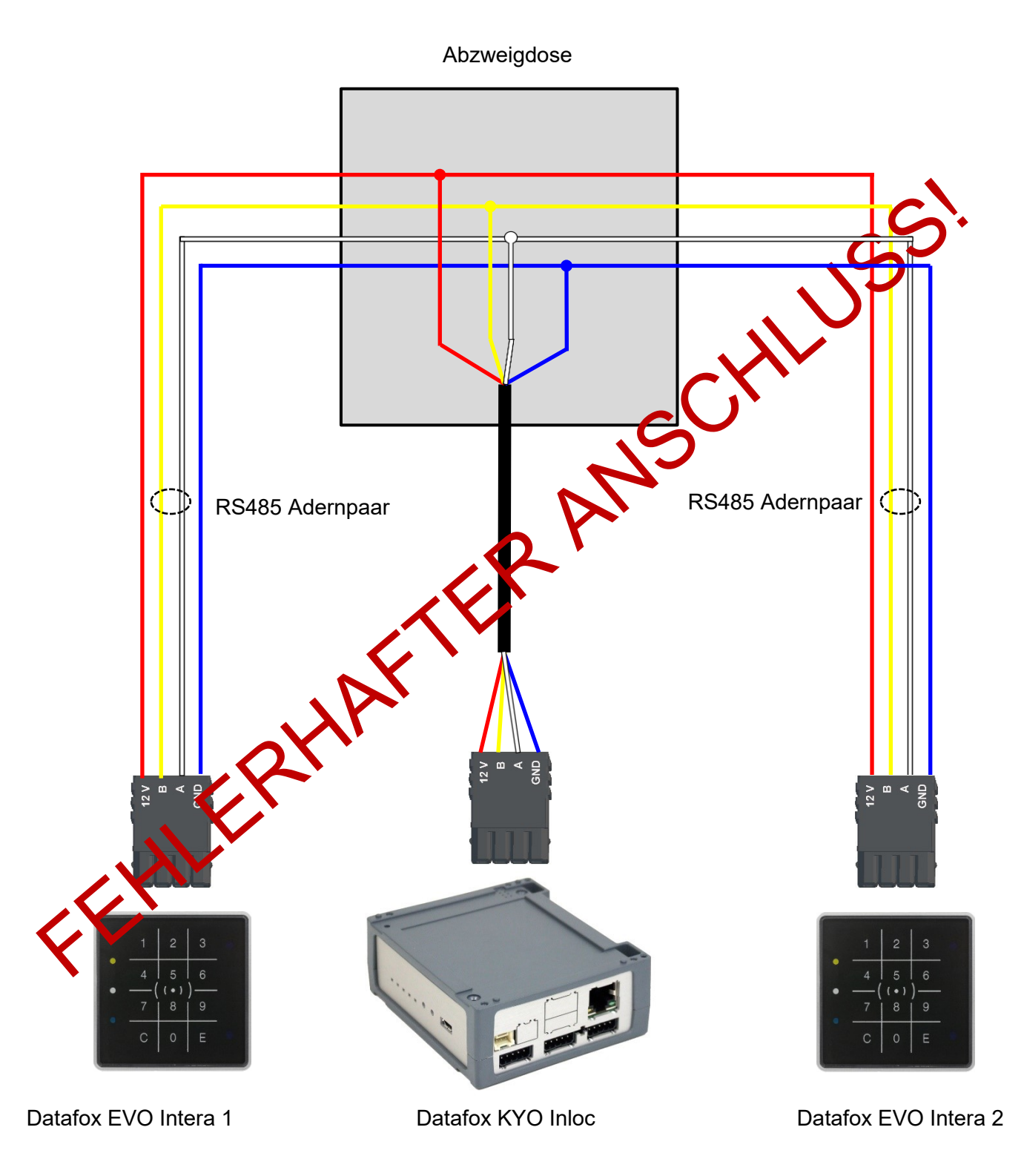

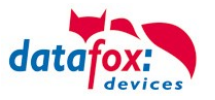

# RICHTIG!

### Korrekte Busverdrahtung der Zutrittsleser bei sternförmiger Kabelverlegung.

Die Verdrahtung darf nicht parallel von einem Punkt aus geschehen. Die Adernpaare A und B müssen jeweils in Reihe direkt zur Anschlussklemme eines Leser geführt und von dort weiter zum nächsten Busteilnehmer geschliffen werden, um ein reibungsloses Arbeiten des Busses gewährleisten zu können.

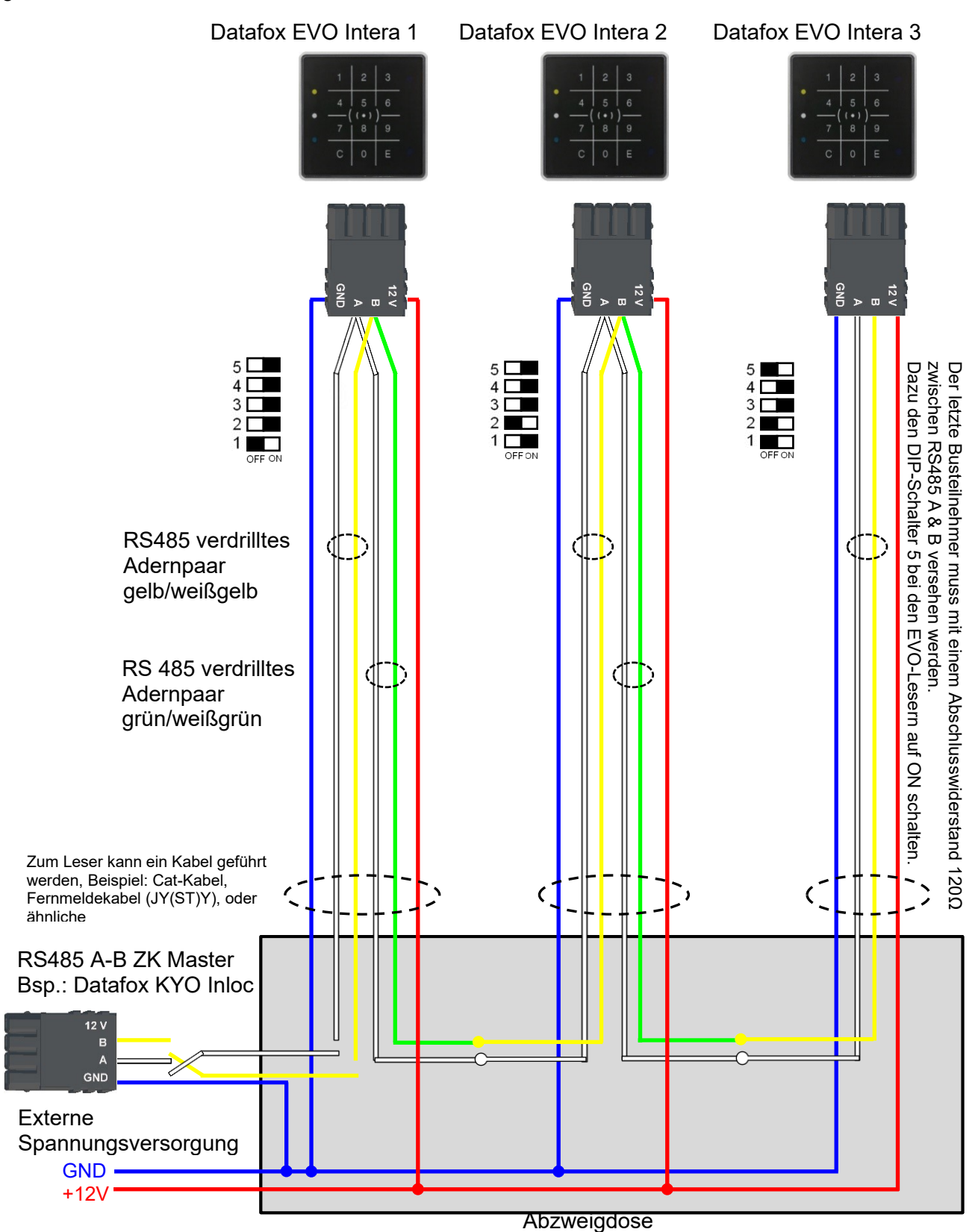

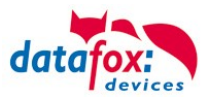

# **3.5.5. Zutrittskontrolle II mit EVO Intera II**

Folgende Hardware steht für den Aufbau einer Zutrittskontrolle mit EVO-Intera 2 zur Verfügung. Entsprechend der Hardwareanforderung der einzelnen Geräte können diese in verschiedenen Varianten miteinander kombiniert werden.

KYO Cenloc

#### **EVO Intera**

#### **Ohne und mit PIN**

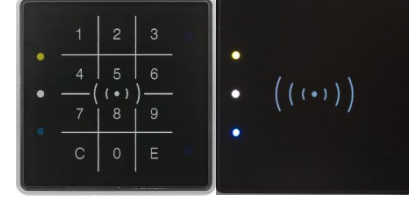

Wird das MasterIV-Gerät für die Zutrittskontrolle, Türbzw. Fernüberwachung eingesetzt, können mit einem Gerät bis zu 8/16 Türen überwacht und gesteuert werden.

Unterputz: 81 x 81 x 19 mm (BxHxT)

Der Interra 2 Leser kann mit 125kHz, Legic bzw. Mifare eingesetzt werden. Er ist als Aufputzvariante erhältlich. Jeder Leser besitzt ein Leuchtfeld zur Visualisierung des Status und einen Buzzer zur akustischen Signalisierung.

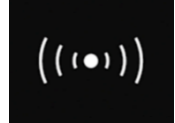

Signalisierung der Hintergrundbeleuchtung: Weiß leuchtend = Leser Betriebsbereit Weiß blinkend = Leser nicht erkannt

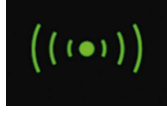

Signalisierung der Hintergrundbeleuchtung: **grün** = Zutritt gestattet

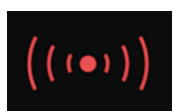

Signalisierung der Hintergrundbeleuchtung: **rot** = Zutritt verweigert oder Leser wird gerade vom Master Konfiguriert. Oder Leser wurde erkannt aber nicht in der Reader eingetragen.

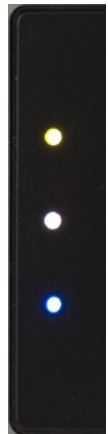

LED – Gelb Transponder im Feld

LED – Weiß = Leser im Schlafmodus (Abgeschaltet durch den Näherungssensor.) LED – Aus Lesebereit und die Hintergrundbeleuchtung RFID-LED ist an.

LED – **Blau** (noch keine Funktion)

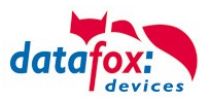

### **Anschlussbelegung:**

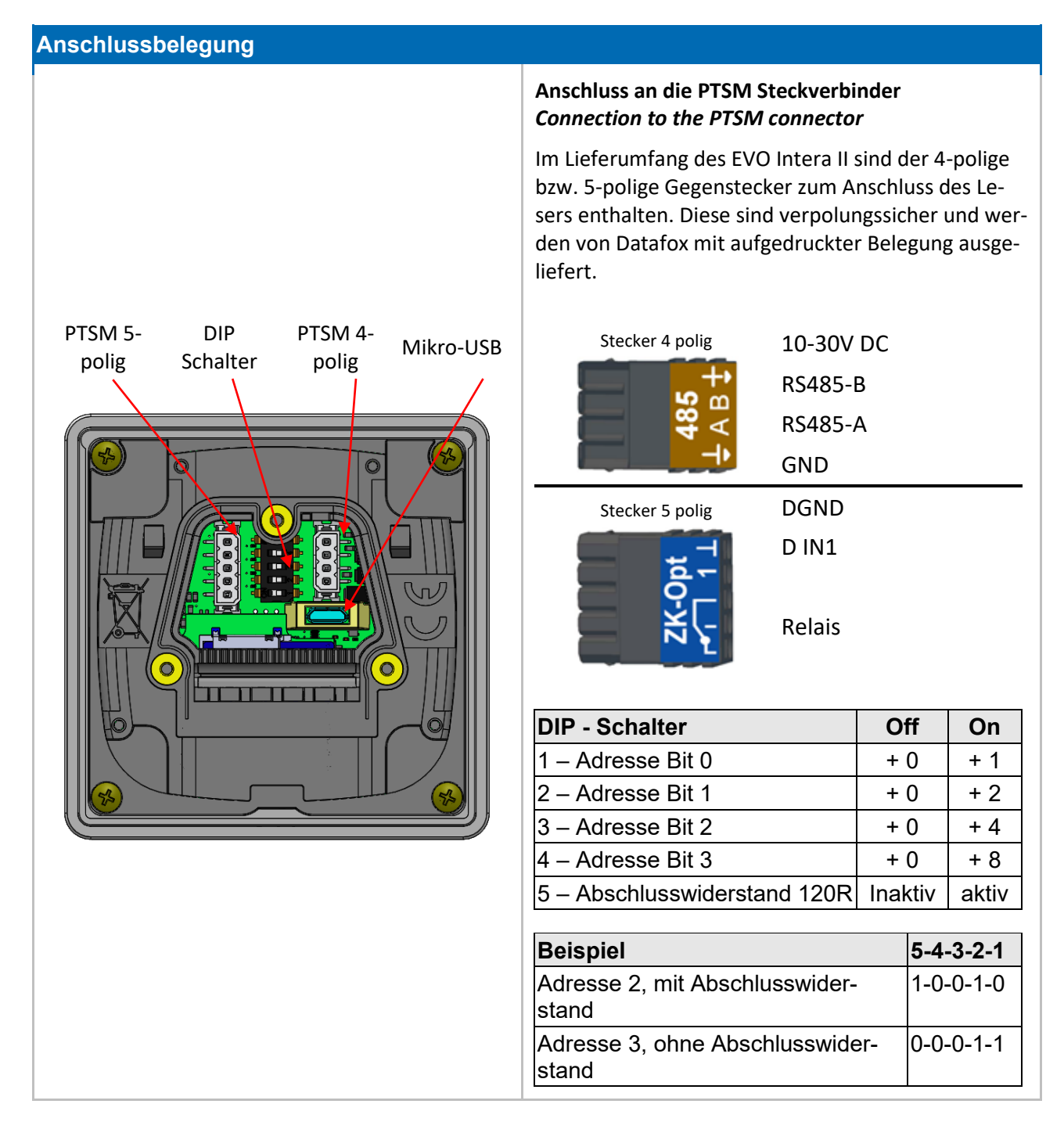

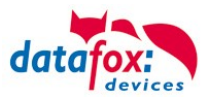

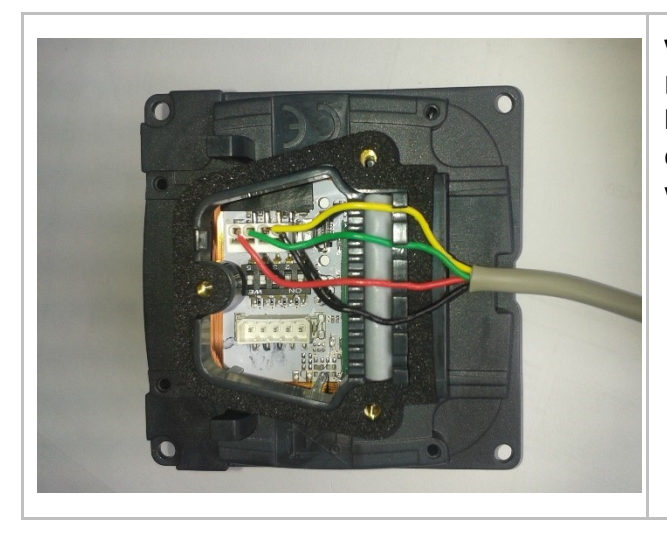

#### **Verdrahtung**

Der EVO Intera II verfügt über einen integrierten Kabelkamm zur Aufnahme von Einzeladern bis d=1,5mm inkl. Einhängung zur Zugentlastung. Adern wie dargestellt verlegen.

#### **Einstellung des Näherungssensors:**

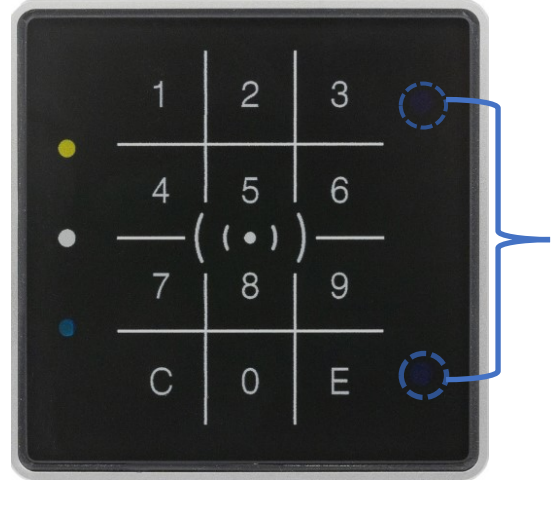

Der Näherungssensor befindet sich am rechten Rand: Die Einstellung erfolgt über das DatafoxStudioIV unter Konfiguration -> Näherungssensor:

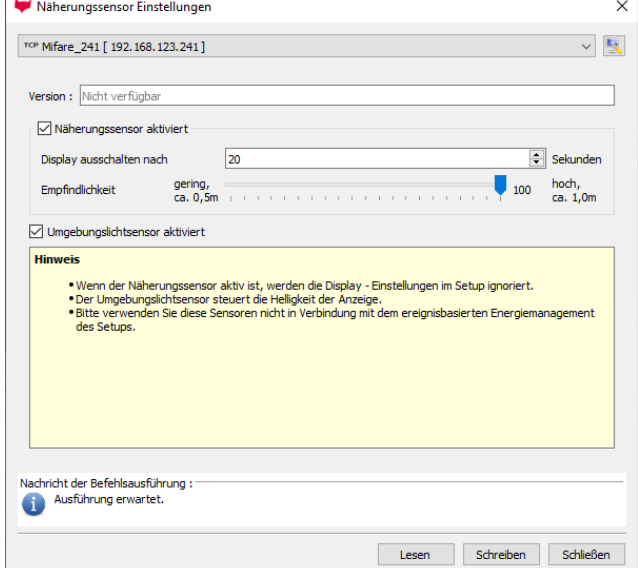

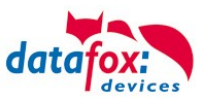

#### *Entsprechende Reader Tabelle, Beispiel:*

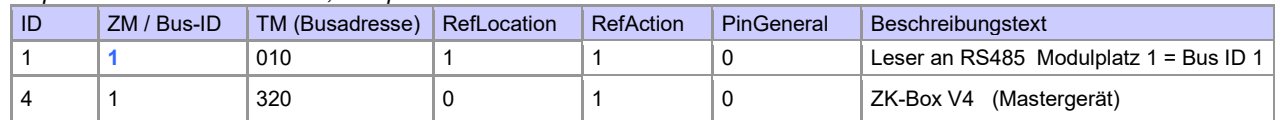

#### Verdrahtungsplan für einen Busanschluss mit einem Intera 2:

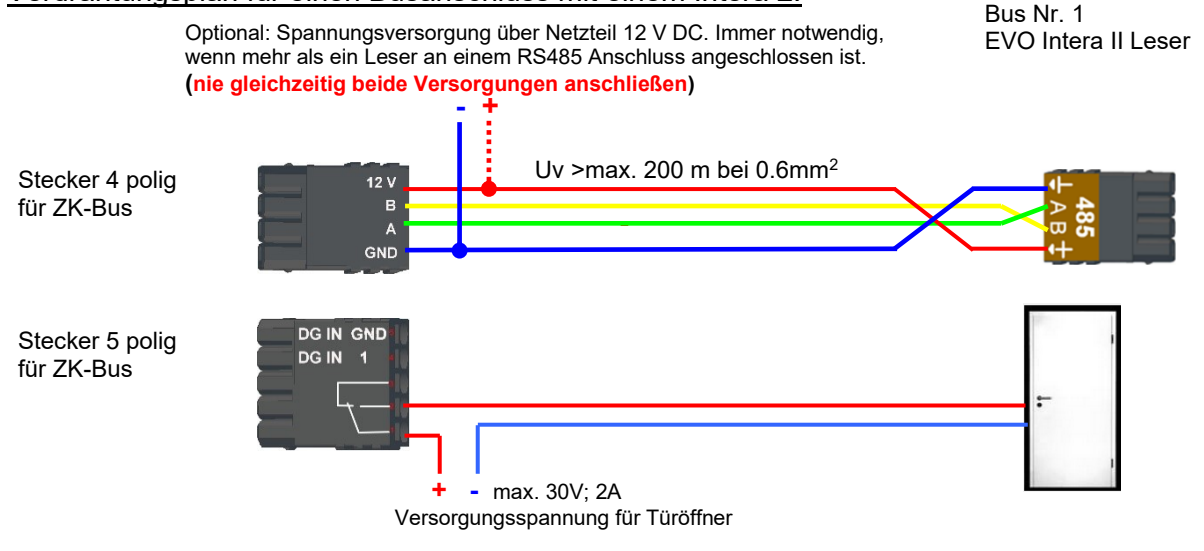

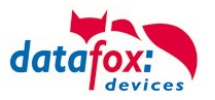

# **3.5.5.1. EVO Intera II, Individuelle Einstellungen**

Die Maske zum Einstellen der EVO Intera II Konfiguration ist im Datafox Studio über das Konfigurationsmenü zugänglich:

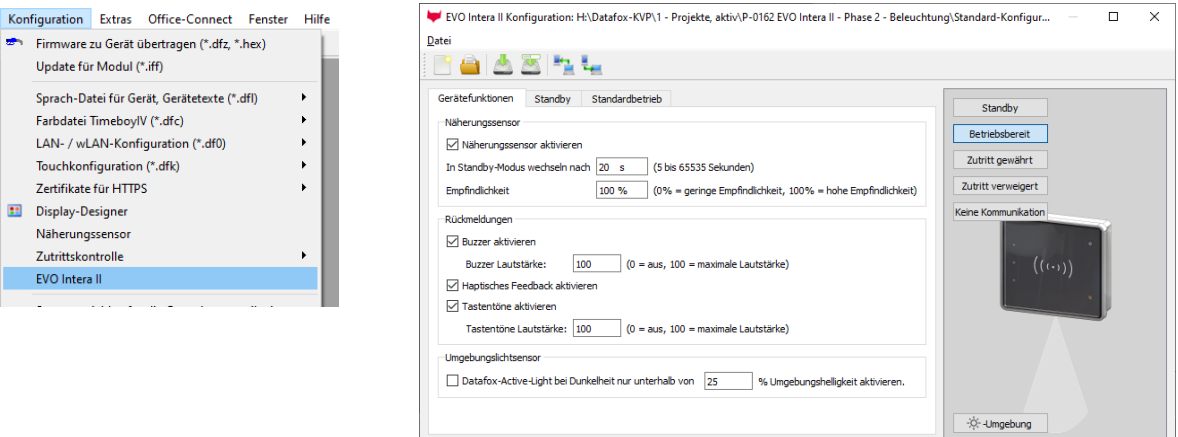

Die Maske erlaubt das Einstellen/Anpassen des Verhaltens des EVO Intera II. Diese Einstellungen sind in drei Bereiche unterteilt:

- Konfiguration der Geräte-Sensoren und -Aktoren (Reiter Gerätefunktionen)
- Konfiguration der Standby-Konfiguration (Unterkonfiguration des Näherungssensors)
- Konfiguration des Normalbetriebs (Reiter Standardbetrieb)

Zusätzlich wird – bezogen auf einen gewählten Betriebszustand – eine Vorschau der Leser-Signalisierung dargestellt.

#### **Funktionsweise des EVO Intera II**

Der EVO Intera II ist ein RFID-Leser für den Einsatz in der Zutrittskontrolle. Als solcher ist er auf den Betrieb an einem RS485-Bus ausgelegt und nutzt das phg\_crypt Kommunikationsprotokoll, das in weiten Teilen der Industrie als Defacto-Standard eingesetzt wird.

Der Leser unterscheidet sich hinsichtlich seiner Ausstattung von vielen Konkurrenzprodukten:

- Er kann indirekte Beleuchtung projizieren.
- Er verfügt über Sensorik zur Umgebungslicht- und Näherungserkennung.
- Er kann als Pin-Leser eingesetzt werden und dann zusätzlich zum akustischen Feedback auch haptisches Feedback erzeugen.

Ferner verfügt der EVO Intera II über drei programmierbare LEDs auf der linken Seite. Diesen LEDs können Funktionen zugeordnet werden, wie beispielsweise das Signalisieren eines Ausweises im Feld des RFID-Lesers oder einer Person in der Nähe. Es gibt auch weitere Funktionen wie dauerhaft an/aus oder vom Zutrittscontroller geschaltet.

Zur Einrichtung dieser Merkmale dient der in diesem Kapitel beschriebene Dialog des Datafox Studios. Die Übertragung der Konfiguration erfolgt über die USB-Schnittstelle des Lesers.

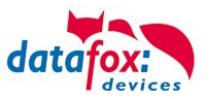

#### **Globale Funktionen**

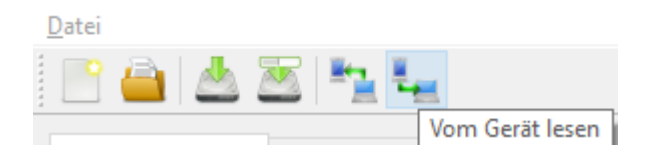

Die Maske bietet von links nach rechts Funktionen zum

- Erstellen einer neuen Standard-Konfiguration
- Einlesen einer Konfigurationsdatei
- Speichern der Konfigurationsdatei
- Speichern der Konfigurationsdatei unter einem neuen Namen
- Übertragen der Konfigurationsdatei auf einen EVO Intera II
- Lesen der Konfigurationsdatei aus einem EVO Intera II

Diese Aktionen sind ebenfalls für das Datei-Menü zugänglich.

#### **Einstellung der Gerätefunktionen**

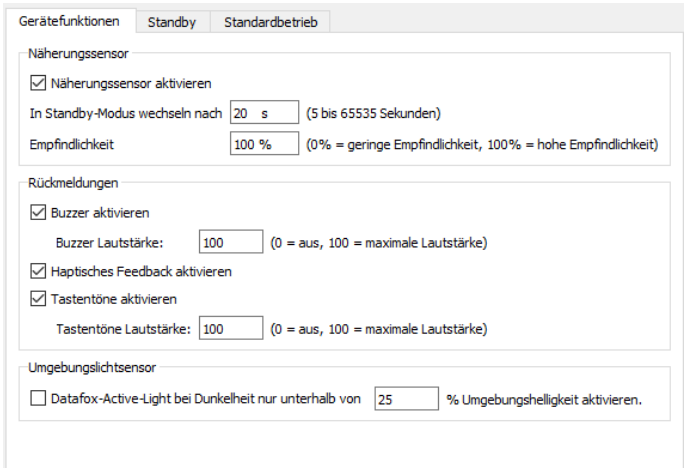

Der EVO Intera II verfügt über einen Näherungssensor – ist dieser aktiviert, so kann die Standby-Beleuchtung festgelegt werden. Der Standby-Modus wird aktiviert, wenn für einen einstellbaren Zeitraum (20 Sekunden im Standard) keine Person in der Nähe des Lesers erkannt wird.

Je nach baulicher Situation kann es erforderlich sein, den Näherungssensor in seiner Empfindlichkeit einzuschränken, etwa wenn er in schmalen Gängen eingesetzt wird und die gegenüberliegende Wand vermeintlich als Person in der Nähe erkannt wird.

Als Rückmeldungen stehen neben dem

- Buzzer für Zutrittsereignisse noch
- Haptisches und Ton-Feedback bei PIN-Lesern bereit.

Für alle akustischen Rückmeldungen können Sie die maximale Lautstärke einstellen, so dass der Leser auch an ruhige Büro-Umgebungen angepasst werden kann.

Der Leser kann seine Helligkeit – z.B. um nachts nicht zu hell zu strahlen – der Helligkeit der Umgebung anpassen. Wenn diese Funktion gewünscht ist, aktivieren Sie den Umgebungslichtsensor.

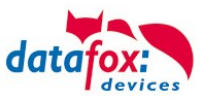

### **Einstellung des Standby-Betriebs**

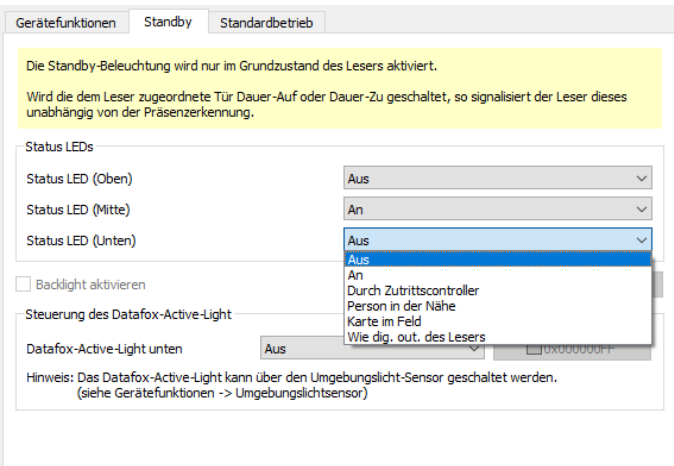

Der Standby-Betrieb des EVO Intera II wird aktiviert, wenn der Näherungssensor für eine einstellbare Dauer keine Person in der Nähe erkannt hat. In diesem Betriebsmodus können den 3 LEDs vom normalen Betriebsmodus abweichende Funktionen zugewiesen werden.

Ferner kann – falls im Leser eingebaut – das Datafox-Active-Light geschaltet werden.

#### **Einstellung des Standardbetrieb**

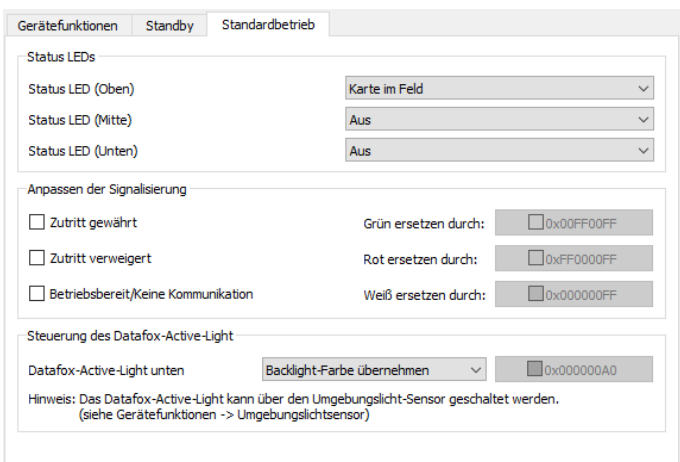

Im Standardbetrieb erfüllt der EVO Intera II die normalen Funktionen eines Zutrittslesers - der Leser über den Zutrittsbus durch einen Zutrittscontroller gesteuert. Im einfachsten Fall übermittelt der Leser die gelesenen RFID Daten an den Zutrittscontroller und wird dann auf Zutritt gewährt ("Grün") oder Zutritt abgewiesen ("Rot") geschaltet. Ist keine Zutrittssignalisierung aktiv, so leuchtet der Leser normalerweise weiß.

Sie können – neben der Funktionszuordnung der drei programmierbaren LEDs – die Farben, die für Grün, Rot und Weiß eingesetzt werden, anpassen. Ferner können Sie – falls im Gerät eingebaut – die Farbe und die Helligkeit des Datafox Active-Light einstellen.

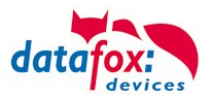

#### **Vorschau des Leserverhaltens**

Auf der rechten Seite der Konfigurationsmaske ist ein EVO Intera II dargestellt. Dieser ändert – bezogen auf die aktuell geladene Konfiguration – sein Aussehen. Den darzustellenden Betriebszustand wählen Sie über eine der fünf Schaltflächen aus.

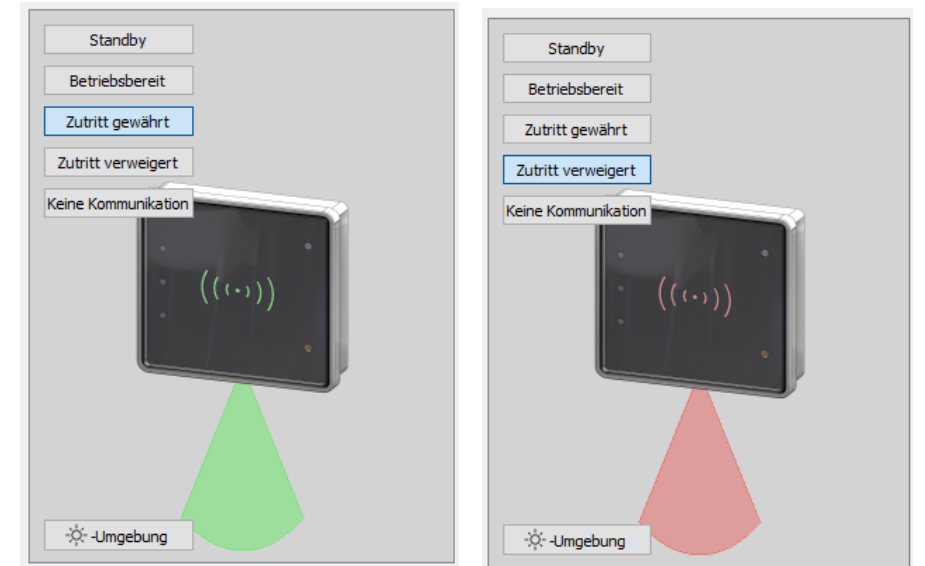

"Zutritt gewährt" und "Zutritt verweigert" mit Datafox Active-Light im Modus "Backlight-Farbe übernehmen"

Die Schaltfläche unten links im Vorschaubereichs können Sie nutzen, um den Leser explizit in den Tag- bzw. Nacht-Betriebszustand zu versetzen.

#### **Übertragung zum / vom Gerät**

Zur Übertragung auf oder von einem Leser schließen Sie diesen bitte über USB an Ihren PC an. Nach dem Betätigen einer der Schaltflächen zum Übertragen sehen Sie den Datei-Übertragungsdialog des Datafox Studios:

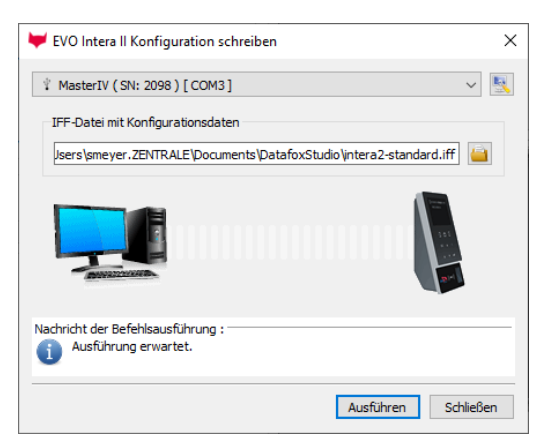

Hier können Sie die zu übermittelnde Konfigurationsdatei auswählen – die im Editor geöffnete Fassung ist über den Übertragungs-Button zum Gerät die Standard-Belegung des Übermittlungsdialogs. Durch das Betätigen der Schaltfläche "Ausführen" wird die Konfigurationsdatei auf den Leser übermittelt (oder von dort gelesen).

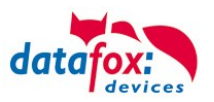

# **3.5.6. Zutrittskontrolle II mit EVO Agera**

# **3.5.6.1. Aufbau der Anzeigen und Bedienung**

Der Leser verfügt über einen kapazitiven Touch.

Alle dargestellten Bilder die vom Leser angezeigt werden und unten als Standard gekennzeichnet sind, können ausgetauscht werden.

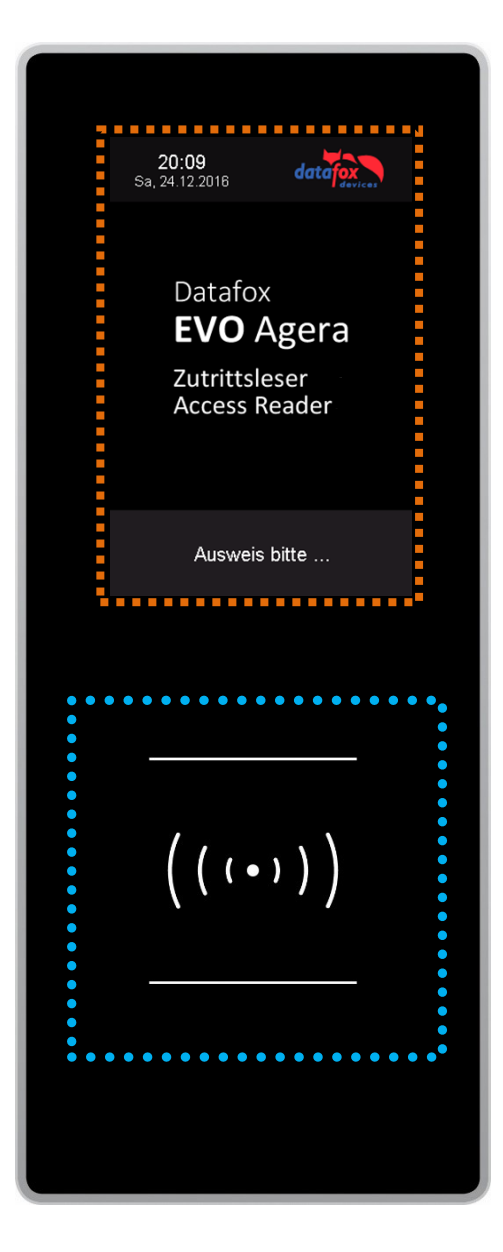

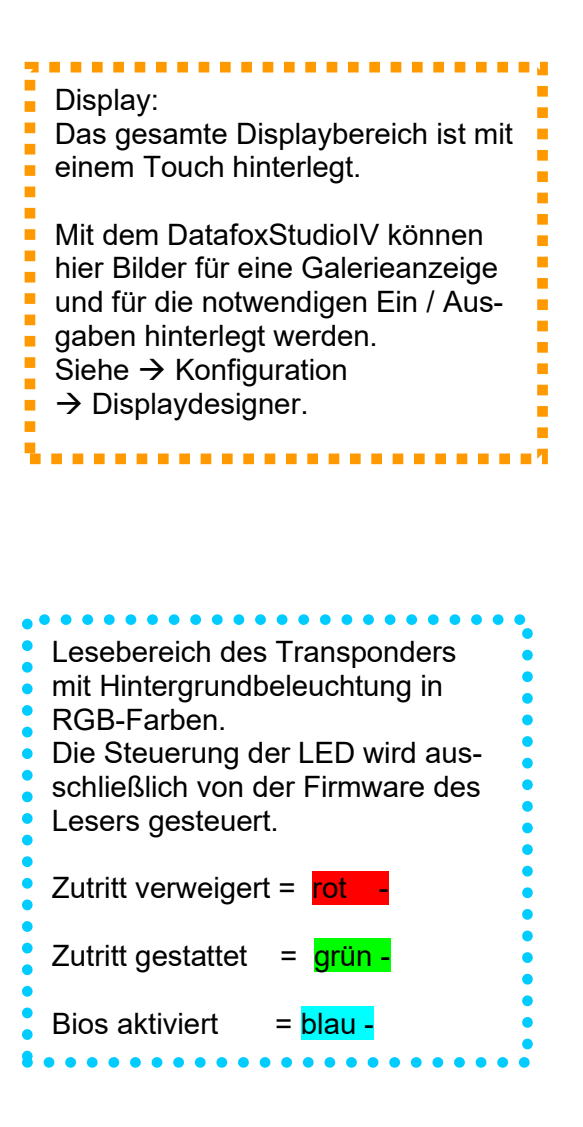

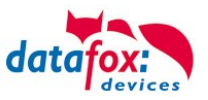

# **3.5.6.2. Anzeigen für den ZK-Status**

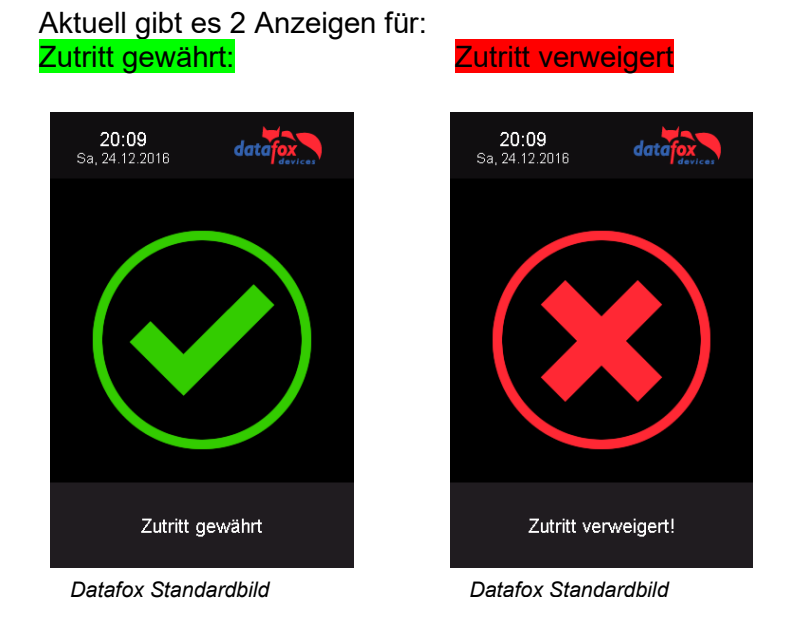

# **3.5.6.3. Anzeigen einer PIN-Tastatur**

Wenn für den Zutritt noch eine zusätzliche PIN abgefragt wird, wird die Tastatur automatisch eingeblendet. Für den Zutritt nur über die Eingabe einer PIN genügt ein kurzes Antippen um die PIN-Anzeige zu aktivieren.

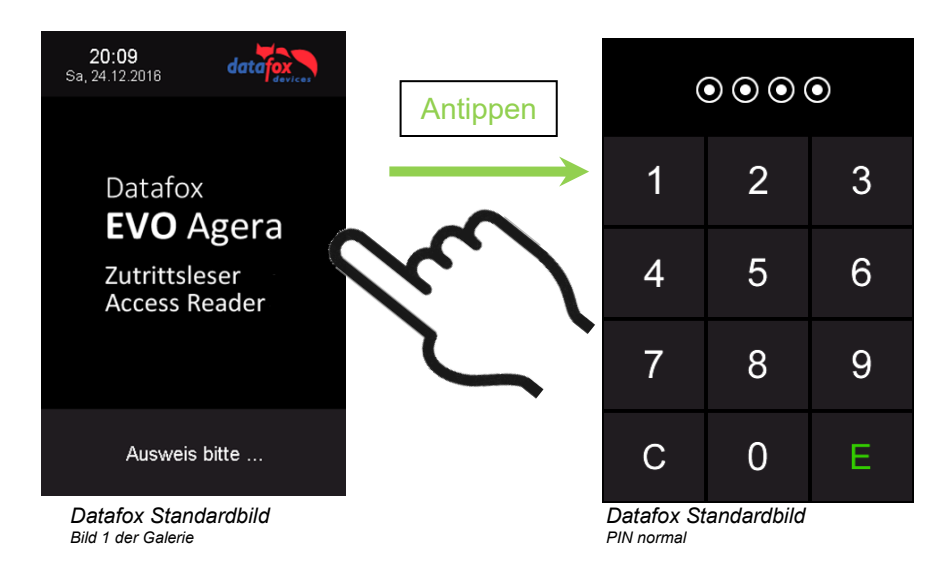

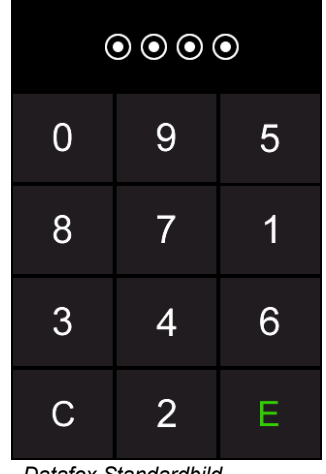

*Datafox Standardbild PIN zufällige Anordnung*

**3.5.6.4. Fehlerausgaben**

Der Leser steht in ständiger Kommunikation mit dem Master. Für den Fall das die Kommunikation unterbrochen wird, wird dies am Leser mit dem Text:Fehler Kommunikation.

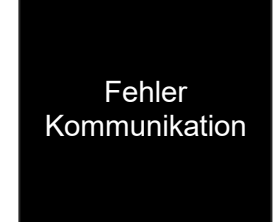

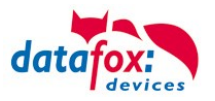

### **3.5.6.5. Bios-Menü**

Schließen Sie den Leser mit dem Verbindungskabel an die 12V Spannungsversorgung an. Sobald dieser gestartet ist verbinden Sie den Leser per USB an einen PC oder auch einen kleinen Akku (Powerbank).

Nur wenn Spannung an dem USB-Anschluss anliegt, ist der Zugang zum Bios-Menü möglich.

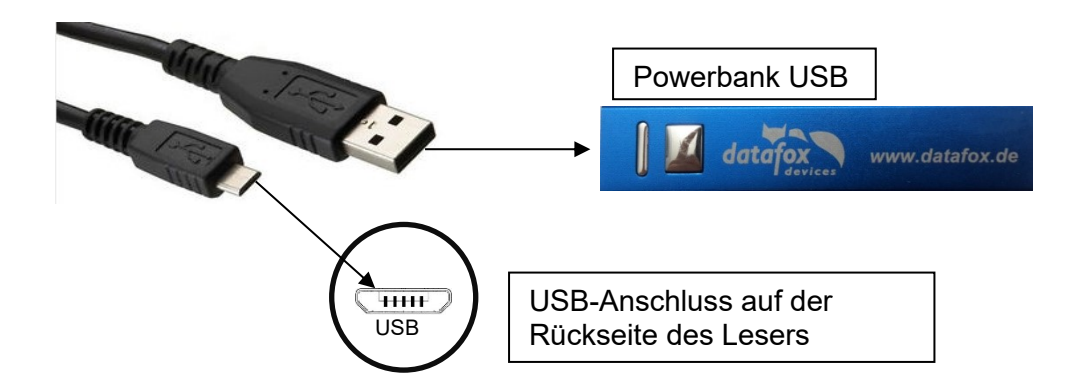

#### Tippen Sie gleichzeitig links oben und rechts unten.

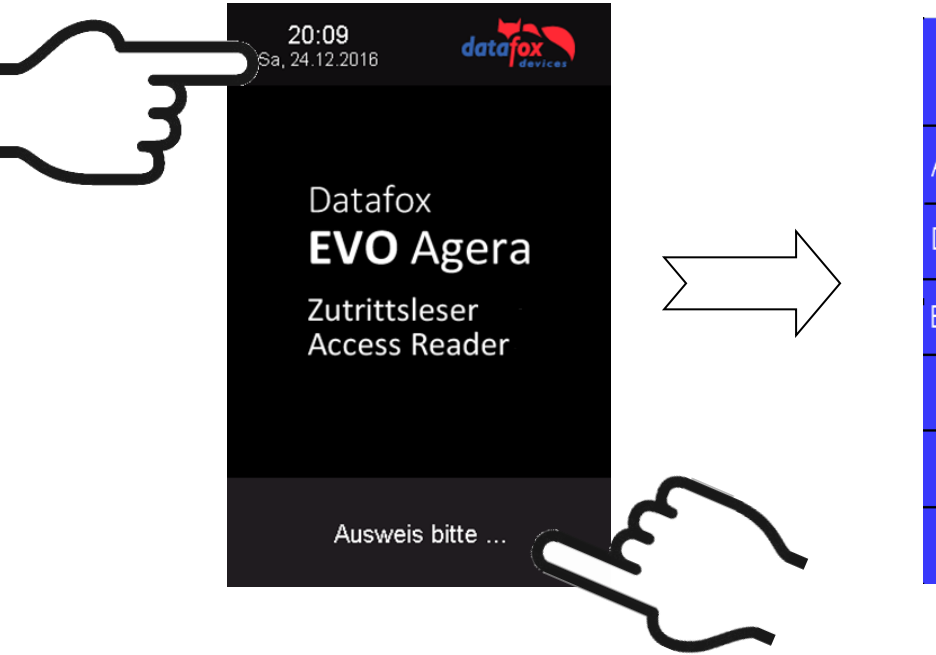

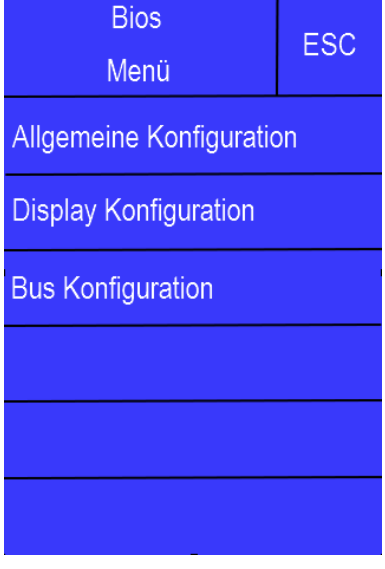

# **3.5.6.6. Allgemeine Konfiguration**

In der Allgemeinen Konfiguration können folgende Informationen abgerufen werden:

- Installierte Firmware, Seriennummer

- Speicherbelegung für den Bilderspeicher

- Transpondertest für den Im Setup des Masters konfigurierten Transponder.

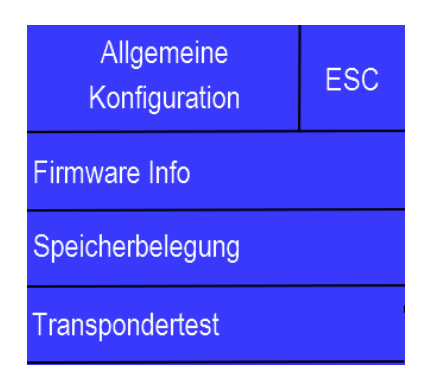

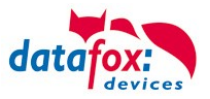

# **3.5.6.7. Display Konfiguration**

In der Display - Konfiguration kann folgendes parametriert werden:

- die Helligkeit des Gerätes
- die Zufällige Nummerntasten Anordnung bei der Pin Tastatur
- die grundsätzliche Aktivierung der Pin Tastatur

### **3.5.6.8. Bus Konfiguration**

In der Bus Konfiguration werden die Initialen Parameter, die zur Inbetriebnahme des Lesers gesetzt werden müssen, konfiguriert.

### **3.5.6.9. Einstellen der Bus - Adresse**

Die Bus – Adresse wird in der Bus Konfiguration unter "Bus Nummer" gesetzt. Zu beachten ist, dass nur Bus – Adressen zwischen 1 und 16 möglich sind.

Die Eingabe der Bus – Nummer wird mit der "Enter" Taste (unten rechts) bestätigt.

Mit der Escape – Taste (unten links) kann der Vorgang abgebrochen werden.

Im Auslieferungszustand ist die Bus – Adresse 1 gesetzt.

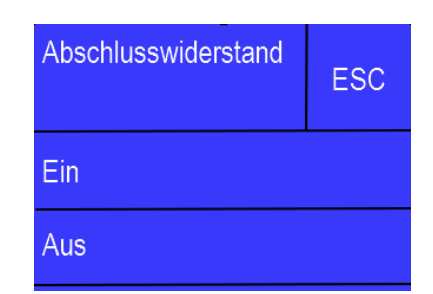

### **3.5.6.10. Aktivierung des Bus - Abschlusswiderstands**

Der Bus – Abschlusswiderstand von 120 Ω wird in der Bus Konfiguration unter "Abschlusswiderstand" entweder ein – oder ausgeschaltet.

Hinweis: Handelt es sich um den letzten oder einzigen Leser im RS485 – Bus, so muss der Abschlusswiderstand eingeschaltet werden.

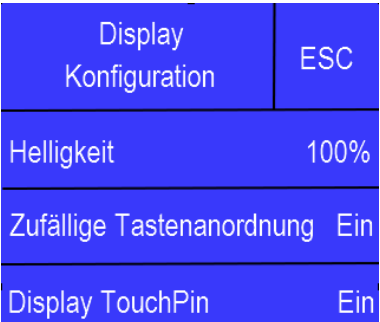

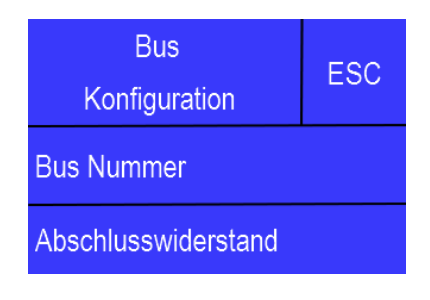

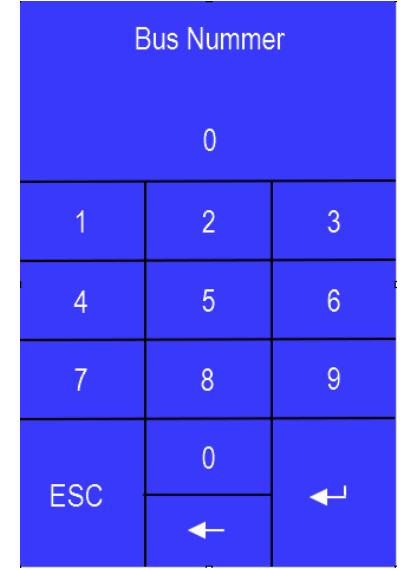

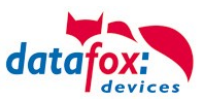

# **3.5.7. Funktionserweiterung für die Zutrittskontrolle 2**

### **3.5.7.1. Allgemeine Informationen**

Die Zutrittskontrolle wurde um einige Funktionalitäten erweitert. Dazu wurde die Tabelle "Action2" eingeführt. Diese ersetzt die bisher bekannte "Action"-Tabelle. Eine Beschreibung zum Aufbau der Tabelle "Action2" finden Sie am Ende dieses Kapitels. Aufgrund der zusätzlichen Referenzen sind nun sehr viele Szenarien darstellbar.

Die nachfolgenden Beispiele geben einen kurzen Überblick dazu:

# **3.5.7.2. Beispiele**

#### **Beispiel Werkstatt**

Der Hausmeister kommt am Morgen um 7.00 Uhr und nutzt dabei einen Eingang 1.

> mit seinem Transponder wird der Eingang 1 für 5 Sekunden geöffnet.

> weiter wird das Tor 3 für das Öffnen mit einem Taster über einen Schließerkontakt bis.16.00 Uhr (für 9 h) freigegeben,

> und der Eingang 2 bleibt bis 16.00 Uhr (für 9h) für das Personal geöffnet.

Die Schließung erfolgt über:

- 1 einen Transponder der Gruppe 40
- 2 durch ein langes Vorhalten eines berechtigten Transponders an der jeweiligen Tür
- 3 automatisch um 16.00 Uhr (muss im Zeitmodel hinterlegt werden siehe Nr.2 in Spalte "RefTime")

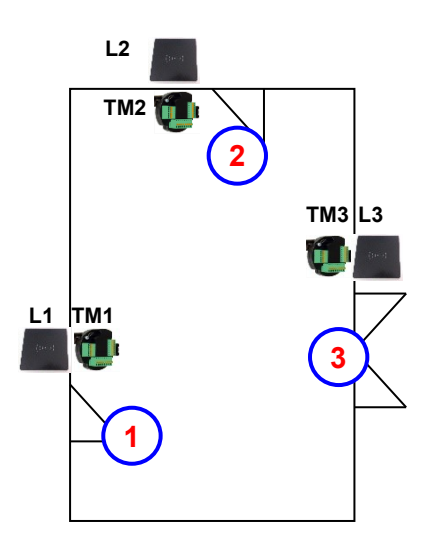

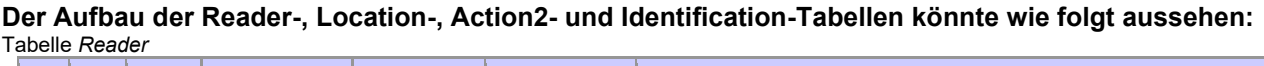

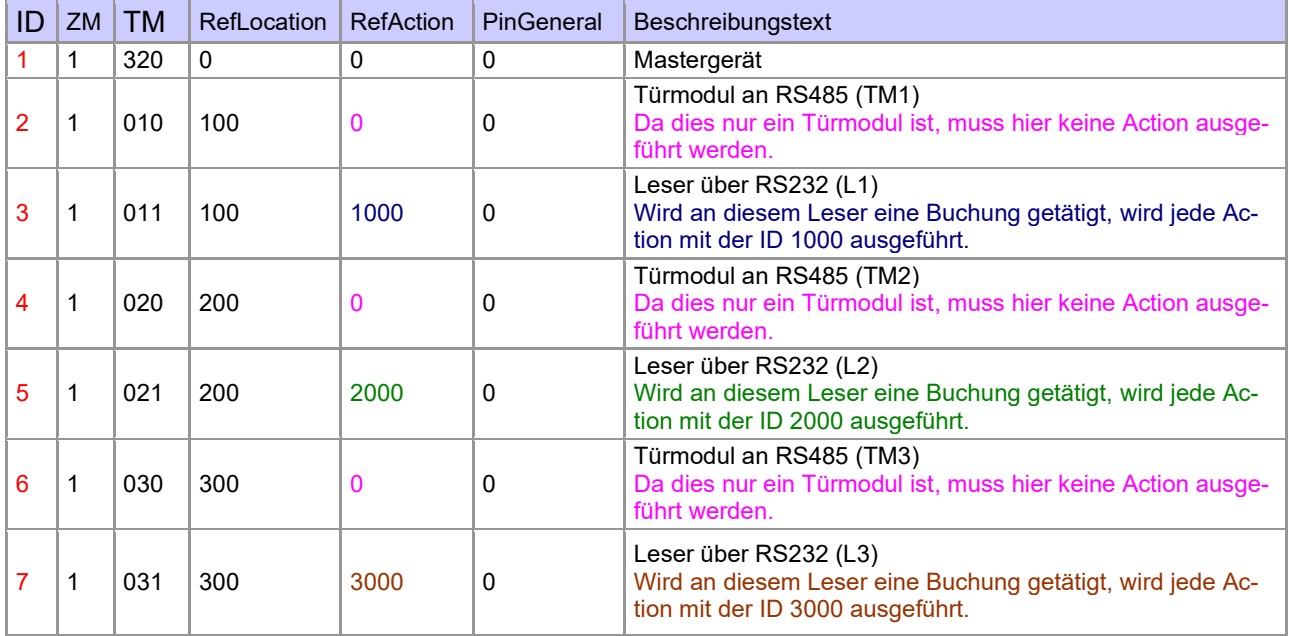

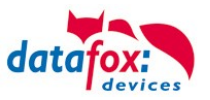

#### **3.5.7.3. Tabelle** *Time*

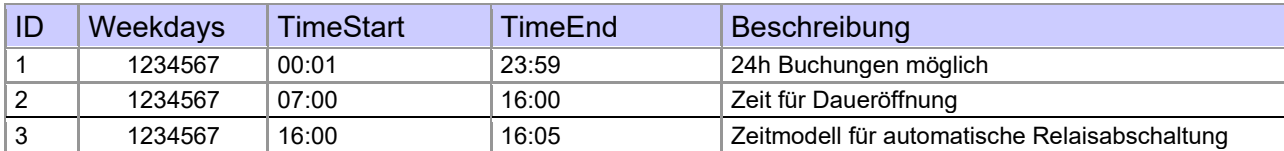

Tabelle *Action2*

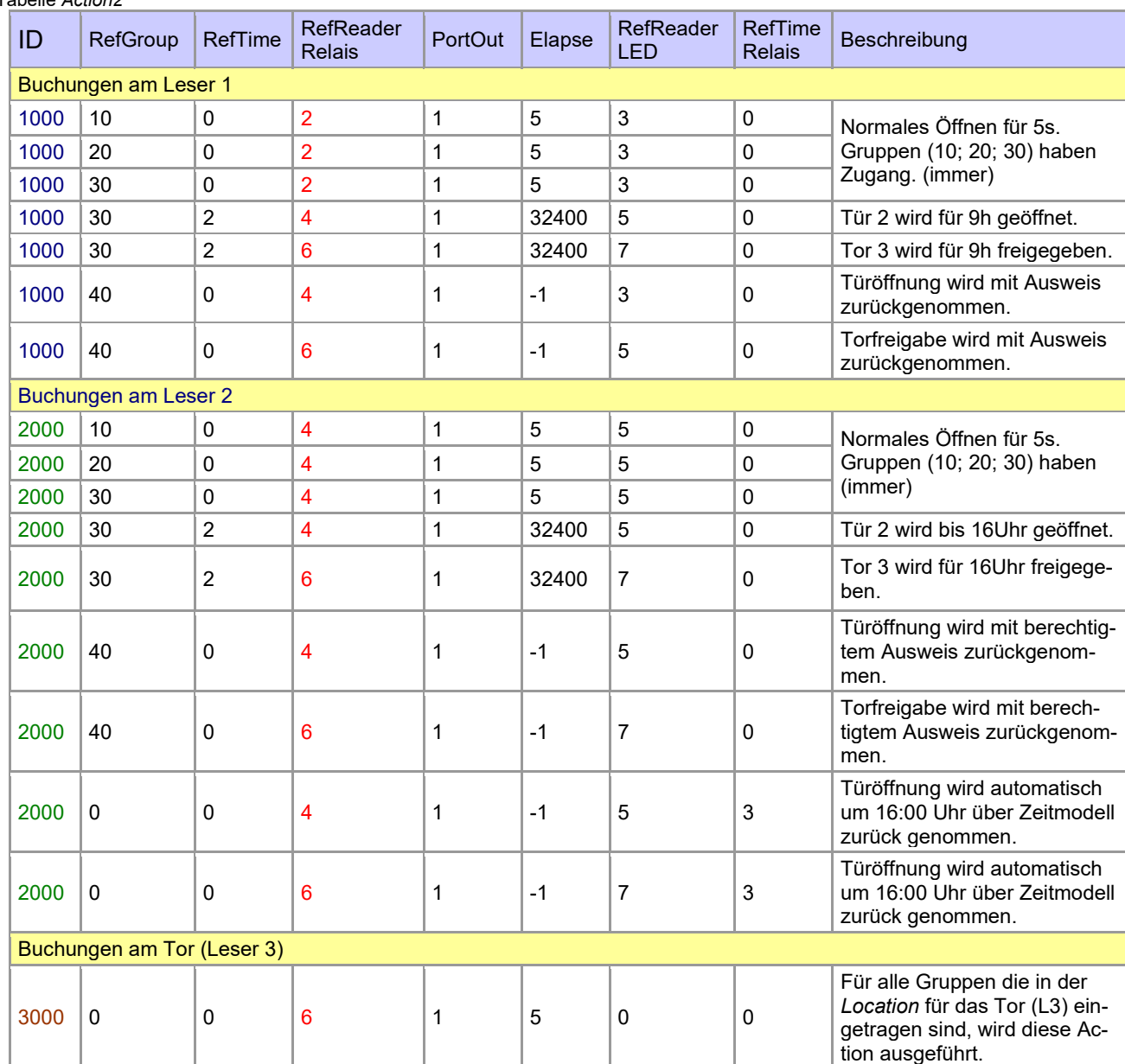

Tabelle *Location*

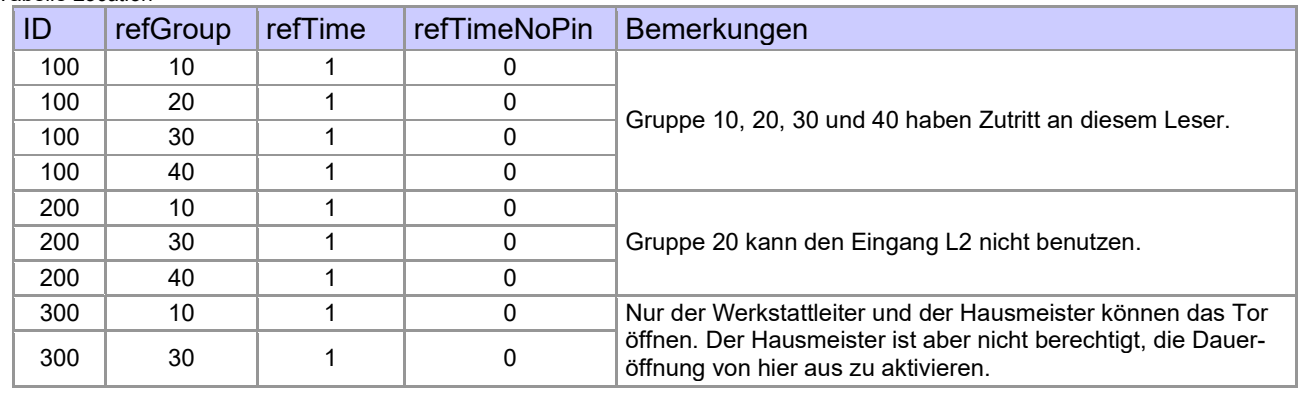

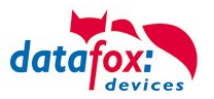

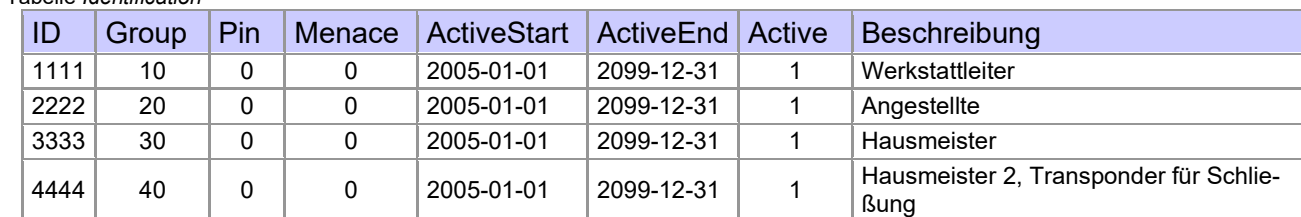

#### Tabelle *Identification*

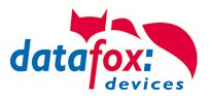

#### **Beispiel Aufzugsteuerung**

Ziel ist es, das die jeweiligen Mieter nur in ihre Etage fahren dürfen. Hält der Mieter seinen Transponder vor, so wird der Taster am Bedienfeld im Fahrstuhl für die Etage, in der der Mieter wohnt, für 20 Sekunden freigegeben.

In der Aufzugskabine ist ein Transponderleser angebracht und die Steuerung (KYO Cenloc) befindet sich auf der Kabine.

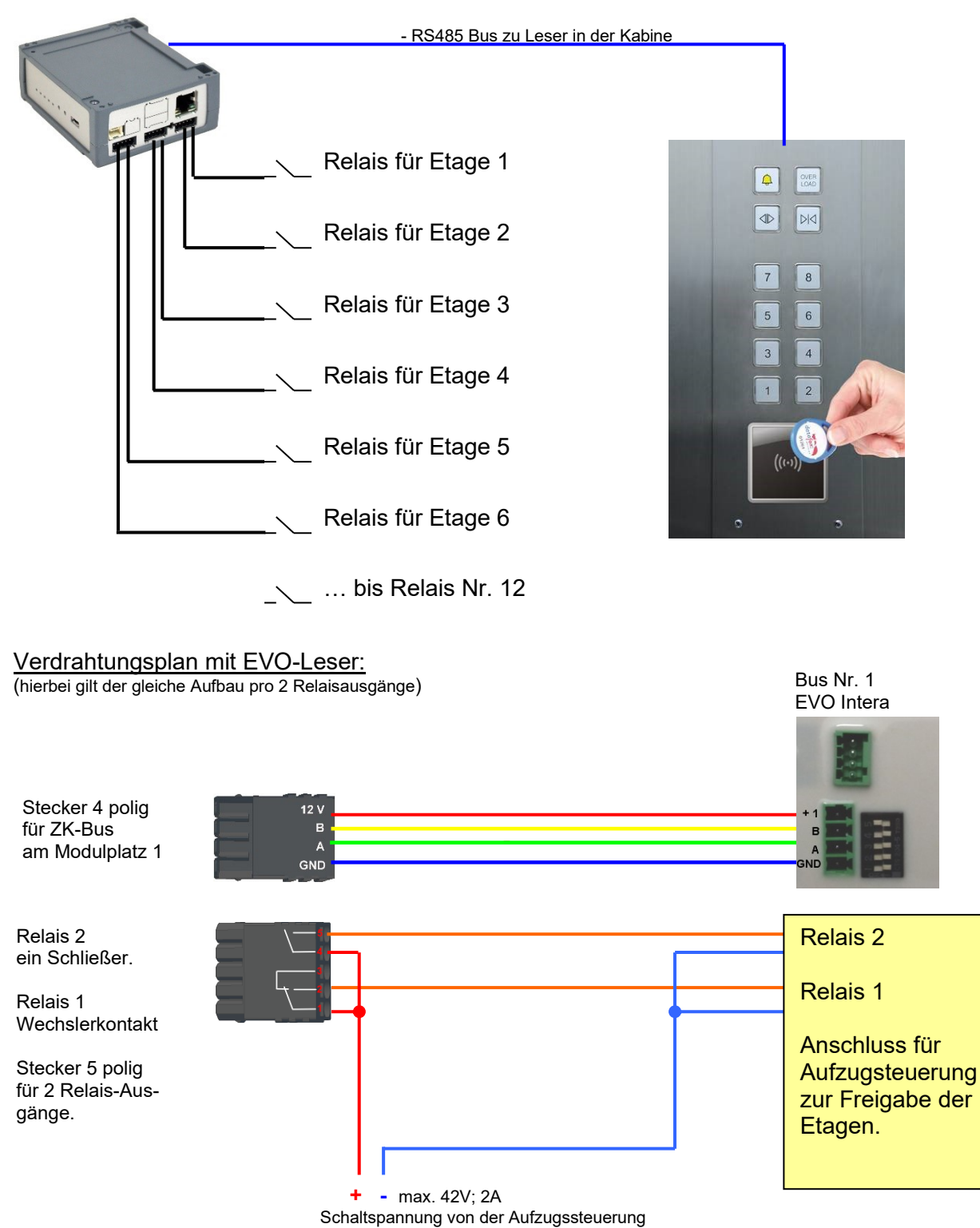

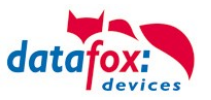

#### **Der Aufbau der Reader-, Location-, Action2- und Identification- Tabellen könnte folgendermaßen aussehen:**

#### Tabelle *Reader*

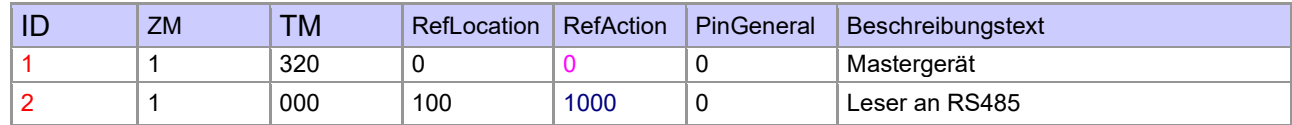

### Tabelle *Action2*

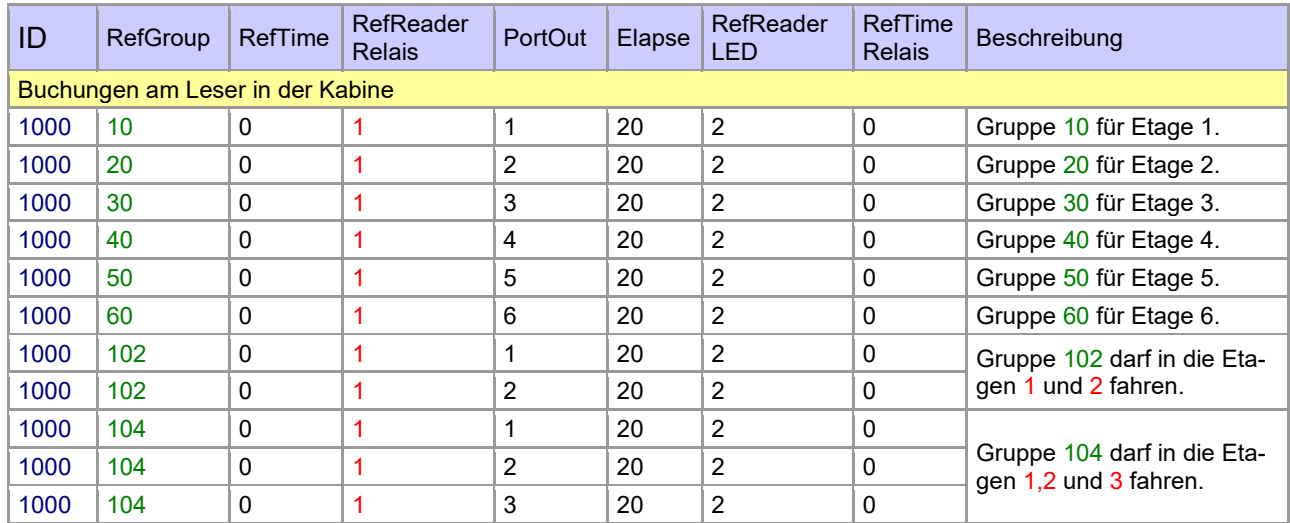

#### Tabelle *Location*

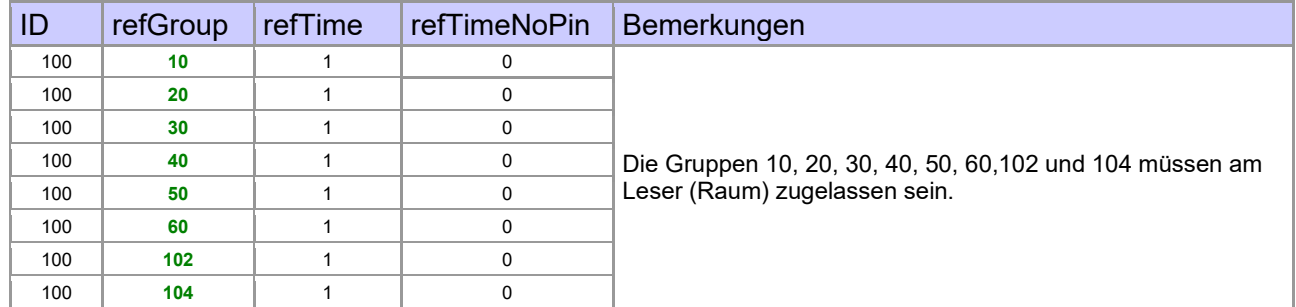

#### Tabelle *Identification*

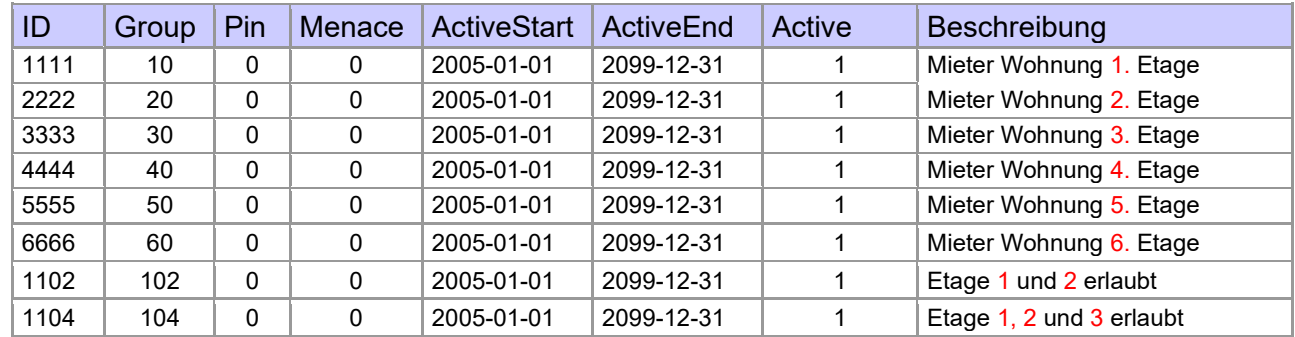

### Tabelle *Time*

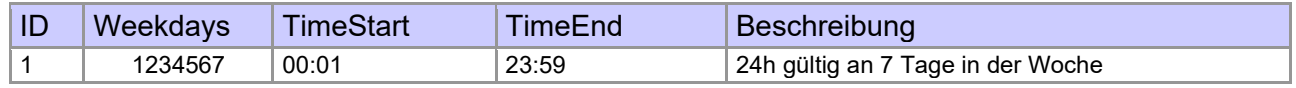

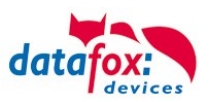

# **3.5.7.4.** Beschreibung der Tabelle "Action2"

Das Umschalten der Tabelle "Action" in "Action2" erfolgt im DatafoxStudioIV.

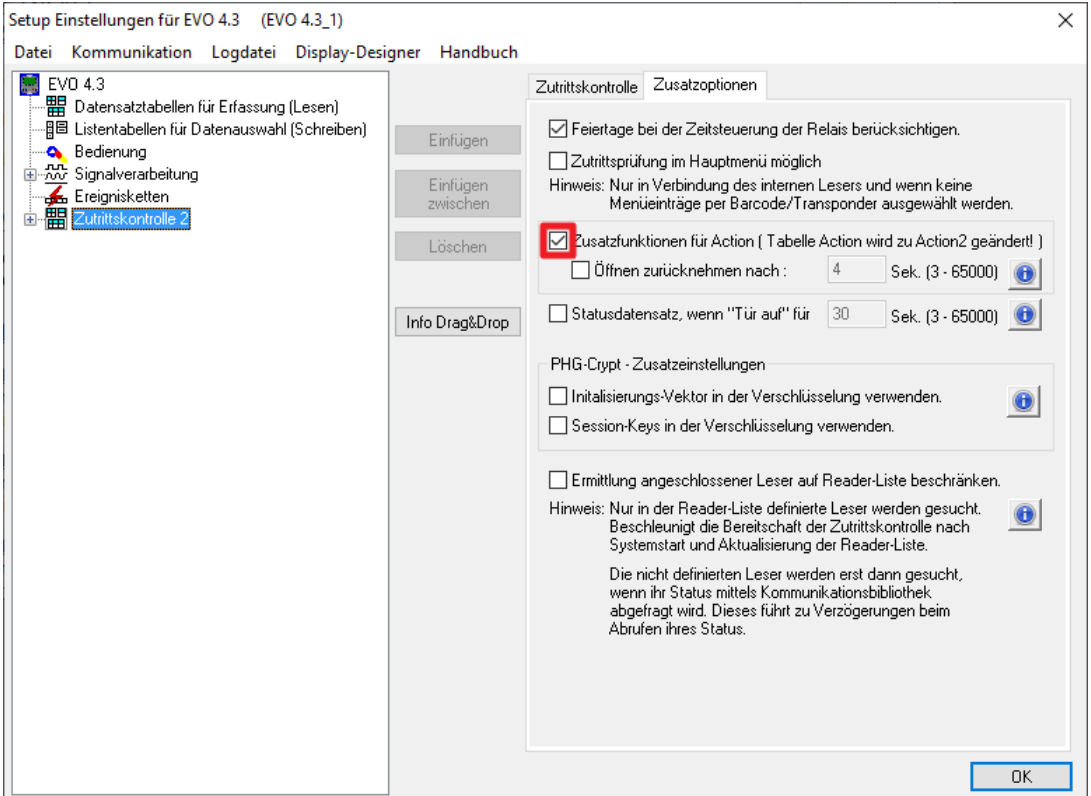

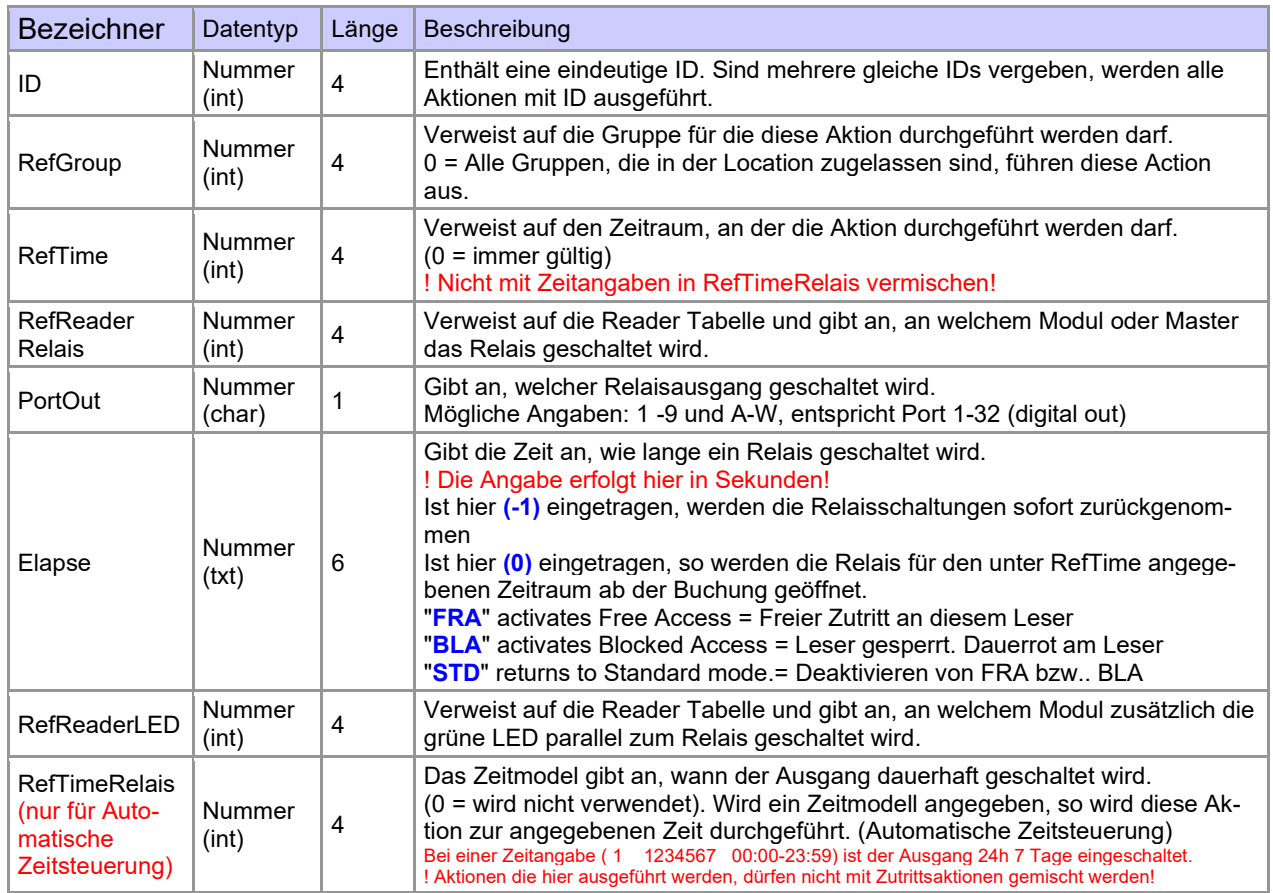

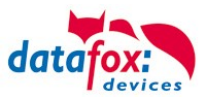

**Achtung:** Durch Übertragen der Tabelle "Action2" an das Gerät, wird die Tabelle "Action" ersetzt. Somit werden nur noch Einträge der Tabelle "Action2" berücksichtigt.

#### **Achtung:**

Möchten Sie weiterhin nur mit der "Action" Tabelle arbeiten, so darf die Tabelle "Action2" nicht an das Gerät übertragen werden.

Wurde bereits eine Tabelle "Action2" an das Gerät übertragen, muss diese durch das Einspielen eines Setups gelöscht werden.

### **3.5.7.5. Weitere Funktionen für ZK**

Alle nachfolgenden beschriebenen Funktionen werden nur im Zusammenhang mit der **Action 2** Tabelle unterstützt.

Mögliche Funktionen:

**!**

**!**

- Protokollieren, in einer internen Liste, in welchem Raum sich welcher Mitarbeiter befindet.
- Hard antipassback
- Soft antipassback (= es wird nur der Software mitgeteilt, dass ein Ausweis 2 mal in einen Raum betreten hat = Statusmeldung  $251$ )
- EMA (Alarmanlage schalten)
- Automatische Relaisabschaltung nach Öffnung der Tür

Die Tabelle "**ReaderProps**" muss unter der Tabellenstruktur der Bedienung angelegt werden:

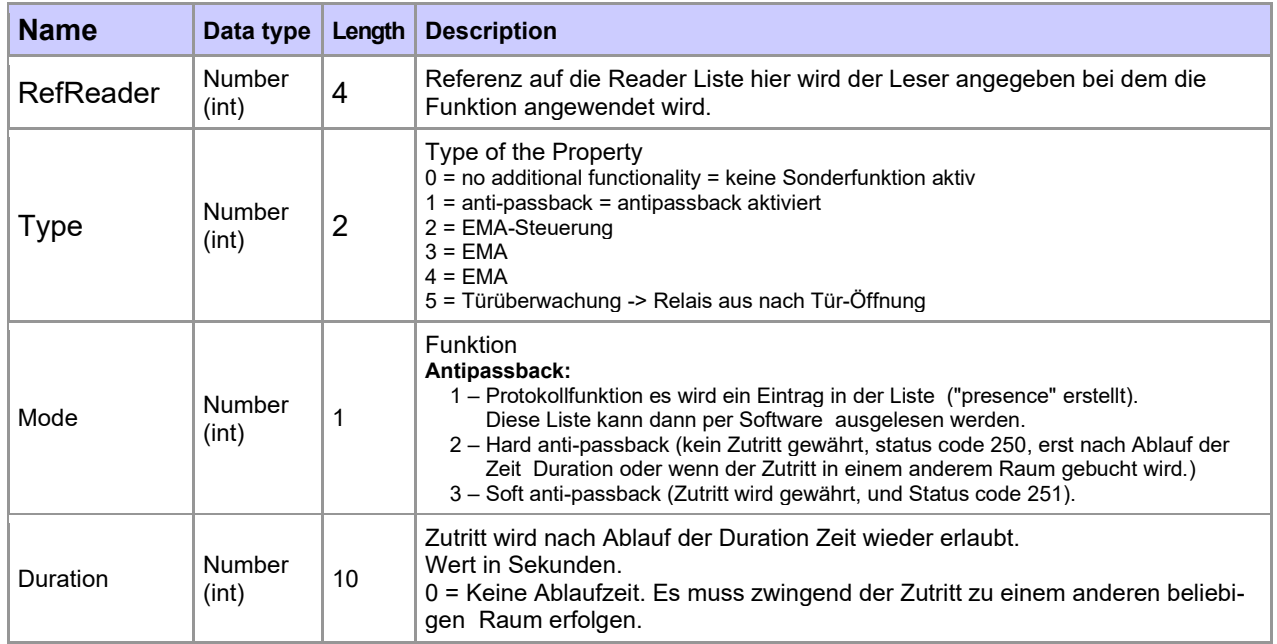

Die Tabelle "**ReaderProps**" im Setup angelegt:

# **Protokoll - Funktion**

Dient im Wesentlichen dazu, dass bei der Verwendung von mehreren Zutrittsmanagern dieser weiß, in welchem Raum sich eine Person befindet.

Über Ihre Software, wird diese Information zwischen den Zutrittsmanagern verteilt oder kann bei Bedarf auch ausgelesen werden.

Siehe hierzu Dokumentation DFComDLL

- DFCTable…..
- DFCPresence...

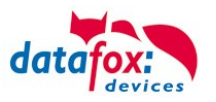

# **Soft antipassback**

Hier wird eine Statusmeldung 251 ausgegeben, wenn ein und der Selbe Ausweis mehr als einmal den gleichen Raum betritt. Der Zutritt wird trotzdem zugelassen!

# **Hard antipassback**

Ein Leser ist immer einem Raum zugeordnet. Dieser Raum darf dann mit demselben Ausweis nur einmal betreten werden. Wird der Selbe Ausweis noch einmal für den Zutritt in diesem Raum genutzt, wird dieser abgewiesen. Der Status 250 wird bei der ZK im Datensatz ausgegeben. Hier können Sie wählen, ob das Abweisen Zeitlich begrenzt wird, oder Hard aktiv bleibt. Für den Fall Hard-Aktiv wird der Zutritt erst wieder erlaubt, wenn der Zutritt in eine andere Raum ID erfolgt ist. Dies entspricht dann dem Verlassen des Vorhergehenden Raumes.

# **3.5.7.6. Liste Presence**

Diese Liste wird vom ZK-Kontroller selbst angelegt.

Hiermit ist es möglich, eine Personen-Raumverfolgung über mehrere ZK-Kontroller zu ermöglichen. Soll die Funktion Antipassback über mehrere ZK-Kontroller genutzt werden, muss diese Liste immer durch die Software an alle ZK-Kontroller aktualisiert werden.

### **Beispiel:**

Ein Raum (Beispiel Raum-ID 10) hat mehrere Türen die von unterschiedlichen ZK-Boxen verwaltet werden.

Tritt nun eine Person in diesen Raum, so wird in der Presence-Liste an dieser Box ein Eintrag erstellt, dass diese Person sich im Raum befindet.

Die anderen ZK-Boxen, können nun ebenfalls darüber informiert werden, dass sich die Person mit der ID X im Raum 10 befindet.

Dazu muss über Ihre Software (mit DLL) in den anderen Boxen ein Eintrag in der Liste Presence erstellt werden.

Dies erfolgt über die Methode [DFCTableAppendRowData](file:///D:/_Datafox%20DVD/MasterIV_EVO_TimeboyIV/Datafox%20GerÃ¤te/Datafox%20Software%20MasterIV-04.03.10/Datafox_SDK_Windows_04.03.10/Kommunikationsmodul%20DFComDLL%2004.03.10/DLL/Dokumentation/df__lists_8h.html%23a4de4e929457e63d7fc73e774a94409dc) Datenzeile an die Tabelle anfügen. Gleiches gilt, wenn eine Person den Raum verlässt, muss dieser Eintrag in den Anderen ZK-Boxen gelöscht werden.

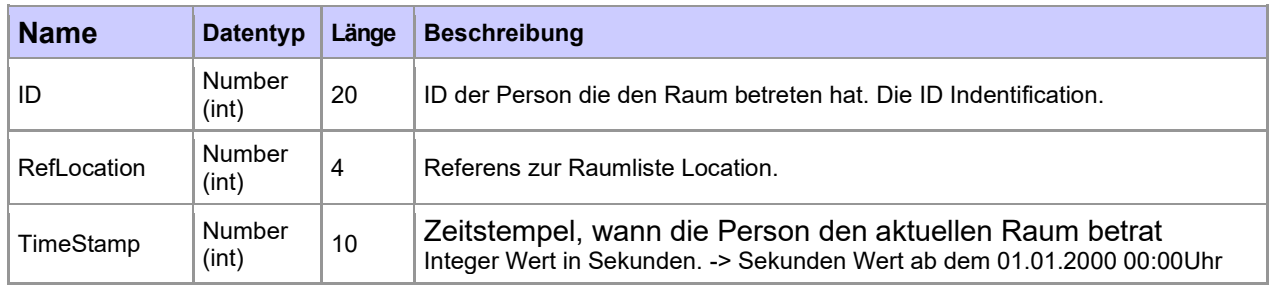

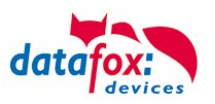

# **3.5.8. Anbindung EMA (Einbruchmeldeanlage)**

Ab der Firmware-Version 04.03.12 ist es möglich, eine Einbruchmeldeanlage (EMA) in die Zutrittskontrolle zu integrieren.

Mit PIN-Zutrittslesern ist es möglich, bis zu fünf Alarmbereiche einer Einbruchmeldeanlage scharf bzw. unscharf zu schalten.

Die Scharfschaltung eines EMA-Bereiches hat zur Folge, dass sämtliche Zutrittsbuchungen, die in diesem Bereich durchgeführt werden, abgewiesen werden. Zutrittsbuchungen werden nach der üblichen Prüfung der diversen Zutrittsregelungen nur dann zugelassen, wenn der entsprechende Leser keinem EMA-Bereich zugeordnet oder dieser Bereich nicht scharf geschaltet ist. Bei Abweisung wird ein entsprechender Buchungssatz mit "EMA scharf" erzeugt.

Scharf- und Unscharfschaltung sind unter Berücksichtigung der konfigurierten Regeln an den entsprechend zugeordneten PIN-Zutrittslesen jederzeit möglich.

Ein zweiter Versuch, einen Bereich scharf oder unscharf zu schalten, wird, ebenfalls mit einem entsprechenden Buchungssatz "EMA bereits scharf" bzw. "EMA bereits unscharf", zugelassen.

### **3.5.8.1. Konfigurieren der EMA in der Zutrittskontrolle**

Zur Aktivierung der EMA in der Zutrittskontrolle wird die Setup-Liste "ReaderProps" benötigt. Bisher wurde über diese Liste ausschließlich das "AntiPassBack" konfiguriert. Zwölf Spalten werden in dieser Liste zur Einrichtung der EMA benötigt.

#### **Hinweise:**

<u>(ar</u>

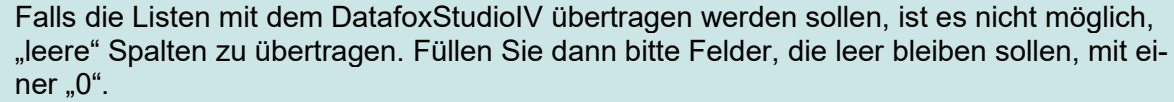

Die Spaltenbreiten in der "ReaderProps"-Liste können Sie beliebig vorgeben. Wichtig ist nur, dass die gewünschten Informationen vollständig in die einzelnen Spalten passen!

Zur Konfiguration werden drei Typen von Einträgen benötigt. Zum einen werden die/das Relais und der/die digitalen Eingänge zur Steuerung und Statusabfrage der EMA konfiguriert. Weiterhin werden die PIN-Leser und die Codes zur Aktivierung/Deaktivierung definiert. Letztlich werden die Leser den einzelnen Alarmbereichen zugeordnet.

Die Reihenfolge der Einträge in der "ReaderProps" Liste spielt dabei keine Rolle.

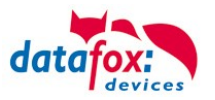

# **3.5.8.2. Relais und digitale Eingänge zur Steuerung (Type 2)**

Hier wird in der ReaderProbs konfiguriert, ob und welche Relais zum Scharf-/ Unscharfschalten eines Alarmkreises benutzt werden. Ebenso ob und welcher digitale Eingang die Bereitschaft der EMA zur Scharfschaltung anzeigt und mit welchem digitalen Eingang die Scharfschaltung zurückgemeldet wird.

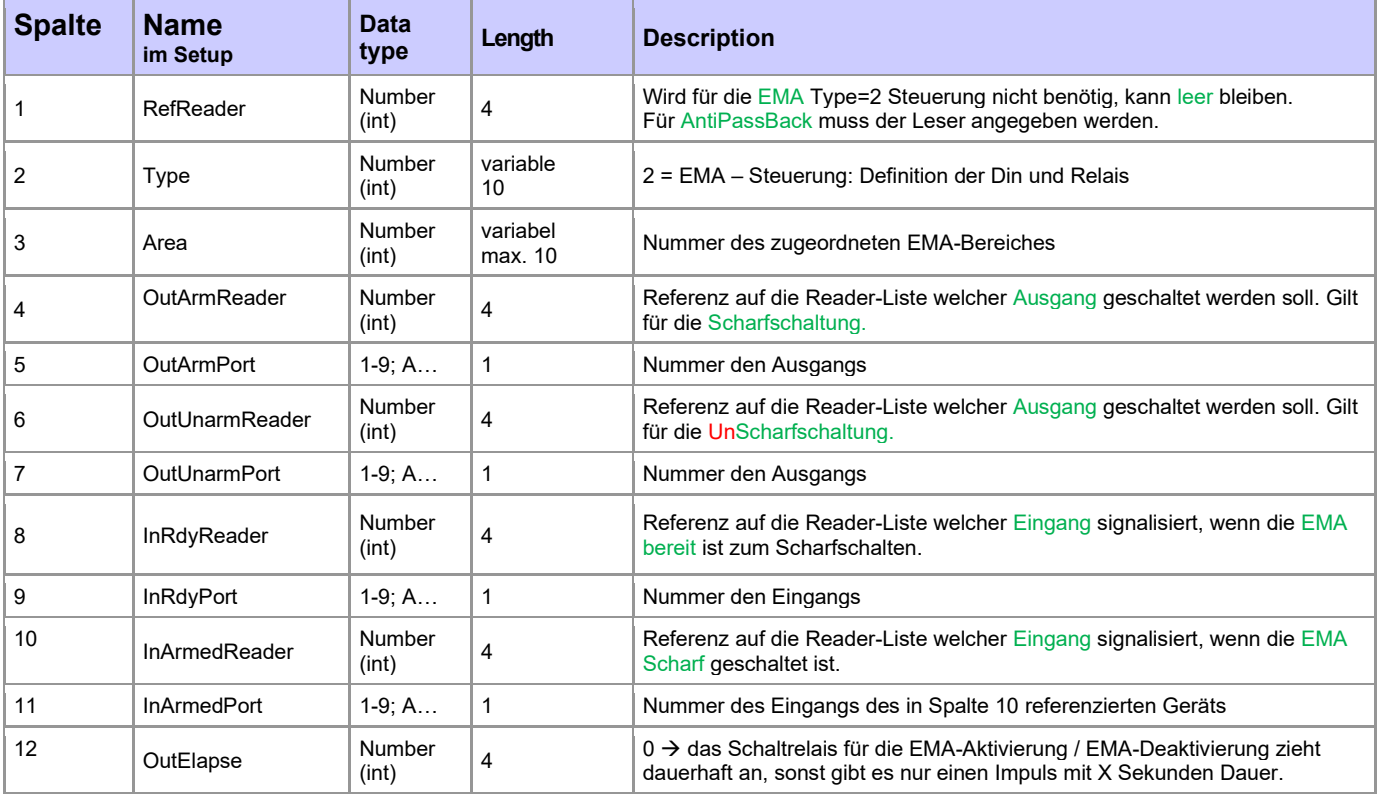

Beschreibung ReaderProbs für (Type=2) Ein- und Ausgänge Definition!

#### **Hinweise:**

ເ≈

Falls das Scharf-/ Unscharfschalten über dasselbe Relais erfolgen soll, müssen die Spalten OutUnarmReader und OutUnarmPort die gleichen Werte enthalten wie OutArmReader und OutArmPort. Das geschaltete Relais bedeutet dann: "Scharfschalten", das Relais im Ruhezustand: "Unscharfschalten".

Falls keine Referenz "InRdyRead" angegeben wird, ist die EMA jederzeit bereit, um scharf geschaltet zu werden.

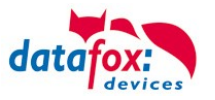

# <span id="page-100-0"></span>**3.5.8.3. Definition der Codes zum Ein- und Ausschalten (Type 3)**

Um an einem PIN-Leser einen Alarmbereich ein-/ und ausschalten zu können, wird folgender Eintrag benötigt.

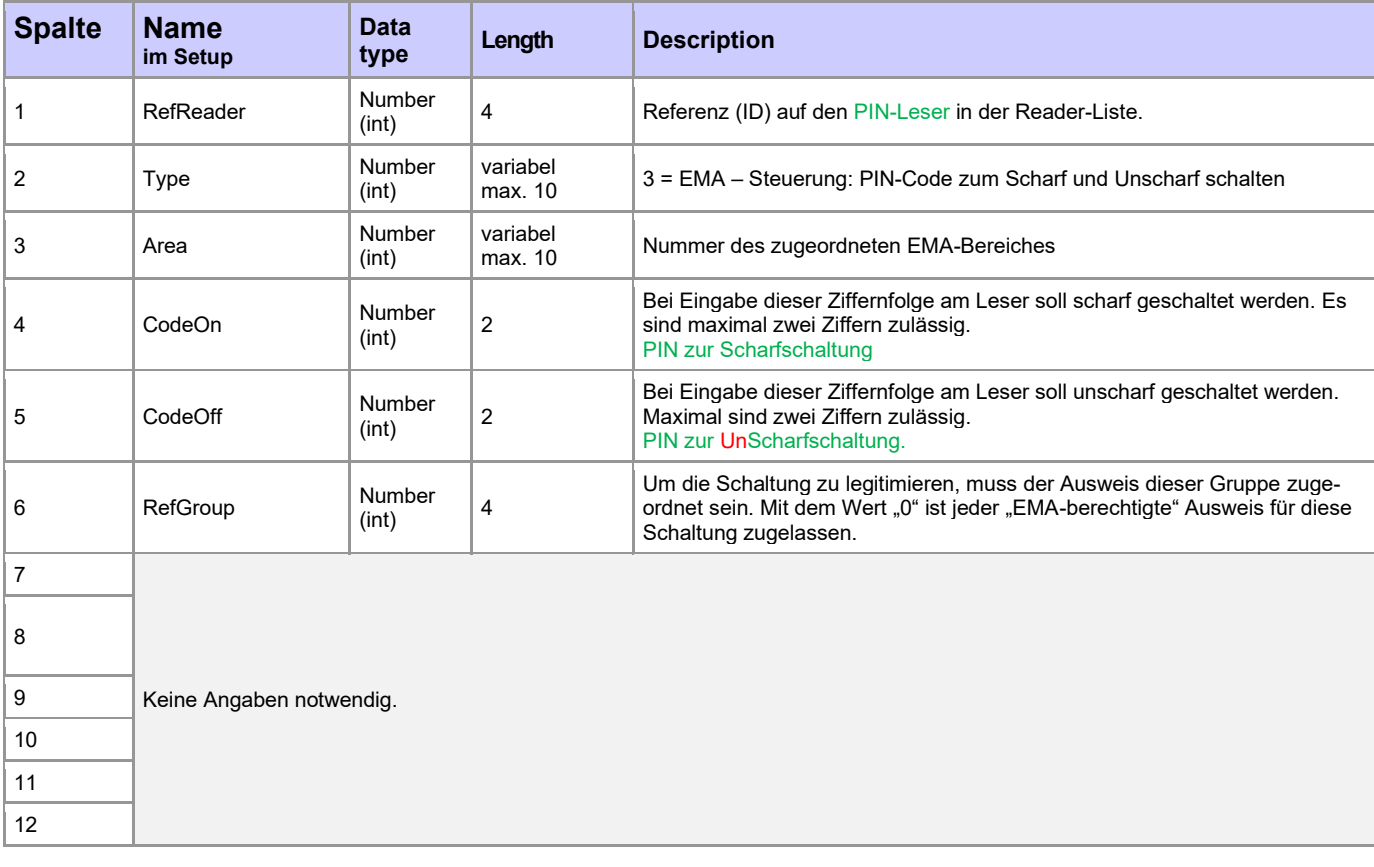

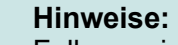

**125** 

Falls an einem Leser mehrere Alarmkreise geschaltet werden sollen, benötigt jeder Kreis einen eignen Eintrag.

Auch eine einzelne Null *'0'*, Vornullen *'0x'* oder auch eine Doppelnull *'00'* sind hier als jeweils eigener Schaltcode zulässig!

Falls ein Kreis nur ein- oder nur ausgeschaltet werden soll, tragen Sie in das andere Schaltcodefeld ein Minus ,-' ein, da , 0' einen gültigen Code darstellen würde! Achten Sie darauf, keinen Schaltcode doppelt zu vergeben, da das Verhalten der Anlage sonst ungewiss ist.

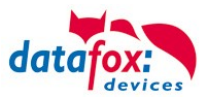

# **3.5.8.4. Zuordnung der Leser zu EMA-Bereichen (Type 4)**

Damit bei scharf geschaltetem Alarmkreis Buchungen an Lesern abgewiesen werden können, müssen die Leser den vorhandenen Alarmkreisen zugeordnet werden.

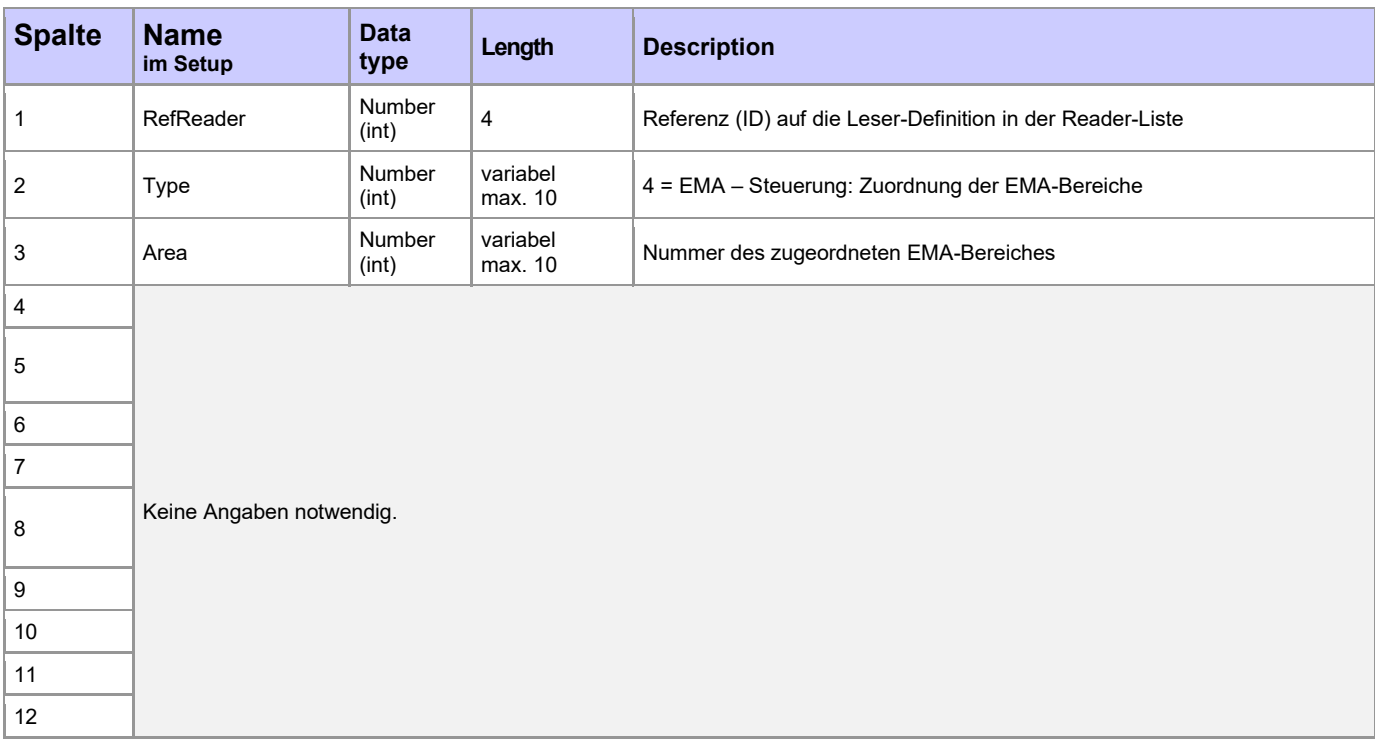

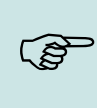

#### **Hinweise:**

Ein Leser darf sich auch in mehreren Alarmkreisen befinden. Für jeden Kreis wird dann ein eigener Eintrag in der Liste ReaderProps benötigt.

An Lesern, die keinem Alarmkreis zugeordnet sind, kann jederzeit unter Berücksichtigung der restlichen ZK ,normal' gebucht werden.

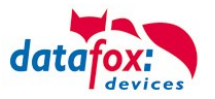

# **3.5.8.5. Ausweise zur EMA-Schaltung berechtigen**

Um mit einem Ausweis eine EMA-Schaltung durchzuführen, ist es notwendig, diesen in der Identifi-cation-Tabelle anzulegen. Die entsprechende Gruppe (s. Kapitel [3.5.8.3](#page-100-0), Spalte 6 "Group") muss in der Spalte "Group" eingetragen sein. Der Wert der Spalte "ActiveGeneral" muss auf "7" gesetzt sein. Mit dem Wert "0" in der Spalte "Group", ist der Ausweis berechtigt, jede EMA-Schaltungen durchzuführen, auch dann, falls für das Ein-/ Ausschalten eine Gruppe hinterlegt ist (s. [3.5.8.3,](#page-100-0) Spalte 6). Wird ein konfigurierter Schaltcode + , E' an einem PIN-Leser eingegeben, beginnt der Leser im Wechsel rot und grün zu blinken. Innerhalb der Timeout-Zeit (5 Sekunden) muss daraufhin ein für die EMA-Schaltung gültiger Ausweis zur Legitimation vorgehalten werden. Je nach Status wird dann die EMA-Buchung mit "grün" zugelassen oder "dreimal rot" abgewiesen.

Beispiel für die Identification Tabelle:

Der Ausweis 59780 kann sowohl die EMA scharf- und unscharf schalten als auch 'normal' Zutritt an den Türen bekommen.

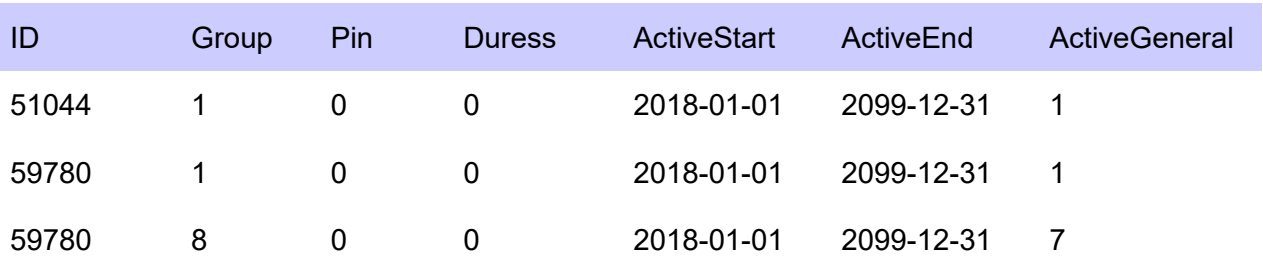

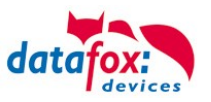

# **3.5.8.6. Statuscodes**

Die folgenden Statuscodes sind in der ZK für die Einbindung der EMA neu aufgenommen worden, um den Status der Anlage nach außen dokumentieren zu können:

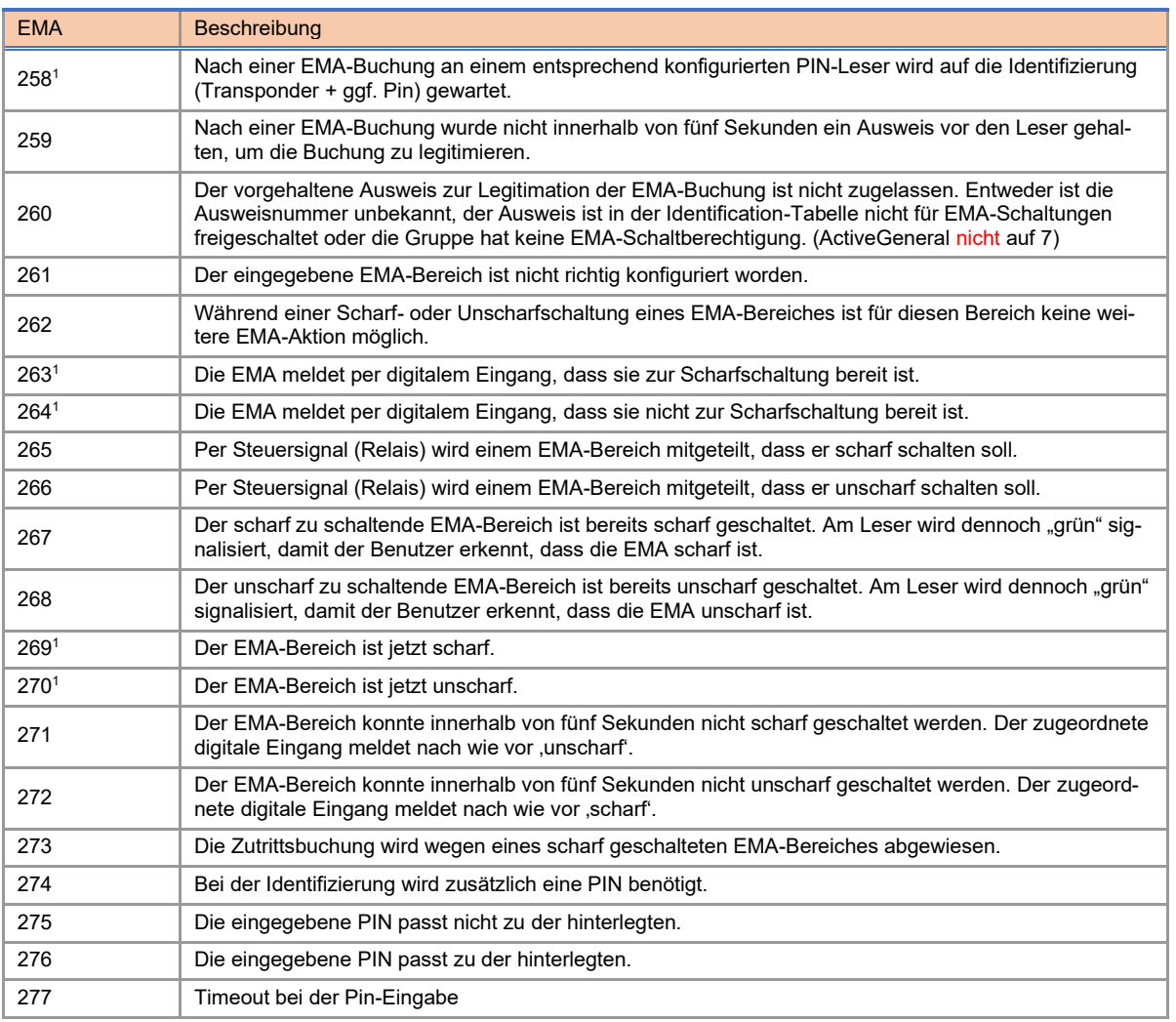

<sup>1</sup>) Bei diesen Statuscodes wird im Feld "Ausweisnummer" der jeweilige EMA-Bereich [1..5] angegeben.

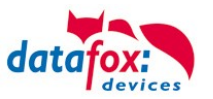

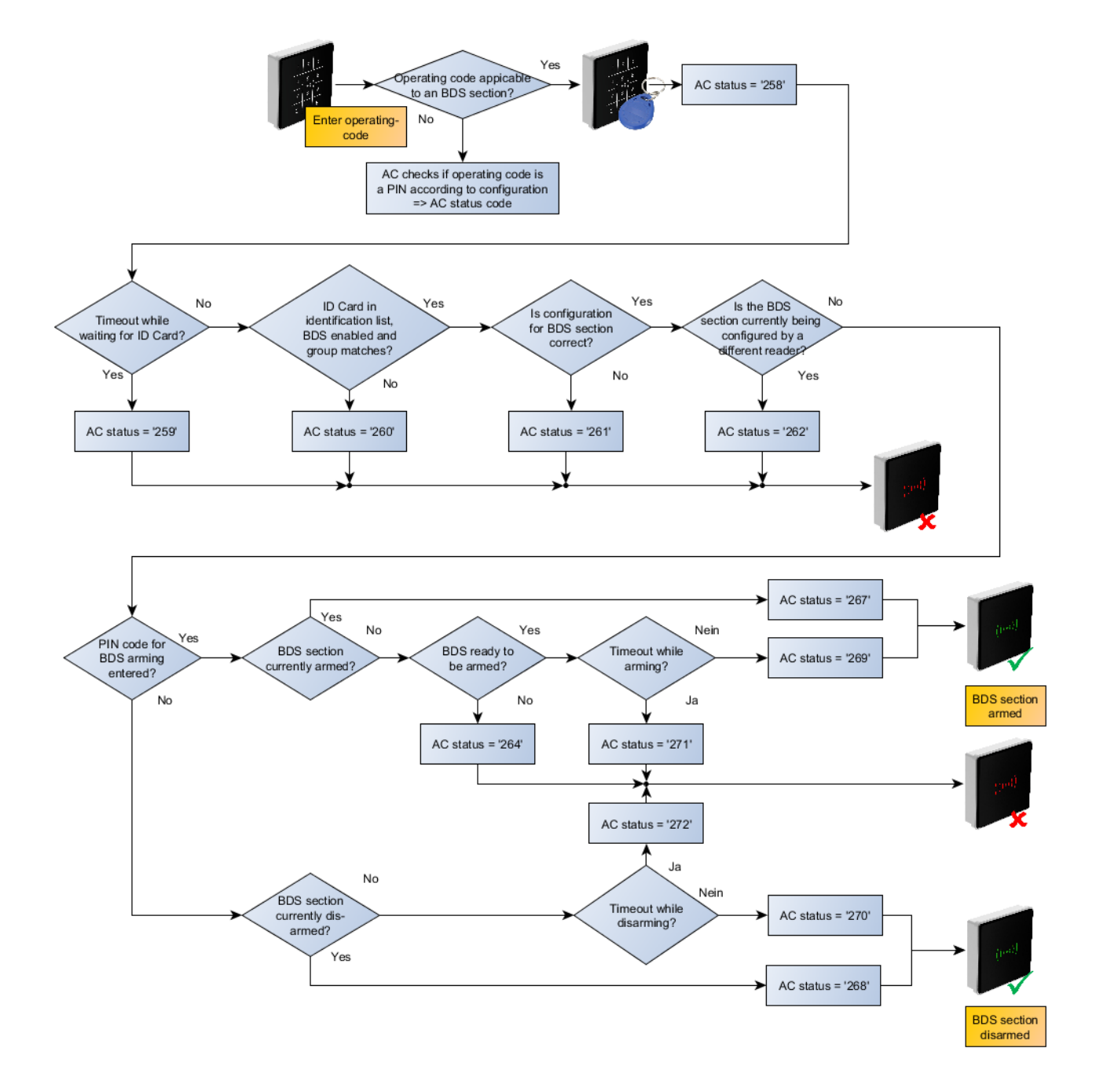

# **3.5.8.7. Aktivierungsablauf im Controller**

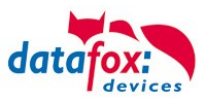

Beispiel zur EMA-Einbindung

Es folgen nun Beispieltabellen, wie eine einfache EMA-Konfiguration aussehen könnte:

Es wird der EMA-Bereich "2" aktiviert. Mit dem 3. Relais des Zutrittscontrollers wird die Scharfschaltung angefordert, mit dem 4. Relais, die Unscharfschaltung. Der Eingang 1 am Controller zeigt an, ob die EMA zur Scharfschaltung bereit ist oder nicht. Der Eingang 2 gibt den Status hinsichtlich der Scharfschaltung wieder.

Mit dem Code "11+E" kann die EMA scharfgeschaltet werden, mit dem Code "22+E" unscharf. Berechtigte Ausweise müssen der Gruppe "8" zugeordnet sein.

In der Anlage sind die beiden Leser mit den IDs "104" und "105" der EMA zugeordnet, so dass hier nur dann ,normal' gebucht werden kann, wenn die EMA unscharf geschaltet ist.

# **Beispiel ReaderProps-Tabelle**

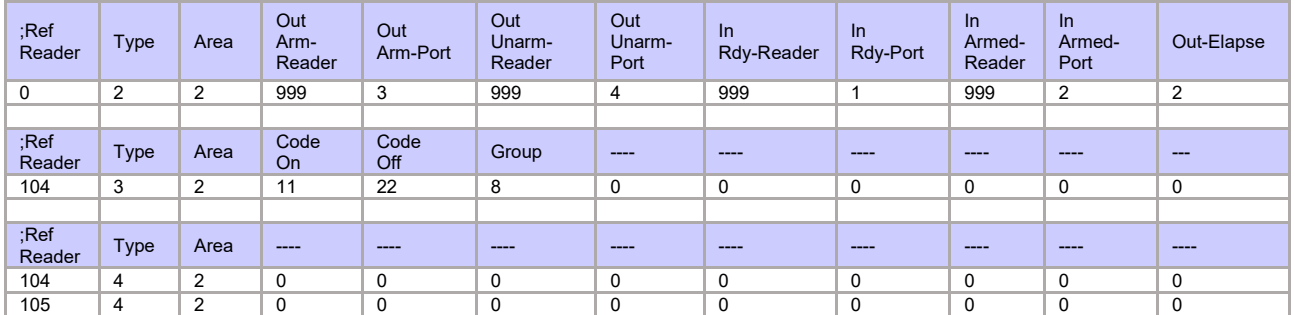

### **Reader-Tabelle**

In der Reader-Tabelle ist neben den beiden Lesern der Anlage auch der Controller "999" aufgeführt.

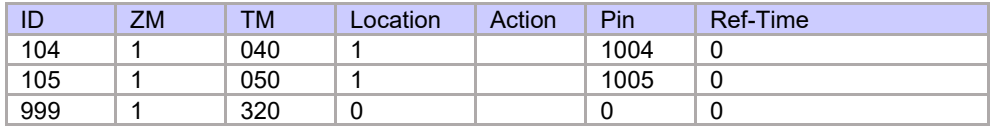

### **Action2-Tabelle**

In der Action2-Tabelle sind für die Öffnung der beiden Türen die Relais 1 und 2 des Controllers referenziert – diese Einstellung ist nicht für den EMA Abschnitt erforderlich.

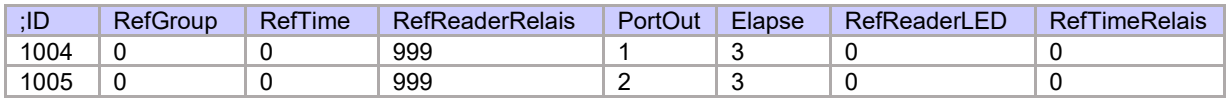

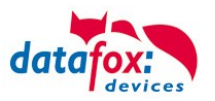

# **3.5.9. Automatische Relaisabschaltung nach Öffnung der Tür**

#### Zutrittskontrolle:

Für die Zeit wie lange eine Tür geöffnet wird, gibt es in der Tabelle "Action" eine Zeitangabe "Elapse". Für die unter "Elapse" angebene Zeit wurde das Öffnen der Tür permanent auch angesteuert.

Nun kann die Zutrittskontrolle das Öffnungsrelais abschalten, sobald eine Tür-Öffnung erkannt wird. Voraussetzung ist, dass der Öffnungskontakt der Tür bauseits vorhanden und an das Zutrittskontrollsystem angeschlossen ist.

# **3.5.9.1. Überwachte Türen**

Eine überwachte Tür beschreibt ein Feature der Zutrittscontroller, welches es ermöglicht, Türen wieder zu verriegeln, nachdem diese geöffnet wurden. Jeder Tür wird dafür ein digitaler Eingang zugewiesen anhand dessen überprüft werden kann, ob diese geöffnet wurde. Überwachte Türen werden

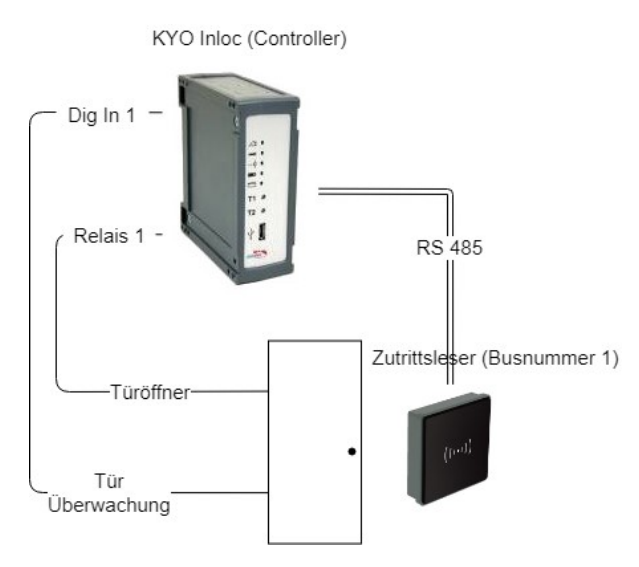

*Abbildung 1 Aufbau einer überwachten Tür*

in der ReaderProps Liste konfiguriert. Wird nun eine Türöffnung festgestellt, so werden alle durch den Leser aktivierten Relais für die Türen wieder deaktiviert. Geprüft werden alle für ein Leser referenzierten Aktionen.

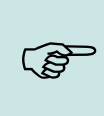

#### **Hinweis:**

Durch die Türüberwachung werden nur Relais abgeschaltet, die durch eine Buchung für begrenzte Zeit geöffnet wurden. Falls Türen durch eine Zeitsteuerung geöffnet, oder auf Dauer auf (Free Access) gestellt wurden, bleibt die Tür weiterhin geöffnet.

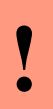

#### **Achtung:**

Es werden alle referenzierten Action Einträge auf Rücknahme geprüft. Auf eventuell referenzierte Gruppen wird nicht geachtet.

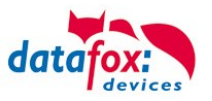

# **3.5.9.2. Konfiguration der überwachten Tür**

Um überwachte Türen in der Zutrittskontrolle nutzen zu können, wird die ReaderProps Liste genutzt. Diese Liste wird auch für die EMA und für Antipassback genutzt. Die Angaben zu Größe der Spalten sind deshalb minimale Werte.

# **3.5.9.3. Aufbau des Eintrags in der ReaderProps Liste**

Die ReaderProps Liste benötigt für überwachte Türen 5 Einträge.

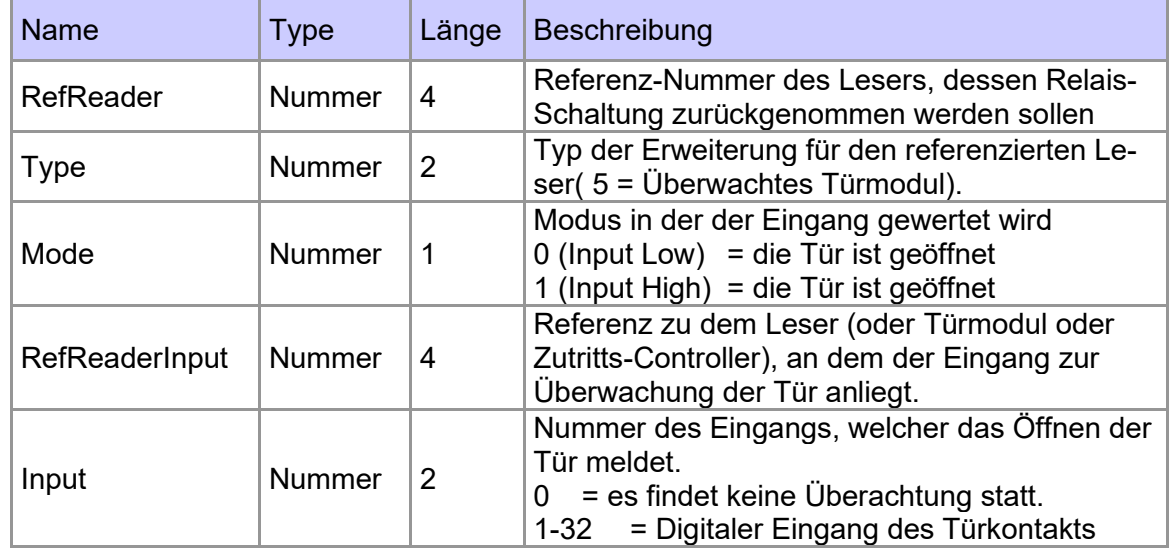

# **3.5.9.4. Prüfung der Türmodule in der Zutrittskontroller**

Auf Controller-Seite werden im Rahmen der Zutrittskontrolle folgende Bedingungen geprüft:

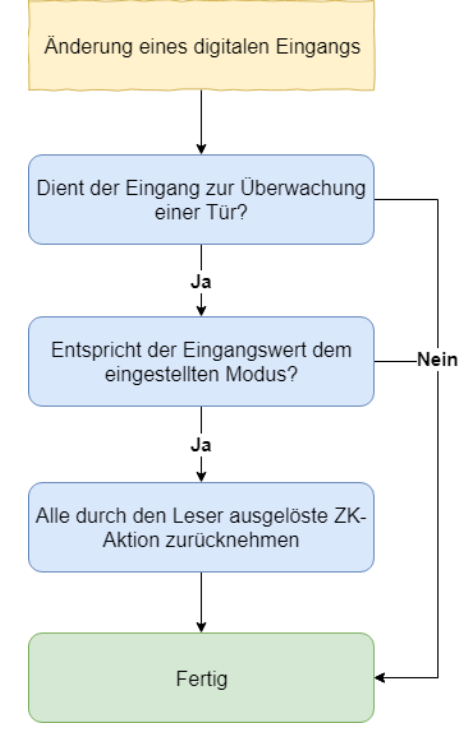

(1) Beim Wechsel eines digitalen Eingangs wird die Prüfung der überwachten Tür gestartet.

(2) Nun wird geprüft, ob der Eingang ("Input"), sowie der zugehörige Leser ("RefReaderInput") in der Liste ReaderProps als Eingang für eine überwachte Tür eingetragen wurden.

(3) Ist dies der Fall, wird nun geprüft, ob der Wert des digitalen Eingangs dem Modus ("Mode") entspricht. Ist der digitale Eingang High (1) so muss der Modus auch 1 sein. Ist der digitale Eingang Low (0) so muss der Modus auch 0 sein. Ist der Modus korrekt wird nun der Zustand des Relais überprüft.

(4) Nun werden alle durch den referenzierte Leser ("RefReader") vorgenommen zeitlich begrenzten Öffnungen zurückgenommen. Falls das Relais auf Dauer Auf (FRA) oder Dauer Zu (BLA) steht, oder das Relais durch die Zeitsteuerung aktiviert wurde wird es nicht geöffnet.
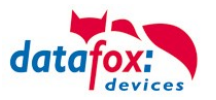

### **3.5.9.5. Sonderfall zeitlich gesteuerte Relais**

Während ein Zeitmodell aktiv ist, kann am Leser weiterhin gebucht werden. Die gewählte Elapse-Zeit der Buchung und die Zeit des Zeitmodells können sich dabei überscheiden.

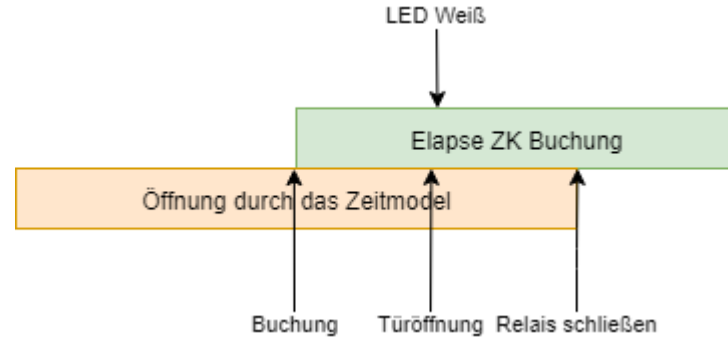

Ein Konflikt tritt auf, falls die Tür vor dem Ablauf des Zeitmodells geöffnet wird. In diesem Fall wird die LED wieder weiß geschaltet. Das Relais wird dabei nicht angerührt. Das Relais wird dann mit Ende des Zeitmodells geschlossen.

#### **Hinweis:**

Beim Schalten des Relais durch ein Zeitmodell wird die LED nicht grün geschaltet. Auch<br>bei Buchungen wird lediglich die LED für 3 Sekunden (Standard für erfolgreiche Buchung<br>sesebeltet und nieht enterrechend der binterlegt bei Buchungen wird lediglich die LED für 3 Sekunden (Standard für erfolgreiche Buchung) geschaltet, und nicht entsprechend der hinterlegten Elapse-Zeit.

### **3.5.9.6. Beispiel Konfiguration**

Als Beispiel wird der Aufbau aus Abbildung 1 genutzt. Der digitale Eingang 1 wird als Melder für eine geöffnete Tür genutzt. Ist der digitale Eingang auf Low, so ist die Tür geöffnet.

#### **ZK-Listen**

Zuerst werden die beiden Geräte in der Reader Liste als Leser definiert. Die ID 10 beschreibt den Leser, welcher die Tür öffnet. ID 99 beschreibt den Zutritts-Controller.

Reader.txt

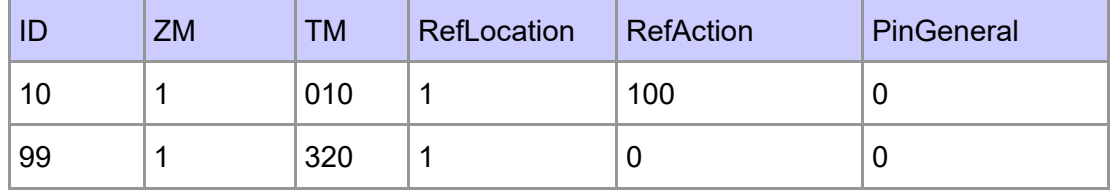

In der Liste Action2 wird der Befehl zum Öffnen der Tür angegeben. Der Eintrag mit der ID 100 wird bei erfolgreicher Buchung auf dem Leser mit der ID 10 ausgeführt. Die Action schaltet das Relais 1 auf dem Controller für 10 Sekunden. Gleichzeitig wird die grüne LED auf dem Leser mit der ID 10 angeschaltet.

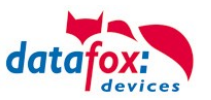

Action2.txt

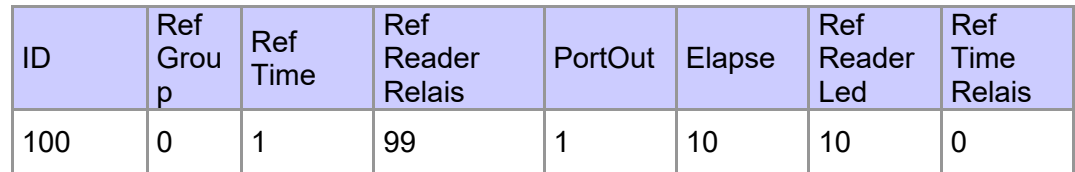

In der Liste Time geben Sie ein Zeitmodell an. Das Zeitmodell 1 gilt jeden Tag und ist 24 Stunden aktiv.

Time.txt

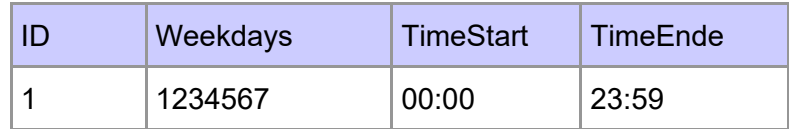

In der Liste Location müssen wir einen Eintrag erstellen. Das Zeitmodell gibt an, dass eine Buchung am Leser immer möglich ist.

Location.txt

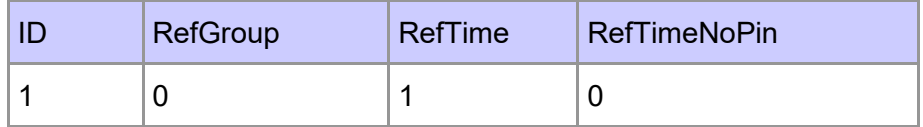

In der Liste Identification wird nun noch ein gültiger Ausweis definiert, um die Tür zu öffnen.

Identification.txt

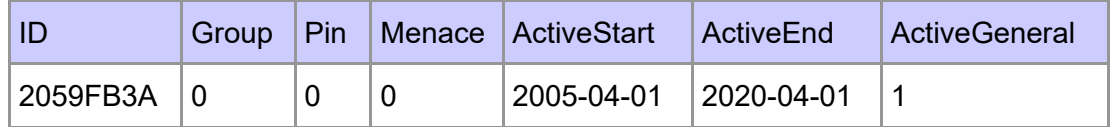

#### **Zusätzliche Listen**

Neben den ZK Listen wird die Setup Liste ReaderProps benötigt. Falls der Eingang 1 des Controllers auf low wechselt, so werden alle Türen, die durch eine ZK-Buchung zeitlich begrenzt entriegelt wurden, wieder verriegelt. Der Eintrag zur überwachten Tür aus Abbildung 1 sieht darin wie folgt aus:

ReaderPorps.txt

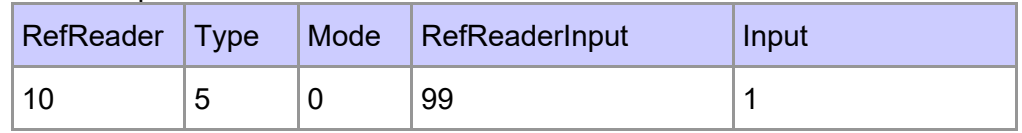

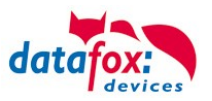

# **3.5.10. Statusmeldungen der Zutrittskontrolle**

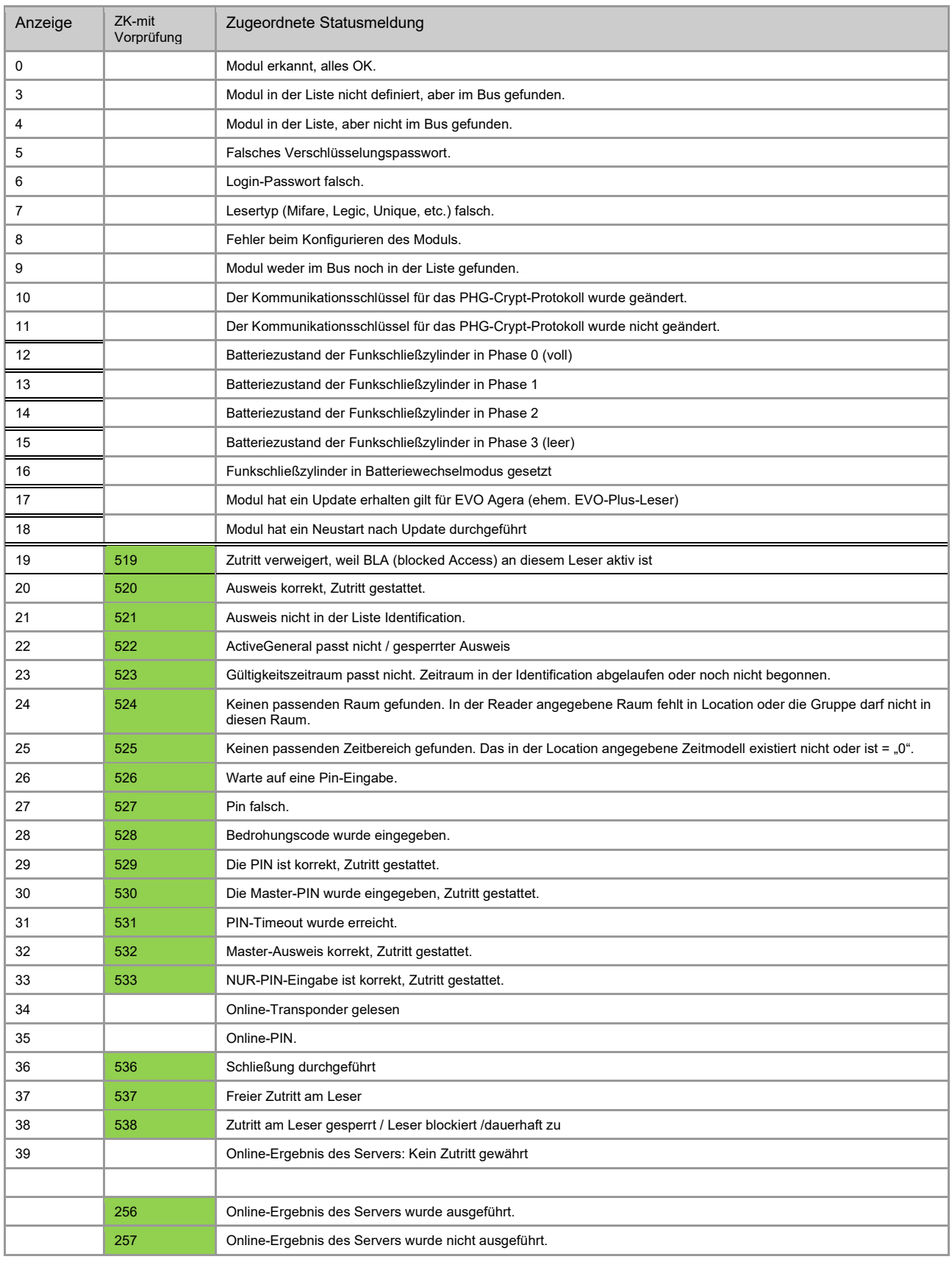

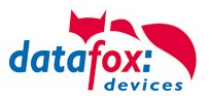

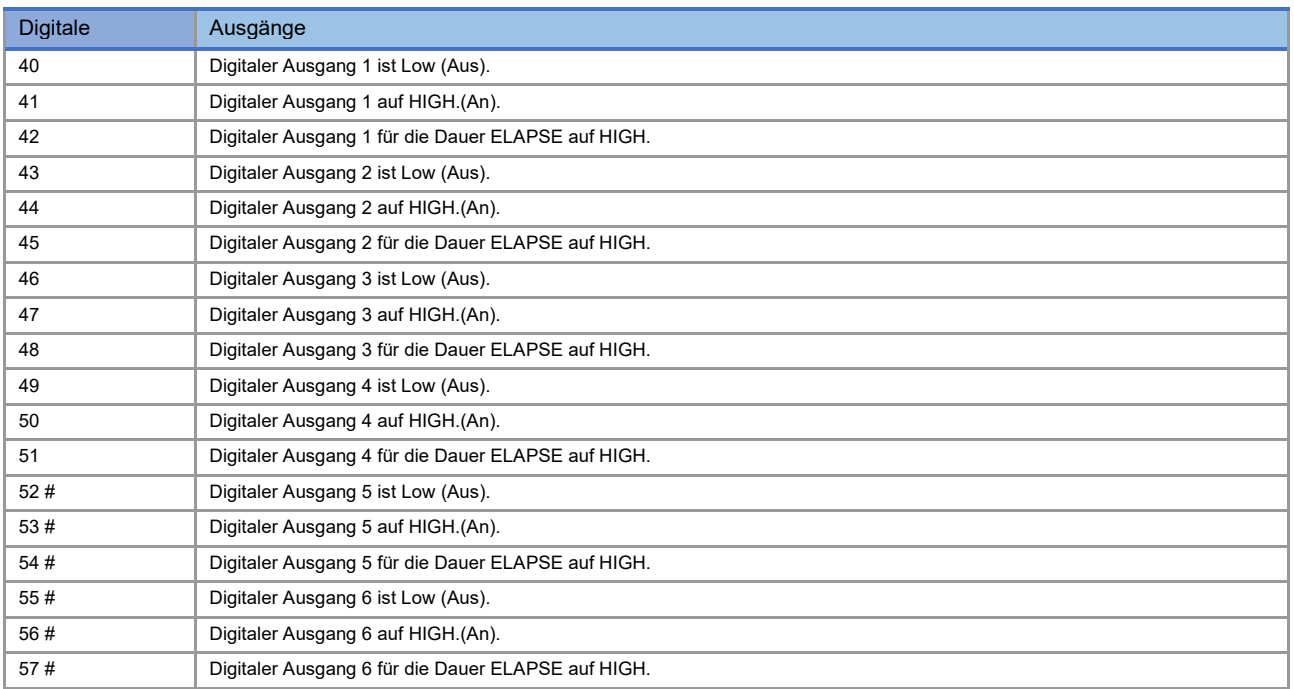

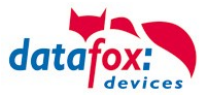

### **Statusmeldungen der Zutrittskontrolle**

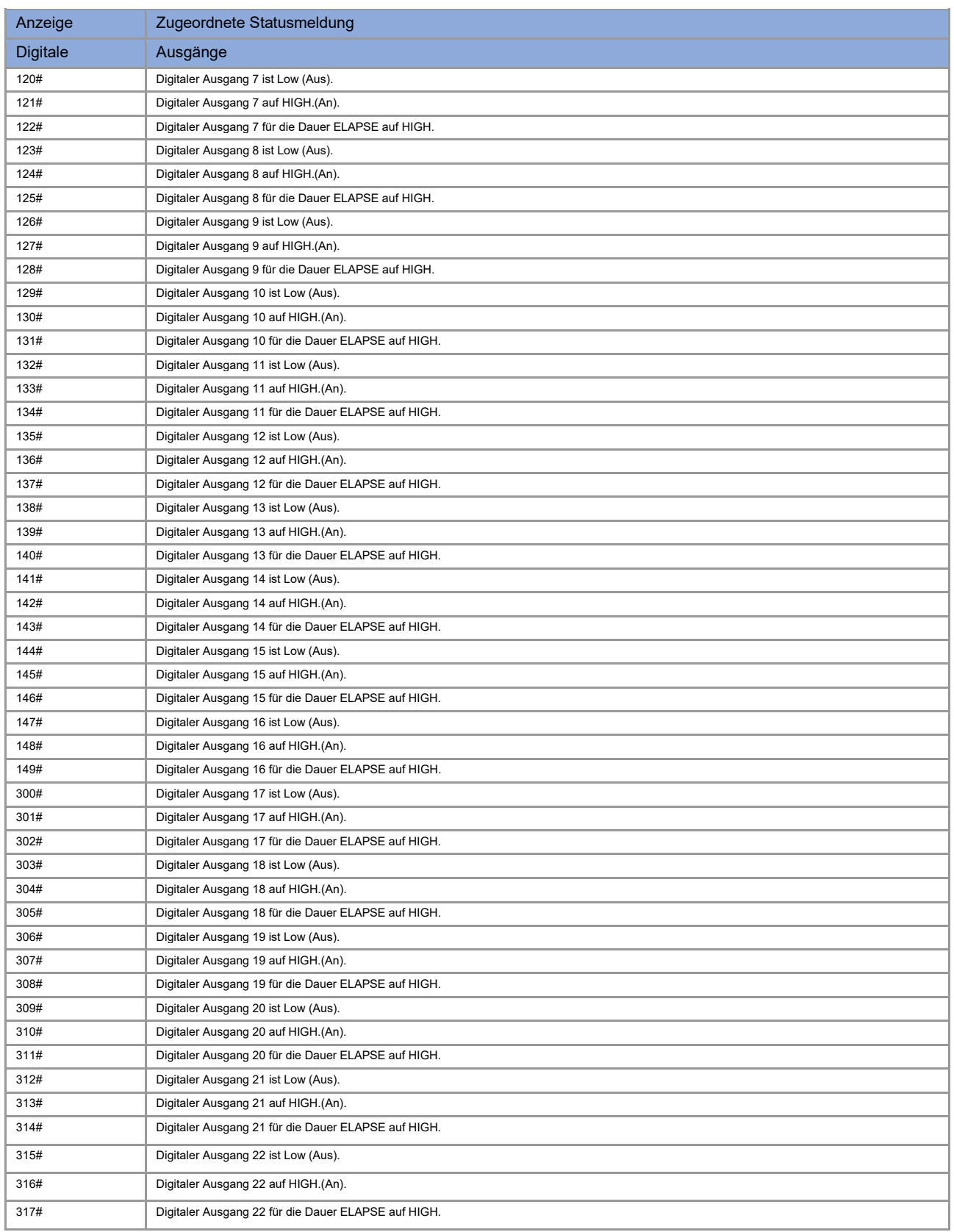

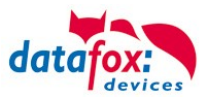

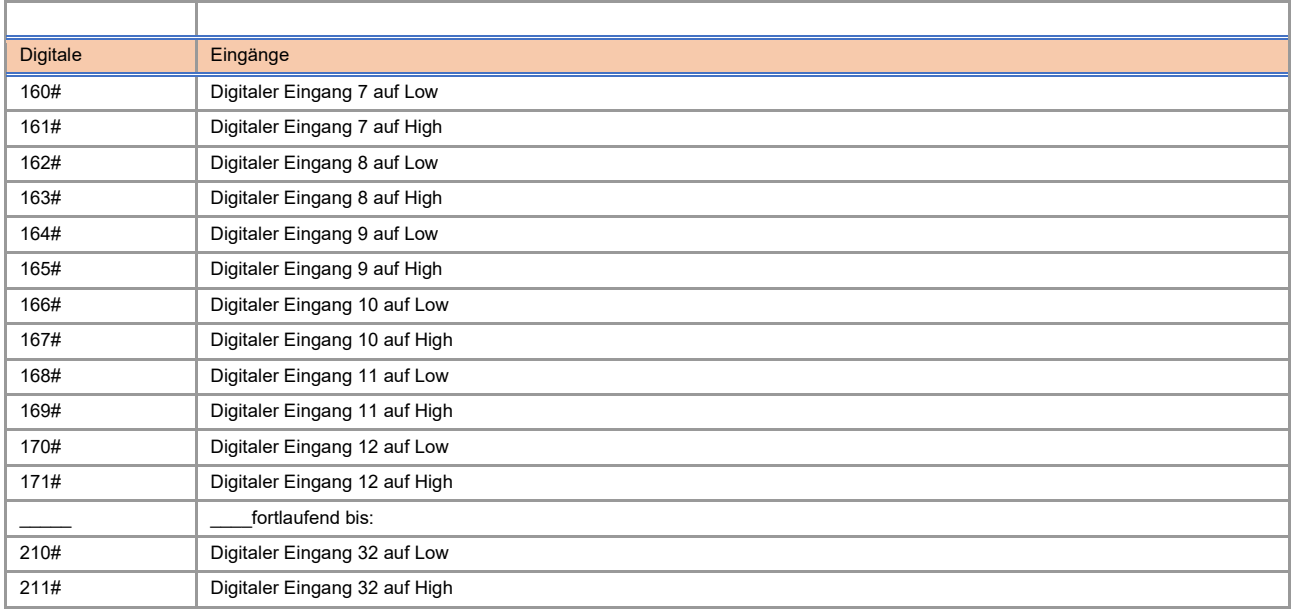

# neu für die EVO-Line V4 Geräte

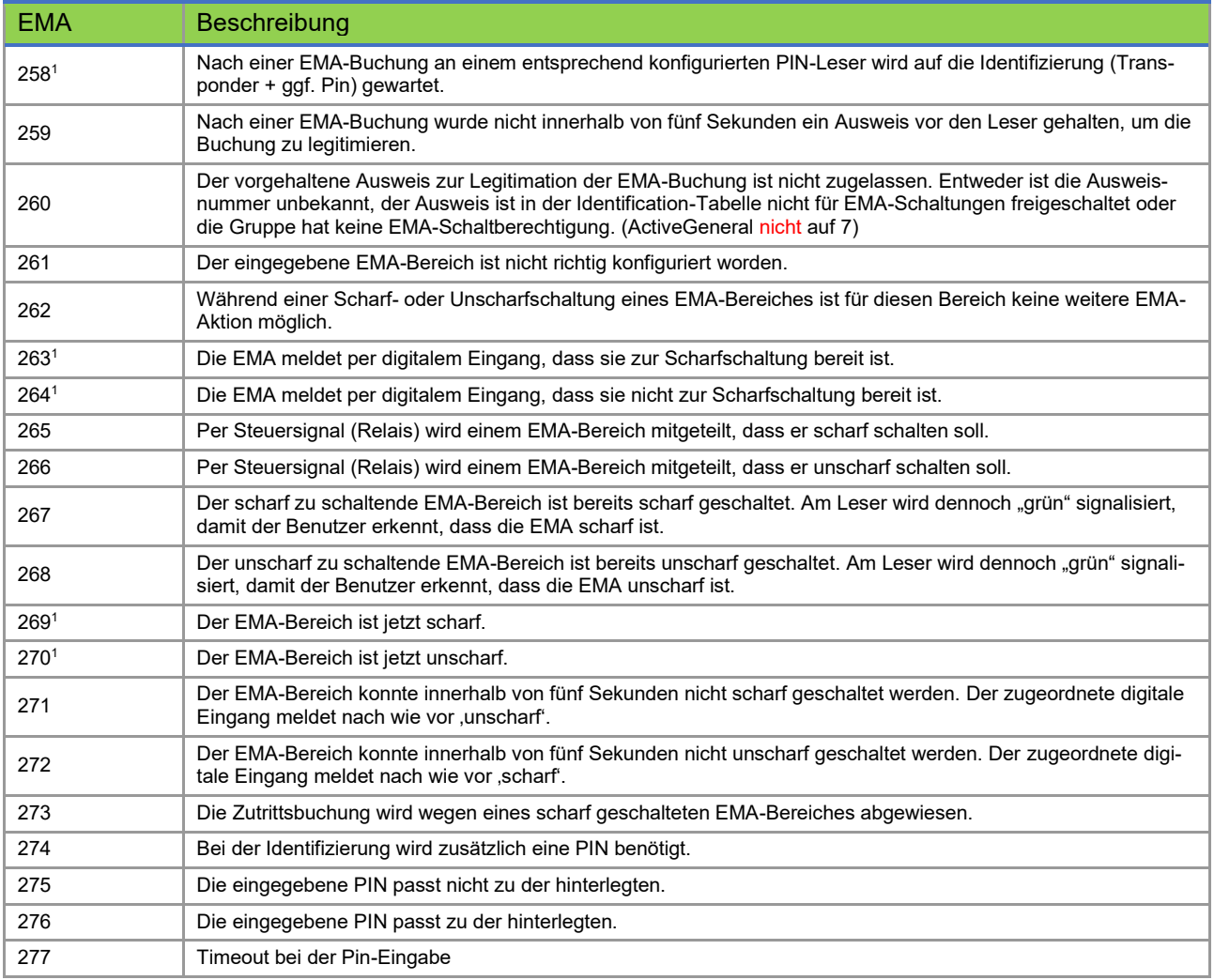

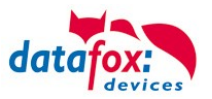

### **Statusmeldungen der Zutrittskontrolle**

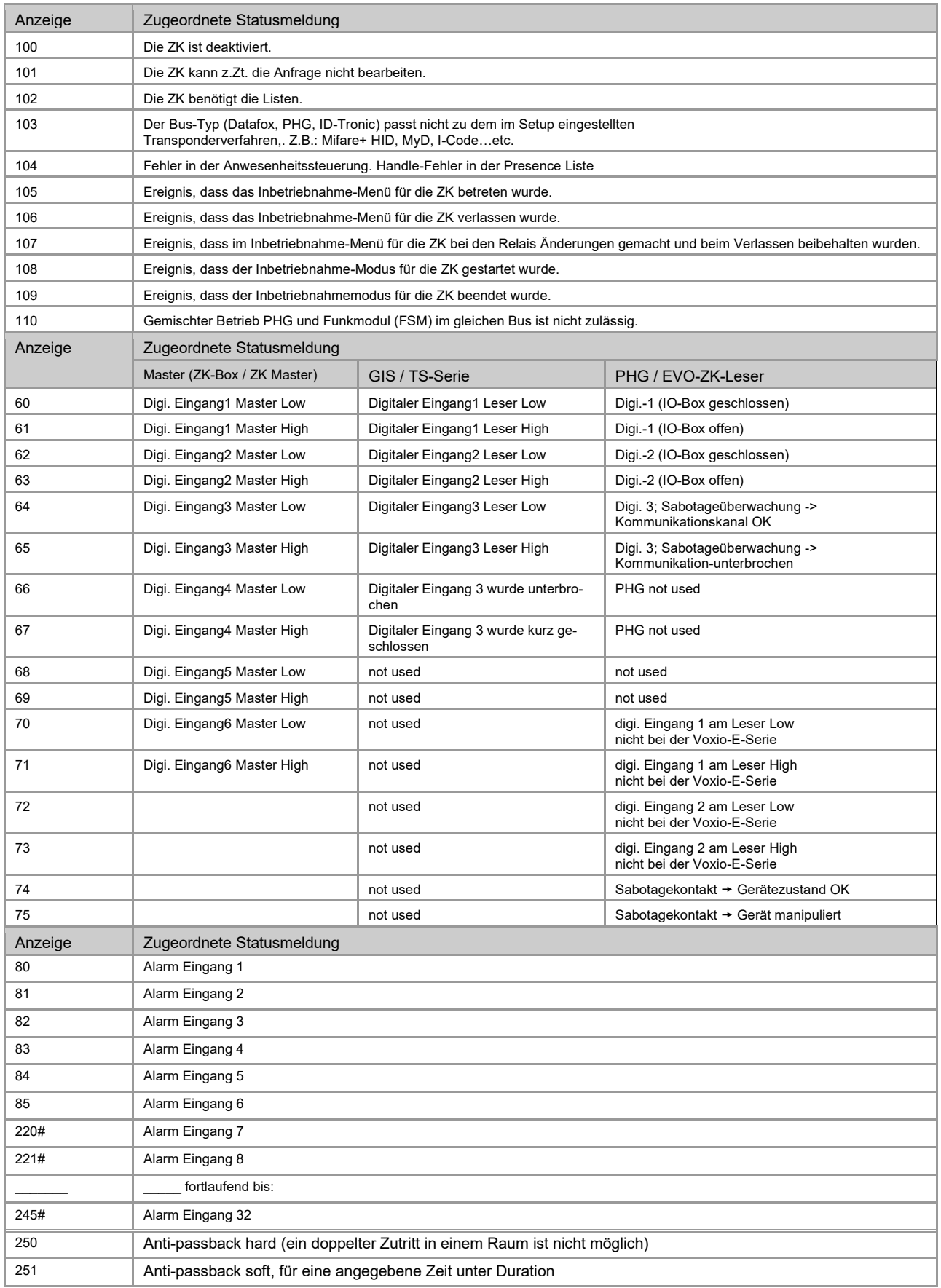

# neu für die EVO-Line V4 Geräte

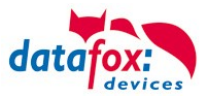

### **Statusmeldungen einbinden:**

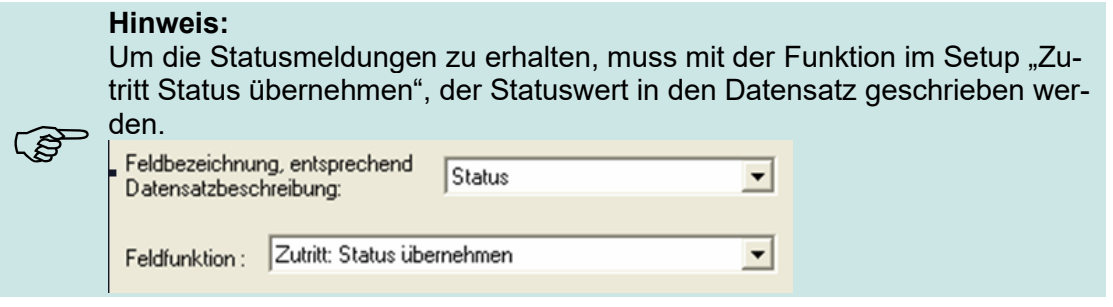

# **3.5.11. Statusanzeige der Zutrittsmodule über LEDs**

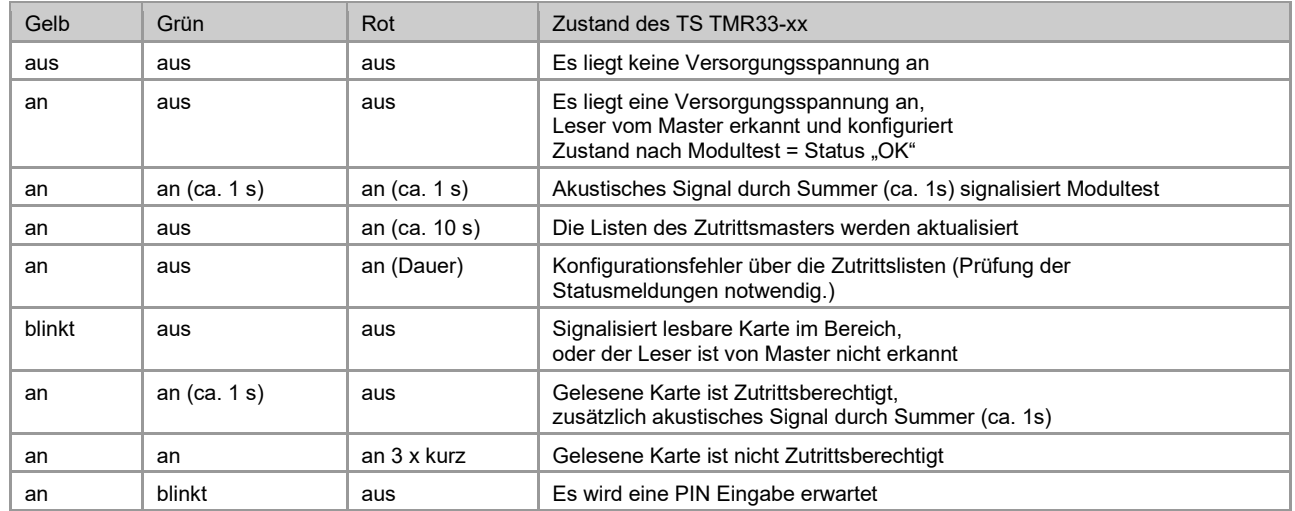

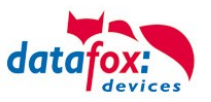

Betriebsmodus

Speicher

# **3.5.12. Onlinefunktionen der Zutrittskontrolle**

Sie haben die Möglichkeit, bei der Steuerung der Zutrittskontrolle (ZK) alle Entscheidungen und Aktionen der ZK in Ihre Software zu legen.

Timebov

Betriebsarten

Somit können Sie in Echtzeit auf alle Anforderungen an einer ZK reagieren.

Im Setup unter "Grundeinstellung" wird die Onlinefunktion der ZK aktiviert.

Es gibt hier 2 Möglichkeiten:

- nur Online Modus (es wird immer auf eine Antwort / Reaktion vom Server gewartet)
- im Online/Offline wird eine eingestellte Zeit auf eine Antwort gewartet. Ist die Zeit verstrichen, werden die internen ZK-Listen zur Prüfung verwendet.

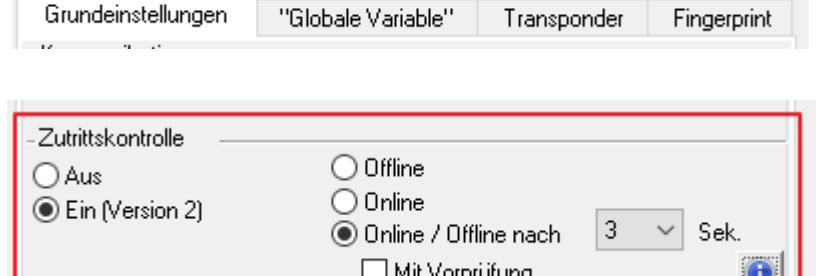

Datum/Zeit

### **3.5.12.1. Online über HTTP-Anbindung**

Die Übertragung der Daten an einen Webserver ist eine sehr schnelle und einfach einzubindende Kommunikationsmöglichkeit. Dies ermöglicht es, über die Antwort des Webservers sehr schnell auf Ereignisse aus der ZK zu reagieren. Damit ist eine echte "Online Funktionalität" der Zutrittskontrolle mit Datafox- Geräten gegeben.

Voraussetzung

Hardware:

- TCP/IP
- GPRS (1-2 Sekunden Verzögerung)

Software:

- aktives Skript mit Logik für die ZK und abgestimmt auf die angeschlossene Hardware (ZK-Leser)

Über die Rückantwort können Sie entsprechende Aktionen auf den Zutrittslesern durchführen: Die nachfolgenden Beispiele geben Ihnen einen Einblick über die Funktionen / Aktionen. Alle zu übergebenden Parameter entsprechen der Onlinefunktion über die DLL.

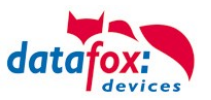

#### **Beispiel 1:**

Folgende Daten wurden z.B. empfangen. table=Zutritt&Datum\_Uhrzeit=2013-07-05\_07%3A48%3A11& Master\_ID=1&Modul\_ID=010&Ausweis\_Nr=2058&Status=34&checksum=2461

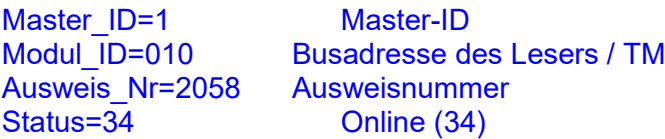

**Passende Antwort, um Zutritt zu gewähren:** status=ok&checksum=2461&**access**=010&**mask**=8&**type**=1&**duration**=1

*ab der Firmware 04.03.04 ebenfalls möglich ist:*

status=ok&checksum=2461&**master**=1&**module**=010&**mask**=8&**type**=1&**duration**=1

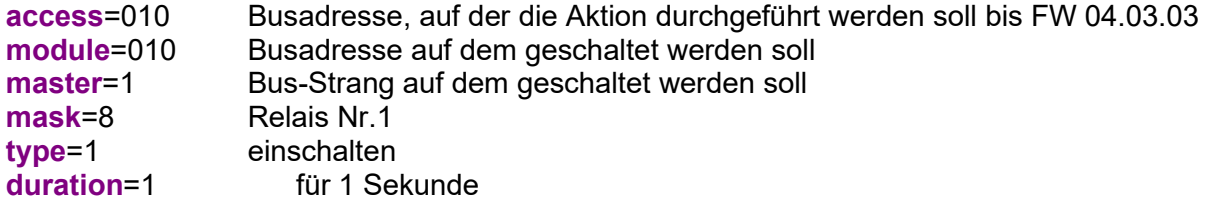

#### **Passende Antwort, um Zutritt zu verweigern, rote LED Ein:**

status=ok&checksum=2482&**access**=010&**mask**=5&**type**=1&**duration**=2 *ab der Firmware 04.03.04 ebenfalls möglich ist:* status=ok&checksum=2461&**master**=1&**module**=010&**mask**=8&**type**=1&**duration**=1

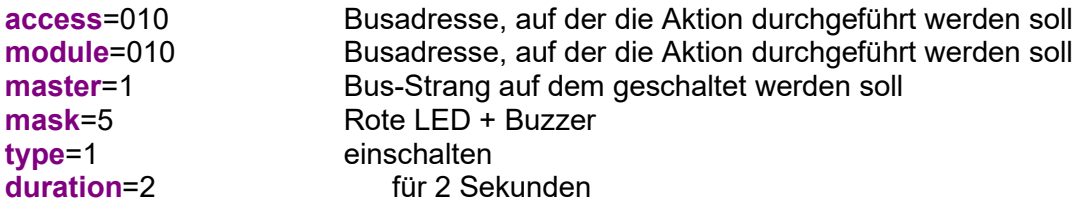

Mit der neuen Hardware V4 können mehrere Bus-Stränge angesteuert werden. Um auf dem entsprechenden Bus-Strang Aktionen ausführen zu können, muss die Bus-Strang ID mit der Antwort mit übergeben werden.

Hierzu wurden die neuen Schlüsselwörter "module" und "master" eingeführt. Diese müssen zusammen genutzt werden und ersetzten somit das Schlüsselwort "access".

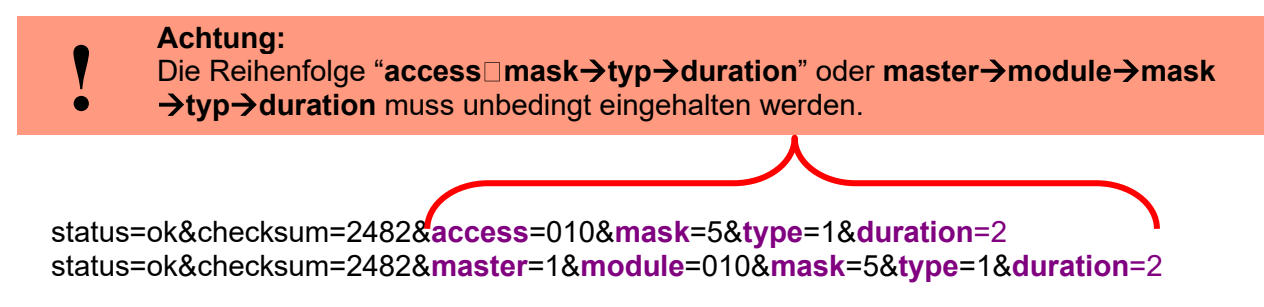

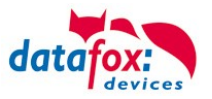

### **Übersicht über die möglichen Parameter für die Schlüsselwörter:**

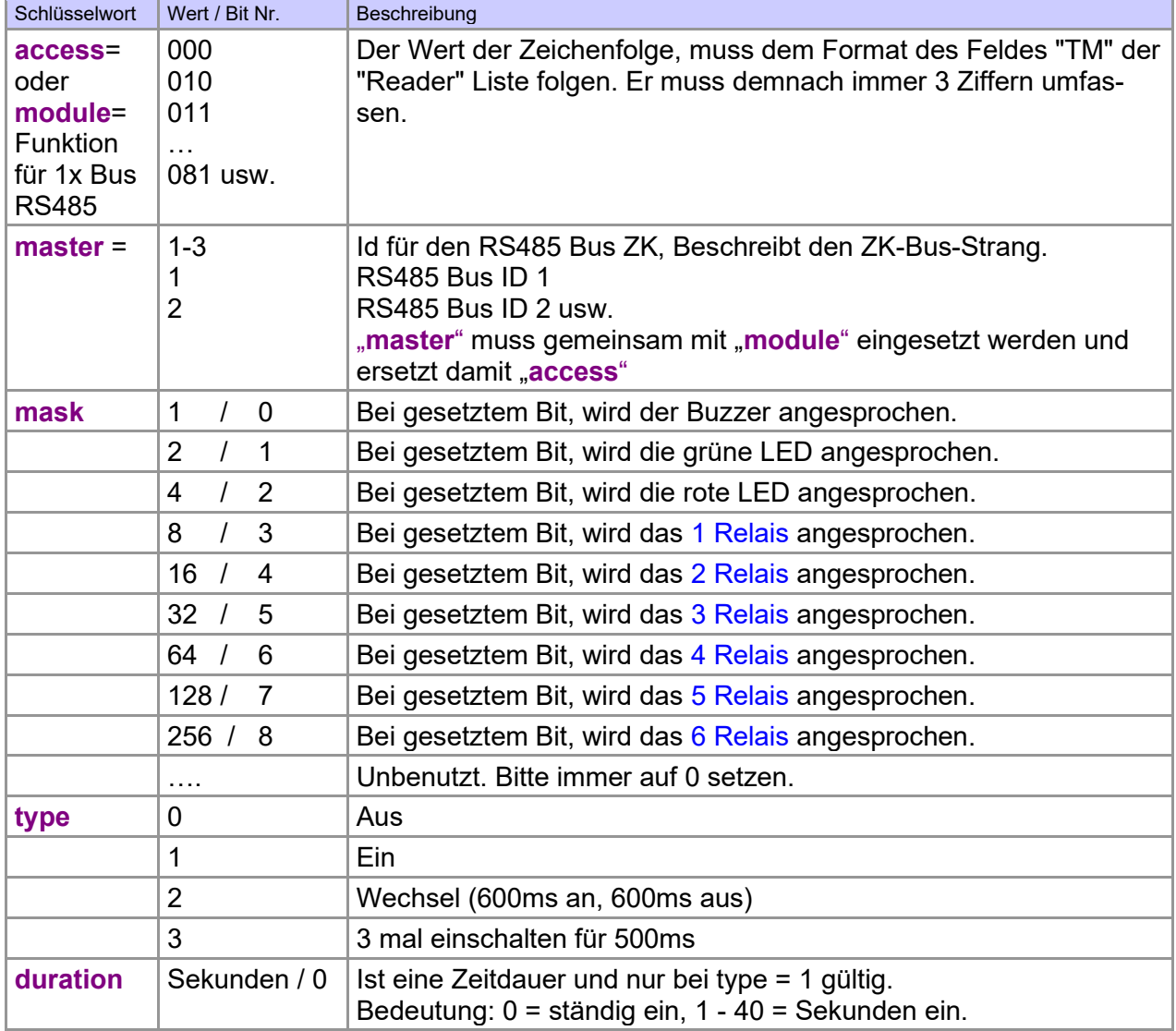

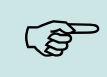

### **Hinweis:**

Sie können auch mehrere Aktionen für die ZK in einer Antwort ausführen. Die Gesamtlänge der Antwort darf dabei allerdings nicht 254 Zeichen überschreiten.

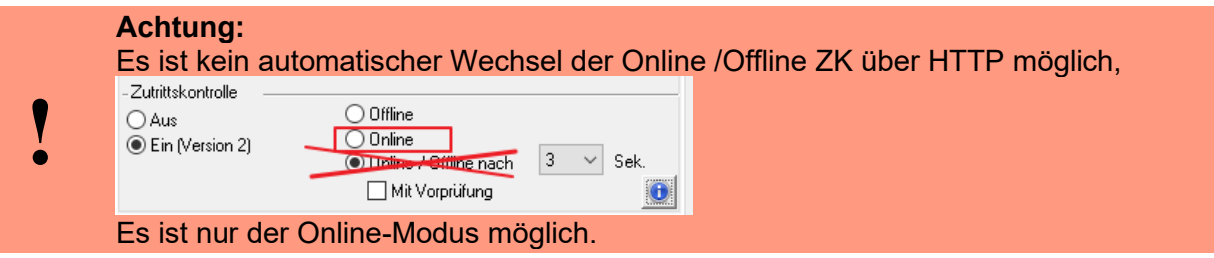

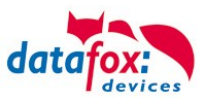

### **3.5.12.2. Online über DLL-Anbindung**

Die DLL bietet Funktionen, um die externen Leser der ZK direkt anzusteuern. Mit der Funktion "DFCEntrance2OnlineAction" können der Buzzer, die LEDs oder die Relais auf einem Zutrittsmodul per DLL geschaltet werden.

Bei einer Zutrittsbuchung erzeugt der Zutrittsmaster einen Datensatz. Dieser muss sofort abgeholt und zur Anwendung auf dem Server weitergeleitet werden. Die Anwendung entscheidet dann, ob Zutritt gewährt wird und gibt einen Befehl zur Ansteuerung des Relais im Türmodul zurück oder lässt den Buzzer ertönen und gibt über die LED's eine optische Meldung aus.

Mehr Informationen über die Funktionalitäten der DLL finden Sie in der Schnittstellenbeschreibung. [https://www.datafox.de/downloads-software-masteriv-hardwareversion-v4.de.html?file=files/Data](https://www.datafox.de/downloads-software-masteriv-hardwareversion-v4.de.html?file=files/Datafox_Devices/Downloads_Geraete_Zubehoer/001_MasterIV-Software/Datafox_SDK_Windows_04.03.11.zip)[fox\\_Devices/Downloads\\_Geraete\\_Zubehoer/001\\_MasterIV-Software/Data](https://www.datafox.de/downloads-software-masteriv-hardwareversion-v4.de.html?file=files/Datafox_Devices/Downloads_Geraete_Zubehoer/001_MasterIV-Software/Datafox_SDK_Windows_04.03.11.zip)[fox\\_SDK\\_Windows\\_04.03.11.zip](https://www.datafox.de/downloads-software-masteriv-hardwareversion-v4.de.html?file=files/Datafox_Devices/Downloads_Geraete_Zubehoer/001_MasterIV-Software/Datafox_SDK_Windows_04.03.11.zip)

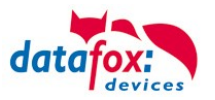

### **3.5.13. Online/Offline-Zutrittskontrolle mit Vorprüfung**

Die Funktion "Online/Offline-Zutrittskontrolle mit Vorprüfung" (OOZKmV) erweitert die Zutrittskontrolle um die Berechnung eines Zutrittsvorschlags, der dann online geprüft und akzeptiert bzw. verworfen werden kann. Der Server muss nur die Entscheidung treffen, ob die Person berechtigt ist, einen Raum zu betreten oder nicht. Die Ansteuerung der Relais und die Rückmeldung an den Leser erfolgt eigenständig durch den Zutrittscontroller.

### **3.5.13.1. Konfiguration der Online/Offline-Zutrittskontrolle mit Vorprüfung**

#### **3.5.13.2. Einstellungen im Setup**

In den Grundeinstellungen des Setups ist im Konfigurationsbereich der Zutrittskontrolle eine weitere Wahlmöglichkeit ergänzt worden:

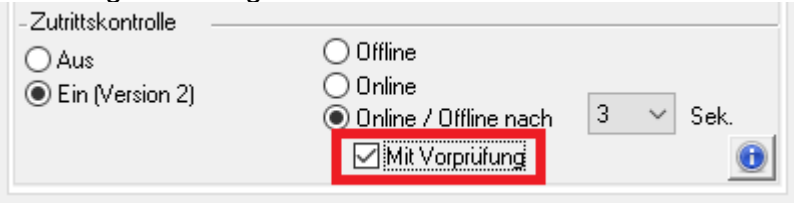

Diese setzt voraus, dass das Gerät, auf dem die OOZKmV eingesetzt wird, eine vollständige Parametrierung der Zutrittskontrolle hat.

#### **3.5.13.3. Betriebsmodus der Zutrittskontrolle ermitteln**

Der Modus, in dem die Zutrittskontrolle läuft, kann über die Systemvariable "access.mode" ermittelt werden. Hier werden folgende Status-Codierungen verwendet:

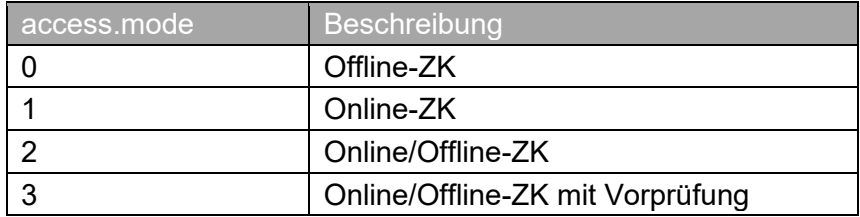

### **3.5.13.4. Ablauf der Online/Offline-Zutrittskontrolle mit Vorprüfung**

Im Betriebsmodus OOZKmV wird für ein Zutrittsereignis zunächst die Zutrittsprüfung durchgeführt, wie diese in den Offline-Betriebsmodi ebenfalls durchgeführt werden würde. Diese führt nicht zum Schalten eines Relais sondern wird als Vorprüfungsdaten (Status-Code + 500) als Datensatz für den Server bereitgestellt.

Der Server nimmt den Datensatz entgegen und quittiert diesen per DLL oder über HTTP.

- Erfolgt dieses innerhalb des Online/Offline-Timeouts (oben auf 3 Sekunden eingestellt), so wird die Entscheidung, die der Server übermittelt, umgesetzt und ein Datensatz mit Status-Code 256 oder 257 erzeugt.
- Läuft das Offline-Timeout ohne Antwort des Servers ab, so generiert die ZK einen weiteren Datensatz mit dem normalen Zutritts-Statuscode (also der Wert, der im Vorprüfungsdatensatz eingetragen war - 500).

Online /offline

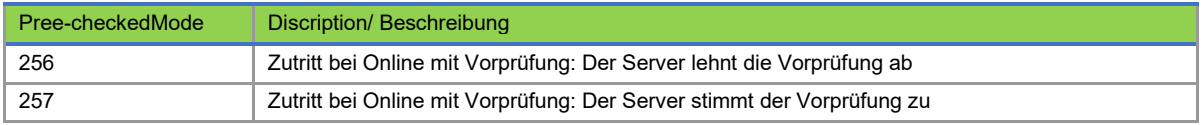

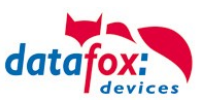

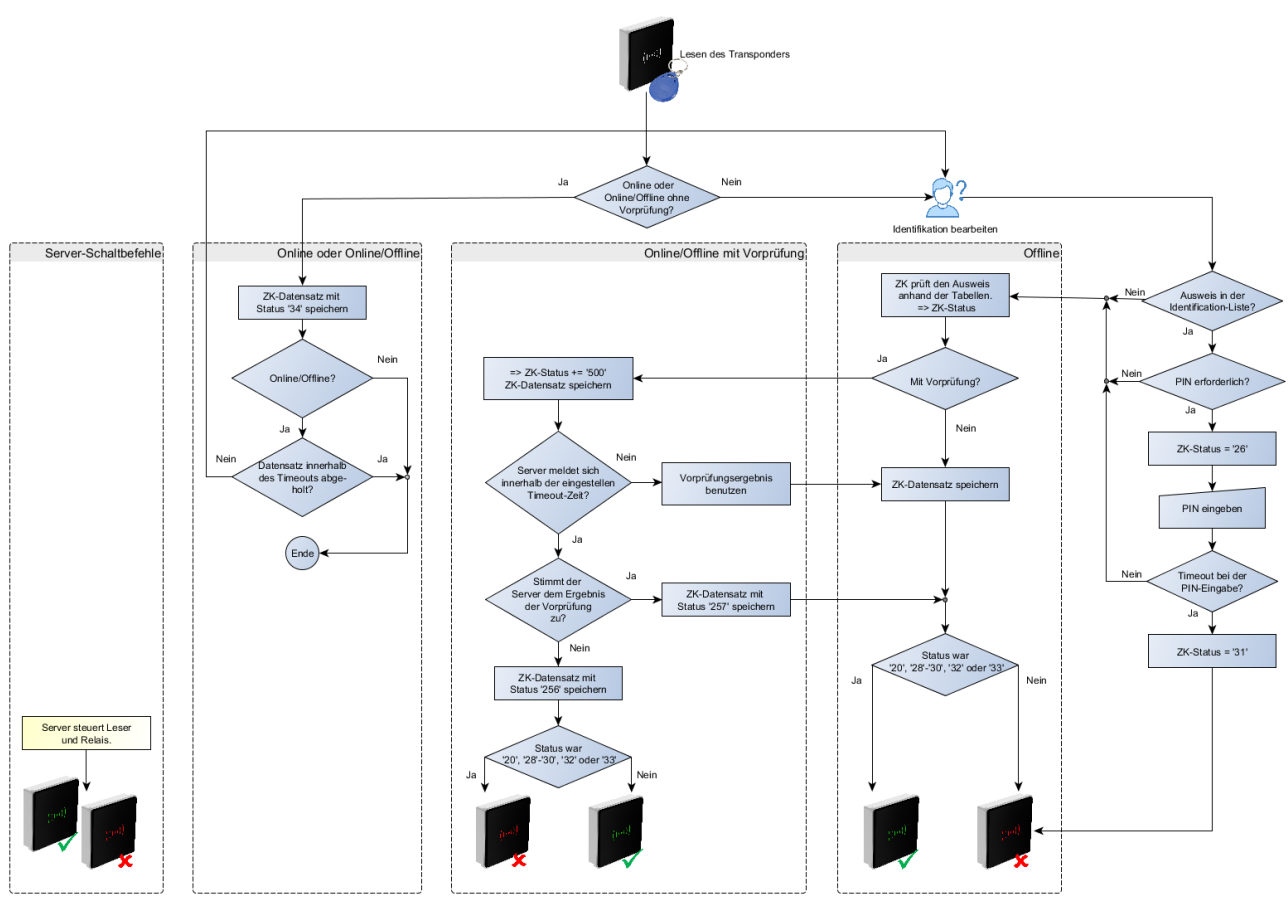

Abbildung: Auswertung der Zutrittsprüfung

Die Darstellung des grünen Lesers im Diagramm bedeutet gleichzeitig, dass das Tür-Relais geöffnet wird.

### **3.5.13.5. Quittierung des Vorprüfungsdatensatzes**

### **3.5.13.6. HTTP-Schnittstellen: Methode df\_ao\_ac2**

Mit der HTTP Schnittstelle steht eine eigene Methode zum Quittieren eines Vorprüfungsdatensatzes zur Verfügung. Zusätzlich zum "df api=1" wird hier der Parameter df ao ac2 (ao = Assisted Online, ac2 = Access Control 2) mit folgendem Aufbau erwartet:

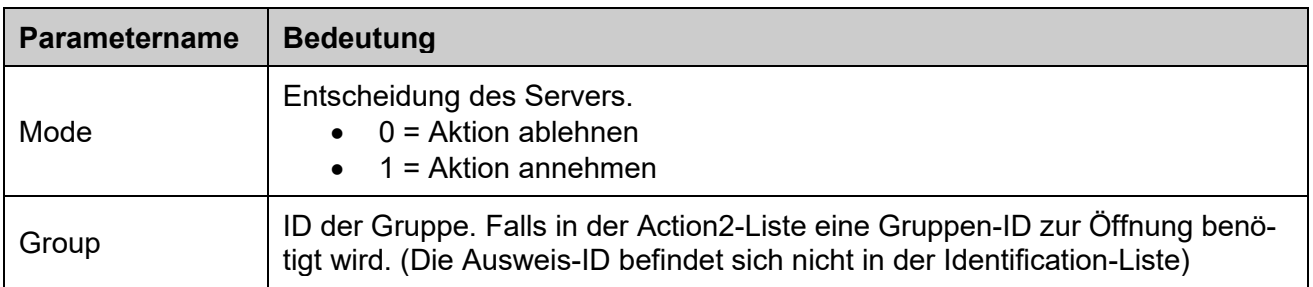

#### Beispiele:

```
df_ao_ac2=1
df_ao_ac2=0,1234
```
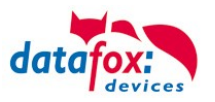

### **3.5.13.7. DLL-Funktion: DFCQuitRecordExt()**

Über die DLL wird eine Datensatz der OOZKmV mittels DFCQuitRecordExt() quittiert. Der Parameter-String param wird dabei identisch zum HTTP-Response erwartet, d.h. hier wird auch ein "df ao ac2=1" (oder Ähnliches) erwartet.

Auszug aus der DLL-Dokumentation:

#### **DFCQuitRecordExt()**

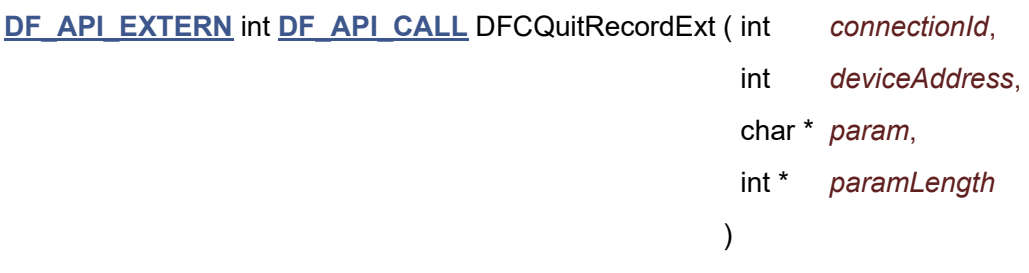

Datensatz im Gerät quittieren.

Es wird versucht einen zuvor mit **[DFCReadRecord\(\)](file:///C:/Users/smeyer.ZENTRALE/Desktop/OOZKmV-Release/DFComDLL%20Dokumentation/df__setup__records_8h.html%23ad10d45ee9b8016ccfa48575b7b2d844d)** gelesenen Datensatz zu quittieren. Nach erfolgreicher Quittierung kann mit einem folgenden Aufruf von DFCReadRecord der ggf. nächste Datensatz gelesen werden.

#### **Export**

DFComDLL als DFCQuitRecordExt DFCom x64 als DFCQuitRecordExt

#### **Parameter**

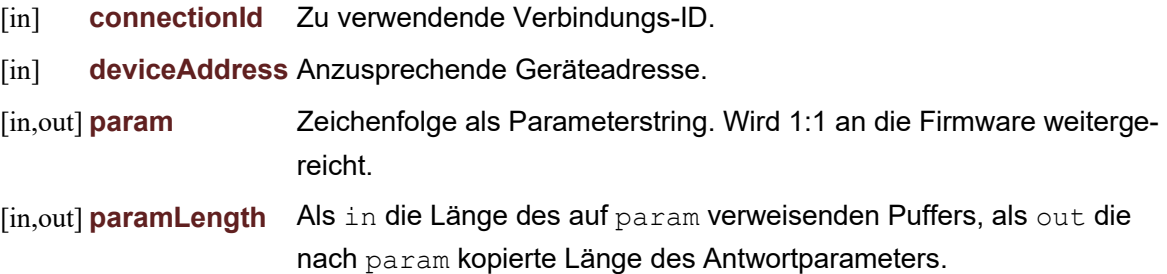

#### **Rückgabewerte**

- **-1** Fehler bei Ausführung.
- **0** Keine Quittung benötigt.
- **1** Online-Datensatz quittiert.
- **2** Wiederholt einen Online-Datensatz quittiert.
- **3** Offline-Datensatz quittiert.
- **4** Wiederholt einen Offline-Datensatz quittiert.

#### **Seit**

04.03.12 enthalten.

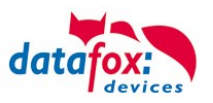

### **3.5.13.8. Sonderfall: Identifikation nicht möglich**

Liegt bei einem Zutrittsereignis kein Eintrag zum Transponder in der Identification-Tabelle vor, so bedeutet das "Ablehnen" dieses Zutritt-Verweigert-Ereignisses durch den Server, dass der Zutritt gewährt werden soll.

Um hier eine Aktion im Zutritts-Datenmodell auslösen zu können, ist es erforderlich, die Gruppe zu kennen, deren Ereignis ausgelöst werden soll, da zu dieser unbekannten ID ja keine Aktion hinterlegt ist.

Diese Gruppe muss dann zusätzlich beim Quittieren des Vorprüfungsdatensatzes übermittelt werden.

Mit diesem Mechanismus können z.B. Besucherausweise ohne Übertragung von Listen auf den Zutrittscontroller direkt im Server abgebildet werden.

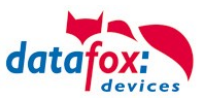

# **3.5.14. Funktionen für ZK und U&Z**

### **3.5.14.1. Aufbaubeispiel**

Der Aufbau bzw. das Einbinden der Funkschließzylinder erfolgt über die Standard Datafox Zutrittskontrolle. Dabei kommt das PHG-Crypt-Protokoll zum Einsatz. Somit sind alle Daten sicher Verschlüsselt.

#### Funktionsweise:

Die elektronischen Schließsysteme lesen einen RFID-Chip / Karte und übermitteln die gelesenen Informationen an die Datafox ZK. Die Datafox ZK entscheidet dann anhand der Zutrittslogik ob die Tür geöffnet wird oder nicht.

#### **Aufbaubeispiel mit integriertem Funkmodul in dem KYO-Inloc.**

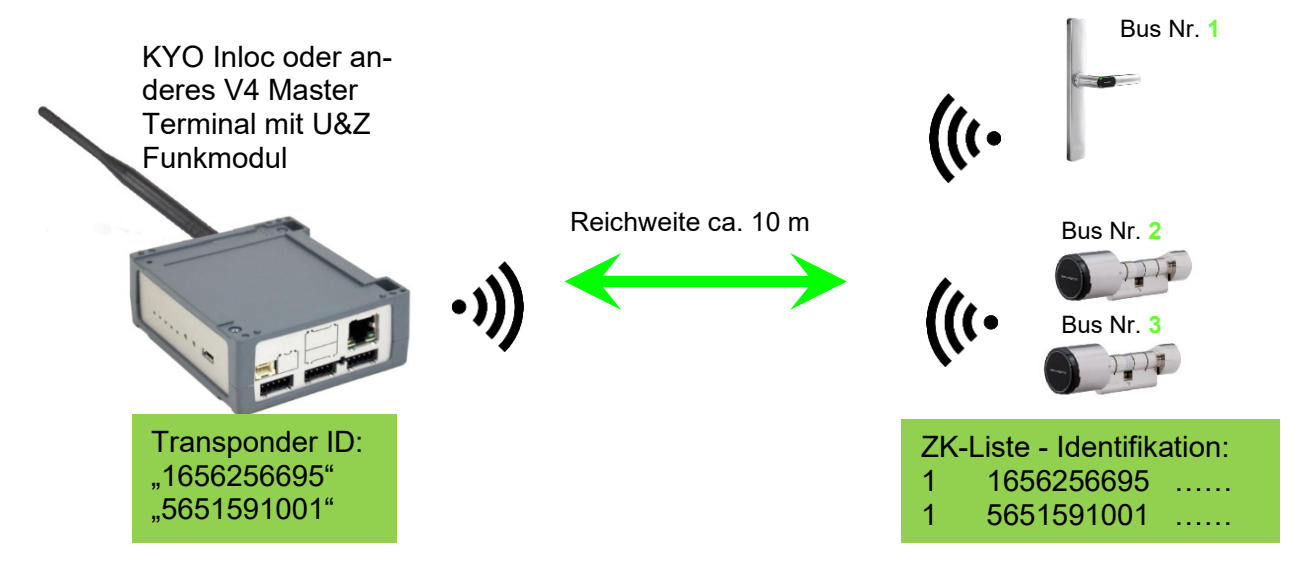

*Entsprechende Reader Tabelle, Beispiel:*

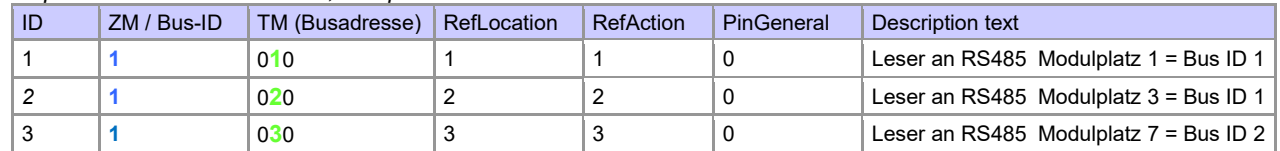

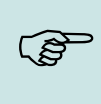

#### **Hinweis:**

Die Transponder werden vom Zylinder gelesen und die ID an die ZK-Box übertragen. Diese entscheidet dann, ob die ID Zutritt erhält und sendet ein entsprechendes Signal an den Zylinder.

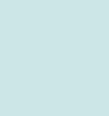

#### **Hinweis:**

Es kann immer nur mit einem Funkschließzylinder gearbeitet werden! Von der Buchung bis zur Beendigung der Funkverbindung benötigen wir ca. 2 Sekunden bei einer Abweisung. Bei einer Öffnung ca. 1 Sekunde.

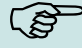

Werden an zwei oder mehreren Türen exakt zur gleichen Zeit Ausweise vorgehalten, hat der erste Schließzylinder die Verbindung mit dem FSM für ca. 2 Sekunden. Wenn nach 1 Sekunde ein Funkschließzylinder keine Funkverbindung erhält, macht er eine Offlineprüfung. Sind keine Ausweise hinterlegt, reagiert er auf den Ausweis nicht mehr. Der Ausweis wird dann im Leser gespeichert und es wird nicht mehr auf diesen Ausweis reagiert (Buchungswiederholsperre) bis ein anderer Ausweis vorgehalten wurde.

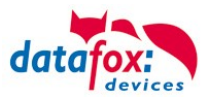

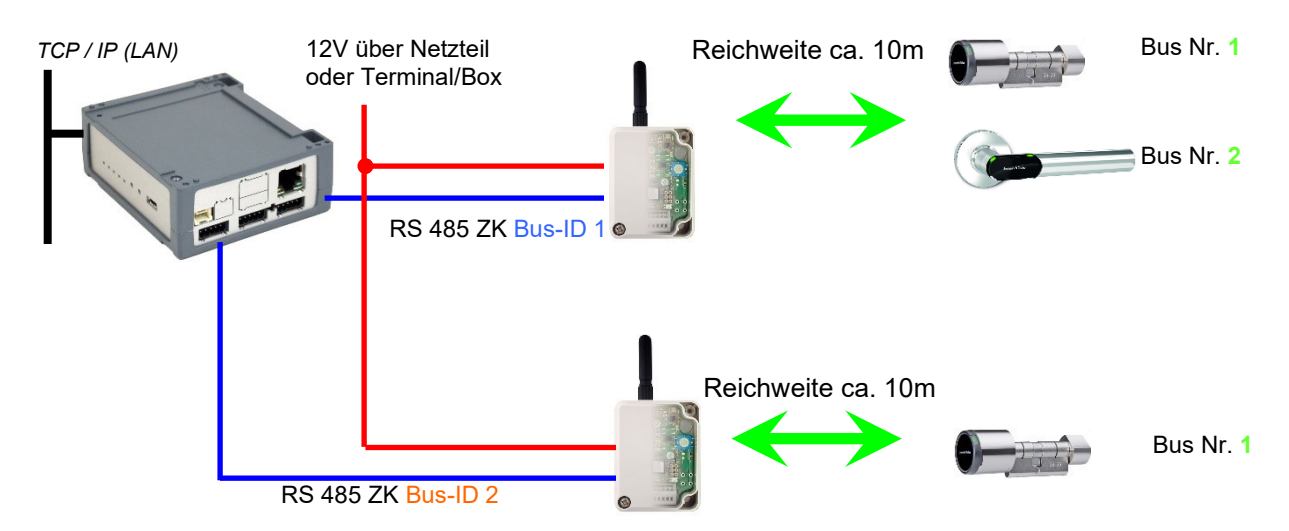

### **Aufbaubeispiel KYO Cenloc V4 mit zwei externen Funkmodulen.**

#### *Entsprechende Reader Tabelle, Beispiel:*

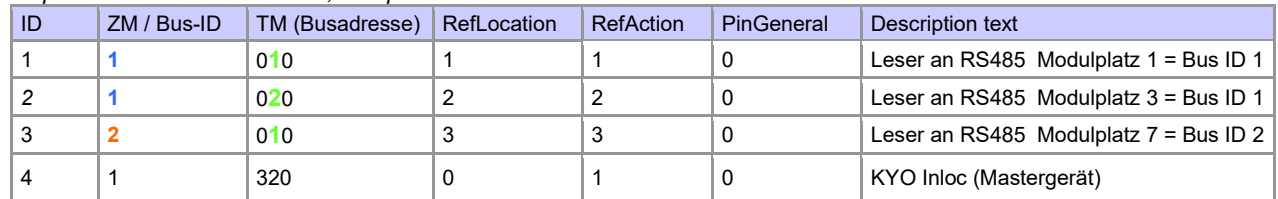

#### Verdrahtungsplan der verschiedenen ZK-Busanschlüsse mit externem Funkmodul 868 MHz: (hierbei gilt der gleiche Aufbau pro ZK-Strang bzw. ZM / Bus-ID)

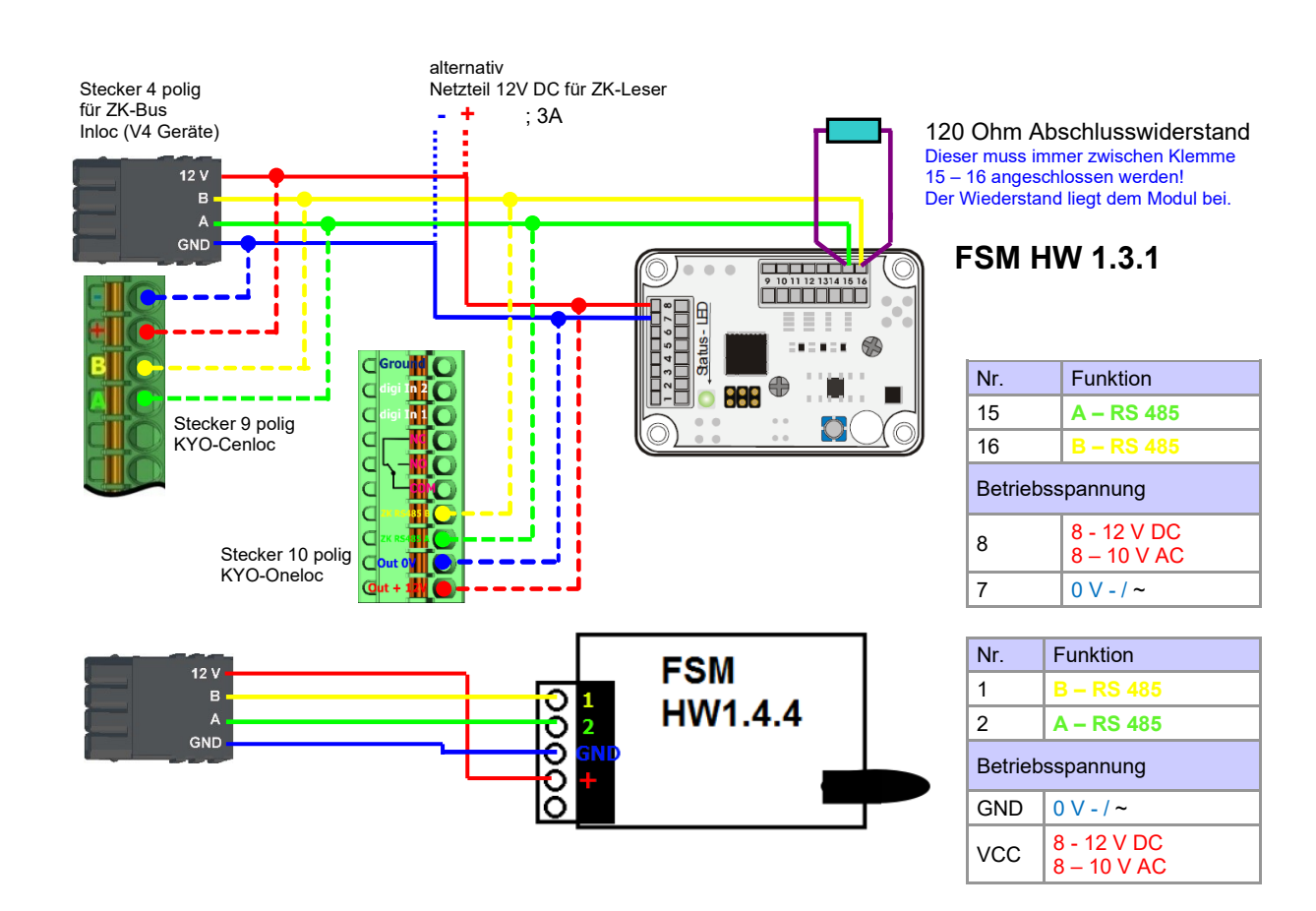

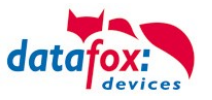

120 Ohm Abschlusswiderstand Dieser muss immer zwischen Klemme 11 – 12 angeschlossen werden!

# Verdrahtungsplan der verschiedenen ZK-Busanschlüsse mit externem BLE-Modul:

(hierbei gilt der gleiche Aufbau pro ZK-Strang bzw. ZM / Bus-ID)

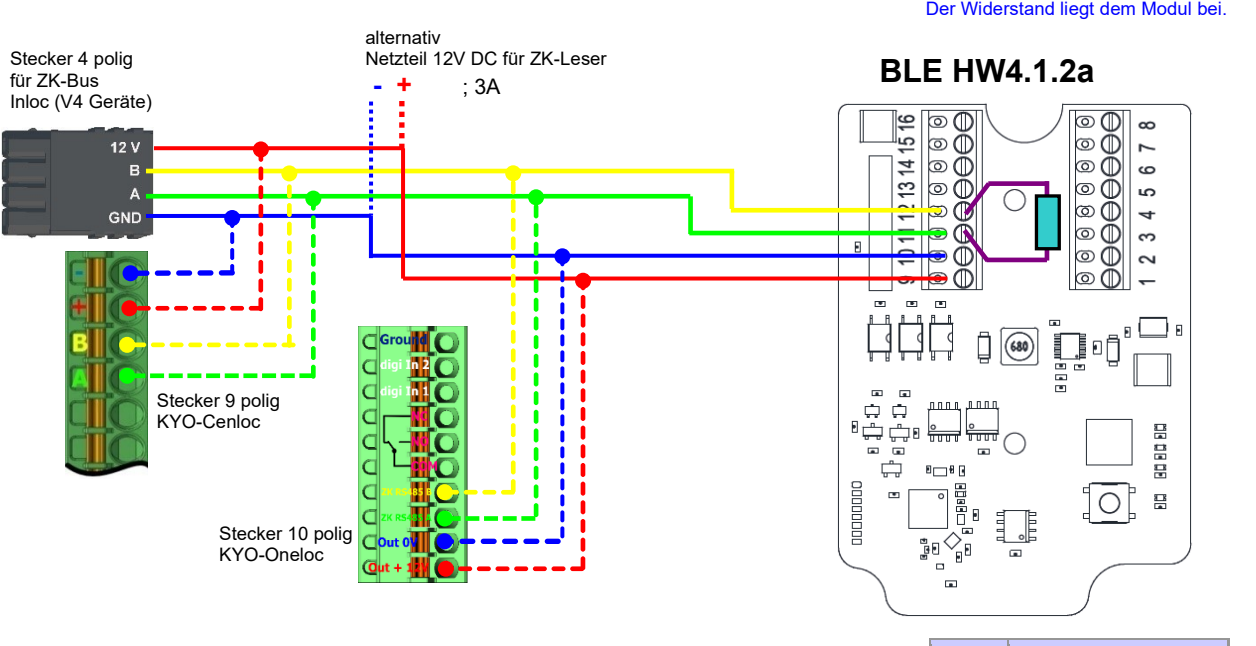

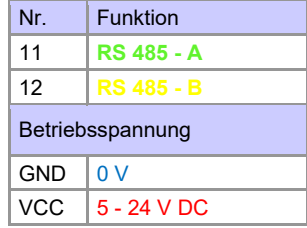

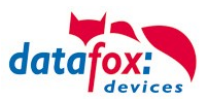

### **3.5.14.2. Inbetriebnahme der Schließzylinder**

Zum Lieferumfang gehört immer eine Service-Karte. Für den Einbau der Zylinder benötigen Sie auch eine Demontage-Karte und zum Wechseln der Batterien die Batteriewechsel-Karte. Im Auslieferzustand sind diese noch nicht angelegt.

*Servicekey vor das Knaufmodul halten. (A)*

- Ein optisches/akustisches Signal zeigt an, dass der Programmiermodus aktiv ist (evtl. ist vor diesem Schritt das Wecken des Knaufmoduls durch Andrehen erforderlich)

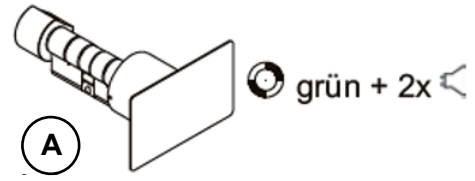

Mit der Firmware 2.7.0 erfolgt nur eine akustische Signalisierung über Aktivierung des Servicemodus!

#### *Anlernen:*

- 1.) die erste Karte die vorgehalten wird  $=$  Batteriewechselkarte
- 2.) die zweite Karte wird zur = Demontagekarte
- 
- 

#### **3.5.14.3. Montage und Demontage der Zylinder**

1.) Demontagekarte vor das Knaufmodul halten (A) (evtl. ist vor diesem Schritt das Wecken des Knaufmoduls durch Andrehen erforderlich).

2.) Knaufmodul fährt in den Demontagemodus.

3.) Das Knaufmodul solange drehen, bis sich die Notstromkontakte auf ca. 9 Uhr-Position befinden. (B)

4.) Den Knauf durch geringfügiges Hin- und Herdrehen und gleichzeitiges leichtes Ziehen demontieren. (C+D)

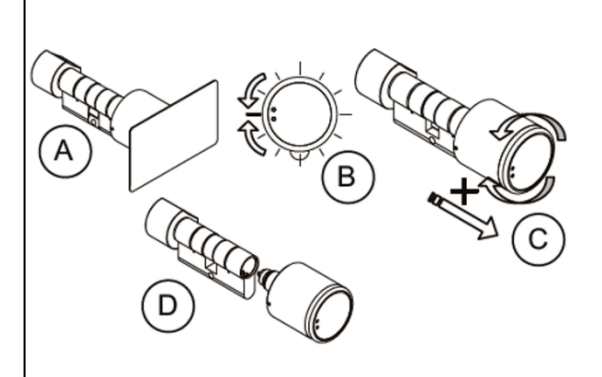

1.) Führen Sie die Schritte 1 und 2, wie im Punkt oben beschrieben durch (nicht erforderlich, wenn sich das Knaufmodul noch im Demontagemodus befindet).

2.) Das Knaufmodul wird durch Einstecken und gleichzeitiges Drehen in das Zylindergehäuse montiert. (A+B)

3.) Um den Demontagemodus zurückzusetzen, die Demontagekarte oder einen berechtigten Transponder vor das Knaufmodul halten. (C)

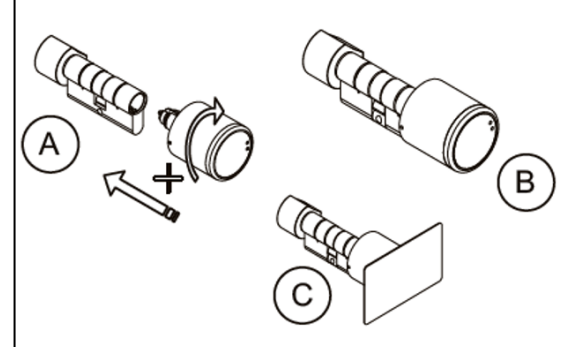

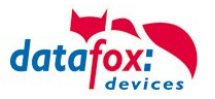

### **3.5.14.4. Einrichten des Funknetzwerkes**

Zum Einrichten kann das DatafoxStudioIV in Verwendung mit der Service-Key-Karte verwendet werden. Dazu im DatafoxStudioIV unter "Konfiguration→Zutrittskontrolle→Schließzylinder U&Z konfigurieren" auswählen. Mit "Daten aktualisieren" wird die aktuelle Konfiguration aus den FSM gelesen.

In Verbindung mit dem BLE-Modul können nur die Adressen 000 – 070 angelernt werden.

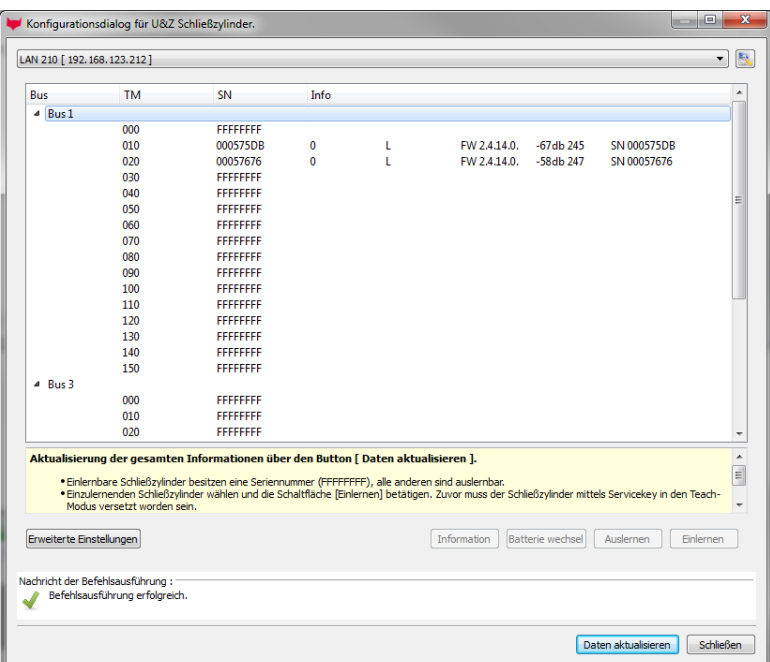

# **Schritte des Einlernens der Zylinder:**

### **1. Service-Key an Zylinder vorhalten**

**(**Service = 20 Sekunden aktiv (Zylinder aktivieren durch kurzes Drehen!))

#### **2. Daten aktualisieren betätigen im DatafoxStudioIV!**

Freie Adressen werden mit FFFFFFFF dargestellt, bei den vergebenen Adressen steht die Seriennummer des Funkschließzylinders und der Status der Module wie beim Dialog Status der Zutrittsmodule. Zum Einlernen eines neuen Funkschließzylinders eine freie Adresse markieren und anschließend auf Einlernen klicken (Innerhalb der Service-Zeit).

Über den Dialog "Konfigurationsdialog für U&Z Schließzylinder" sind verschieden Dinge möglich.

- Erweiterte Einstellungen
	- Festlegen der ZK-Master ID für das Gerät
	- KnobActiveTime: Zeit, die der Zylinder nach Aktivierung versucht das FSM zu erreichen, bis er wieder in den Standby geht
- Informationen zum einzelnen Schließzylinder (Spalte "Info") aktualisieren
- Batteriewechsel versetzt den Funkschließzylinder in einen Modus, dass die Haube abgenommen und die Batterie gewechselt werden kann. Dazu muss kurz mit dem FSM kommuniziert werden. Dies wird durch Drehen des Knaufs oder vorhalten eines Transponders erreicht.
- Auslernen: Der Zylinder wird vom FSM entfernt und kann an einen anderen FSM eingelernt werden.
- Einlernen: Um einen Funkschließzylinder mit dem FSM zu verbinden (der Funkschließzylinder kommuniziert dann nur noch mit diesem FSM)

#### **Achtung:**

Vergewissern Sie sich der Schließzylinder nicht an zwei Funkmodulen gleichzeitig angelernt werden.

**!**

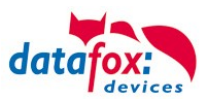

### **3.5.14.5. Batteriewechsel / Status / Lebensdauer**

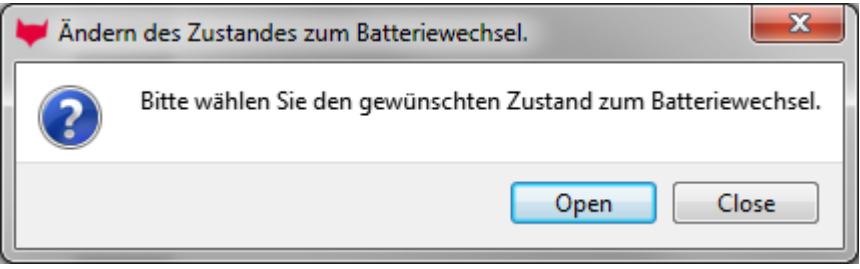

Bei "Open" wird der Befehl zum Öffnen an das FSM gesendet. Dieser hält den Befehl solange vor bis eine Funkverbindung zustande kommt. Das kann durch Drehen oder Vorhalten eines Transponders realisiert werden. Anschließend werden die Sperrbolzen der Haube entriegelt.

Bei "Close" wird der Befehl zum Verriegeln der Haubenbolzen wieder an das FSM gesendet. Die Verriegelung wird aber erst nach einer Gutbuchung / Öffnung hergestellt.

# **Die drei Phasen des Batteriemanagements**

#### **Phase 1**

Wird ein berechtigter Ausweis vor das Knaufmodul gehalten, wird die Schließberechtigung gemäß Programmierung erteilt. Die Türöffnung wird aber mit 5x rotem Blinken (LED) und gleichzeitigen 5 kurzen akustischen Signalen begleitet.

### **Phase 2**

Wird ein berechtigter Ausweis vor das Knaufmodul gehalten, wird die Schließberechtigung gemäß Programmierung erst nach ca. 5 Sekunden erteilt. Während dieser 5 Sekunden blinkt die LED grün. Die Türöffnung wird mit 5x rotem Blinken (LED) und gleichzeitigen 5 kurzen akustischen Signalen begleitet.

### **Phase 3**

Das Knaufmodul reagiert nicht mehr auf berechtigte Ausweise. Ein Batteriewechsel ist unverzüglich vorzunehmen. Dieser ist nun nur noch mithilfe der Batteriewechselkarte möglich.

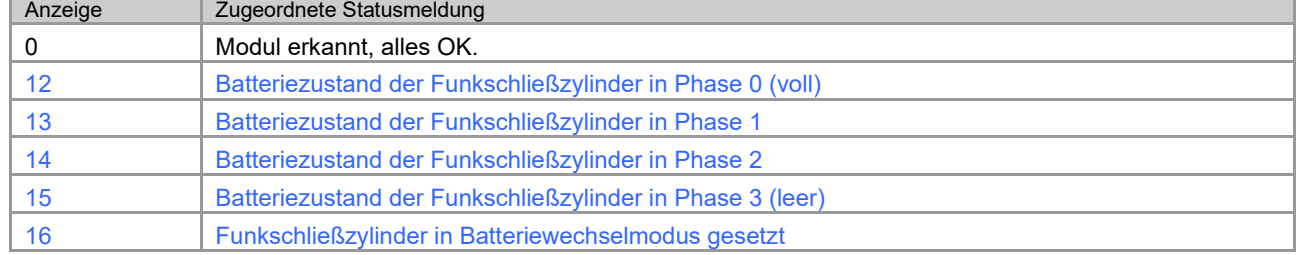

Beachten Sie bitte auch die entsprechenden Statusmeldungen aus der ZK:

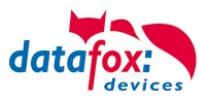

### **3.5.14.6. Wechseln der ZK-Master ID / Knob Active Time**

Zum Wechseln der ZK-Master ID muss über den Dialog "Konfigurationsdialog für U&Z Schließzylinder" eingegeben werden. Darin befindet sich "Erweiterte Einstellungen" und mit einem Klick darauf öffnet sich dieser Dialog.

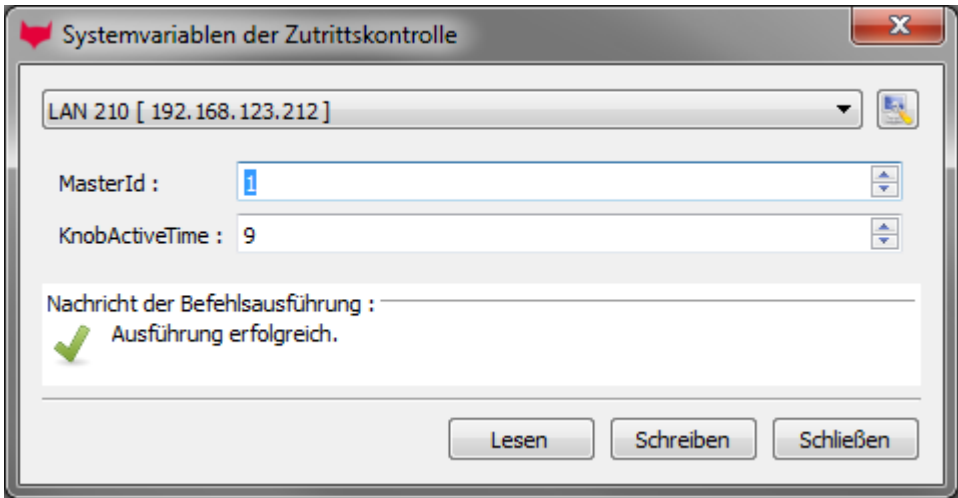

Master ID ist im Bereich von 1 bis 9999 setzbar. Besitzt ein Gerät mehr als einen ZK Bus, so ist die ZK-Master ID die ID des ersten Busses. Der zweite Bus ZK-Master ID + 1 usw.

Die Knob Active Time ist zum Voreinstellen, wie lange ein Funkschließzylinder die Funkkommunikation zum FSM aufrechterhält, wenn er aktiviert wurde. Bei einer Transponderbuchung schließt der ZK-Master automatisch die Verbindung nach Absetzen der Signalisierung und Öffnung. Ist die Knob Active Time kleiner als für die Transponderbuchung benötigt, schaltet der Funkschließzylinder ab und eine Öffnung schlägt fehl. Das passiert bei z.B. Knob Active Time = 1 (1s). Dreht jemand am Knauf des Funkschließzylinders, wird die Funkverbindung zum FSM aufgebaut und die Verbindung bleibt solange aktiv wie die Knob Active Time ist. Sinnvolle Werte sind zwischen 2 bis 10 Sekunden. Standardmäßig ist diese Zeit auf 3 Sekunden eingestellt.

Eine Erhöhung des Wertes ist sinnvoll, wenn an ein Funkmodul drei oder mehr Funkteilnehmer angebunden sind. Empfehlung: KnobActiveTime = 6 Sekunden

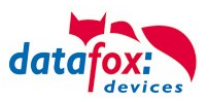

# **3.5.14.7. Optische und akustische Signale des U&Z Schließzylinders**

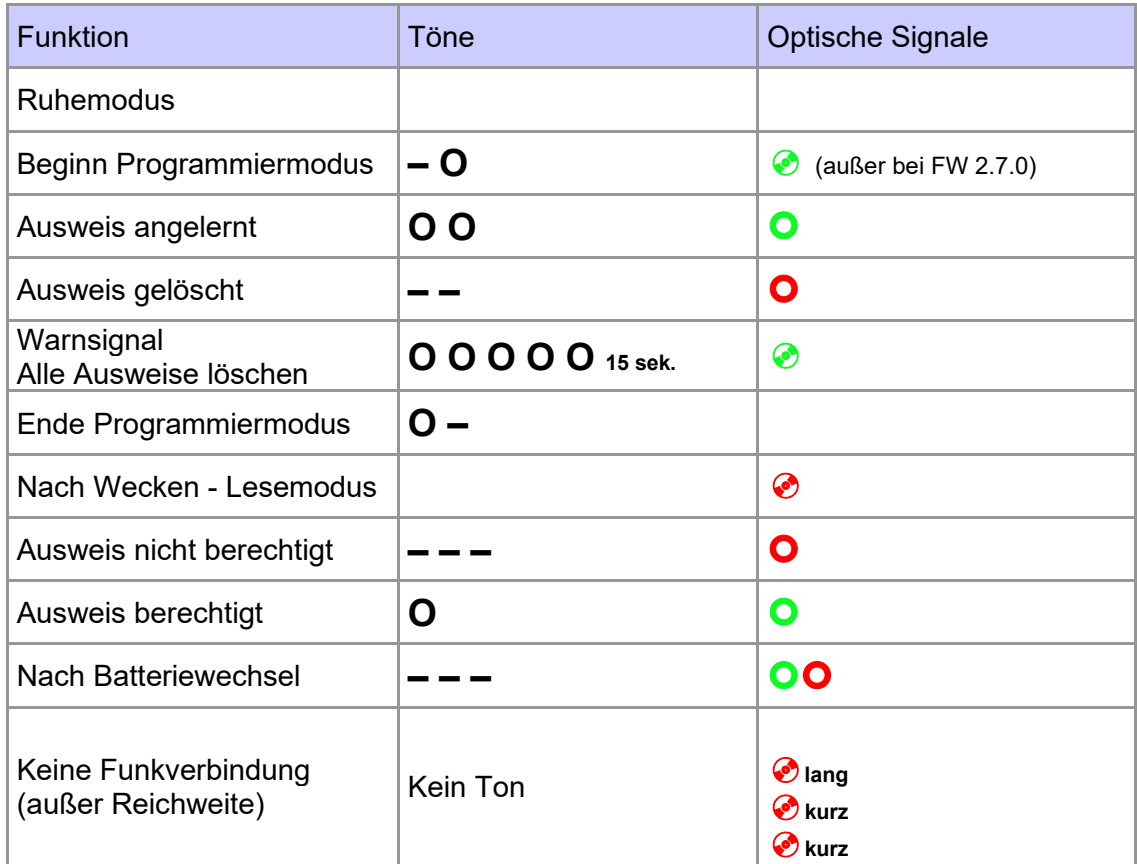

 **=** rot leuchtet **=** rot blinkt **=** grün leuchtet **=** grün blinkt

**–** = langer tiefer Ton

**O** = kurzer hoher Ton

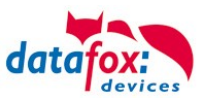

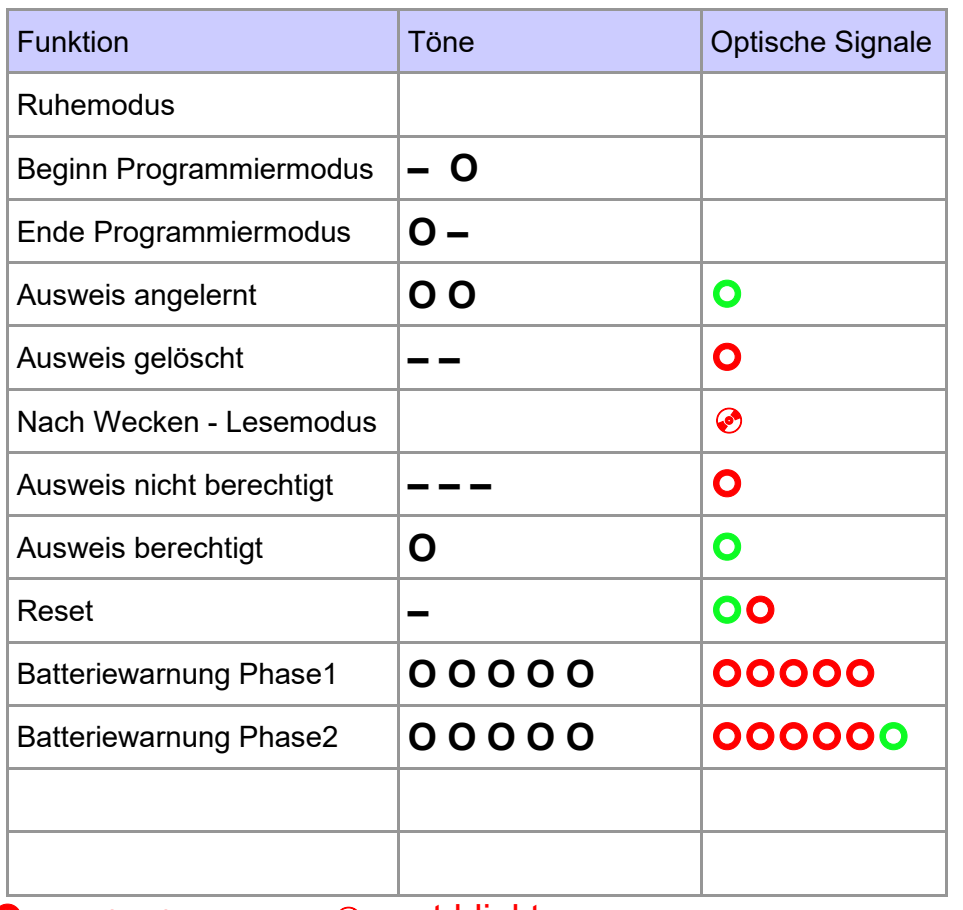

### **3.5.14.8. Optische und akustische Signale des U&Z Türdrückers**

**=** grün leuchtet **=** grün blinkt

**=** rot leuchtet **=** rot blinkt

**–** = langer tiefer Ton

**O** = kurzer hoher Ton

# **3.5.14.9. Zurücksetzen des U&Z Schließzylinders**

1.) Das Knaufmodul muss in dem Funkmodul ausgelernt sein.

2.) Servicekey über die Dauer eines Programmiermodus (15 Sek.) vor das Knaufmodul halten und den Vorgang innerhalb 60 Sekunden wiederholen. Dies löscht am Ende des zweiten Programmiermodus alle Ausweise (inkl. Batteriewechsel- und Demontagekarte) bis auf den Servicekey. (A+B)

3.) Im Anschluss können die vorhandenen Ausweise, wie in Punkt 9.1 beschrieben, wieder angelernt werden. **Hierbei wird der erste vorgehaltene Ausweis zur Batteriewechselkarte und der zweite zur Demontagekarte.**

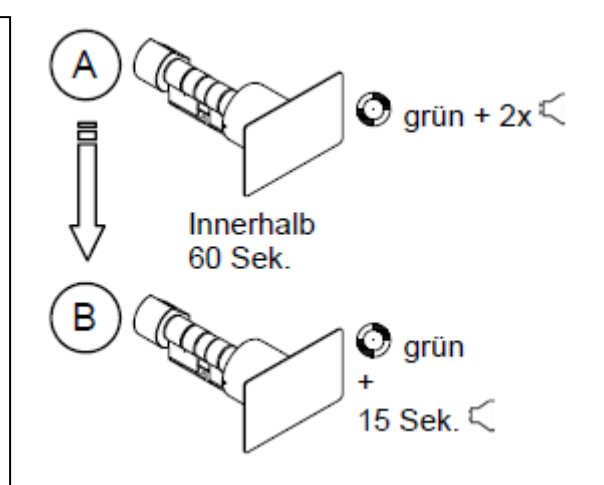

#### **3.5.14.10.Hinweise zum Service Key Service Key:**

Für Service- und Programmiervorgänge an Schließsystemen der Baureihe Clex private ist als Nachweis der Berechtigung ein **Service Key** erforderlich. Der Service Key wird nach Auslieferung am Schließsystem eingelernt. Im Onlinebetrieb (Funk) kann nur dieser eine Service Key für Service verwendet werden. Ein Service Key sollte pro Unternehmens-standort einmalig vorhanden sein.

#### Anwendungsfälle

- Anlernen von Batteriewechsel-Karte und Demontage-Karte.
- Einlernen und löschen von Offline Berechtigungen, wenn Funk nicht verfügbar.
- Alle Ausweise löschen
- Anlernen an das Funkmodul.

#### **System Card:**

Für den Fall, dass der Servicekey beschädigt wird oder verloren geht, kann mit der Systemcard ein Ersatz-Servicekey bestellt werden. Daher ist die Systemcard sicher und für unbefugte unzugänglich aufzubewahren.

**Folgende Möglichkeiten bestehen, um einen Service Key zu ersetzen!**

#### **Alle Vorgänge können nur mit ausgeschaltetem Funk durchgeführt werden!**

#### **Servicekey durch Servicekey ersetzen**

Ein Servicekey kann durch einen anderen ersetzt werden. Aktuellen Servicekey vor das Knaufmodul halten, bis Programmiermodus aktiv ist. Neuen Servicekey vor Leseeinheit halten, bis ein optisches/akustisches Signal zeigt, dass dieser angelernt ist.

#### **Servicekey durch Ersatz Servicekey ersetzen**

Für den Fall, dass der Servicekey beschädigt wird oder verloren geht, kann mit der Systemcard ein Ersatz-Servicekey bestellt werden. Der Ersatz-Servicekey ersetzt den verlorenen Servicekey.

#### **Servicekey durch Klon Servicekey erweitern**

Für den Fall, dass ein weiterer Servicekey innerhalb einer SystemCard benötigt wird, kann mit der Systemcard ein Servicekey Klon bestellt werden. Der Klone Servicekey ist kein 1:1 Duplikate ! Der Klon eignet sich für zusätzliche Standorte unterhalb einer SystemCard.

Wird der Klon an ein neues Schließsystem (Auslieferungszustand) eingelernt, dann ist der wie ein Standard Service Key auch im Funk-Betrieb verwendbar.

Ist der Klon nicht der erste eingelernte Servicekey dann greift seine Service-Funktion nur im Offlinefall (Ohne Funk). Im Online-Fall wird er ignoriert.

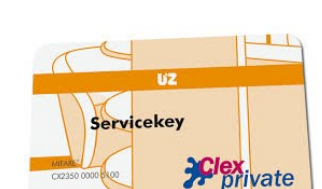

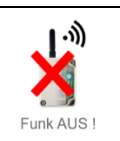

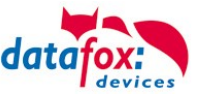

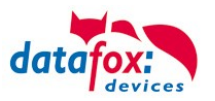

## **3.5.14.11.Unterstützte Transponderverfahren und Einschränkungen**

# **Transponder für 125kHz**

unterstützt wird

- Lesen Unique
- Lesen Hitag1
- Lesen Hitag2 nur Seriennummer

### nicht unterstützt wird

- Lesen von Hitag2 Segmenten
- Lesen von Titan, Q5 und ATA5577

# **Mifare Classic**

unterstützt wird

- Lesen UID
- Lesen Sektor/Block

### nicht unterstützt wird

- Autologin (für Lesen alle Passwörter)

## **Mifare Plus**

unterstützt wird nur Security Level 1

- Lesen UID
- Lesen Sektor/Block

### nicht unterstützt wird

- Autologin (Für Lesen auch die Standardpasswörter verwenden)
- Random UID (Echte UID bei Random UID Ausweisen lesen)

# **Mifare Desfire**

unterstützt wird

- Lesen UID
- Lesen Datei (max. 220Byte)

### nicht unterstützt wird

- Random UID (Echte UID bei Random UID Ausweisen lesen)

# **Legic Prime und Legic Advant**

aktuell sind keine Einschränkungen bekannt.

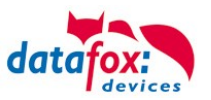

### **3.5.14.12.Servicekey beschädigt / verloren**

Für den Fall, dass ein Autorisierungsmedium beschädigt wird oder verloren geht, kann mit der Systemcard ein Ersatz-Servicekey (CX2352) bei U&Z bestellt werden. Daher ist die Systemcard sicher und für unbefugte unzugänglich aufzubewahren.

### **3.5.14.13.Servicekey ersetzen**

Ein Servicekey kann durch einen anderen ersetzt werden. Vorgehensweise:

- 1. Aktuellen Servicekey vor das Knaufmodul halten, bis Programmiermodus aktiv ist.
- 2. Neuen Servicekey vor das Knaufmodul halten, bis ein optisches/akustisches Signal zeigt, dass dieser angelernt ist.

#### **3.5.14.14.Technische Daten des Funkmoduls**

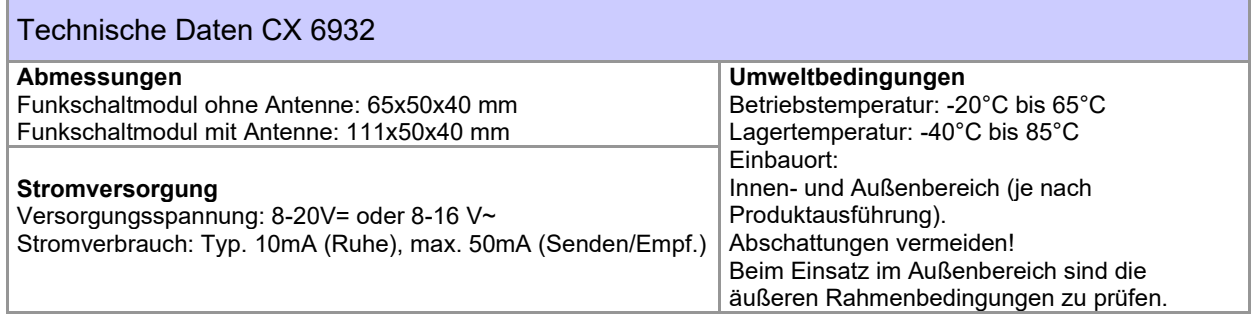

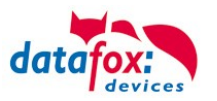

### **3.5.15. Dauer-Öffnung bei Uhlmann&Zacher Funkbeschlägen**

Dieses Kapitel beschreibt den Ablauf einer Dauer-Öffnung mittels eines Funk-Schließzylinders oder eines Funk-Türbeschlags (beides zusammen: U&Z-Beschlag) von Uhlmann und Zacher (U&Z).

### **3.5.16. U&Z-Dauer-Öffnung einer Tür (Variante 1 – Sicherer Betriebsmodus)**

In der Parametrierung wird einem Ausweis eine Öffnungsdauer zugeordnet. Diese Öffnungsdauer kann entweder explizit über die Elapse-Zeit der Action2 oder implizit über ein zugeordnetes Zeitmodell vorgegeben werden. Ist die resultierende Öffnungsdauer länger als 3 Sekunden (typisch für normale Öffnungen sind 3 Sekunden), so ist der Ausweis "dauer-öffnungsberechtigt"<sup>1</sup>.

### **3.5.16.1. Aktivieren der Daueröffnung**

Wird ein Ausweis vor einen U&Z-Beschlag gehalten, so baut dieser die Verbindung zum Zutrittskontrollsystem auf. Stellt das ZK-System fest, dass

- keine Dauer-Öffnungsberechtigung für den Ausweis vorliegt, wird eine normale Zutrittsbuchung ausgewertet. Die Signalisierung erfolgt normal, d.h. grün für Zutritt gewährt, rot für Zutritt verweigert.
- eine Dauer-Öffnungsberechtigung vorliegt, so wird das Funk-Modul als "Dauer-Auf" bis zum Ablauf des zugeordneten Zeitbereichs markiert, und der Zutritt gewährt.

### **3.5.16.2. Bedienung während Dauer-Öffnung**

Im Betriebszustand "Dauer-Auf" kann die Tür ohne oder "normal" mit einem Ausweis geöffnet werden – die Signalisierung erfolgt dann bei ungültigem Ausweis durch rot, bei gültigem Ausweis durch rot und grün<sup>2</sup>. Damit kann ein berechtigter Ausweis zur Kontrolle des "Dauer-Auf" eingesetzt werden. In allen Fällen kann die Tür geöffnet werden – sie befindet sich im Betriebszustand "Dauer-Auf".

Nach einer Öffnungsberechtigung – egal ob Dauer-Auf oder normaler Zutritt – koppelt das Tür-System nach etwa 5 Sekunden autark aus (in eingekuppeltem Zustand kann die Tür geöffnet werden, in ausgekuppeltem Zustand ist dieses nicht möglich).

Wird nun ein Tür-System betätigt, so baut dieses eine Funk-Verbindung zum Zutrittskontrollsystem auf. Ist hier für das Tür-System der Zustand "Dauer-Auf"

- aktiv, so gibt das Zutrittskontrollsystem den Auftrag zum Einkuppeln des Tür-Systems, so dass die Tür geöffnet werden kann.
- nicht aktiv, so wird eine normale Zutrittsbuchung erwartet.

Hinweis: Bitte berücksichtigen Sie, dass das Aufbauen der Funkverbindung und damit das Prüfen, ob eine Tür aktuell im Betriebszustand "Dauer-Auf" ist, eine bis zwei Sekunden in Anspruch nehmen kann. In dieser Zeit führt das Betätigen des Funk-Beschlags nicht zu einer Öffnung der Tür – die Tür kann erst nach dem Überprüfen des "Dauer-Auf"-Zustandes geöffnet werden. Diese Überprüfung wird durch das Aufblinken der grünen LED signalisiert.

<sup>1</sup> Falls Sie einen Zeitbereich und eine Elapse-Zeit einstellen, gilt die Logik, dass innerhalb des Zeitbereichs für die Elapse-Zeit geöffnet wird. Ist der Zeitbereich also von 08:30 bis 16:00 mit einer Elapse-Zeit von einer Stunde eingestellt, so kann um 15:59 eine Dauer-Öffnung bis 16:59 durchgeführt werden. Diese wird dann nicht um 16:00 zurückgenommen. <sup>2</sup> Die uns bekannten Türbeschläge haben nur eine mehrfarbige LED zur Signalisierung. Daher mischen sich hier rot und grün zu gelbem Licht.

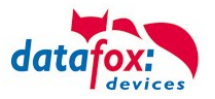

## **3.5.16.3. Rücknahme einer Dauer-Öffnung**

Soll eine Dauer-Öffnung vor Ablauf des eingestellten Zeitbereichs zurückgenommen werden, muss dies über das Setup unter den Zusatzoptionen der Zutrittskontrolle eingestellt werden. Unter der Option "Öffnen zurücknehmen nach:" kann der Zeitbereich in Sekunden eingestellt werden. Durch zweimaliges Vorhalten eines öffnungsberechtigten Ausweises innerhalb dieses Zeitbereiches (4 Sekunden im Screenshot) wird die Dauer-Öffnung zurückgenommen.

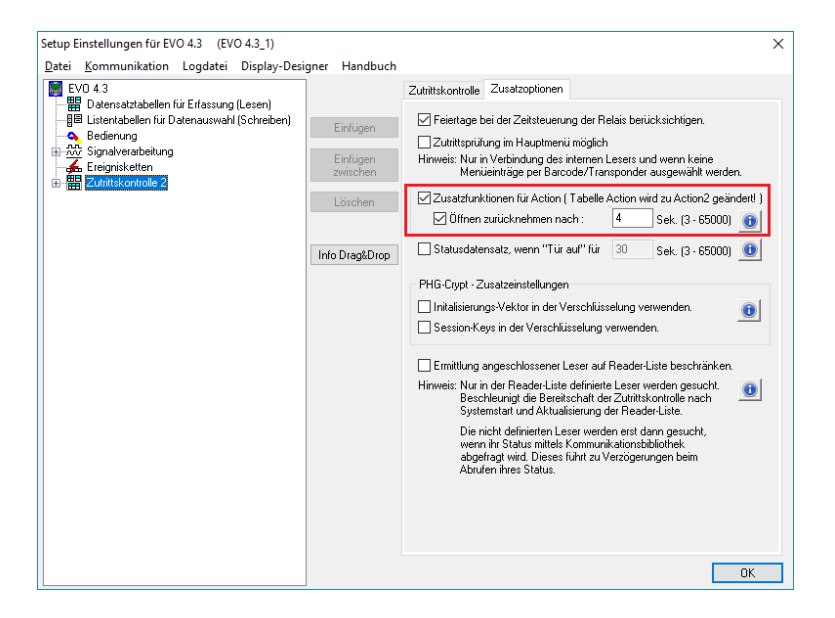

Das erste Vorhalten des Ausweises wird durch die rote und grüne LED gleichzeitig signalisiert, gefolgt von einem Beep des Funk-Beschlags. Nach dem Beep läuft das Zeitfenster für das zweite Vorhalten des Ausweises. Erfolgt dieses in der erwarteten Zeit, so wird das Rücknehmen der Dauer-Öffnung durch die grüne LED signalisiert, gefolgt von einem kurzen Beep.

### **3.5.16.4. Zusammenfassung**

Dieses Verfahren ermöglicht eine Dauer-Öffnung von Türen mit U&Z-Beschlägen, die

- hinsichtlich der Energiebilanz optimal ist (es wird keine dauerhafte Funk-Verbindung benötigt)
- bei Strom-Ausfall in den verriegelten Zustand übergeht.

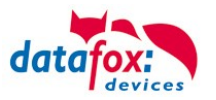

## **3.5.17. U&Z-Dauer-Öffnung einer Tür (Variante 2 – Klassischer Modus)**

Im klassischen Modus koppelt das Schloss des Funk-Beschlags dauerhaft ein, so dass der Beschlag während der Dauer-Öffnungsperiode als normaler Tür-Knauf bzw. Tür-Klinke funktioniert.

### **3.5.17.1. Daueröffnung mithilfe des klassischen Modus**

Bei der Variante des klassischen Modus wird einem Ausweis eine spezielle Berechtigung gegeben, um den Modus (de-)aktivieren zu können. Nach der Aktivierung ist der Zylinder dauerhaft eingekuppelt und die Tür kann sofort geöffnet werden. Eine Freigabe durch das Steuergerät ist nicht notwendig.

Nach dem Deaktivieren kuppelt der Zylinder wieder aus. Danach ist die Tür wieder verschlossen und steht auch für normale Zutrittsbuchungen wieder zur Verfügung.

Zum Aktivieren des klassischen Modus muss mit dem Ausweis, der die spezielle Berechtigung besitzt, zweimal innerhalb von 15 Sekunden (nachfolgend Buchungswiederholungszeitraum) an dem Zylinder gebucht werden. Dasselbe gilt für das Deaktivieren des klassischen Modus.

Der Ausweis muss zwischen den beiden Buchungen aus dem Lesebereich des Zylinders genommen werden. Der Buchungswiederholungszeitraum ist fest vorgegeben und kann nicht eingestellt werden.

#### **Achtung:**

**!**

Diese Variante der Daueröffnung ist im Vergleich zu der Variante mit der hohen Schaltzeit für das Relais sehr unsicher, da bei Stromausfall, dem Ausfall des Steuergerätes oder Funkverbindungsproblemen zwischen dem Zylinder und dessen Funkmodul die Tür weiterhin ständig offen bleibt. Daher wird als Variante für die Daueröffnung mit der hohen Schaltzeit für das Relais empfohlen.

### **3.5.17.2. Einrichten der Daueröffnung mithilfe des klassischen Modus**

Um den klassischen Modus bei einem Zylinder aktivieren zu können, muss in der "Identification"-Liste für einen Ausweis bei "ActiveGeneral" eine "6" eingetragen werden. Der Eintrag muss zusätzlich zur "normalen" Zutrittsnutzung (ActiveGeneral = 1) hinterlegt werden. Der Ausweis ist damit aktiviert und kann den klassischen Modus bei den Zylindern (de-)aktivieren. Dieser Ausweistyp wird nachfolgend mit Dauer-Auf-Ausweis bezeichnet.

Beispiel für einen solchen Eintrag in der "Identification"-Liste:

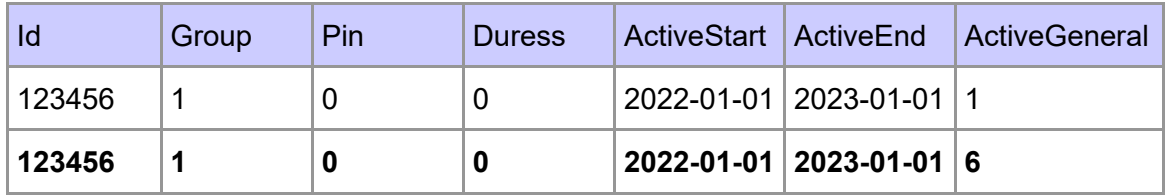

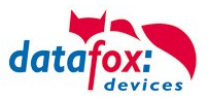

# **3.5.17.3. LED- und Buzzer-Signalisierungen des Zylinders im klassischen Modus**

Nachfolgend werden die Signalisierungen des Tür-Beschlags erläutert.

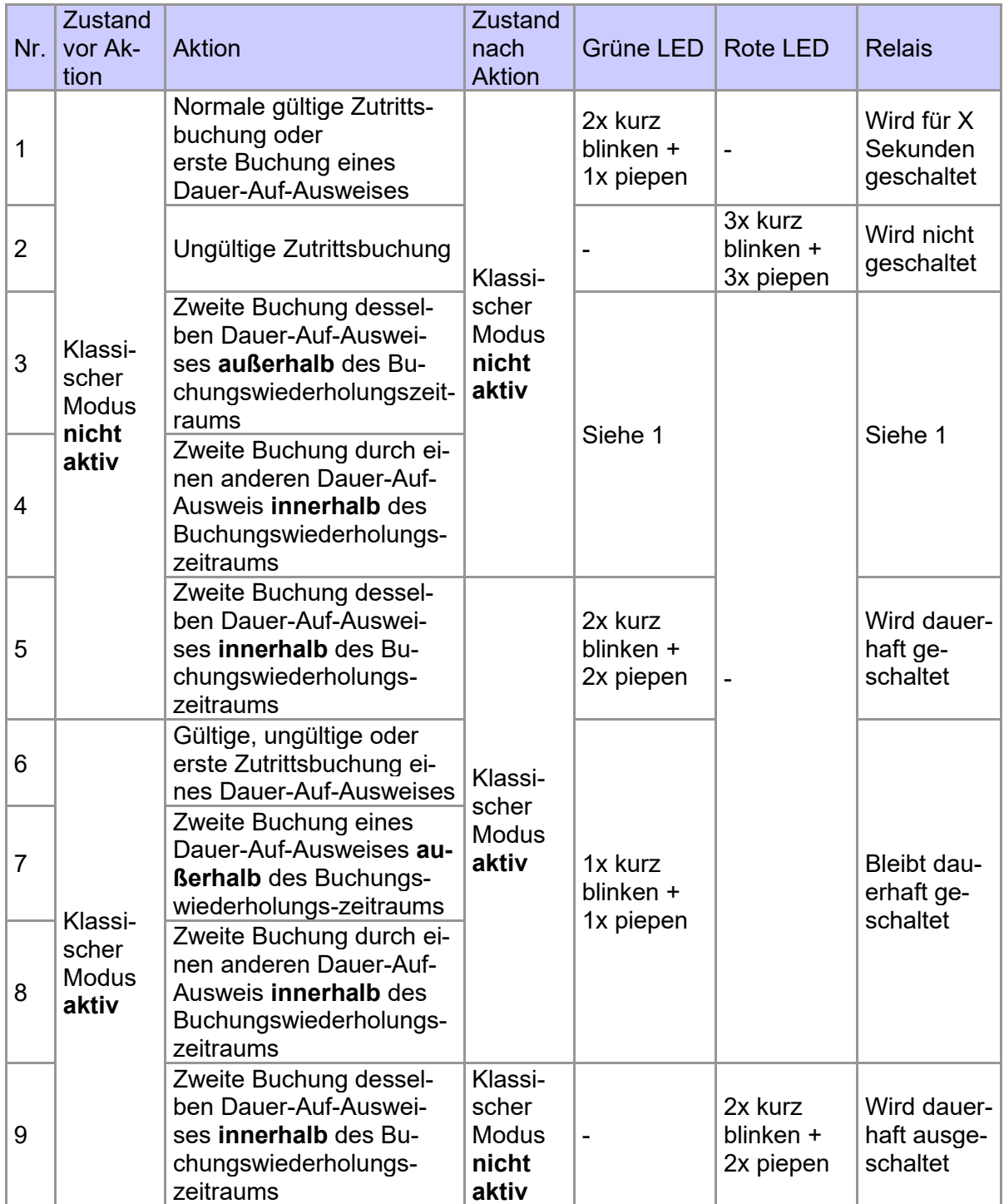

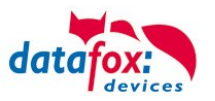

### **3.5.18. Bedienung /Aktivierung-Deaktivierung des Office-Mode**

### **3.5.18.1. Aktivierung**

- 1 Vorhalten des Office-Mode berechtigten Ausweises
	- Klinke blinkt grün

2 Klinke betätigen und / oder mindestens 3 Sekunden warten bis die erste (normale) Öffnung an der Klinke durchgeführt wurde und Ausweis aus dem Feld (von der Klinke weg) nehmen. (Hinweis: während des Schaltvorgangs der Klinke werden keinen Buchungen von der Klinke angenommen).

3 Innerhalb der 15 Sekunden erneut Ausweis vorhalten. Klinke blinkt grün, grün mit 2 kurzen Piep-Tönen. Der Office-Mode ist somit aktiv!

### **3.5.18.2. Deaktivierung**

- 1 Vorhalten des Office-Mode berechtigten Ausweises Klinke blinkt grün
- 2 Karte muss aus dem Feld genommen (von der Klinke weg) werden.
- 3 Innerhalb der 15 Sekunden erneut Ausweis vorhalten. Klinke blinkt rot, rot mit 2 kurzen Piep-Tönen. Der Office-Mode ist somit deaktiviert!

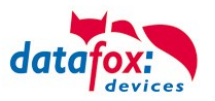

### **3.5.18.3. Hinweise**

- An einem Zylinder kann immer nur eine Variante der Daueröffnung durchgeführt werden: Entweder die Daueröffnung mithilfe einer hohen Schaltzeit für das Relais oder die Daueröffnung mithilfe des klassischen Modus.
- Wenn bei einem Ausweis "ActiveGeneral" auf "6" eingestellt ist (Dauer-Auf-Ausweis), dann kann auch eine Schaltzeit für das Relais größer als drei Sekunden eingestellt werden. Diese sollte allerdings höchstens zehn Sekunden betragen und nicht über das Zeitmodell geschehen, damit die zweite Buchung innerhalb von 15 Sekunden erfolgen kann.
- Wenn ein Ausweis für den klassischen Modus vorgesehen ist (unabhängig ob dieser zum Zeitpunkt der Buchung aktiv ist oder nicht), dann ist die Daueröffnung mithilfe einer hohen Schaltzeit für das Relais nicht möglich.
- Das Aktivieren des klassischen Modus kann nur durch zweimaliges Buchen mit demselben Dauer-Auf-Ausweis innerhalb des Gültigkeitszeitraumes erreicht werden.
	- $\circ$  Beim Aktivieren des klassischen Modus muss nach dem ersten Vorhalten des Ausweises mit der zweiten Buchung abgewartet werden, bis die Schaltzeit des Relais vorüber ist (eingestellte Dauer in der Action-Liste). Ebenso verhält es sich mit dem Deaktivieren des klassischen Modus, bei dem erst nach der Signalisierung des aktiven klassischen Modus die Rücknahme erfolgen kann.

Der Grund dafür ist, dass die Kommunikation mit dem Zylinder während dem geschalteten Relais nicht möglich ist und ein Ausweis erst danach wieder gelesen werden kann.

- Sofern der Ausweis zeitlich eingeschränkt gültig ist, ist das Aktivieren des klassischen Modus mit einem Dauer-Auf-Ausweis nur innerhalb des Gültigkeitszeitraumes des Ausweises möglich.
- Das Deaktivieren des klassischen Modus ist auch außerhalb des Gültigkeitszeitraumes des Dauer-Auf-Ausweises möglich, solange das Steuergerät in der Zwischenzeit keinen Neustart gemacht hat.
- Wenn der klassische Modus aktiv ist, wird bei jedem Ausweis egal ob gültig oder nicht durch die grüne LED signalisiert, dass die Tür geöffnet ist.
- Aufgrund der Tatsache, dass die Zylinder batteriebetrieben sind, können die LED-Signalisierungen nur nach einer Aktion am Zylinder erfolgen (Buchung durch Ausweis oder Betätigung des Zylinders).
- Nach dem Aktivieren des klassischen Modus und einem Neustart des Steuergerätes kann die Tür ohne vorherige Buchung noch einmal geöffnet werden, bevor das Relais in seinen Ursprungszustand zurückgesetzt wird (Relais wird ausgeschaltet). Dasselbe gilt für das erneute Aufspielen der Zutrittslisten (vor allem der Reader-Liste), da auch in diesem Fall die Zutrittskontrolle neu gestartet wird.
	- o Hintergrund: Das Wiederherstellen des Ursprungszustandes erfolgt nach der ersten Aktion am Zylinder (Buchung durch Ausweis oder Betätigung des Zylinders). Das Wiederherstellen des Ursprungszustandes wird nach jedem Neustart des Steuergerätes durchgeführt.
	- o Nach dem Wiederherstellen des Ursprungszustandes entsprechen die LED-Signalisierungen dem Zustand "Klassischer Modus nicht aktiv".
- Der klassische Modus wird spätestens nach 12 Stunden automatisch deaktiviert, sofern er nicht zuvor durch den Anwender deaktiviert wird. Dadurch soll eine geöffnete Tür wieder verschlossen werden, wenn der Anwender vergessen hat den klassischen Modus zu deaktivieren.

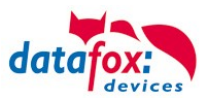

# **4. Technische Daten KYO Cenloc**

### **KYO Cenloc V4.X**

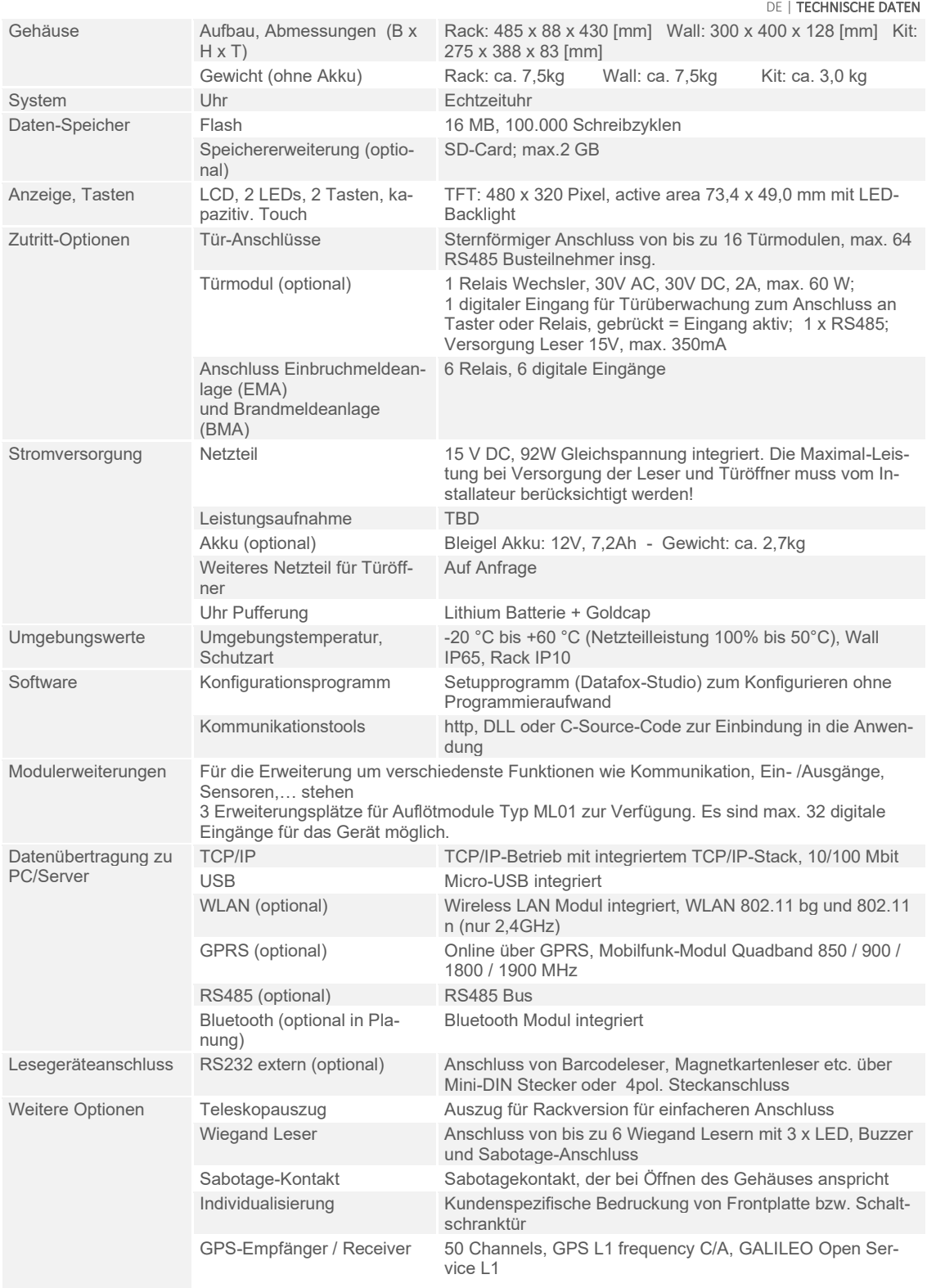

Technische Änderungen vorbehalten. Bei Zweifelsfällen bitte das aktuelle Prospekt mit den neusten technischen Daten unter www.datafox.de laden.

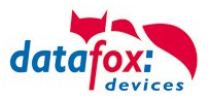

# **5. Index**

### **A**

Akku 42

# **B**

Bios 21

# **D**

DHCP 36 Digitale Eingänge 43 Display 13 DNS 36

# **E**

EMA 93, 97 EVO 73

# **F**

Falscher 71 Feiertagssteuerung ZK 55

# **I**

Installationsvoraussetzungen 4

# **K**

Kommunikation 23 Umschalten 23

# **O**

Office-Mode 131, 133 Office-Mode-1 131 Office-Mode-2 133 Online Zutritt 103, 114, 115

# **S**

Spannungsversorgung 41 POE 41

# **T**

Tabellenbeschreibung 101 TCP/IP 29, 136

### **U**

USB 23, 25 USV 5

# **W**

WLAN 32, 33, 34

# **Z**

Zeitsteuerung 55 Zutritt 102 Statusmeldungen 92 Tabellenbeschreibung 58 Zutrittskontrolle 55, 105